# **Wireshark User's Guide**

## **For Wireshark 2.1**

**Ulf Lamping <ulf.lamping[AT]web.de> Richard Sharpe, NS Computer Software and Services P/L <rsharpe[AT]ns.aus.com> Ed Warnicke <hagbard[AT]physics.rutgers.edu>**

#### **Wireshark User's Guide: For Wireshark 2.1**

by Ulf Lamping, Richard Sharpe, and Ed Warnicke Copyright © 2004-2014 Ulf Lamping, Richard Sharpe, Ed Warnicke

Permission is granted to copy, distribute and/or modify this document under the terms of the GNU General Public License, Version 2 or any later version published by the Free Software Foundation.

All logos and trademarks in this document are property of their respective owner.

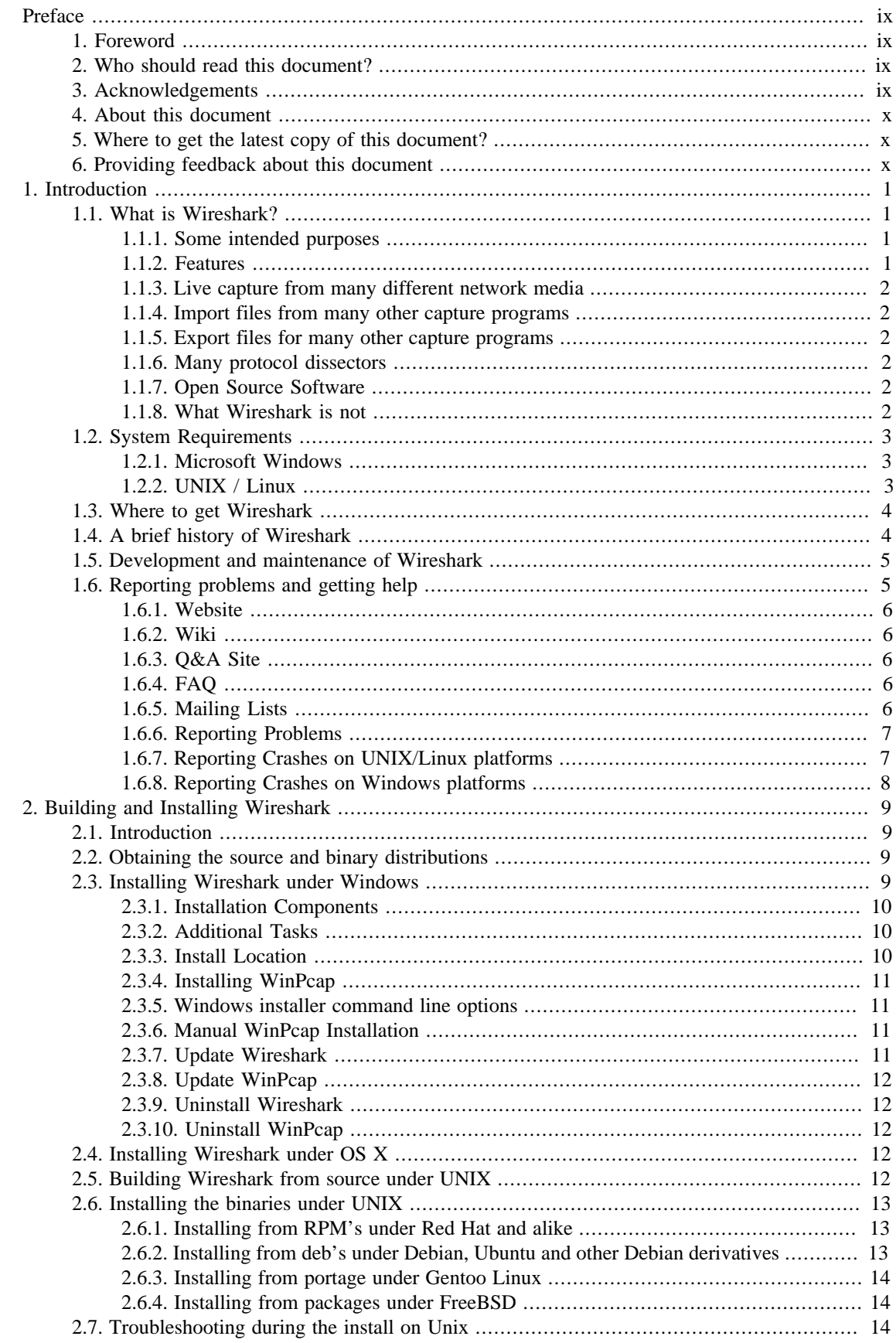

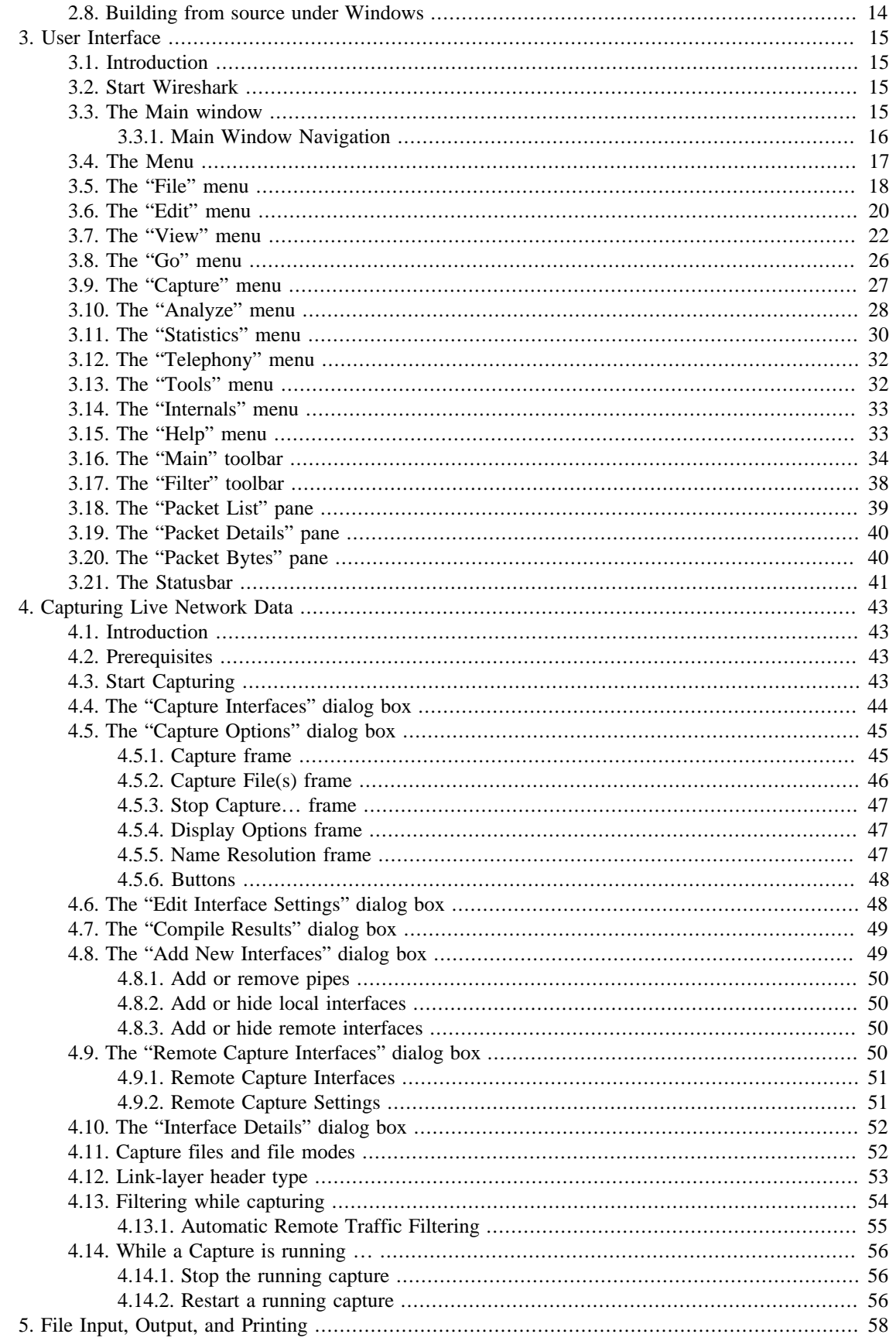

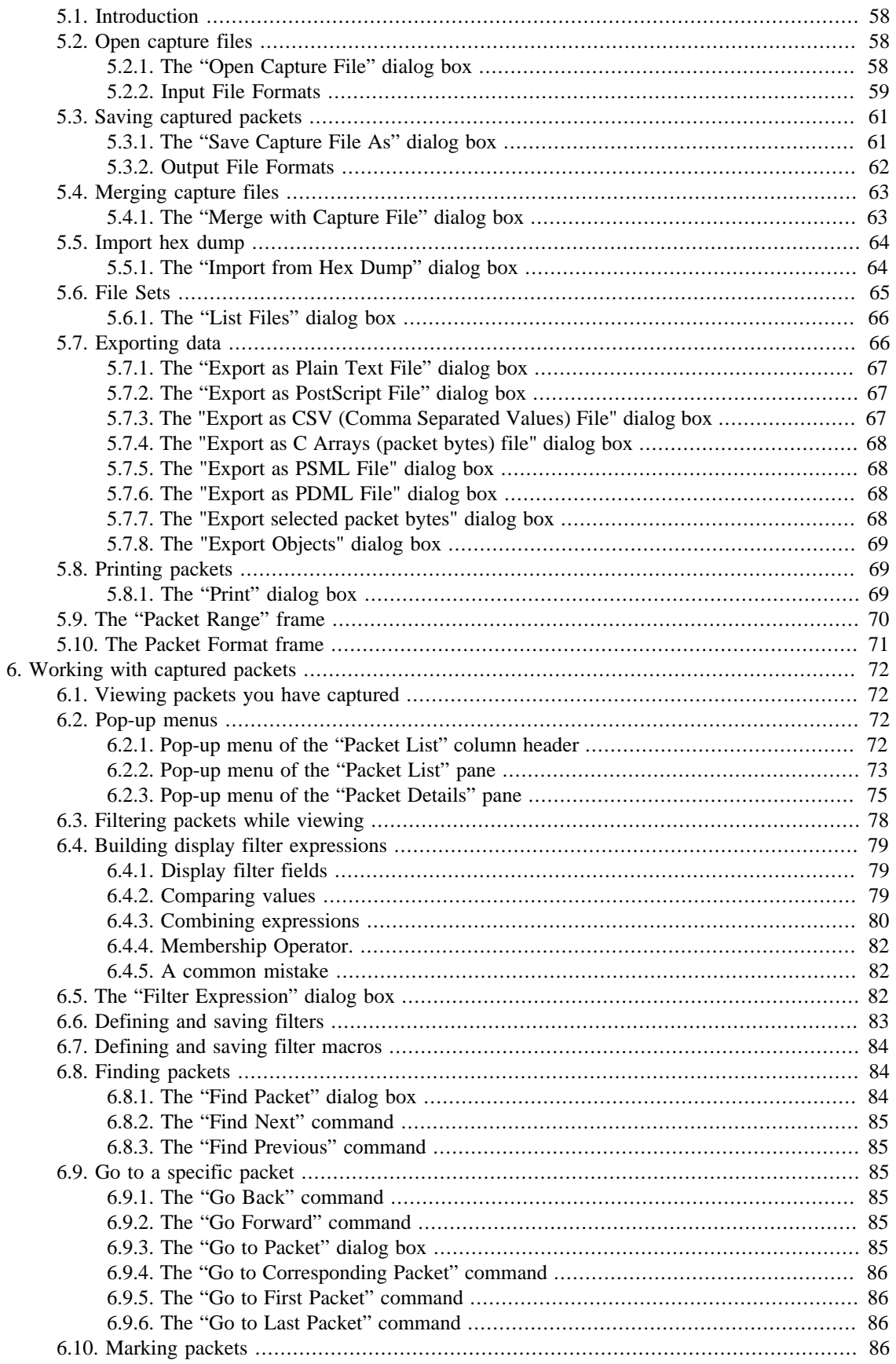

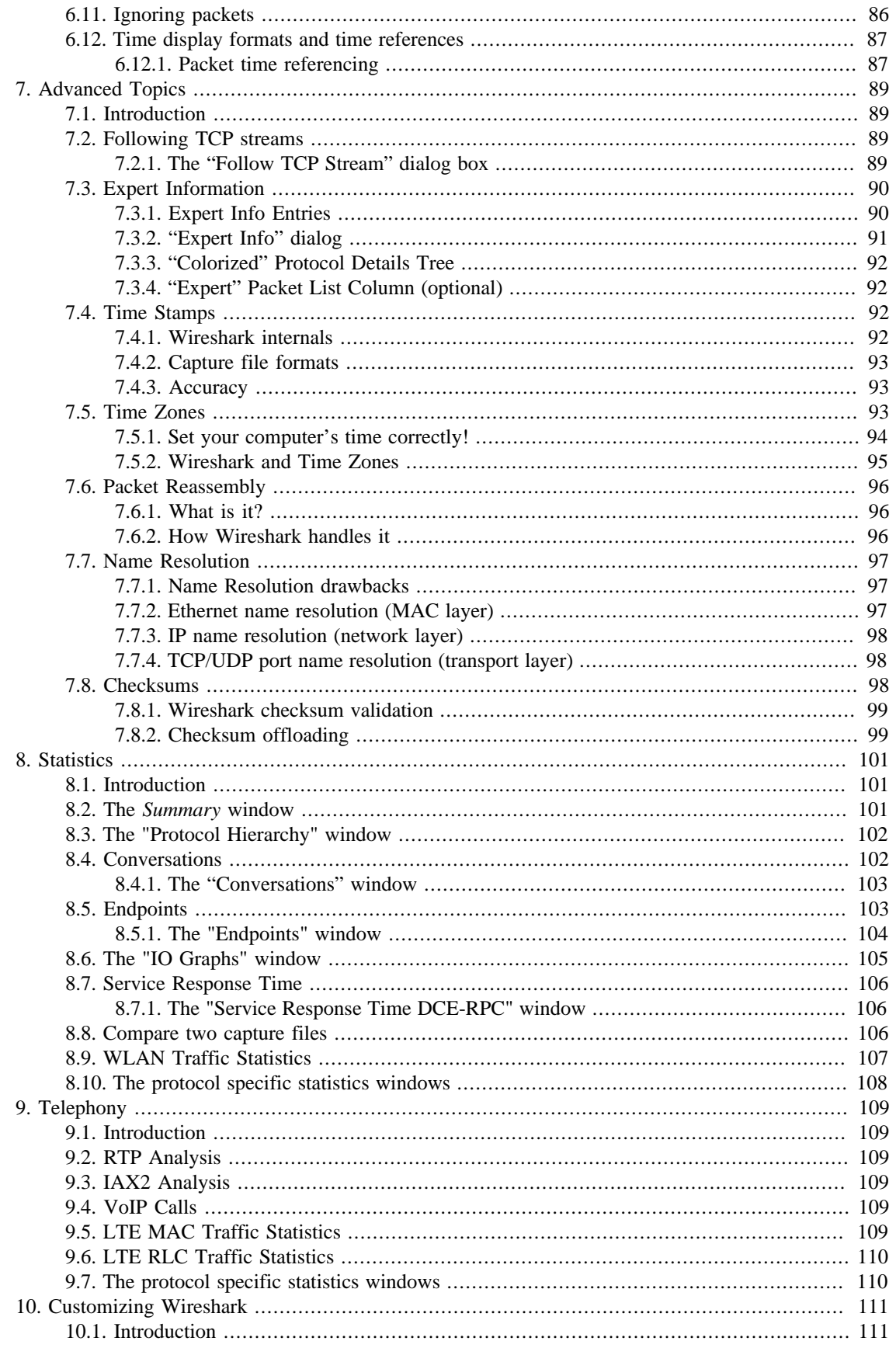

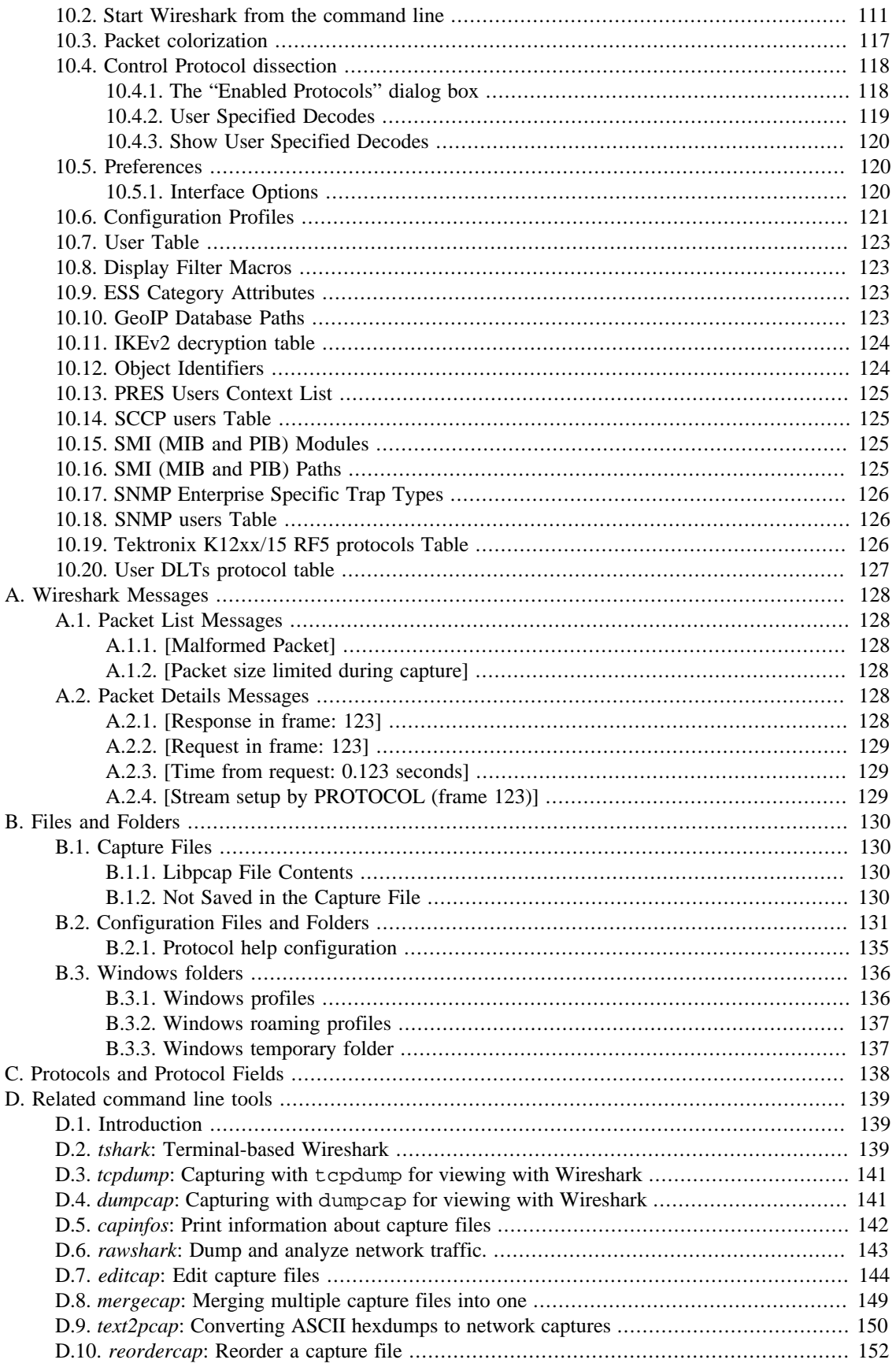

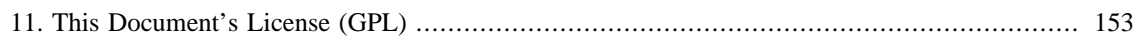

# <span id="page-8-0"></span>**Preface**

# <span id="page-8-1"></span>**1. Foreword**

Wireshark is one of those programs that many network managers would love to be able to use, but they are often prevented from getting what they would like from Wireshark because of the lack of documentation.

This document is part of an effort by the Wireshark team to improve the usability of Wireshark.

We hope that you find it useful and look forward to your comments.

# <span id="page-8-2"></span>**2. Who should read this document?**

The intended audience of this book is anyone using Wireshark.

This book will explain all the basics and also some of the advanced features that Wireshark provides. As Wireshark has become a very complex program since the early days, not every feature of Wireshark may be explained in this book.

This book is not intended to explain network sniffing in general and it will not provide details about specific network protocols. A lot of useful information regarding these topics can be found at the Wireshark Wiki at <https://wiki.wireshark.org/>

By reading this book, you will learn how to install Wireshark, how to use the basic elements of the graphical user interface (such as the menu) and what's behind some of the advanced features that are not always obvious at first sight. It will hopefully guide you around some common problems that frequently appear for new (and sometimes even advanced) users of Wireshark.

# <span id="page-8-3"></span>**3. Acknowledgements**

The authors would like to thank the whole Wireshark team for their assistance. In particular, the authors would like to thank:

- Gerald Combs, for initiating the Wireshark project and funding to do this documentation.
- Guy Harris, for many helpful hints and a great deal of patience in reviewing this document.
- Gilbert Ramirez, for general encouragement and helpful hints along the way.

The authors would also like to thank the following people for their helpful feedback on this document:

- Pat Eyler, for his suggestions on improving the example on generating a backtrace.
- Martin Regner, for his various suggestions and corrections.
- Graeme Hewson, for a lot of grammatical corrections.

The authors would like to acknowledge those man page and README authors for the Wireshark project from who sections of this document borrow heavily:

• Scott Renfro from whose mergecap man page Section D.8, "*mergecap*[: Merging multiple capture](#page-158-0) [files into one"](#page-158-0) is derived.

• Ashok Narayanan from whose text2pcap man page Section D.9, "*text2pcap*[: Converting ASCII](#page-159-0) [hexdumps to network captures"](#page-159-0) is derived.

# <span id="page-9-0"></span>**4. About this document**

This book was originally developed by [Richard Sharpe](mailto:rsharpe[AT]ns.aus.com) with funds provided from the Wireshark Fund. It was updated by **[Ed Warnicke](mailto:hagbard[AT]physics.rutgers.edu)** and more recently redesigned and updated by **Ulf Lamping**.

It was originally written in DocBook/XML and converted to AsciiDoc by Gerald Combs.

You will find some specially marked parts in this book:

#### **This is a warning**

You should pay attention to a warning, otherwise data loss might occur.

#### **This is a note**

A note will point you to common mistakes and things that might not be obvious.

#### **This is a tip**

Tips are helpful for your everyday work using Wireshark.

# <span id="page-9-1"></span>**5. Where to get the latest copy of this document?**

The latest copy of this documentation can always be found at [https://www.wireshark.org/docs/.](https://www.wireshark.org/docs/)

# <span id="page-9-2"></span>**6. Providing feedback about this document**

Should you have any feedback about this document, please send it to the authors through [wireshark](mailto:wireshark-dev[AT]wireshark.org)[dev\[AT\]wireshark.org.](mailto:wireshark-dev[AT]wireshark.org)

# <span id="page-10-0"></span>**Chapter 1. Introduction**

# <span id="page-10-1"></span>**1.1. What is Wireshark?**

Wireshark is a network packet analyzer. A network packet analyzer will try to capture network packets and tries to display that packet data as detailed as possible.

You could think of a network packet analyzer as a measuring device used to examine what's going on inside a network cable, just like a voltmeter is used by an electrician to examine what's going on inside an electric cable (but at a higher level, of course).

In the past, such tools were either very expensive, proprietary, or both. However, with the advent of Wireshark, all that has changed.

Wireshark is perhaps one of the best open source packet analyzers available today.

### <span id="page-10-2"></span>**1.1.1. Some intended purposes**

Here are some examples people use Wireshark for:

- Network administrators use it to *troubleshoot network problems*
- Network security engineers use it to *examine security problems*
- Developers use it to *debug protocol implementations*
- People use it to *learn network protocol* internals

Beside these examples Wireshark can be helpful in many other situations too.

#### <span id="page-10-3"></span>**1.1.2. Features**

The following are some of the many features Wireshark provides:

- Available for *UNIX* and *Windows*.
- *Capture* live packet data from a network interface.
- *Open* files containing packet data captured with tcpdump/WinDump, Wireshark, and a number of other packet capture programs.
- *Import* packets from text files containing hex dumps of packet data.
- Display packets with *very detailed protocol information*.
- *Save* packet data captured.
- *Export* some or all packets in a number of capture file formats.
- *Filter packets* on many criteria.
- *Search* for packets on many criteria.
- *Colorize* packet display based on filters.
- Create various *statistics*.
- …and *a lot more!*

However, to really appreciate its power you have to start using it.

[Figure 1.1, "Wireshark captures packets and lets you examine their contents."](#page-11-6) shows Wireshark having captured some packets and waiting for you to examine them.

<span id="page-11-6"></span>**Figure 1.1. Wireshark captures packets and lets you examine their contents.**

#### <span id="page-11-0"></span>**1.1.3. Live capture from many different network media**

Wireshark can capture traffic from many different network media types - and despite its name - including wireless LAN as well. Which media types are supported, depends on many things like the operating system you are using. An overview of the supported media types can be found at [https://wiki.wireshark.org/](https://wiki.wireshark.org/CaptureSetup/NetworkMedia) [CaptureSetup/NetworkMedia.](https://wiki.wireshark.org/CaptureSetup/NetworkMedia)

### <span id="page-11-1"></span>**1.1.4. Import files from many other capture programs**

Wireshark can open packets captured from a large number of other capture programs. For a list of input formats see [Section 5.2.2, "Input File Formats"](#page-68-0).

### <span id="page-11-2"></span>**1.1.5. Export files for many other capture programs**

Wireshark can save packets captured in a large number of formats of other capture programs. For a list of output formats see [Section 5.3.2, "Output File Formats".](#page-71-0)

### <span id="page-11-3"></span>**1.1.6. Many protocol dissectors**

There are protocol dissectors (or decoders, as they are known in other products) for a great many protocols: see Appendix C, *[Protocols and Protocol Fields](#page-147-0)*.

#### <span id="page-11-4"></span>**1.1.7. Open Source Software**

Wireshark is an open source software project, and is released under the [GNU General Public License](https://www.gnu.org/licenses/gpl-2.0.html) (GPL). You can freely use Wireshark on any number of computers you like, without worrying about license keys or fees or such. In addition, all source code is freely available under the GPL. Because of that, it is very easy for people to add new protocols to Wireshark, either as plugins, or built into the source, and they often do!

### <span id="page-11-5"></span>**1.1.8. What Wireshark is not**

Here are some things Wireshark does not provide:

- Wireshark isn't an intrusion detection system. It will not warn you when someone does strange things on your network that he/she isn't allowed to do. However, if strange things happen, Wireshark might help you figure out what is really going on.
- Wireshark will not manipulate things on the network, it will only "measure" things from it. Wireshark doesn't send packets on the network or do other active things (except for name resolutions, but even that can be disabled).

# <span id="page-12-0"></span>**1.2. System Requirements**

The amount of resources Wireshark needs depends on your environment and on the size of the capture file you are analyzing. The values below should be fine for small to medium-sized capture files no more than a few hundred MB. Larger capture files will require more memory and disk space.

#### **Busy networks mean large captures**

Working with a busy network can easily produce huge capture files. Capturing on a gigabit or even 100 megabit network can produce hundreds of megabytes of capture data in a short time. A fast processor, lots of memory and disk space is always a good idea.

If Wireshark runs out of memory it will crash. See<https://wiki.wireshark.org/KnownBugs/OutOfMemory> for details and workarounds.

Although Wireshark captures packets using a separate process the main interface is single-threaded and won't benefit much from multi-core systems.

#### <span id="page-12-1"></span>**1.2.1. Microsoft Windows**

- The current version of Wireshark should support any version of Windows that is still within its [extended](http://windows.microsoft.com/en-us/windows/lifecycle) [support lifetime](http://windows.microsoft.com/en-us/windows/lifecycle). At the time of writing this includes Windows 10, 8, 7, Vista, Server 2016, Server 2012, Server 2008 R2, and Server 2008.
- Any modern 64-bit AMD64/x86-64 or 32-bit x86 processor.
- 400 MB available RAM. Larger capture files require more RAM.
- 300 MB available disk space. Capture files require additional disk space.
- 1024×768 (1280×1024 or higher recommended) resolution with at least 16 bit color. 8 bit color should work but user experience will be degraded. Power users will find multiple monitors useful.
- A supported network card for capturing
	- Ethernet. Any card supported by Windows should work. See the wiki pages on [Ethernet capture](https://wiki.wireshark.org/CaptureSetup/Ethernet) and [offloading](https://wiki.wireshark.org/CaptureSetup/Offloading) for issues that may affect your environment.
	- 802.11. See the [Wireshark wiki page.](https://wiki.wireshark.org/CaptureSetup/WLAN#Windows) Capturing raw 802.11 information may be difficult without special equipment.
	- Other media. See <https://wiki.wireshark.org/CaptureSetup/NetworkMedia>

Older versions of Windows which are outside Microsoft's extended lifecycle support window are no longer supported. It is often difficult or impossible to support these systems due to circumstances beyond our control, such as third party libraries on which we depend or due to necessary features that are only present in newer versions of Windows (such as hardened security or memory management).

Wireshark 1.12 was the last release branch to support Windows Server 2003. Wireshark 1.10 was the last branch to officially support Windows XP. See the [Wireshark release lifecycle](https://wiki.wireshark.org/Development/LifeCycle) page for more details.

### <span id="page-12-2"></span>**1.2.2. UNIX / Linux**

Wireshark runs on most UNIX and UNIX-like platforms including OS X and Linux. The system requirements should be comparable to the Windows values listed above.

Binary packages are available for most Unices and Linux distributions including the following platforms:

- Apple OS X
- Debian GNU/Linux
- FreeBSD
- Gentoo Linux
- HP-UX
- Mandriva Linux
- NetBSD
- OpenPKG
- Red Hat Enterprise/Fedora Linux
- Sun Solaris/i386
- Sun Solaris/SPARC
- Canonical Ubuntu

If a binary package is not available for your platform you can download the source and try to build it. Please report your experiences to [wireshark-dev\[AT\]wireshark.org.](mailto:wireshark-dev[AT]wireshark.org)

# <span id="page-13-0"></span>**1.3. Where to get Wireshark**

You can get the latest copy of the program from the Wireshark website at [https://www.wireshark.org/](https://www.wireshark.org/download.html) [download.html](https://www.wireshark.org/download.html). The download page should automatically highlight the appropriate download for your platform and direct you to the nearest mirror. Official Windows and OS X installers are signed by the **Wireshark Foundation**.

A new Wireshark version typically becomes available each month or two.

If you want to be notified about new Wireshark releases you should subscribe to the wireshark-announce mailing list. You will find more details in **Section 1.6.5, "Mailing Lists"**.

# <span id="page-13-1"></span>**1.4. A brief history of Wireshark**

In late 1997 Gerald Combs needed a tool for tracking down network problems and wanted to learn more about networking so he started writing Ethereal (the original name of the Wireshark project) as a way to solve both problems.

Ethereal was initially released after several pauses in development in July 1998 as version 0.2.0. Within days patches, bug reports, and words of encouragement started arriving and Ethereal was on its way to success.

Not long after that Gilbert Ramirez saw its potential and contributed a low-level dissector to it.

In October, 1998 Guy Harris was looking for something better than tcpview so he started applying patches and contributing dissectors to Ethereal.

In late 1998 Richard Sharpe, who was giving TCP/IP courses, saw its potential on such courses and started looking at it to see if it supported the protocols he needed. While it didn't at that point new protocols could be easily added. So he started contributing dissectors and contributing patches.

The list of people who have contributed to the project has become very long since then, and almost all of them started with a protocol that they needed that Wireshark or did not already handle. So they copied an existing dissector and contributed the code back to the team.

In 2006 the project moved house and re-emerged under a new name: Wireshark.

In 2008, after ten years of development, Wireshark finally arrived at version 1.0. This release was the first deemed complete, with the minimum features implemented. Its release coincided with the first Wireshark Developer and User Conference, called Sharkfest.

In 2015 Wireshark 2.0 was released, which featured a new user interface.

# <span id="page-14-0"></span>**1.5. Development and maintenance of Wireshark**

Wireshark was initially developed by Gerald Combs. Ongoing development and maintenance of Wireshark is handled by the Wireshark team, a loose group of individuals who fix bugs and provide new functionality.

There have also been a large number of people who have contributed protocol dissectors to Wireshark, and it is expected that this will continue. You can find a list of the people who have contributed code to Wireshark by checking the about dialog box of Wireshark, or at the [authors](https://www.wireshark.org/about.html#authors) page on the Wireshark web site.

Wireshark is an open source software project, and is released under the [GNU General Public License](https://www.gnu.org/licenses/gpl-2.0.html) (GPL) version 2. All source code is freely available under the GPL. You are welcome to modify Wireshark to suit your own needs, and it would be appreciated if you contribute your improvements back to the Wireshark team.

You gain three benefits by contributing your improvements back to the community:

- 1. Other people who find your contributions useful will appreciate them, and you will know that you have helped people in the same way that the developers of Wireshark have helped people.
- 2. The developers of Wireshark might improve your changes even more, as there's always room for improvement. Or they may implement some advanced things on top of your code, which can be useful for yourself too.
- 3. The maintainers and developers of Wireshark will maintain your code as well, fixing it when API changes or other changes are made, and generally keeping it in tune with what is happening with Wireshark. So if Wireshark is updated (which is done often), you can get a new Wireshark version from the website and your changes will already be included without any effort for you.

The Wireshark source code and binary kits for some platforms are all available on the download page of the Wireshark website: [https://www.wireshark.org/download.html.](https://www.wireshark.org/download.html)

# <span id="page-14-1"></span>**1.6. Reporting problems and getting help**

If you have problems or need help with Wireshark there are several places that may be of interest to you (well, besides this guide of course).

#### <span id="page-15-0"></span>**1.6.1. Website**

You will find lots of useful information on the Wireshark homepage at [https://www.wireshark.org/.](https://www.wireshark.org/)

### <span id="page-15-1"></span>**1.6.2. Wiki**

The Wireshark Wiki at <https://wiki.wireshark.org/>provides a wide range of information related to Wireshark and packet capture in general. You will find a lot of information not part of this user's guide. For example, there is an explanation how to capture on a switched network, an ongoing effort to build a protocol reference and a lot more.

And best of all, if you would like to contribute your knowledge on a specific topic (maybe a network protocol you know well) you can edit the wiki pages by simply using your web browser.

### <span id="page-15-2"></span>**1.6.3. Q&A Site**

The Wireshark Q&A site at<https://ask.wireshark.org/> offers a resource where questions and answers come together. You have the option to search what questions were asked before and what answers were given by people who knew about the issue. Answers are graded, so you can pick out the best ones easily. If your question hasn't been discussed before you can post one yourself.

### <span id="page-15-3"></span>**1.6.4. FAQ**

The Frequently Asked Questions lists often asked questions and their corresponding answers.

#### **Read the FAQ**

Before sending any mail to the mailing lists below, be sure to read the FAQ. It will often answer any questions you might have. This will save yourself and others a lot of time. Keep in mind that a lot of people are subscribed to the mailing lists.

You will find the FAQ inside Wireshark by clicking the menu item Help/Contents and selecting the FAQ page in the dialog shown.

An online version is available at the Wireshark website: [https://www.wireshark.org/faq.html.](wireshark-faq-url:[]) You might prefer this online version, as it's typically more up to date and the HTML format is easier to use.

### <span id="page-15-4"></span>**1.6.5. Mailing Lists**

There are several mailing lists of specific Wireshark topics available:

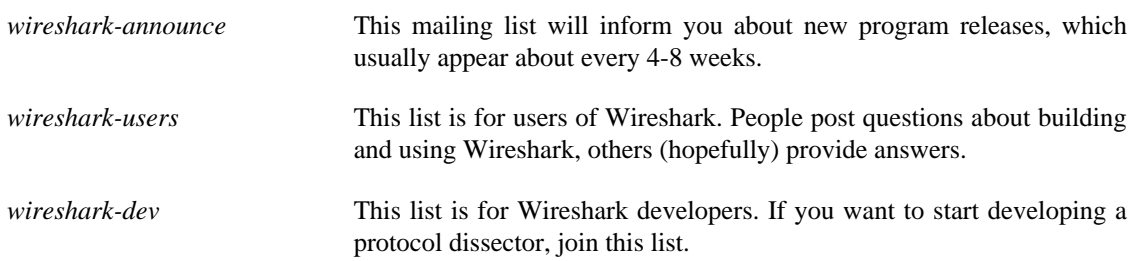

You can subscribe to each of these lists from the Wireshark web site: [https://www.wireshark.org/lists/.](https://www.wireshark.org/lists/) From there, you can choose which mailing list you want to subscribe to by clicking on the Subscribe/ Unsubscribe/Options button under the title of the relevant list. The links to the archives are included on that page as well.

#### **The lists are archived**

You can search in the list archives to see if someone asked the same question some time before and maybe already got an answer. That way you don't have to wait until someone answers your question.

#### <span id="page-16-0"></span>**1.6.6. Reporting Problems**

#### **Note**

Before reporting any problems, please make sure you have installed the latest version of Wireshark.

When reporting problems with Wireshark please supply the following information:

- 1. The version number of Wireshark and the dependent libraries linked with it, such as Qt or GLib. You can obtain this from Wireshark's about box or the command wireshark -v.
- 2. Information about the platform you run Wireshark on.
- 3. A detailed description of your problem.
- 4. If you get an error/warning message, copy the text of that message (and also a few lines before and after it, if there are some) so others may find the place where things go wrong. Please don't give something like: "I get a warning while doing x" as this won't give a good idea where to look.

#### **Don't send large files**

Do not send large files  $(> 1$  MB) to the mailing lists. Just place a note that further data is available on request. Large files will only annoy a lot of people on the list who are not interested in your specific problem. If required you will be asked for further data by the persons who really can help you.

#### **Don't send confidential information!**

If you send capture files to the mailing lists be sure they don't contain any sensitive or confidential information like passwords or personally identifiable information (PII).

#### <span id="page-16-1"></span>**1.6.7. Reporting Crashes on UNIX/Linux platforms**

When reporting crashes with Wireshark it is helpful if you supply the traceback information along with the information mentioned in "Reporting Problems".

You can obtain this traceback information with the following commands on UNIX or Linux (note the backticks):

```
$ gdb `whereis wireshark | cut -f2 -d: | cut -d' ' -f2` core >& backtrace.txt
backtrace
^D
```
If you do not have gdb available, you will have to check out your operating system's debugger.

Mail backtrace.txt to [wireshark-dev\[AT\]wireshark.org.](mailto:wireshark-dev[AT]wireshark.org)

### <span id="page-17-0"></span>**1.6.8. Reporting Crashes on Windows platforms**

The Windows distributions don't contain the symbol files (.pdb) because they are very large. You can download them separately at <https://www.wireshark.org/download/win32/all-versions> and [https://](https://www.wireshark.org/download/win64/all-versions) [www.wireshark.org/download/win64/all-versions](https://www.wireshark.org/download/win64/all-versions)

# <span id="page-18-0"></span>**Chapter 2. Building and Installing Wireshark**

# <span id="page-18-1"></span>**2.1. Introduction**

As with all things there must be a beginning and so it is with Wireshark. To use Wireshark you must first install it. If you are running Windows or OS X you can download an official release at [https://](https://www.wireshark.org/download.html) [www.wireshark.org/download.html](https://www.wireshark.org/download.html), install it, and skip the rest of this chapter.

If you are running another operating system such as Linux or FreeBSD you might want to install from source. Several Linux distributions offer Wireshark packages but they commonly ship out-of-date versions. No other versions of UNIX ship Wireshark so far. For that reason, you will need to know where to get the latest version of Wireshark and how to install it.

This chapter shows you how to obtain source and binary packages and how to build Wireshark from source should you choose to do so.

The following are the general steps you would use:

- 1. Download the relevant package for your needs, e.g. source or binary distribution.
- 2. Compile the source into a binary if needed. This may involve building and/or installing other necessary packages.
- 3. Install the binaries into their final destinations.

# <span id="page-18-2"></span>**2.2. Obtaining the source and binary distributions**

You can obtain both source and binary distributions from the Wireshark web site: [https://](https://www.wireshark.org/) [www.wireshark.org/](https://www.wireshark.org/). Select the download link and then select the desired binary or source package.

#### **Download all required files**

If you are building Wireshark from source you will In general, unless you have already downloaded Wireshark before, you will most likely need to download several source packages if you are building Wireshark from source. This is covered in more detail below.

Once you have downloaded the relevant files, you can go on to the next step.

# <span id="page-18-3"></span>**2.3. Installing Wireshark under Windows**

Windows installers contain the platform and version, e.g. Wireshark-win*xx*-2.1.*x*.exe. The Wireshark installer includes WinPcap which is required for packet capture.

Simply download the Wireshark installer from:<https://www.wireshark.org/download.html> and execute it. Official packages are signed by the **Wireshark Foundation**. You can choose to install several optional components and select the location of the installed package. The default settings are recommended for most users.

### <span id="page-19-0"></span>**2.3.1. Installation Components**

On the *Choose Components* page of the installer you can select from the following:

- **Wireshark** The network protocol analyzer that we all know and mostly love.
- **TShark** A command-line network protocol analyzer. If you haven't tried it you should.
- **Wireshark 1 Legacy** The old (GTK+) user interface in case you need it.
- **Plugins & Extensions** Extras for the Wireshark and TShark dissection engines
	- **Dissector Plugins** Plugins with some extended dissections.
	- **Tree Statistics Plugins** Extended statistics.
	- **Mate Meta Analysis and Tracing Engine** User configurable extension(s) of the display filter engine, see <https://wiki.wireshark.org/Mate>for details.
	- **SNMP MIBs** SNMP MIBs for a more detailed SNMP dissection.
- **Tools** Additional command line tools to work with capture files
	- **Editcap** Reads a capture file and writes some or all of the packets into another capture file.
	- **Text2Pcap** Reads in an ASCII hex dump and writes the data into a pcap capture file.
	- **Reordercap** Reorders a capture file by timestamp.
	- **Mergecap** Combines multiple saved capture files into a single output file.
	- **Capinfos** Provides information on capture files.
	- **Rawshark** Raw packet filter.
- **User's Guide** Local installation of the User's Guide. The Help buttons on most dialogs will require an internet connection to show help pages if the User's Guide is not installed locally.

### <span id="page-19-1"></span>**2.3.2. Additional Tasks**

- **Start Menu Shortcuts** Add some start menu shortcuts.
- **Desktop Icon** Add a Wireshark icon to the desktop.
- **Quick Launch Icon** add a Wireshark icon to the Explorer quick launch toolbar.
- **Associate file extensions to Wireshark** Associate standard network trace files to Wireshark.

#### <span id="page-19-2"></span>**2.3.3. Install Location**

By default Wireshark installs into %ProgramFiles%\Wireshark on 32-bit Windows and %ProgramFiles64%\Wireshark on 64-bit Windows. This expands to C:\Program Files \Wireshark on most systems.

### <span id="page-20-0"></span>**2.3.4. Installing WinPcap**

The Wireshark installer contains the latest WinPcap installer.

If you don't have WinPcap installed you won't be able to capture live network traffic but you will still be able to open saved capture files. By default the latest version of WinPcap will be installed. If you don't wish to do this or if you wish to reinstall WinPcap you can check the *Install WinPcap* box as needed.

For more information about WinPcap see <https://www.winpcap.org/> and [https://wiki.wireshark.org/](https://wiki.wireshark.org/WinPcap) [WinPcap.](https://wiki.wireshark.org/WinPcap)

### <span id="page-20-1"></span>**2.3.5. Windows installer command line options**

For special cases, there are some command line parameters available:

- /S runs the installer or uninstaller silently with default values. The silent installer **will not** install WinPCap.
- /desktopicon installation of the desktop icon, =yes force installation, =no don't install, otherwise use default settings. This option can be useful for a silent installer.
- /quicklaunchicon installation of the quick launch icon, =yes force installation, =no don't install, otherwise use default settings.
- /D sets the default installation directory (\$INSTDIR), overriding InstallDir and InstallDirRegKey. It must be the last parameter used in the command line and must not contain any quotes even if the path contains spaces.
- /NCRC disables the CRC check. We recommend against using this flag.

Example:

> Wireshark-win64-wireshark-2.0.5.exe /NCRC /S /desktopicon=yes /quicklaunchicon=no /D=C:\Program Files\Foo

Running the installer without any parameters shows the normal interactive installer.

### <span id="page-20-2"></span>**2.3.6. Manual WinPcap Installation**

As mentioned above, the Wireshark installer takes care of installing WinPcap. The following is only necessary if you want to use a different version than the one included in the Wireshark installer, e.g. because a new WinPcap version was released.

Additional WinPcap versions (including newer alpha or beta releases) can be downloaded from the main WinPcap site: <https://www.winpcap.org/>. The *Installer for Windows* supports modern Windows operating systems.

### <span id="page-20-3"></span>**2.3.7. Update Wireshark**

By default the offical Windows package will check for new versions and notify you when they are available. If you have the *Check for updates* preference disabled or if you run Wireshark in an isolated environment you should subcribe to the *wireshark-announce* mailing list. See [Section 1.6.5, "Mailing](#page-15-4)" [Lists"](#page-15-4) for details on subscribing to this list.

New versions of Wireshark are usually released every four to six weeks. Updating Wireshark is done the same way as installing it. Simply download and start the installer exe. A reboot is usually not required and all your personal settings remain unchanged.

### <span id="page-21-0"></span>**2.3.8. Update WinPcap**

New versions of WinPcap are less frequently available. You will find WinPcap update instructions the WinPcap web site at <https://www.winpcap.org/>. You may have to reboot your machine after installing a new WinPcap version.

### <span id="page-21-1"></span>**2.3.9. Uninstall Wireshark**

You can uninstall Wireshark using the *Programs and Features* control panel. Select the "Wireshark" entry to start the uninstallation procedure.

The Wireshark uninstaller provides several options for removal. The default is to remove the core components but keep your personal settings and WinPcap. WinPcap is left installed by default in case other programs need it.

### <span id="page-21-2"></span>**2.3.10. Uninstall WinPcap**

You can uninstall WinPcap independently of Wireshark using the *WinPcap* entry in the *Programs and Features* control panel. Remember that if you uninstall WinPcap you won't be able to capture anything with Wireshark.

# <span id="page-21-3"></span>**2.4. Installing Wireshark under OS X**

The official OS X packages are distributed as disk images (.dmg) containing the application installer. To install Wireshark simply open the disk image and run the enclosed installer.

The installer package includes Wireshark, its related command line utilities, and a launch daemon that adjusts capture permissions at system startup. See the included *Read me first* file for more details.

# <span id="page-21-4"></span>**2.5. Building Wireshark from source under UNIX**

Building Wireshark requires the proper build environment including a compiler and many supporting libraries. See the Developer's Guide at<https://www.wireshark.org/docs/>for more information.

Use the following general steps to build Wireshark from source under UNIX or Linux:

1. Unpack the source from its compressed tar file. If you are using Linux or your version of UNIX uses GNU tar you can use the following command:

```
$ tar xaf wireshark-2.0.5.tar.bz2
```
In other cases you will have to use the following commands:

```
$ bzip2 -d wireshark-2.0.5.tar.bz2
$ tar xf wireshark-2.0.5.tar
```
2. Change directory to the Wireshark source directory.

```
$ cd wireshark-2.0.5
```
3. Configure your source so it will build correctly for your version of UNIX. You can do this with the following command:

```
$ ./configure
```
If this step fails you will have to rectify the problems and rerun configure. Troubleshooting hints are provided in [Section 2.7, "Troubleshooting during the install on Unix"](#page-23-2).

4. Build the sources.

\$ make

5. Install the software in its final destination.

\$ make install

Once you have installed Wireshark with *make install* above, you should be able to run it by entering wireshark.

# <span id="page-22-0"></span>**2.6. Installing the binaries under UNIX**

In general installing the binary under your version of UNIX will be specific to the installation methods used with your version of UNIX. For example, under AIX, you would use *smit* to install the Wireshark binary package, while under Tru64 UNIX (formerly Digital UNIX) you would use *setld*.

#### <span id="page-22-1"></span>**2.6.1. Installing from RPM's under Red Hat and alike**

Building RPMs from Wireshark's source code results in several packages (most distributions follow the same system):

- The wireshark package contains the core Wireshark libraries and command-line tools.
- The wireshark-qt package contains the Qt-based GUI.
- The wireshark-gtk (formerly wireshark-gnome) package contains the legacy Gtk+ based GUI.

Many distributions use yum or a similar package management tool to make installation of software (including its dependencies) easier. If your distribution uses yum, use the following command to install Wireshark together with the Qt GUI:

yum install wireshark wireshark-qt

If you've built your own RPMs from the Wireshark sources you can install them by running, for example:

rpm -ivh wireshark-2.0.0-1.x86\_64.rpm wireshark-qt-2.0.0-1.x86\_64.rpm

If the above command fails because of missing dependencies, install the dependencies first, and then retry the step above.

### <span id="page-22-2"></span>**2.6.2. Installing from deb's under Debian, Ubuntu and other Debian derivatives**

If you can just install from the repository then use

\$ aptitude install wireshark

Aptitude should take care of all of the dependency issues for you.

Use the following command to install downloaded Wireshark deb's under Debian:

\$ dpkg -i wireshark-common\_2.0.5.0-1\_i386.deb wireshark\_wireshark-2.0.5.0-1\_i386.deb

dpkg doesn't take care of all dependencies, but reports what's missing.

#### **Capturing requires privileges**

By installing Wireshark packages non-root users won't gain rights automatically to capture packets. To allow non-root users to capture packets follow the procedure described in /usr/ share/doc/wireshark-common/README.Debian

#### <span id="page-23-0"></span>**2.6.3. Installing from portage under Gentoo Linux**

Use the following command to install Wireshark under Gentoo Linux with all of the extra features:

\$ USE="adns gtk ipv6 portaudio snmp ssl kerberos threads selinux" emerge wireshark

#### <span id="page-23-1"></span>**2.6.4. Installing from packages under FreeBSD**

Use the following command to install Wireshark under FreeBSD:

\$ pkg\_add -r wireshark

pkg\_add should take care of all of the dependency issues for you.

# <span id="page-23-2"></span>**2.7. Troubleshooting during the install on Unix**

A number of errors can occur during the installation process. Some hints on solving these are provided here.

If the configure stage fails you will need to find out why. You can check the file config.log in the source directory to find out what failed. The last few lines of this file should help in determining the problem.

The standard problems are that you do not have a required development package on your system or that the development package isn't new enough. Note that installing a library package isn't enough. You need to install its development package as well. configure will also fail if you do not have libpcap (at least the required include files) on your system.

If you cannot determine what the problems are, send an email to the *wireshark-dev* mailing list explaining your problem. Include the output from config. log and anything else you think is relevant such as a trace of the make stage.

### <span id="page-23-3"></span>**2.8. Building from source under Windows**

We strongly recommended that you use the binary installer for Windows unless you want to start developing Wireshark on the Windows platform.

For further information how to build Wireshark for Windows from the sources see the Developer's Guide at <https://www.wireshark.org/docs/>

You may also want to have a look at the Development Wiki ([https://wiki.wireshark.org/Development\)](https://wiki.wireshark.org/Development) for the latest available development documentation.

# <span id="page-24-0"></span>**Chapter 3. User Interface**

# <span id="page-24-1"></span>**3.1. Introduction**

By now you have installed Wireshark and are most likely keen to get started capturing your first packets. In the next chapters we will explore:

- How the Wireshark user interface works
- How to capture packets in Wireshark
- How to view packets in Wireshark
- How to filter packets in Wireshark
- ... and many other things!

# <span id="page-24-2"></span>**3.2. Start Wireshark**

You can start Wireshark from your shell or window manager.

#### **Power user tip**

When starting Wireshark it's possible to specify optional settings using the command line. See [Section 10.2, "Start Wireshark from the command line"](#page-120-2) for details.

In the following chapters a lot of screenshots from Wireshark will be shown. As Wireshark runs on many different platforms with many different window managers, different styles applied and there are different versions of the underlying GUI toolkit used, your screen might look different from the provided screenshots. But as there are no real differences in functionality these screenshots should still be well understandable.

# <span id="page-24-3"></span>**3.3. The Main window**

Let's look at Wireshark's user interface. [Figure 3.1, "The Main window"](#page-24-4) shows Wireshark as you would usually see it after some packets are captured or loaded (how to do this will be described later).

#### <span id="page-24-4"></span>**Figure 3.1. The Main window**

Wireshark's main window consists of parts that are commonly known from many other GUI programs.

- 1. The *menu* (see [Section 3.4, "The Menu"](#page-26-0)) is used to start actions.
- 2. The *main toolbar* (see [Section 3.16, "The "Main" toolbar"\)](#page-43-0) provides quick access to frequently used items from the menu.
- 3. The *filter toolbar* (see [Section 3.17, "The "Filter" toolbar"](#page-47-0)) provides a way to directly manipulate the currently used display filter (see **Section 6.3, "Filtering packets while viewing"**).
- 4. The *packet list pane* (see [Section 3.18, "The "Packet List" pane"](#page-48-0)) displays a summary of each packet captured. By clicking on packets in this pane you control what is displayed in the other two panes.
- 5. The *packet details pane* (see [Section 3.19, "The "Packet Details" pane"\)](#page-49-0) displays the packet selected in the packet list pane in more detail.
- 6. The *packet bytes pane* (see [Section 3.20, "The "Packet Bytes" pane"\)](#page-49-1) displays the data from the packet selected in the packet list pane, and highlights the field selected in the packet details pane.
- 7. The *statusbar* (see [Section 3.21, "The Statusbar"](#page-50-0)) shows some detailed information about the current program state and the captured data.

#### **Tip**

The layout of the main window can be customized by changing preference settings. See [Section 10.5, "Preferences"](#page-129-1) for details!

#### <span id="page-25-0"></span>**3.3.1. Main Window Navigation**

Packet list and detail navigation can be done entirely from the keyboard. [Table 3.1, "Keyboard Navigation"](#page-25-1) shows a list of keystrokes that will let you quickly move around a capture file. See [Table 3.5, "Go menu](#page-35-1) [items"](#page-35-1) for additional navigation keystrokes.

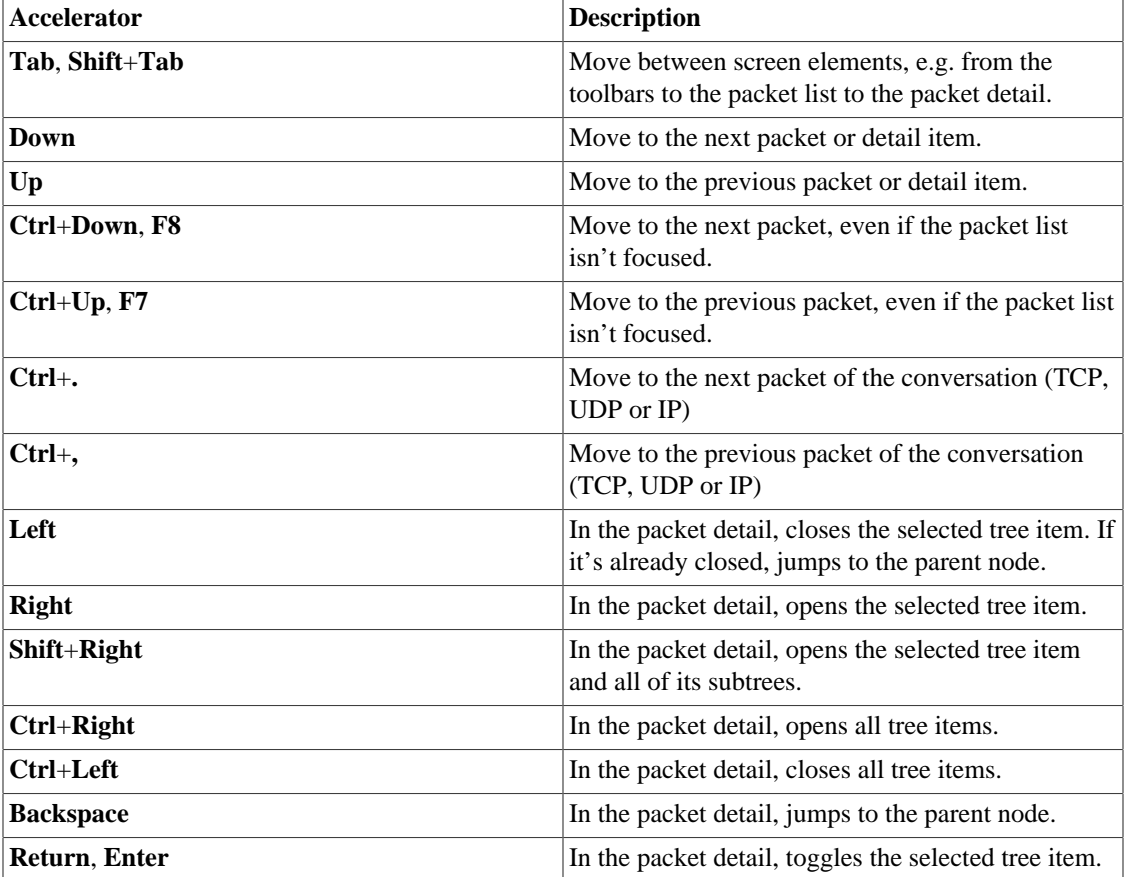

#### <span id="page-25-1"></span>**Table 3.1. Keyboard Navigation**

Help  $\rightarrow$  About Wireshark  $\rightarrow$  Keyboard Shortcuts will show a list of all shortcuts in the main window. Additionally, typing anywhere in the main window will start filling in a display filter.

# <span id="page-26-0"></span>**3.4. The Menu**

Wireshark's main menu is located either at the top of the main window (Windows, Linux) or at the top of your main screen (OS X). An example is shown in [Figure 3.2, "The Menu"](#page-26-1).

#### **Note**

Some menu items will be disabled (greyed out( if the corresponding feature isn't available. For example, you cannot save a capture file if you haven't captured or loaded any packets.

#### <span id="page-26-1"></span>**Figure 3.2. The Menu**

The main menu contains the following items:

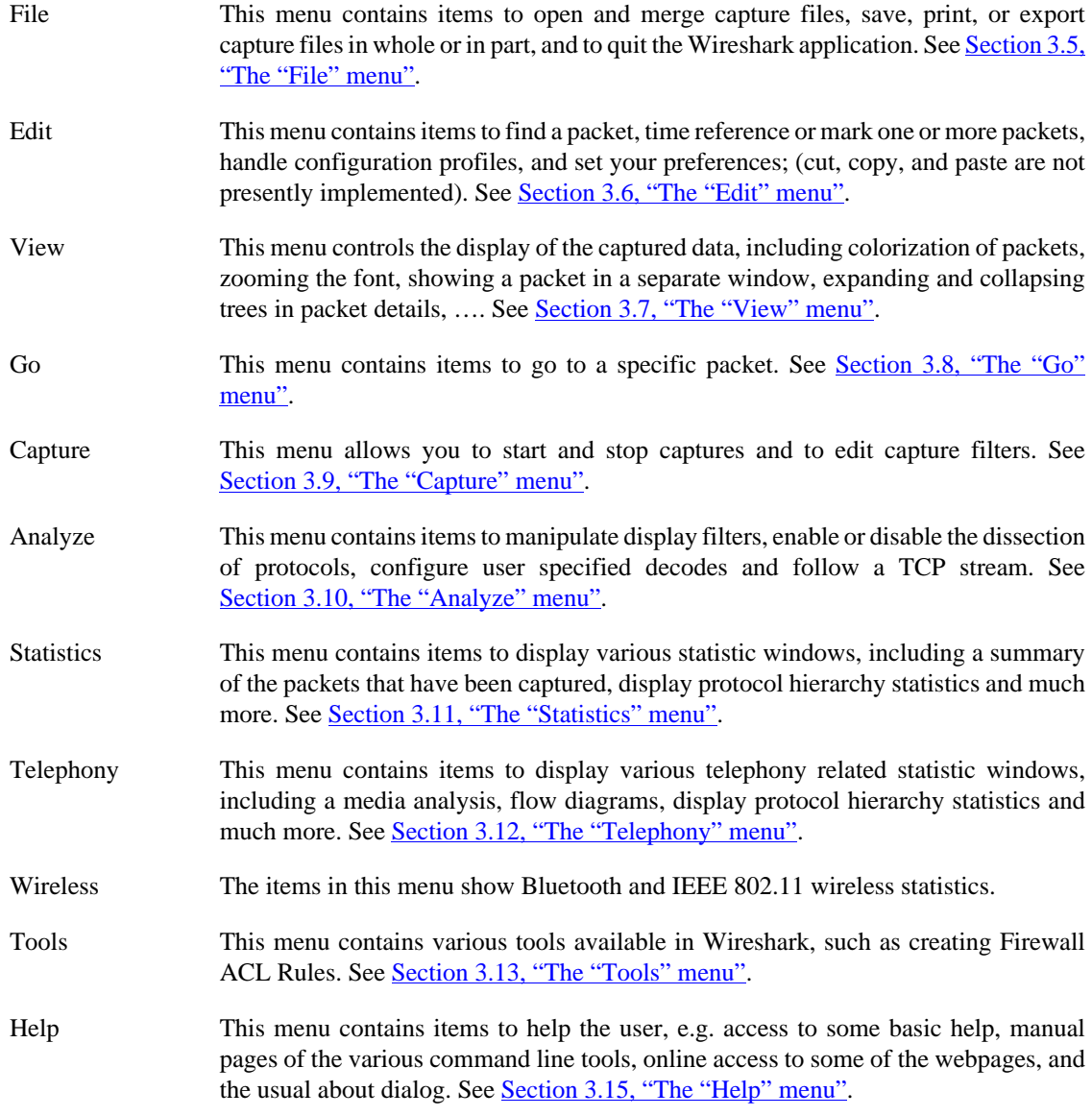

Each of these menu items is described in more detail in the sections that follow.

#### **Shortcuts make life easier**

Most common menu items have keyboard shortcuts. For example, you can press the Control (or Strg in German) and the K keys together to open the "Capture Options" dialog.

# <span id="page-27-0"></span>**3.5. The "File" menu**

The Wireshark file menu contains the fields shown in [Table 3.2, "File menu items"](#page-27-1).

**Figure 3.3. The "File" Menu**

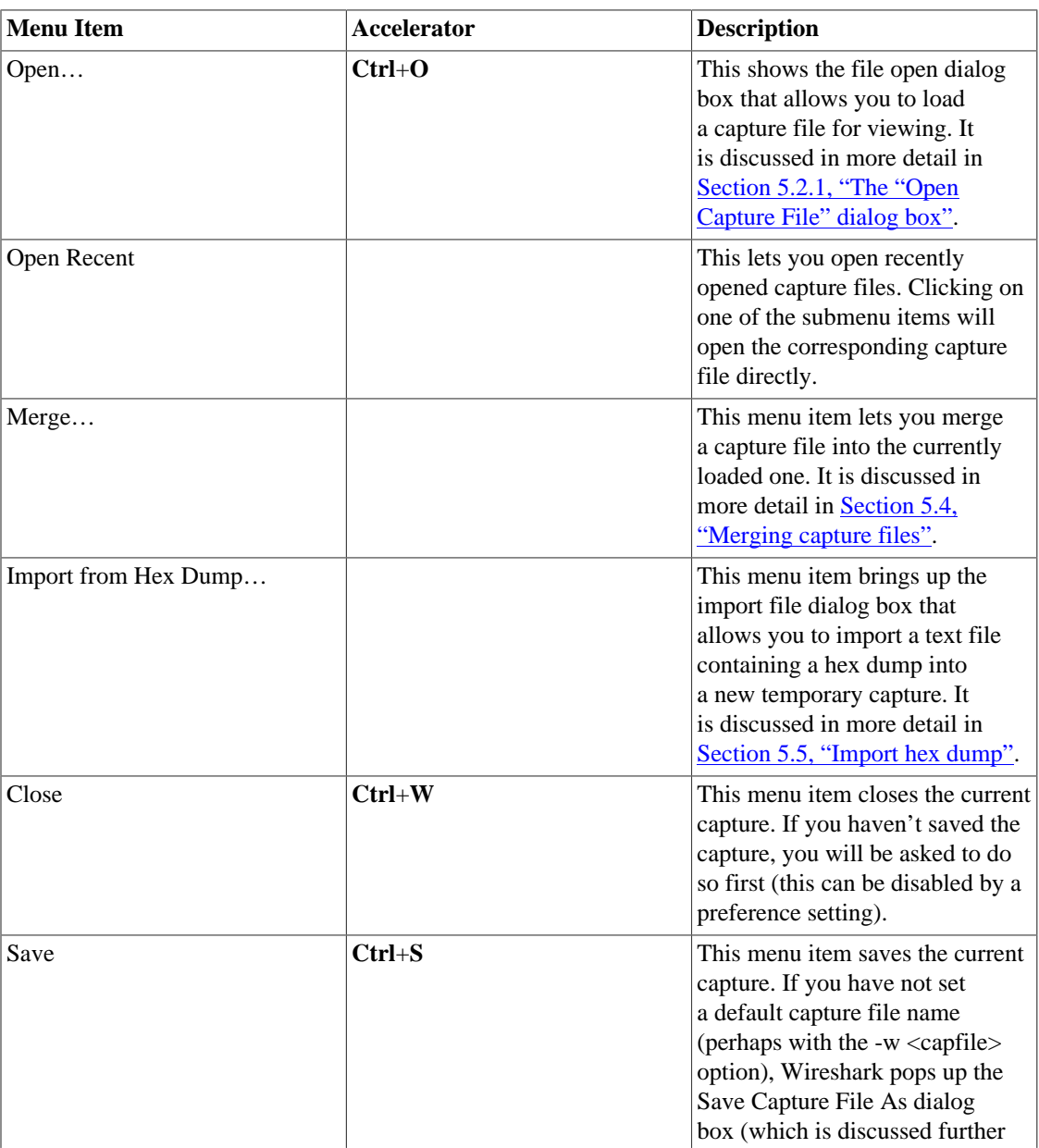

#### <span id="page-27-1"></span>**Table 3.2. File menu items**

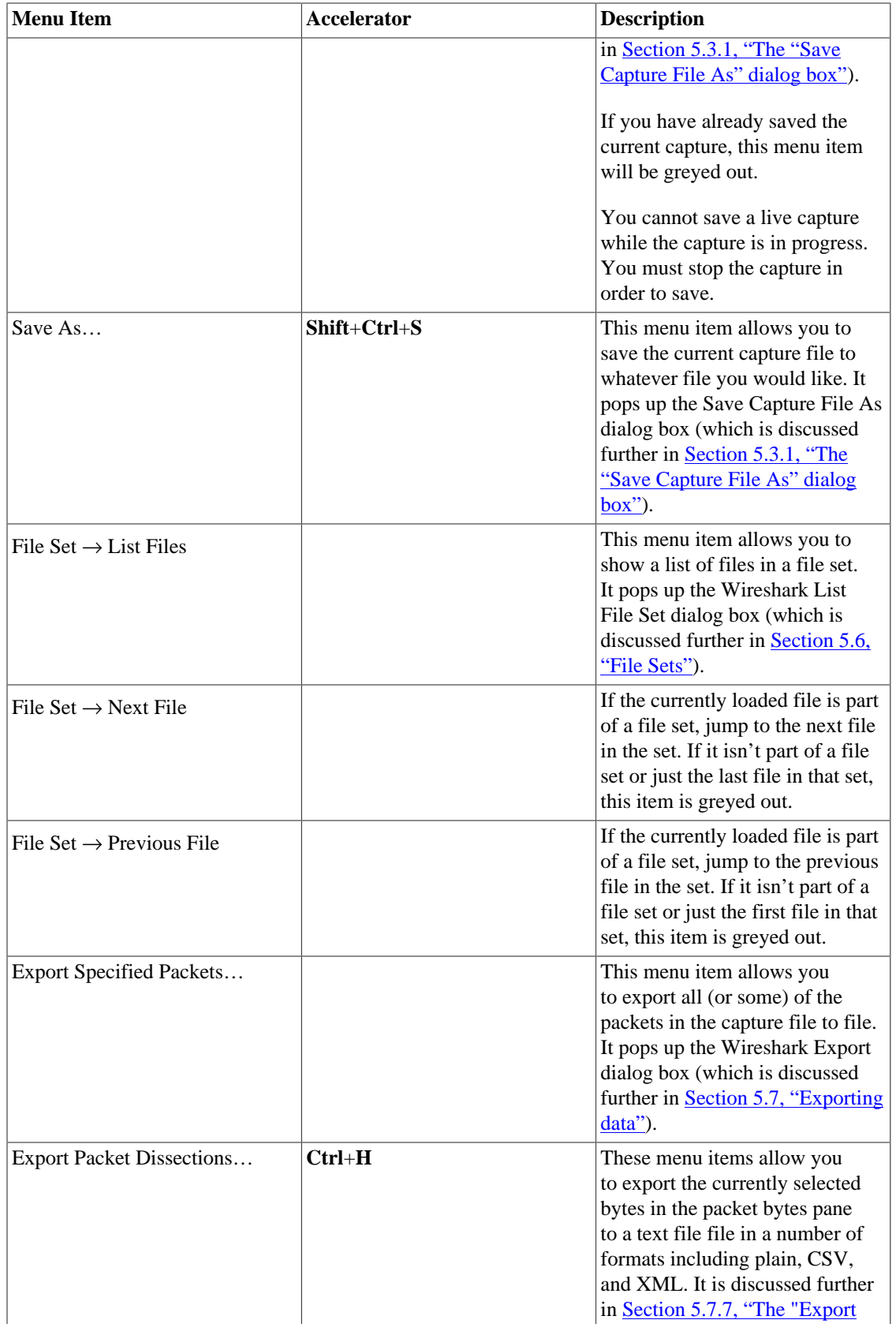

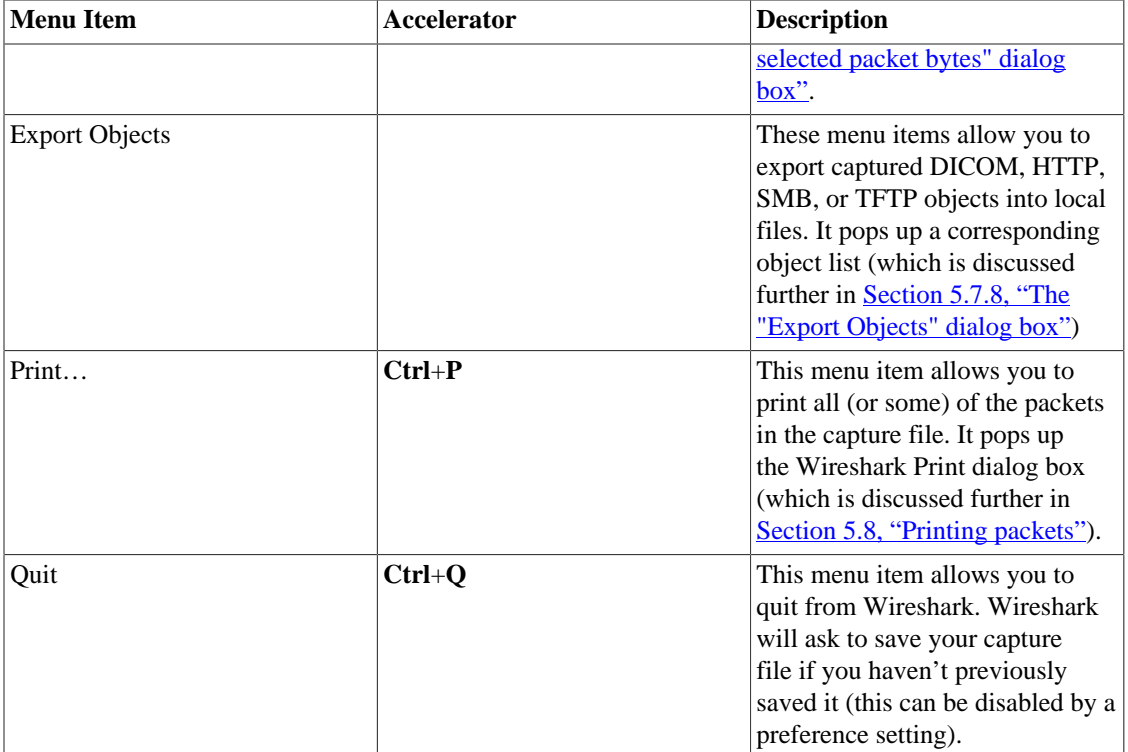

# <span id="page-29-0"></span>**3.6. The "Edit" menu**

The Wireshark Edit menu contains the fields shown in [Table 3.3, "Edit menu items"](#page-29-1).

#### **Figure 3.4. The "Edit" Menu**

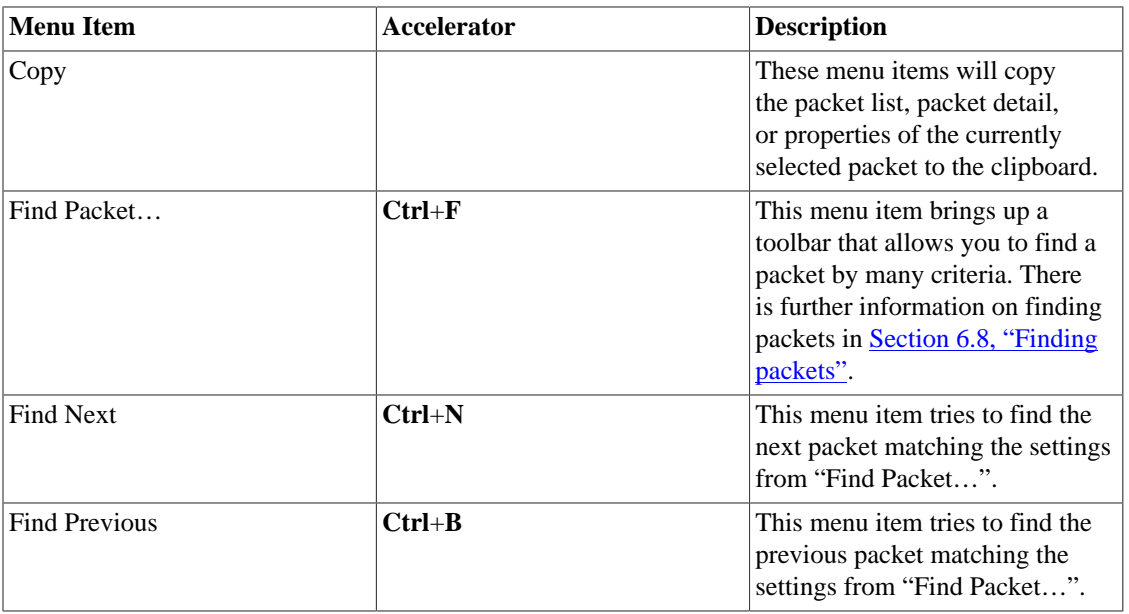

#### <span id="page-29-1"></span>**Table 3.3. Edit menu items**

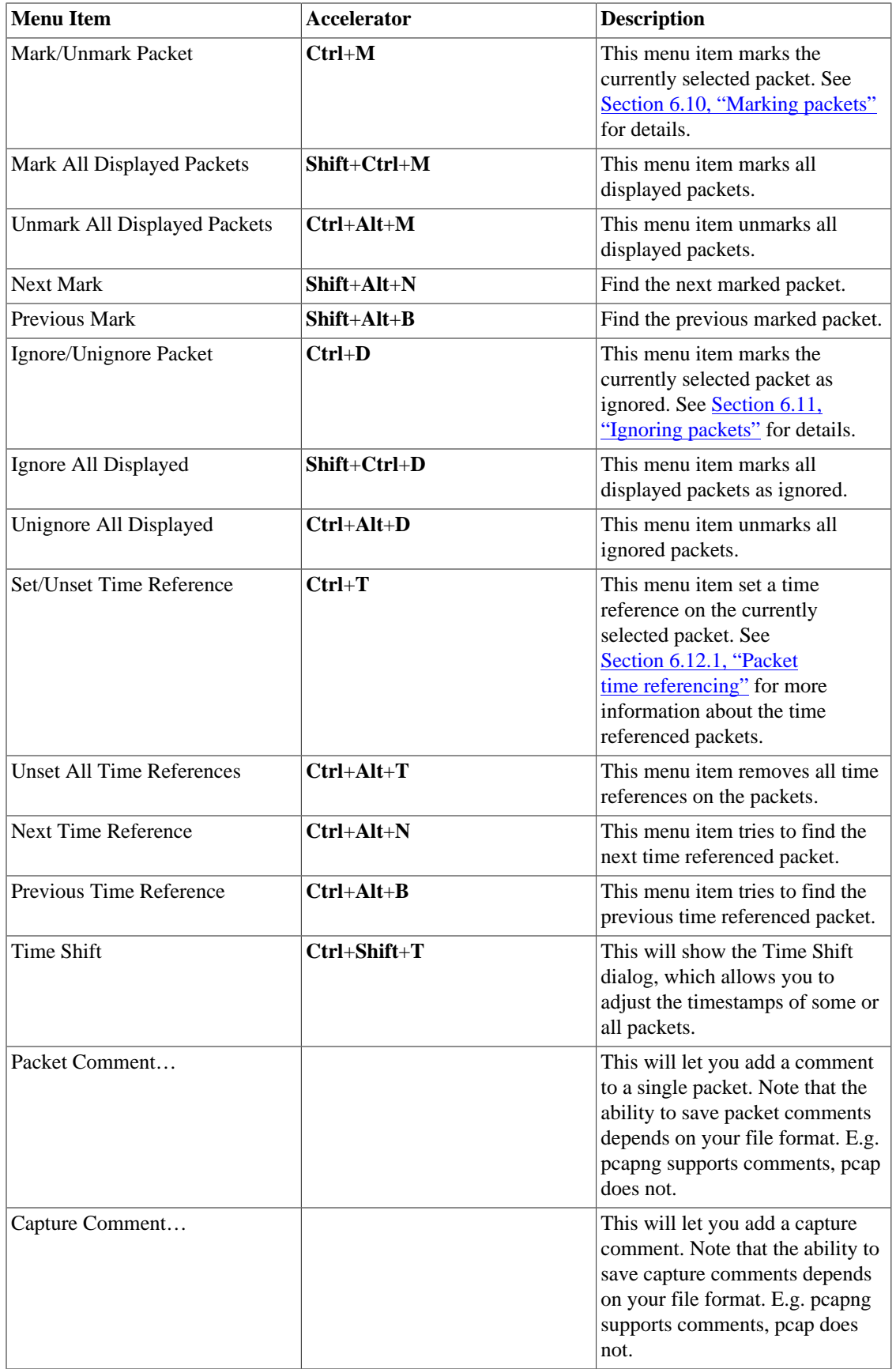

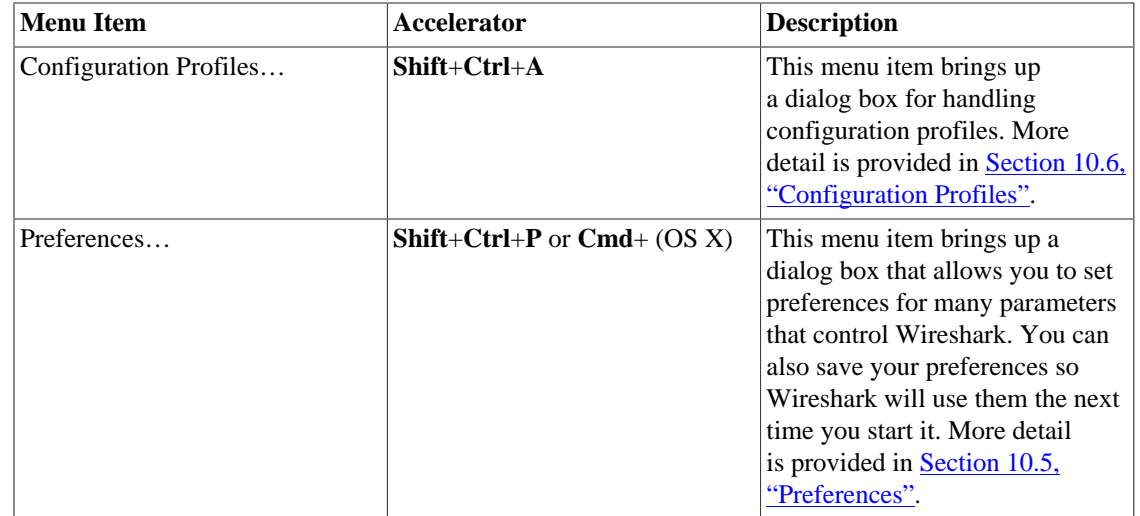

# <span id="page-31-0"></span>**3.7. The "View" menu**

The Wireshark View menu contains the fields shown in [Table 3.4, "View menu items"](#page-31-1).

**Figure 3.5. The "View" Menu**

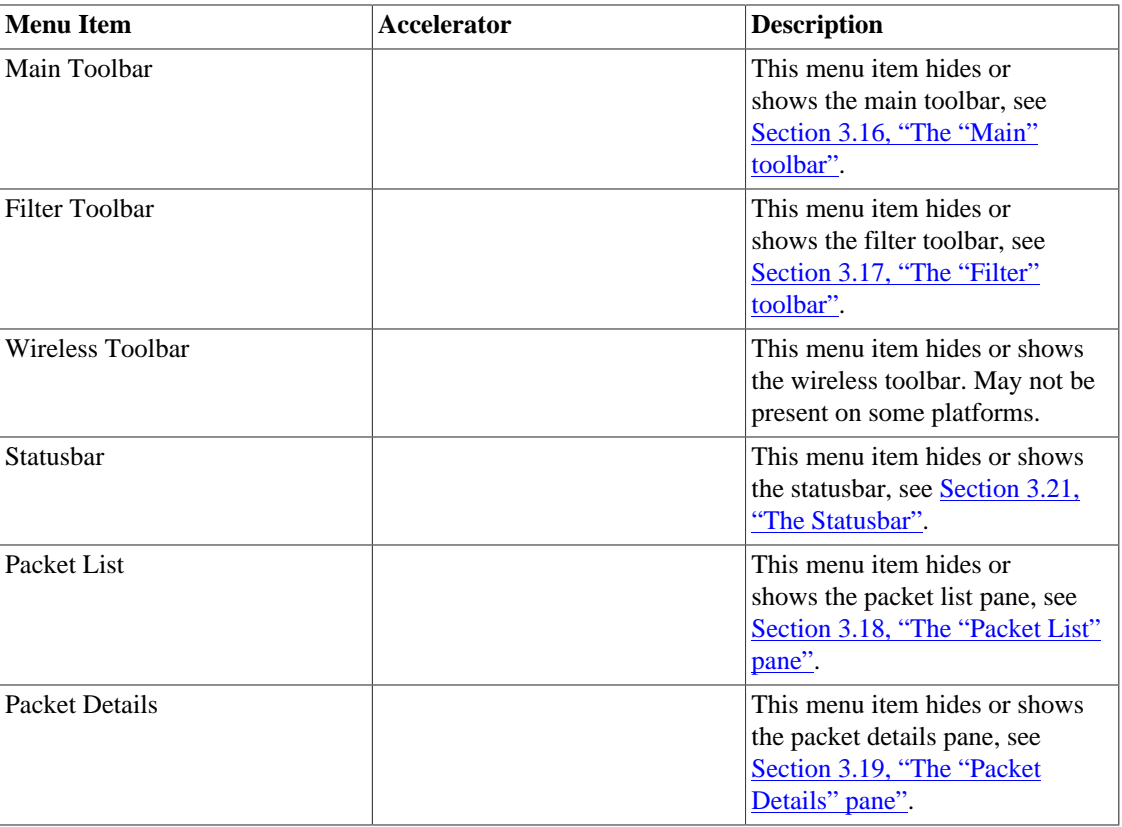

#### <span id="page-31-1"></span>**Table 3.4. View menu items**

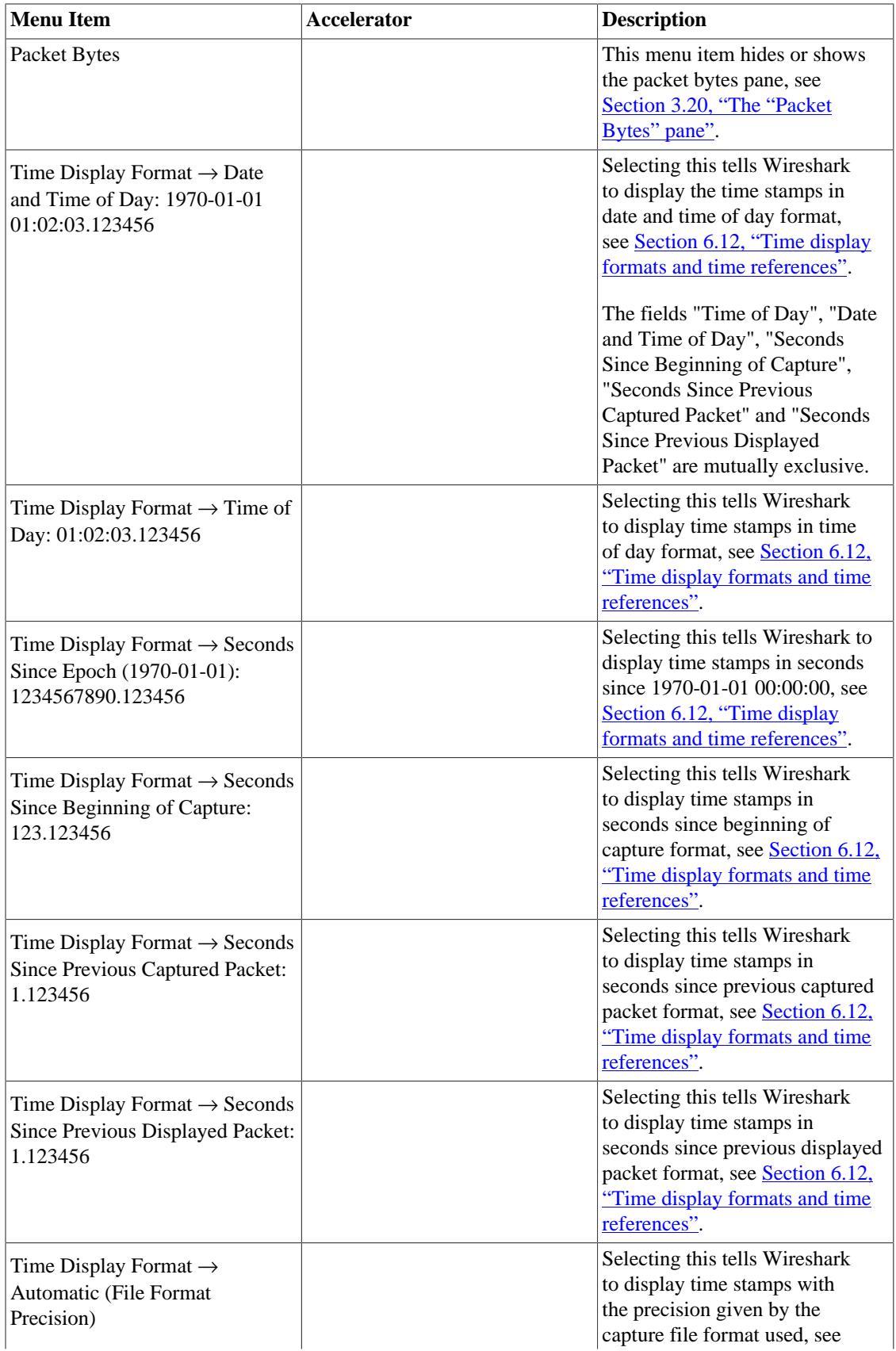

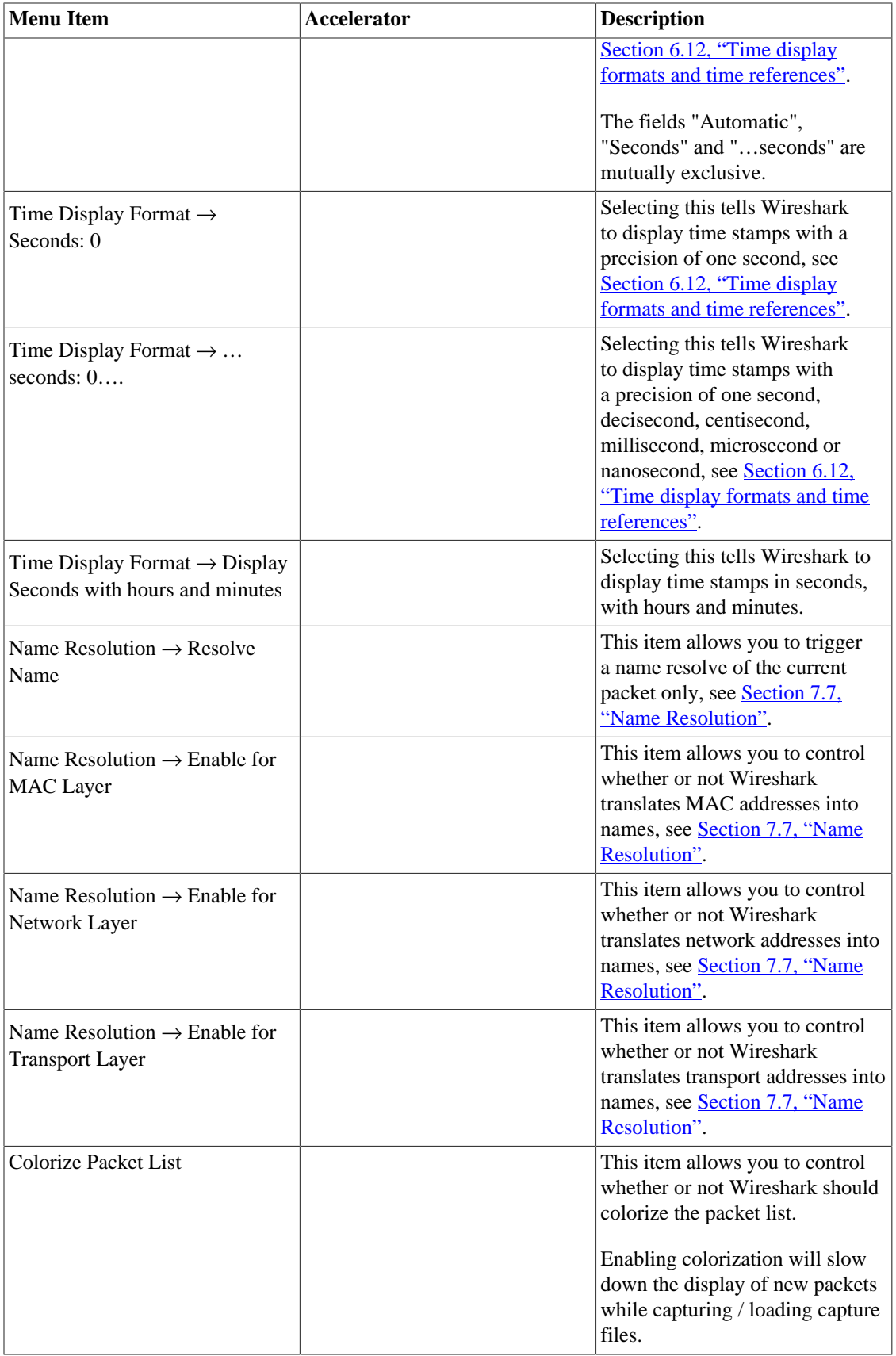

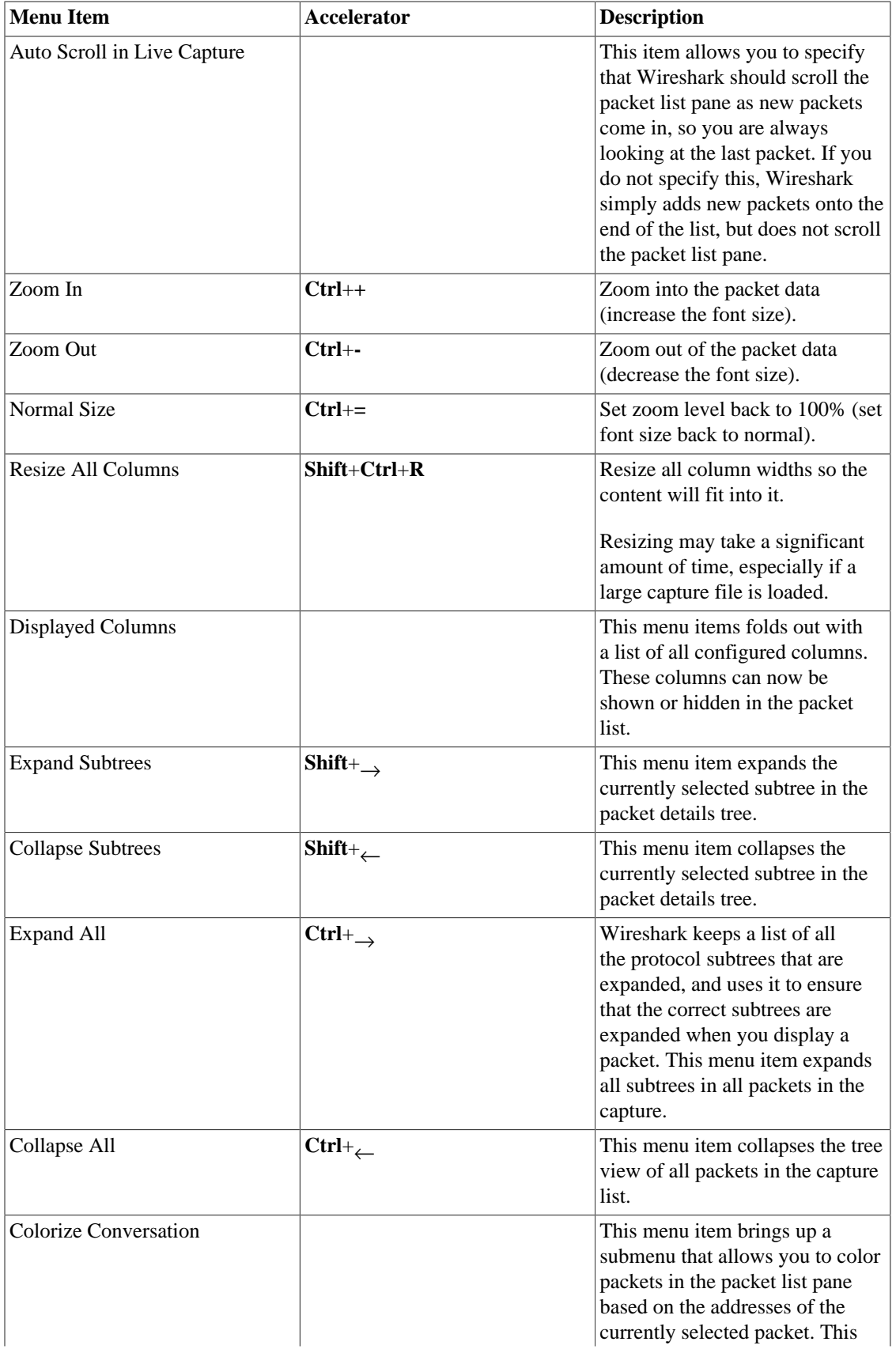

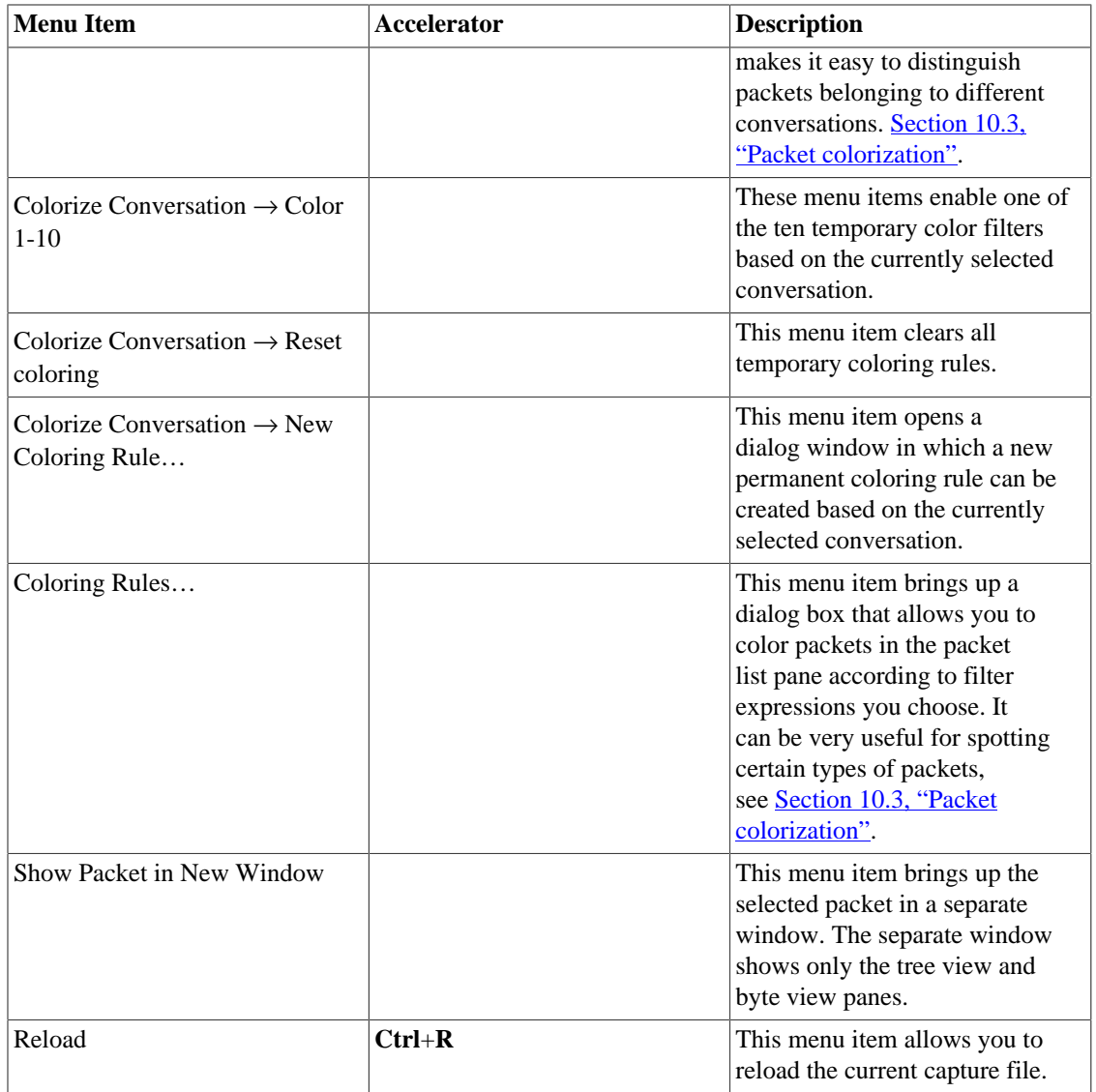

# <span id="page-35-0"></span>**3.8. The "Go" menu**

The Wireshark Go menu contains the fields shown in [Table 3.5, "Go menu items".](#page-35-1)

**Figure 3.6. The "Go" Menu**

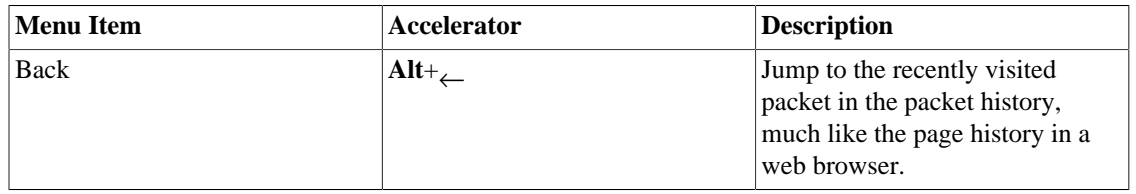

<span id="page-35-1"></span>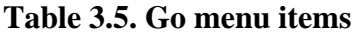
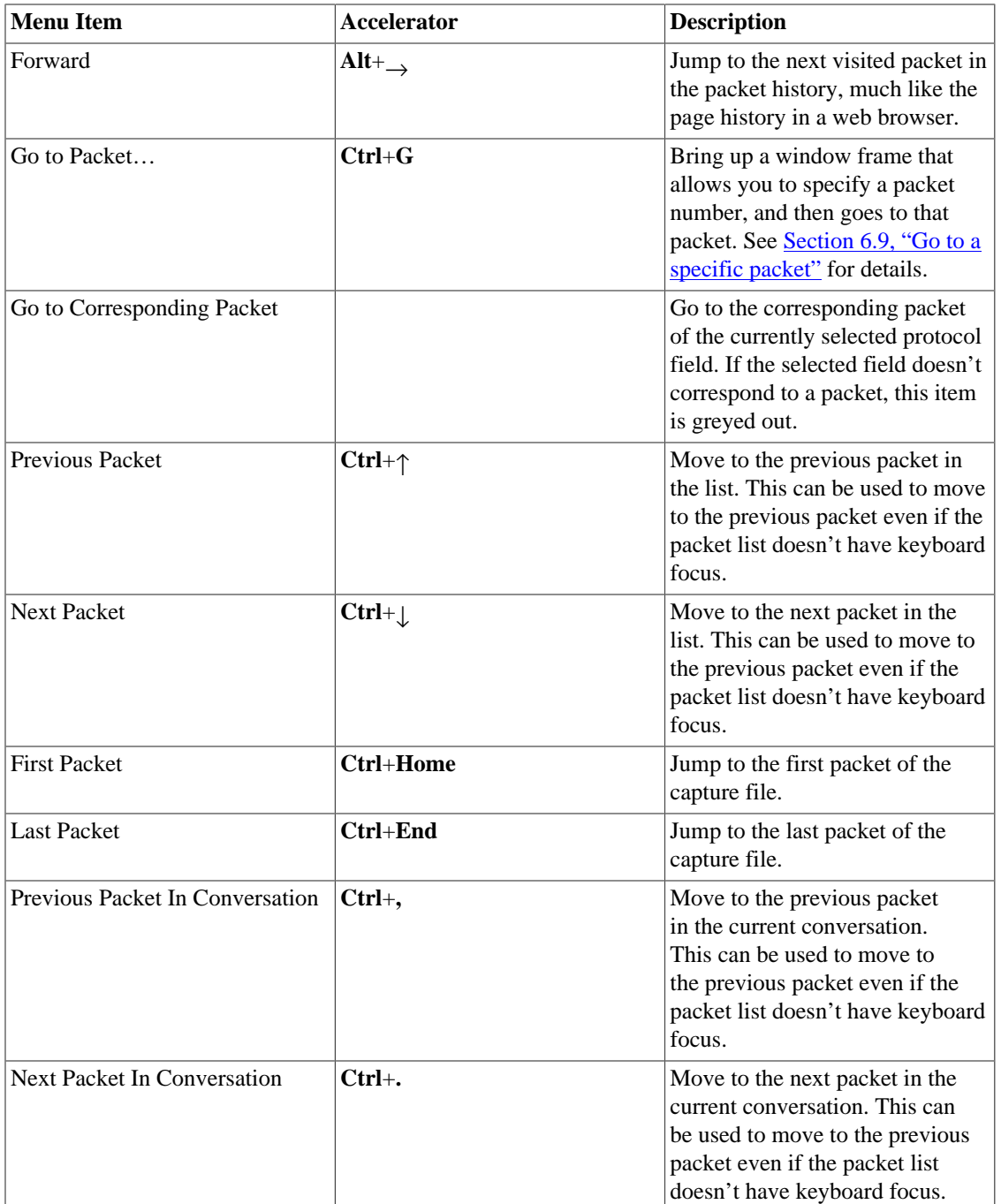

# **3.9. The "Capture" menu**

The Wireshark Capture menu contains the fields shown in [Table 3.6, "Capture menu items"](#page-37-0).

#### **Figure 3.7. The "Capture" Menu**

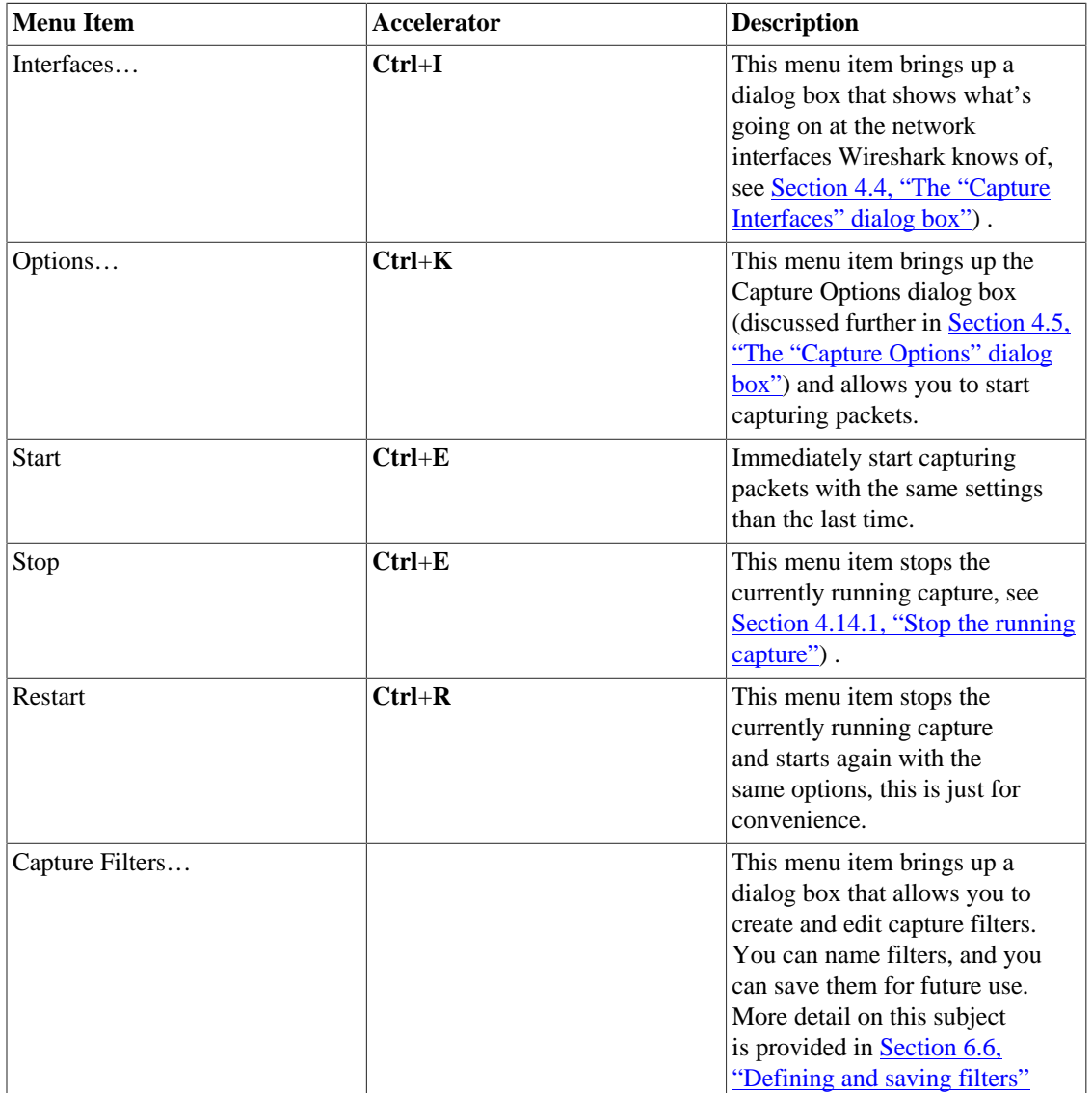

#### <span id="page-37-0"></span>**Table 3.6. Capture menu items**

## **3.10. The "Analyze" menu**

The Wireshark Analyze menu contains the fields shown in [Table 3.7, "Analyze menu items".](#page-37-1)

#### **Figure 3.8. The "Analyze" Menu**

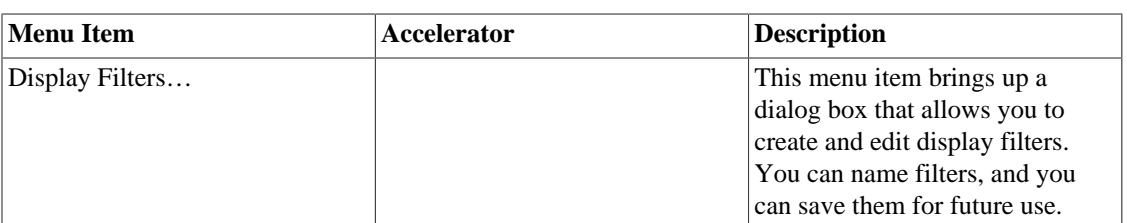

#### <span id="page-37-1"></span>**Table 3.7. Analyze menu items**

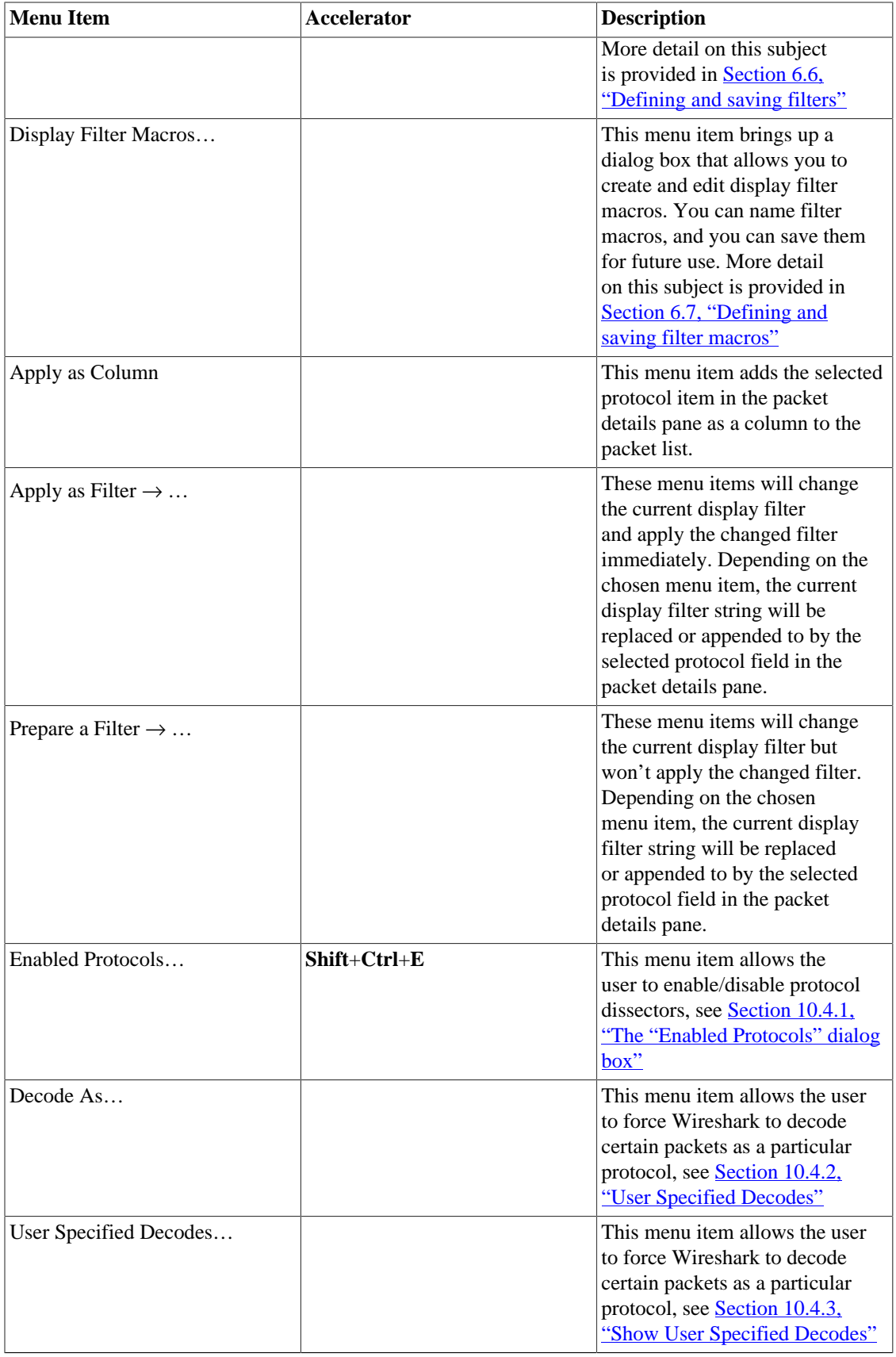

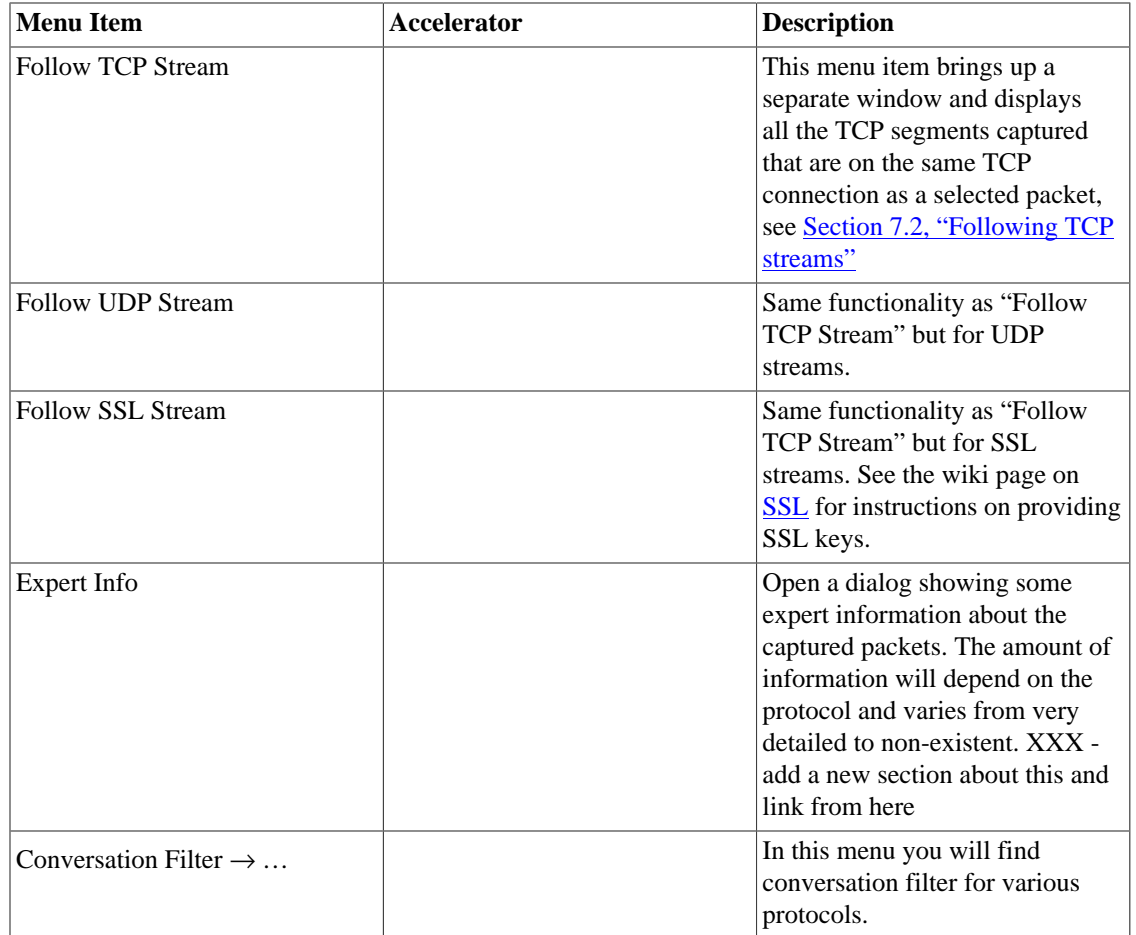

## **3.11. The "Statistics" menu**

The Wireshark Statistics menu contains the fields shown in [Table 3.8, "Statistics menu items"](#page-39-0).

#### **Figure 3.9. The "Statistics" Menu**

All menu items will bring up a new window showing specific statistical information.

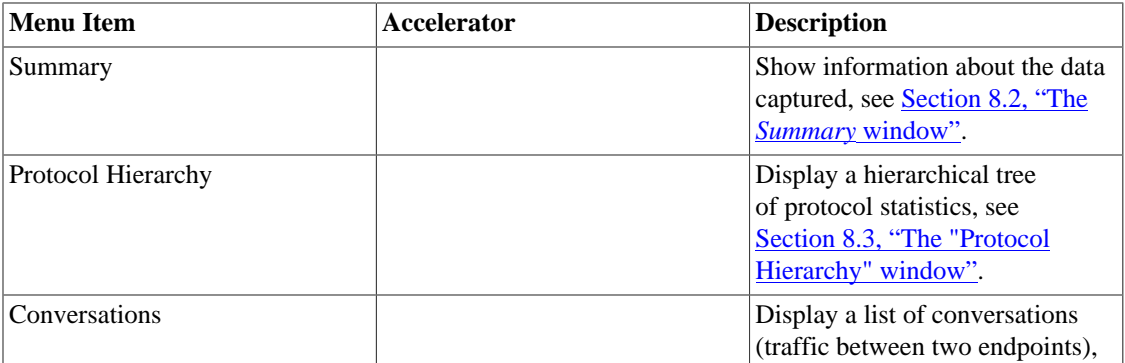

#### <span id="page-39-0"></span>**Table 3.8. Statistics menu items**

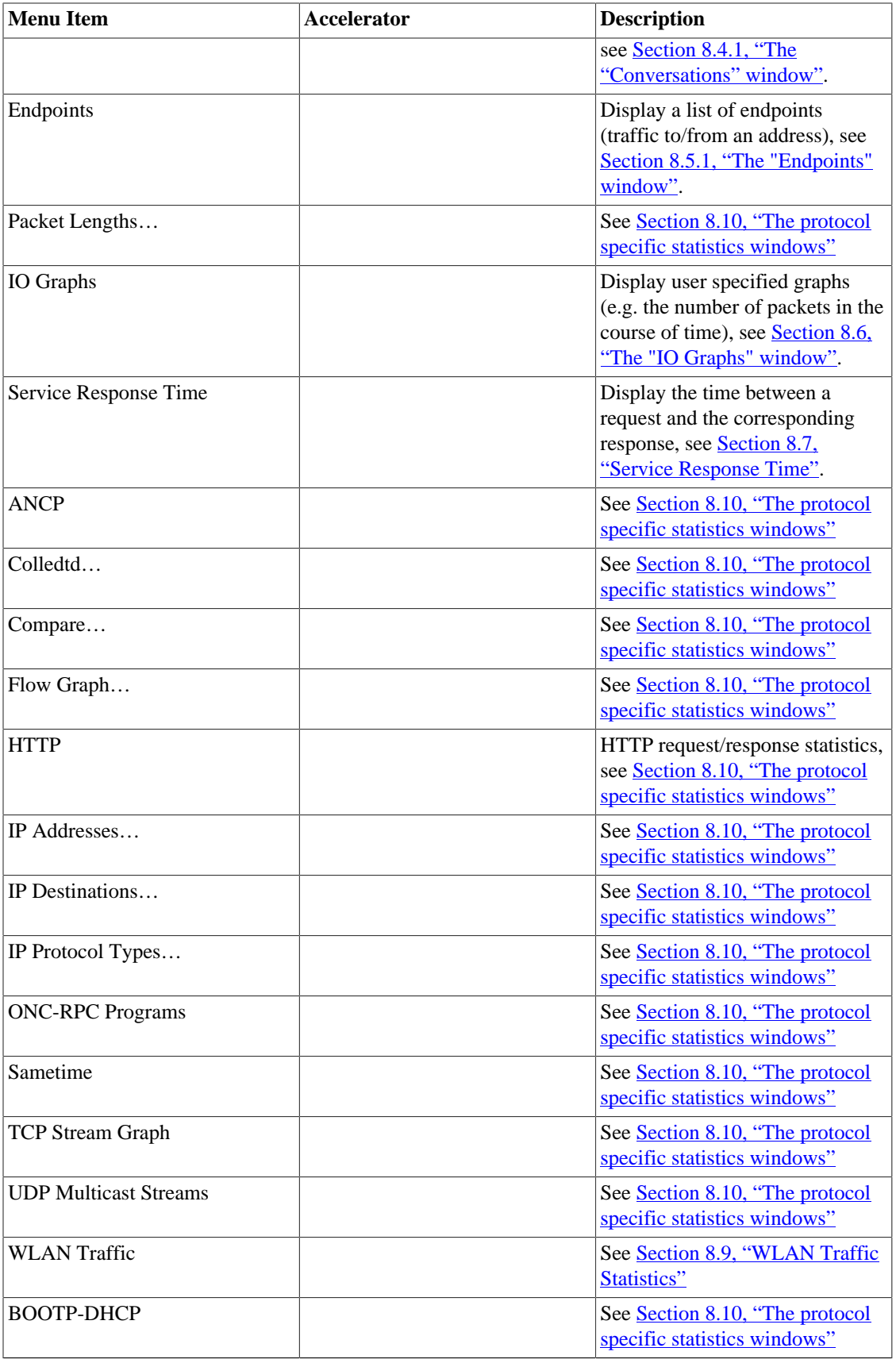

## **3.12. The "Telephony" menu**

The Wireshark Telephony menu contains the fields shown in [Table 3.9, "Telephony menu items".](#page-41-0)

#### **Figure 3.10. The "Telephony" Menu**

<span id="page-41-0"></span>All menu items will bring up a new window showing specific telephony related statistical information.

**Table 3.9. Telephony menu items**

| <b>Menu Item</b>       | <b>Accelerator</b> | <b>Description</b>                                             |
|------------------------|--------------------|----------------------------------------------------------------|
| IAX <sub>2</sub>       |                    | See Section 9.7, "The protocol<br>specific statistics windows" |
| <b>SMPP</b> Operations |                    | See Section 9.7, "The protocol<br>specific statistics windows" |
| <b>SCTP</b>            |                    | See Section 9.7, "The protocol<br>specific statistics windows" |
| <b>ANSI</b>            |                    | See Section 9.7, "The protocol<br>specific statistics windows" |
| <b>GSM</b>             |                    | See Section 9.7, "The protocol<br>specific statistics windows" |
| H.225                  |                    | See Section 9.7, "The protocol<br>specific statistics windows" |
| ISUP Messages          |                    | See Section 9.7, "The protocol<br>specific statistics windows" |
| <b>LTE</b>             |                    | See Section 9.5, "LTE MAC<br><b>Traffic Statistics"</b>        |
| MTP3                   |                    | See Section 9.7, "The protocol<br>specific statistics windows" |
| <b>RTP</b>             |                    | See Section 9.2, "RTP Analysis"                                |
| SIP                    |                    | See Section 9.7, "The protocol<br>specific statistics windows" |
| UCP Messages           |                    | See Section 9.7, "The protocol<br>specific statistics windows" |
| VoIP Calls             |                    | See Section 9.4, "VoIP Calls"                                  |
| WAP-WSP                |                    | See Section 9.7, "The protocol<br>specific statistics windows" |

## **3.13. The "Tools" menu**

The Wireshark Tools menu contains the fields shown in [Table 3.10, "Tools menu items".](#page-42-0)

**Figure 3.11. The "Tools" Menu**

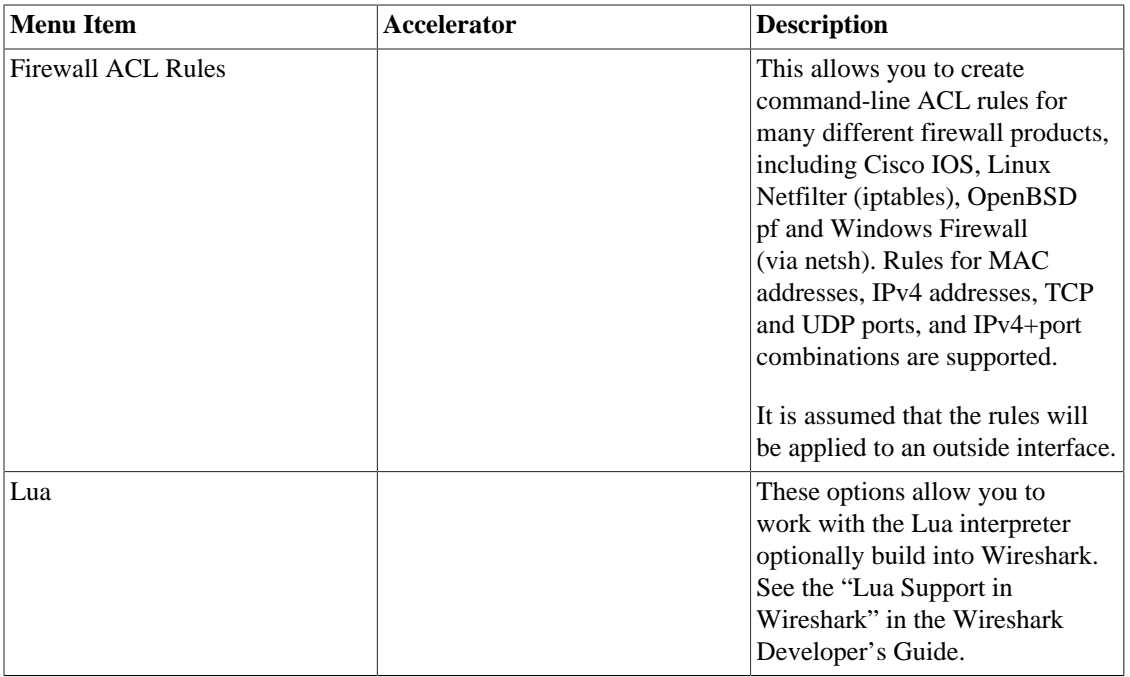

#### <span id="page-42-0"></span>**Table 3.10. Tools menu items**

## **3.14. The "Internals" menu**

The Wireshark Internals menu contains the fields shown in [Table 3.11, "Help menu items".](#page-42-1)

**Figure 3.12. The "Internals" Menu**

<span id="page-42-1"></span>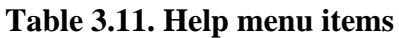

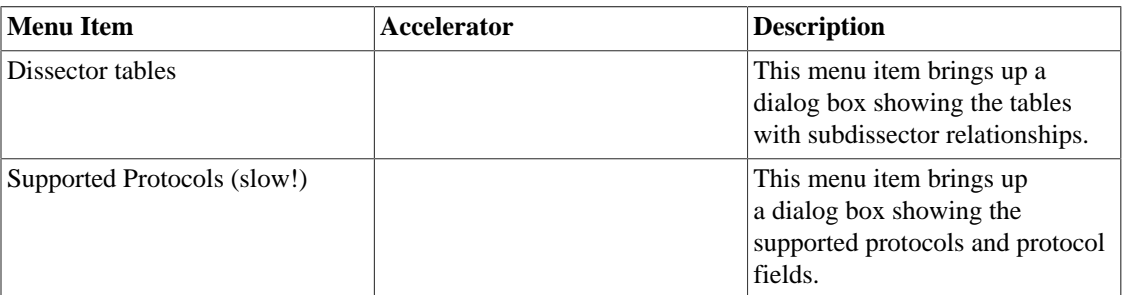

## **3.15. The "Help" menu**

The Wireshark Help menu contains the fields shown in [Table 3.12, "Help menu items"](#page-43-0).

**Figure 3.13. The "Help" Menu**

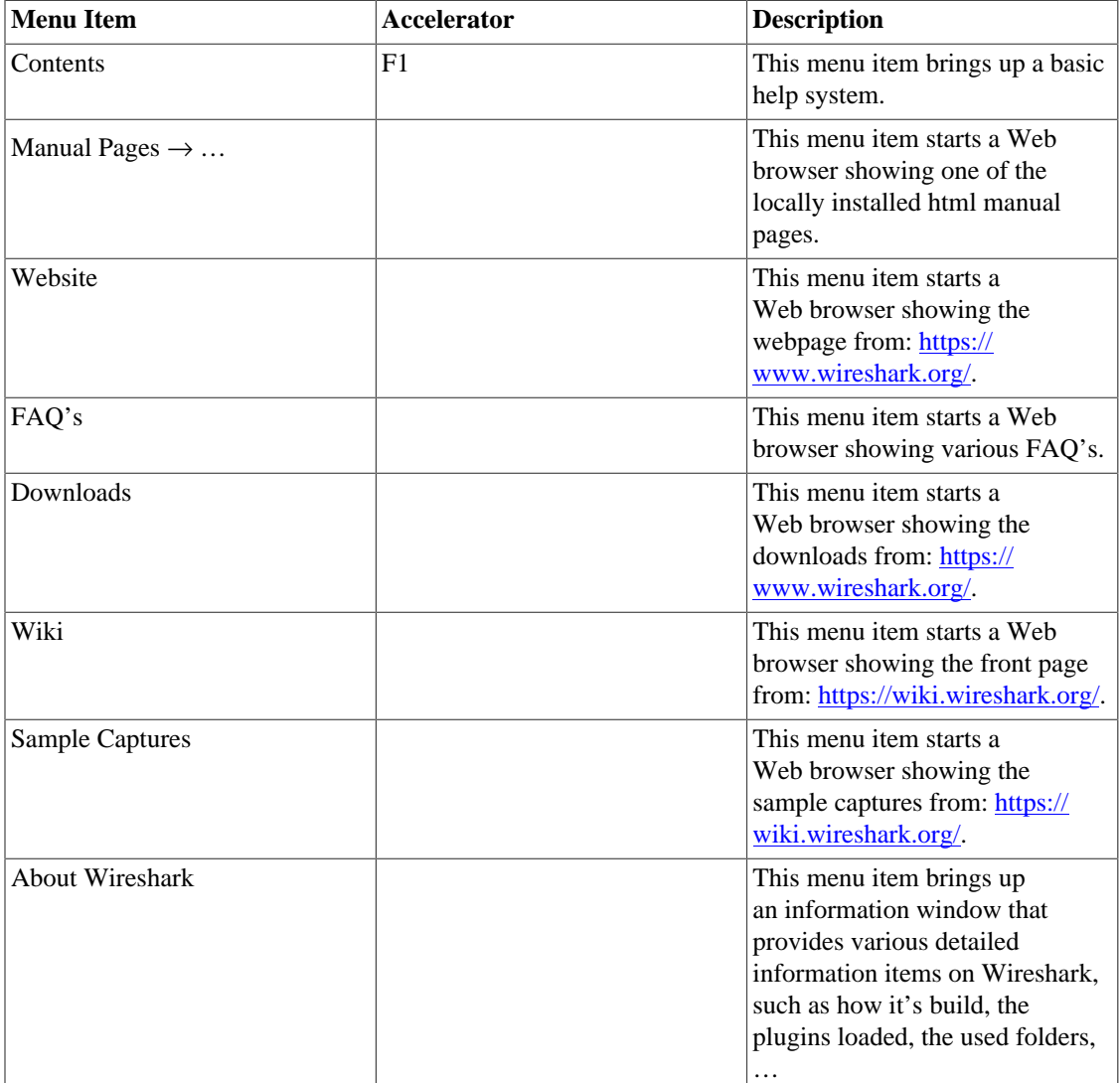

#### <span id="page-43-0"></span>**Table 3.12. Help menu items**

#### **Note**

Opening a Web browser might be unsupported in your version of Wireshark. If this is the case the corresponding menu items will be hidden.

If calling a Web browser fails on your machine, nothing happens, or the browser starts but no page is shown, have a look at the web browser setting in the preferences dialog.

## **3.16. The "Main" toolbar**

The main toolbar provides quick access to frequently used items from the menu. This toolbar cannot be customized by the user, but it can be hidden using the View menu, if the space on the screen is needed to show even more packet data.

As in the menu, only the items useful in the current program state will be available. The others will be greyed out (e.g. you cannot save a capture file if you haven't loaded one).

### **Figure 3.14. The "Main" toolbar**

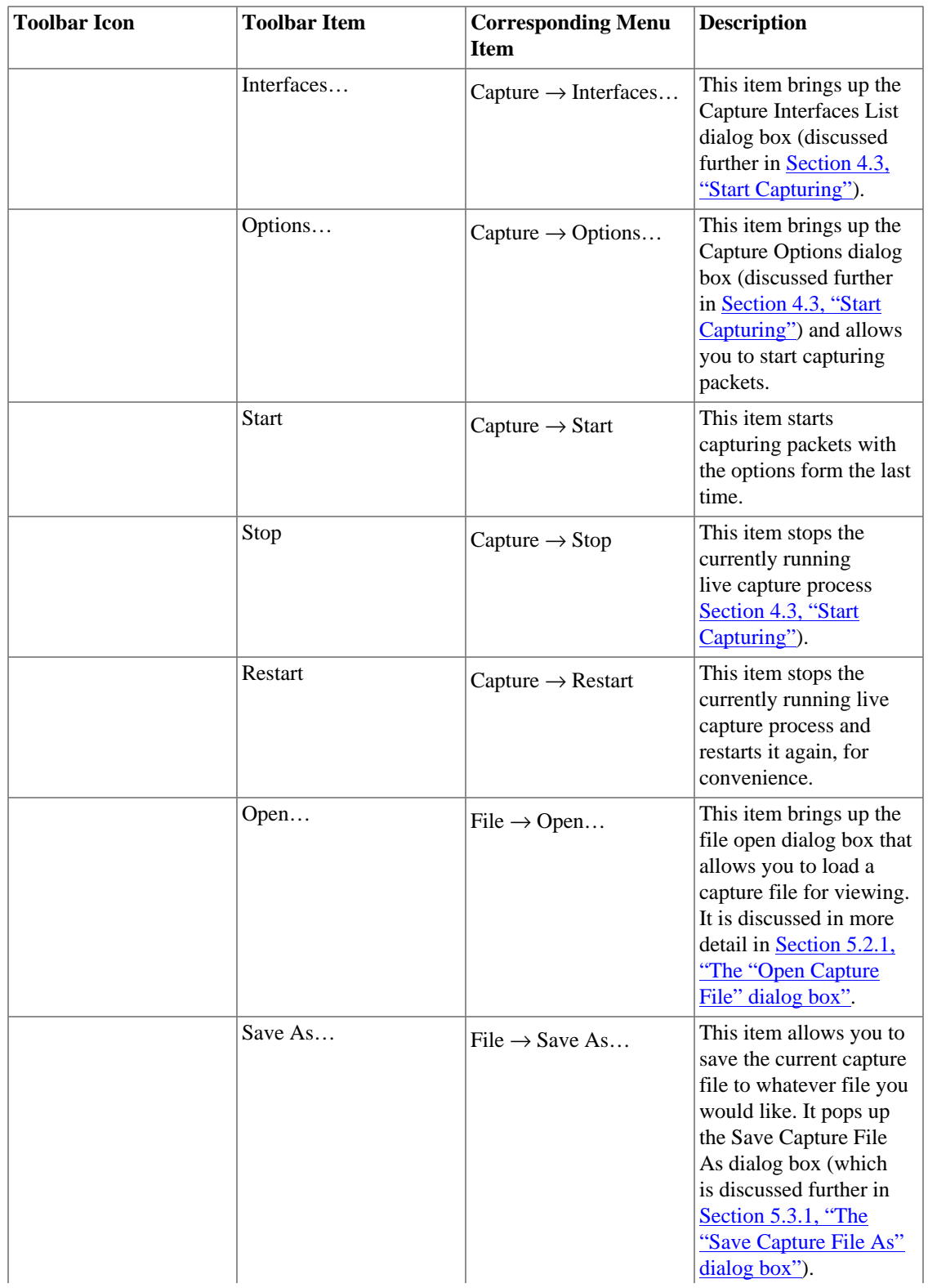

#### **Table 3.13. Main toolbar items**

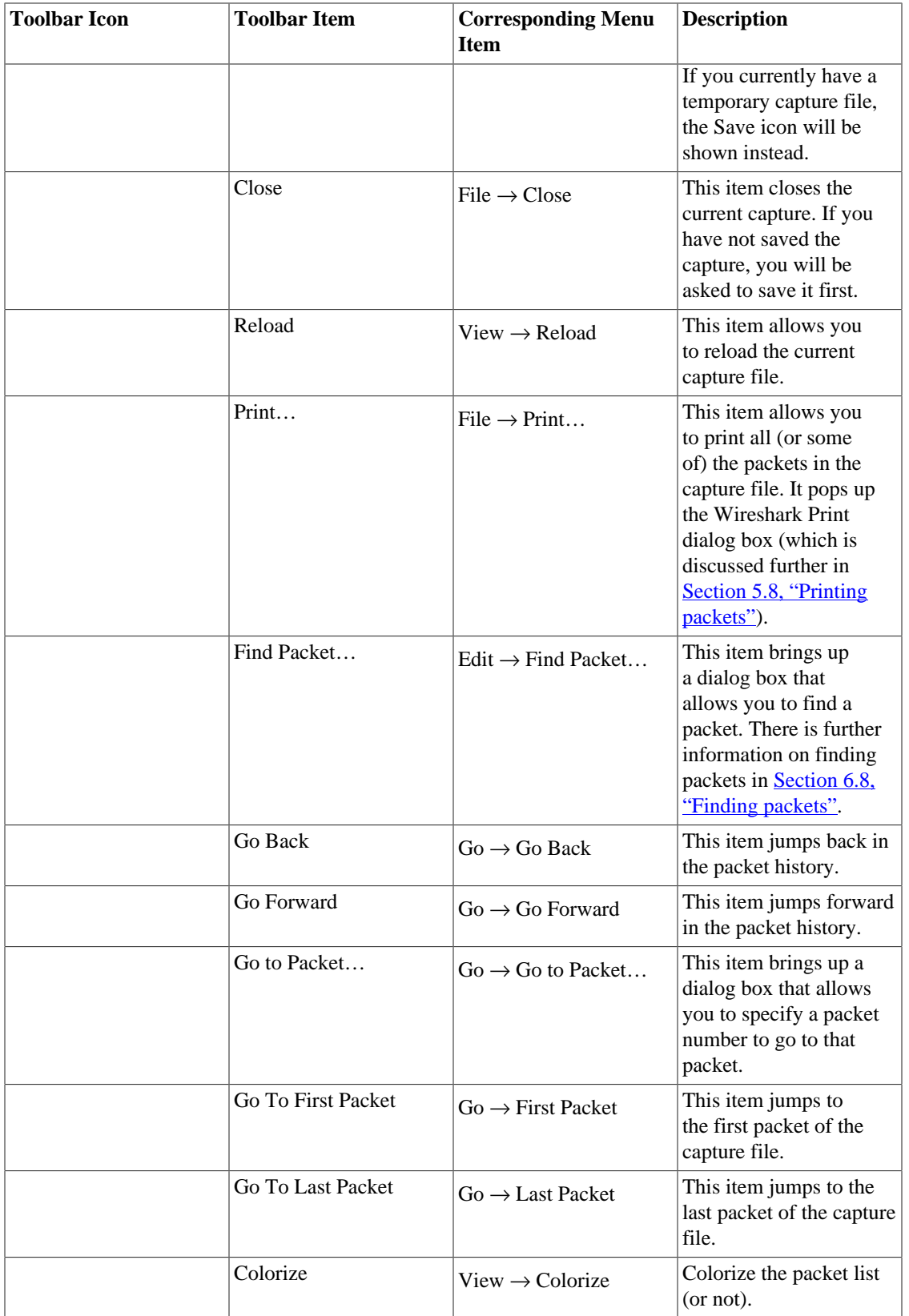

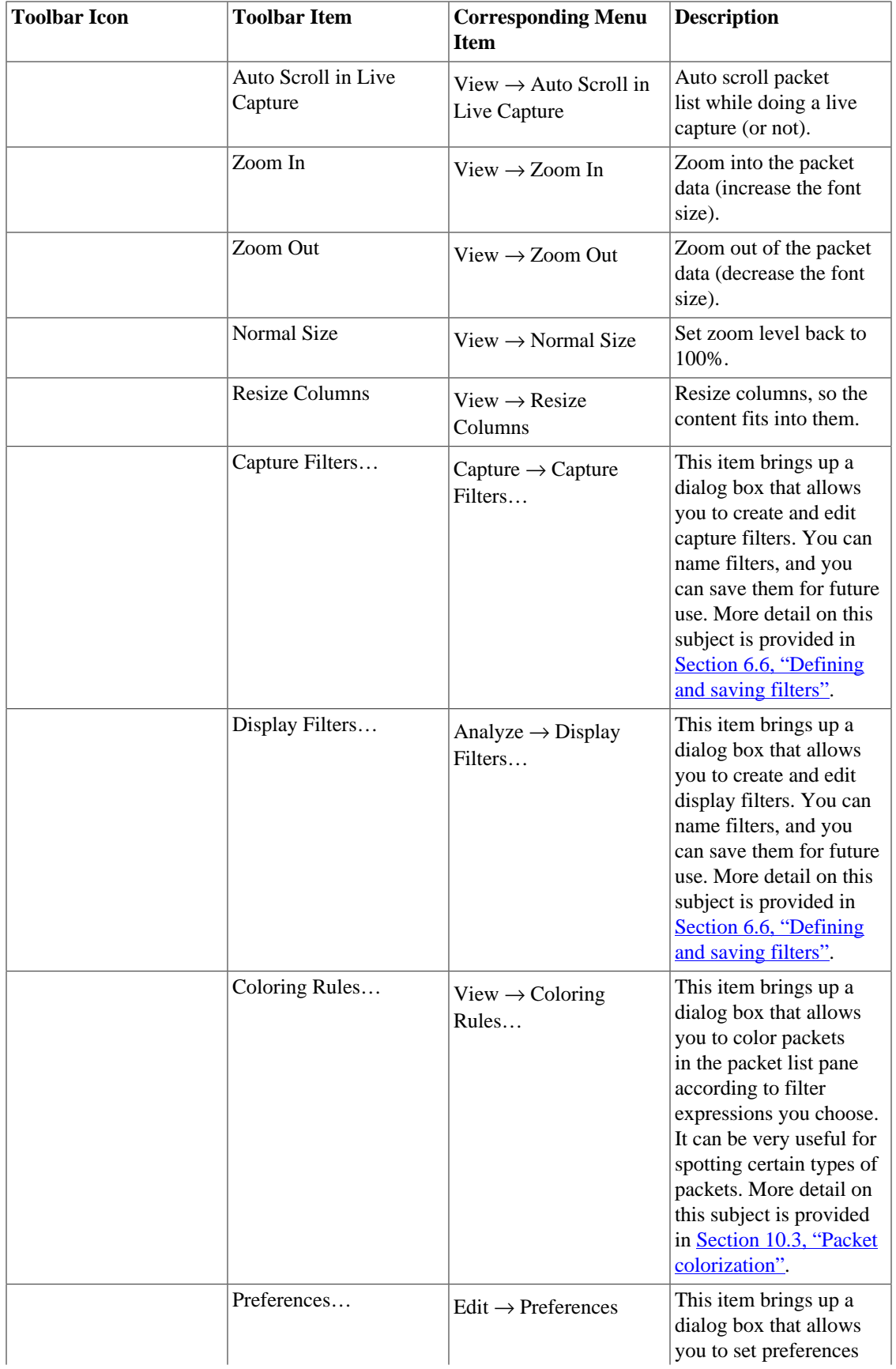

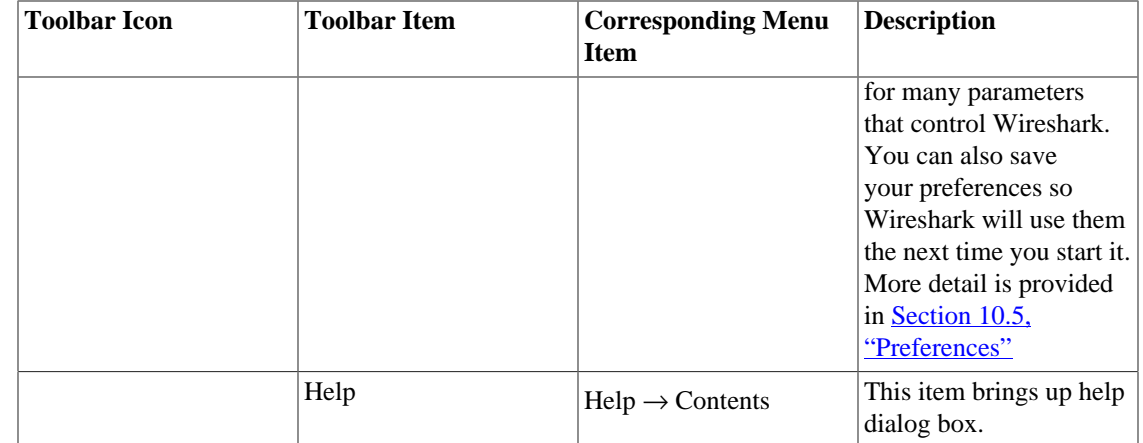

## **3.17. The "Filter" toolbar**

The filter toolbar lets you quickly edit and apply display filters. More information on display filters is available in [Section 6.3, "Filtering packets while viewing"](#page-87-0).

#### **Figure 3.15. The "Filter" toolbar**

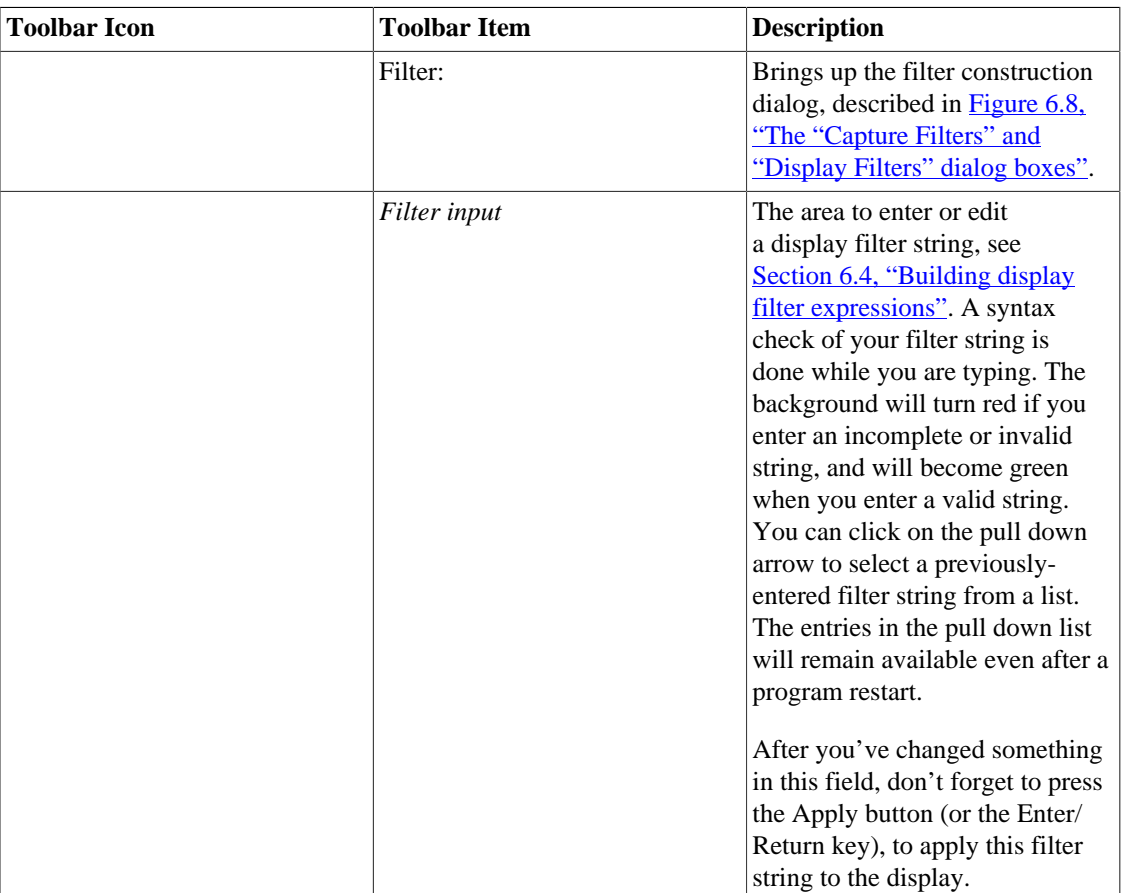

#### **Table 3.14. Filter toolbar items**

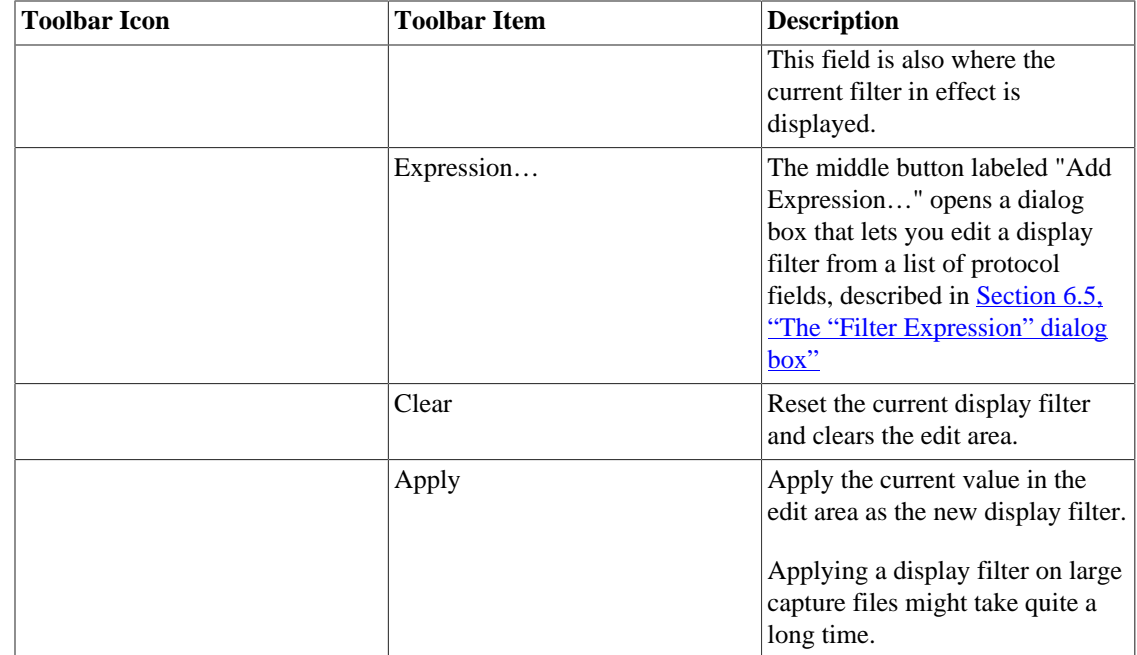

## **3.18. The "Packet List" pane**

The packet list pane displays all the packets in the current capture file.

#### **Figure 3.16. The "Packet List" pane**

Each line in the packet list corresponds to one packet in the capture file. If you select a line in this pane, more details will be displayed in the "Packet Details" and "Packet Bytes" panes.

While dissecting a packet, Wireshark will place information from the protocol dissectors into the columns. As higher level protocols might overwrite information from lower levels, you will typically see the information from the highest possible level only.

For example, let's look at a packet containing TCP inside IP inside an Ethernet packet. The Ethernet dissector will write its data (such as the Ethernet addresses), the IP dissector will overwrite this by its own (such as the IP addresses), the TCP dissector will overwrite the IP information, and so on.

There are a lot of different columns available. Which columns are displayed can be selected by preference settings, see **[Section 10.5, "Preferences"](#page-129-1)**.

The default columns will show:

- No. The number of the packet in the capture file. This number won't change, even if a display filter is used.
- Time The timestamp of the packet. The presentation format of this timestamp can be changed, see [Section 6.12, "Time display formats and time references"](#page-96-0).
- Source The address where this packet is coming from.
- Destination The address where this packet is going to.
- Protocol The protocol name in a short (perhaps abbreviated) version.
- Info Additional information about the packet content.

There is a context menu (right mouse click) available, see details in [Figure 6.4, "Pop-up menu of the](#page-82-0) ["Packet List" pane"](#page-82-0).

## **3.19. The "Packet Details" pane**

The packet details pane shows the current packet (selected in the "Packet List" pane) in a more detailed form.

#### **Figure 3.17. The "Packet Details" pane**

This pane shows the protocols and protocol fields of the packet selected in the "Packet List" pane. The protocols and fields of the packet are displayed using a tree, which can be expanded and collapsed.

There is a context menu (right mouse click) available, see details in [Figure 6.5, "Pop-up menu of the](#page-84-0) ["Packet Details" pane"](#page-84-0).

Some protocol fields are specially displayed.

- **Generated fields** Wireshark itself will generate additional protocol fields which are surrounded by brackets. The information in these fields is derived from the known context to other packets in the capture file. For example, Wireshark is doing a sequence/acknowledge analysis of each TCP stream, which is displayed in the [SEQ/ACK analysis] fields of the TCP protocol.
- **Links** If Wireshark detected a relationship to another packet in the capture file, it will generate a link to that packet. Links are underlined and displayed in blue. If double-clicked, Wireshark jumps to the corresponding packet.

## **3.20. The "Packet Bytes" pane**

The packet bytes pane shows the data of the current packet (selected in the "Packet List" pane) in a hexdump style.

#### **Figure 3.18. The "Packet Bytes" pane**

As usual for a hexdump, the left side shows the offset in the packet data, in the middle the packet data is shown in a hexadecimal representation and on the right the corresponding ASCII characters (or . if not appropriate) are displayed.

Depending on the packet data, sometimes more than one page is available, e.g. when Wireshark has reassembled some packets into a single chunk of data, see [Section 7.6, "Packet Reassembly"](#page-105-0). In this case there are some additional tabs shown at the bottom of the pane to let you select the page you want to see.

#### **Figure 3.19. The "Packet Bytes" pane with tabs**

#### **Note**

The additional pages might contain data picked from multiple packets.

The context menu (right mouse click) of the tab labels will show a list of all available pages. This can be helpful if the size in the pane is too small for all the tab labels.

### **3.21. The Statusbar**

The statusbar displays informational messages.

In general, the left side will show context related information, the middle part will show the current number of packets, and the right side will show the selected configuration profile. Drag the handles between the text areas to change the size.

#### **Figure 3.20. The initial Statusbar**

This statusbar is shown while no capture file is loaded, e.g. when Wireshark is started.

#### **Figure 3.21. The Statusbar with a loaded capture file**

- **The colorized bullet** on the left shows the highest expert info level found in the currently loaded capture file. Hovering the mouse over this icon will show a textual description of the expert info level, and clicking the icon will bring up the Expert Infos dialog box. For a detailed description of expert info, see [Section 7.3, "Expert Information"](#page-99-0).
- **The left side** shows information about the capture file, its name, its size and the elapsed time while it was being captured.
- **The middle part** shows the current number of packets in the capture file. The following values are displayed:
	- *Packets:* the number of captured packets
	- *Displayed:* the number of packets currently being displayed
	- *Marked:* the number of marked packets
	- *Dropped:* the number of dropped packets (only displayed if Wireshark was unable to capture all packets)
	- **Ignored:** the number of ignored packets (only displayed if packets are ignored)
- **The right side** shows the selected configuration profile. Clicking in this part of the statusbar will bring up a menu with all available configuration profiles, and selecting from this list will change the configuration profile.

#### **Figure 3.22. The Statusbar with a configuration profile menu**

For a detailed description of configuration profiles, see [Section 10.6, "Configuration Profiles"](#page-130-0).

#### **Figure 3.23. The Statusbar with a selected protocol field**

This is displayed if you have selected a protocol field from the "Packet Details" pane.

#### **Tip**

The value between the brackets (in this example  $\arg$  opcode) can be used as a display filter string, representing the selected protocol field.

#### **Figure 3.24. The Statusbar with a display filter message**

This is displayed if you are trying to use a display filter which may have unexpected results. For a detailed description, see [Section 6.4.5, "A common mistake"](#page-91-1).

# **Chapter 4. Capturing Live Network Data**

### **4.1. Introduction**

Capturing live network data is one of the major features of Wireshark.

The Wireshark capture engine provides the following features:

- Capture from different kinds of network hardware such as Ethernet or 802.11.
- Stop the capture on different triggers such as the amount of captured data, elapsed time, or the number of packets.
- Simultaneously show decoded packets while Wireshark is capturing.
- Filter packets, reducing the amount of data to be captured. See [Section 4.13, "Filtering while capturing".](#page-63-0)
- Save packets in multiple files while doing a long term capture, optionally rotating through a fixed number of files (a "ringbuffer"). See [Section 4.11, "Capture files and file modes"](#page-61-0).
- Simultaneously capture from multiple network interfaces.

The capture engine still lacks the following features:

• Stop capturing (or perform some other action) depending on the captured data.

### **4.2. Prerequisites**

Setting up Wireshark to capture packets for the first time can be tricky. A comprehensive guide "How To setup a Capture" is available at <https://wiki.wireshark.org/CaptureSetup>.

Here are some common pitfalls:

- You may need special privileges to start a live capture.
- You need to choose the right network interface to capture packet data from.
- You need to capture at the right place in the network to see the traffic you want to see.

If you have any problems setting up your capture environment you should have a look at the guide mentioned above.

### <span id="page-52-0"></span>**4.3. Start Capturing**

The following methods can be used to start capturing packets with Wireshark:

- You can double-click on an interface in the main window.
- You can get an overview of the available interfaces using the "Capture Interfaces" dialog box (Capture → Options…). See [Figure 4.1, "The "Capture Interfaces" dialog box on Microsoft Windows"](#page-53-1) or [Figure 4.2, "The "Capture Interfaces" dialog box on Unix/Linux"](#page-53-2) for more information. You can start a capture from this dialog box using the Start button.
- You can immediately start a capture using your current settings by selecting Capture  $\rightarrow$  Start or by cliking the first toolbar button.
- If you already know the name of the capture interface you can start Wireshark from the command line:

\$ wireshark -i eth0 -k

This will start Wireshark capturing on interface eth0. More details can be found at **Section 10.2**, "Start [Wireshark from the command line"](#page-120-0).

## <span id="page-53-0"></span>**4.4. The "Capture Interfaces" dialog box**

When you select Capture  $\rightarrow$  Options... from the main menu Wireshark pops up the "Capture Interfaces" dialog box as shown in [Figure 4.1, "The "Capture Interfaces" dialog box on Microsoft Windows"](#page-53-1) or [Figure 4.2, "The "Capture Interfaces" dialog box on Unix/Linux"](#page-53-2).

#### **Both you and your OS can hide interfaces**

This dialog box will only show the local interfaces Wireshark can access. It will also hide interfaces marked as hidden in [Section 10.5.1, "Interface Options"](#page-129-2). As Wireshark might not be able to detect all local interfaces and it cannot detect the remote interfaces available there could be more capture interfaces available than listed.

<span id="page-53-1"></span>It is possible to select more than one interface and capture from them simultaneously.

#### **Figure 4.1. The "Capture Interfaces" dialog box on Microsoft Windows**

#### <span id="page-53-2"></span>**Figure 4.2. The "Capture Interfaces" dialog box on Unix/Linux**

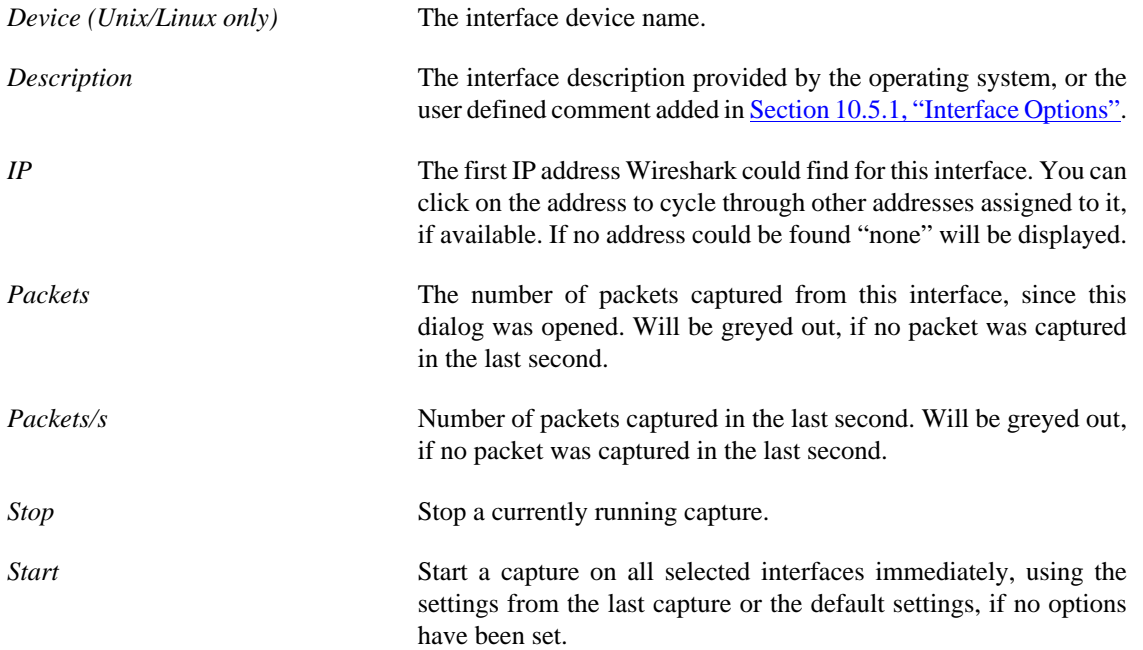

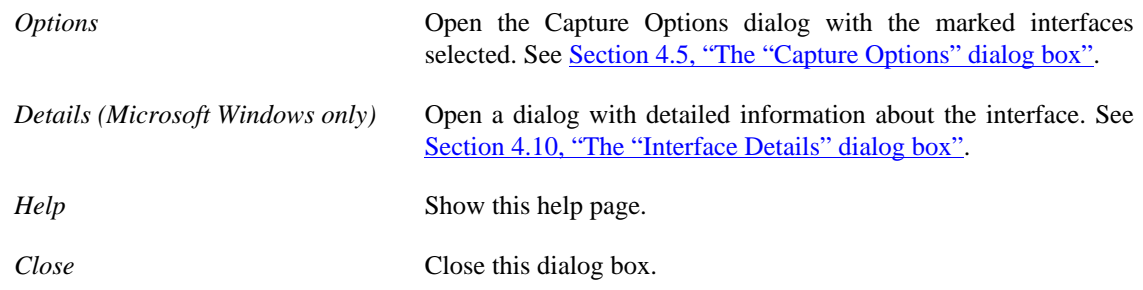

## <span id="page-54-0"></span>**4.5. The "Capture Options" dialog box**

When you select Capture  $\rightarrow$  Options... (or use the corresponding item in the main toolbar), Wireshark pops up the "Capture Options" dialog box as shown in [Figure 4.3, "The "Capture Options" dialog box"](#page-54-1).

<span id="page-54-1"></span>**Figure 4.3. The "Capture Options" dialog box**

#### **Tip**

If you are unsure which options to choose in this dialog box just try keeping the defaults as this should work well in many cases.

### **4.5.1. Capture frame**

The table shows the settings for all available interfaces:

• The name of the interface and its IP addresses. If no address could be resolved from the system, "none" will be shown.

#### **Note**

Loopback interfaces are not available on Windows platforms.

- The link-layer header type.
- The information whether promicuous mode is enabled or disabled.
- The maximum amount of data that will be captured for each packet. The default value is set to the 65535 bytes.
- The size of the kernel buffer that is reserved to keep the captured packets.
- The information whether packets will be captured in monitor mode (Unix/Linux only).
- The chosen capture filter.

By marking the checkboxes in the first column the interfaces are selected to be captured from. By doubleclicking on an interface the "Edit Interface Settings" dialog box as shown in [Figure 4.4, "The "Edit](#page-57-0) [Interface Settings" dialog box"](#page-57-0) will be opened.

*Capture on all interfaces* As Wireshark can capture on multiple interfaces it is possible to choose to capture on all available interfaces.

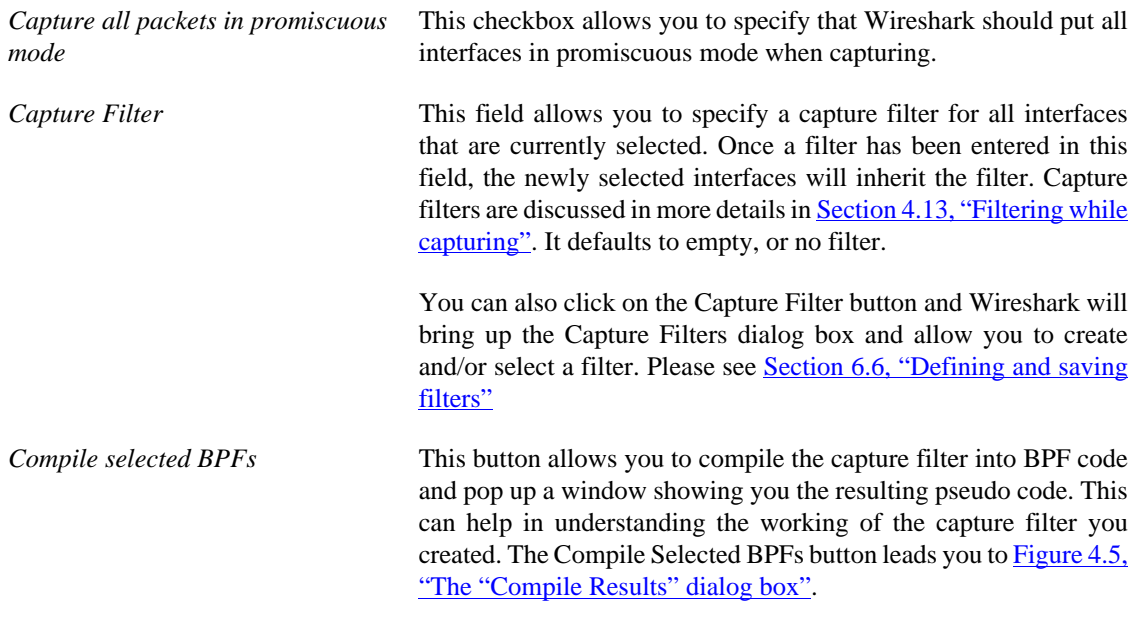

#### **Tip**

Linux power user tip

The execution of BPFs can be sped up on Linux by turning on BPF JIT by executing

\$ echo 1 >/proc/sys/net/core/bpf\_jit\_enable

if it is not enabled already. To make the change persistent you can use **sysfsutils**.

*Manage Interfaces* The Manage Interfaces button opens the [Figure 4.6, "The "Add New](#page-58-1) [Interfaces" dialog box"](#page-58-1) where pipes can be defined, local interfaces scanned or hidden, or remote interfaces added (Windows only).

### **4.5.2. Capture File(s) frame**

An explanation about capture file usage can be found in [Section 4.11, "Capture files and file modes".](#page-61-0)

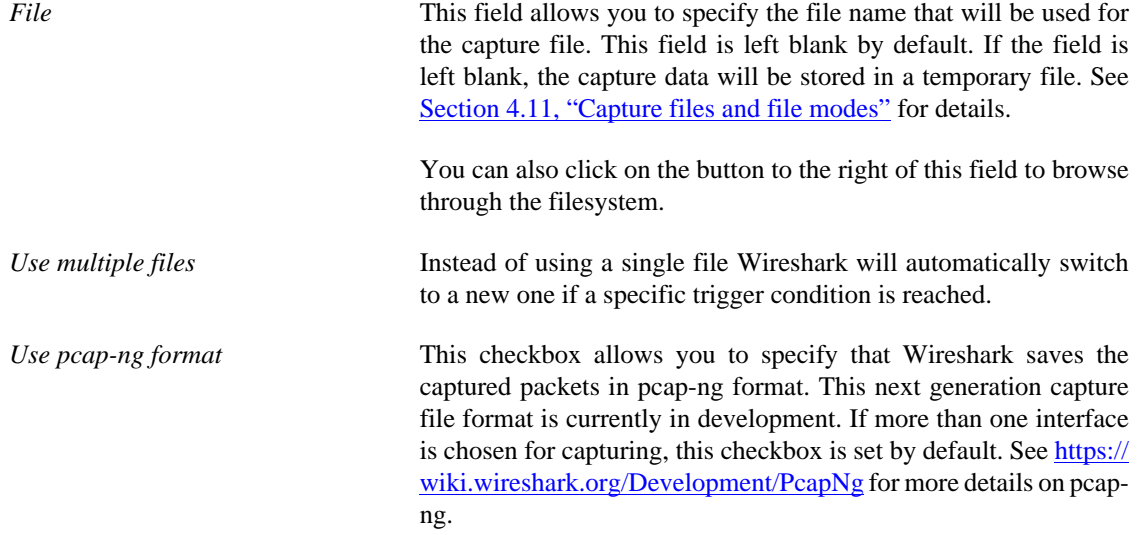

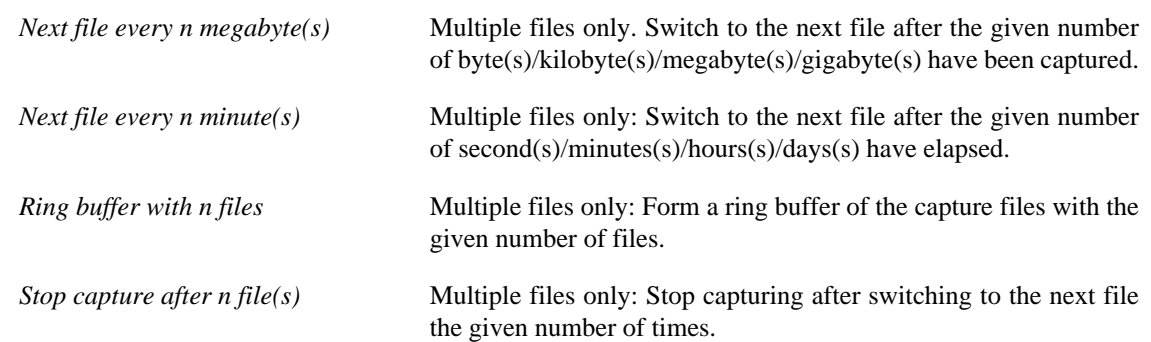

### **4.5.3. Stop Capture… frame**

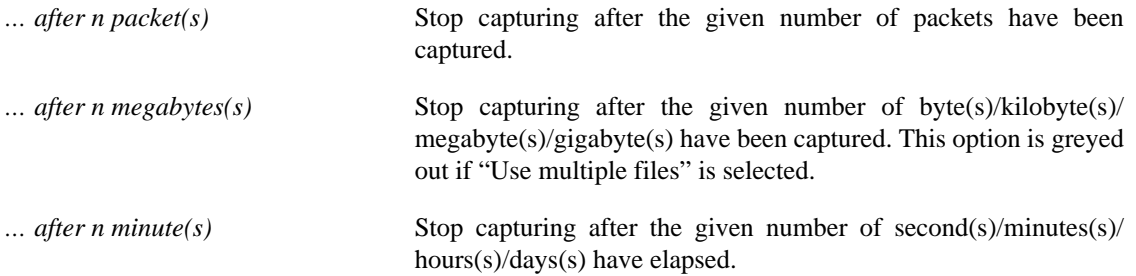

### **4.5.4. Display Options frame**

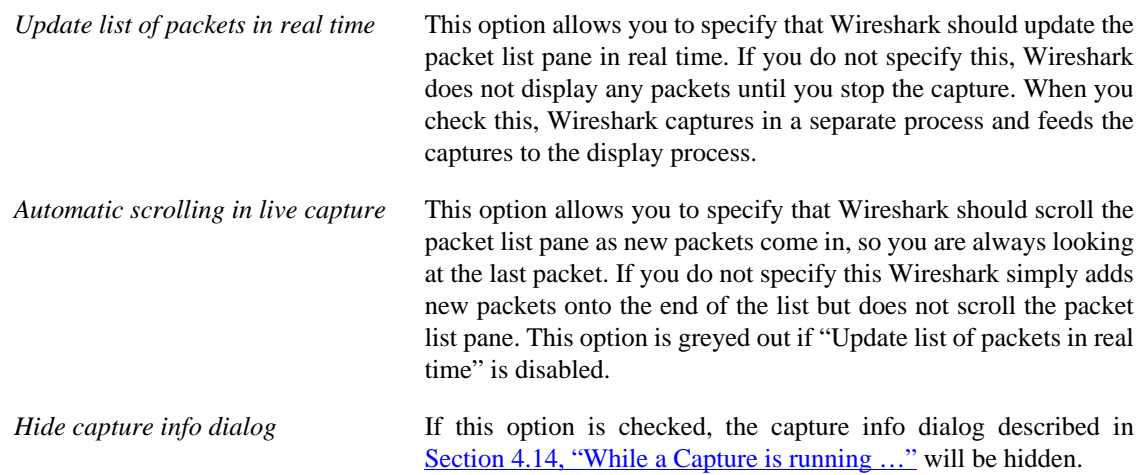

### **4.5.5. Name Resolution frame**

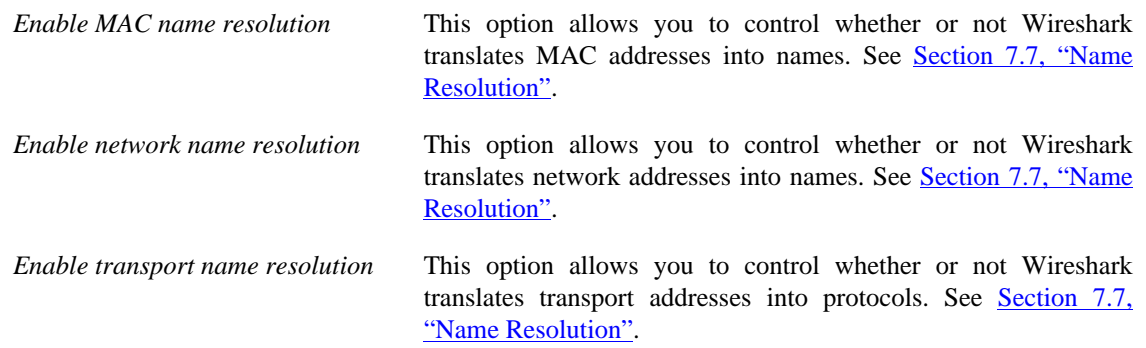

### **4.5.6. Buttons**

Once you have set the values you desire and have selected the options you need, simply click on Start to commence the capture or Cancel to cancel the capture.

If you start a capture, Wireshark allows you to stop capturing when you have enough packets captured, for details see [Section 4.14, "While a Capture is running …".](#page-65-1)

## **4.6. The "Edit Interface Settings" dialog box**

If you double-click on an interface in [Figure 4.3, "The "Capture Options" dialog box"](#page-54-1) the following dialog box pops up.

#### <span id="page-57-0"></span>**Figure 4.4. The "Edit Interface Settings" dialog box**

You can set the following fields in this dialog box:

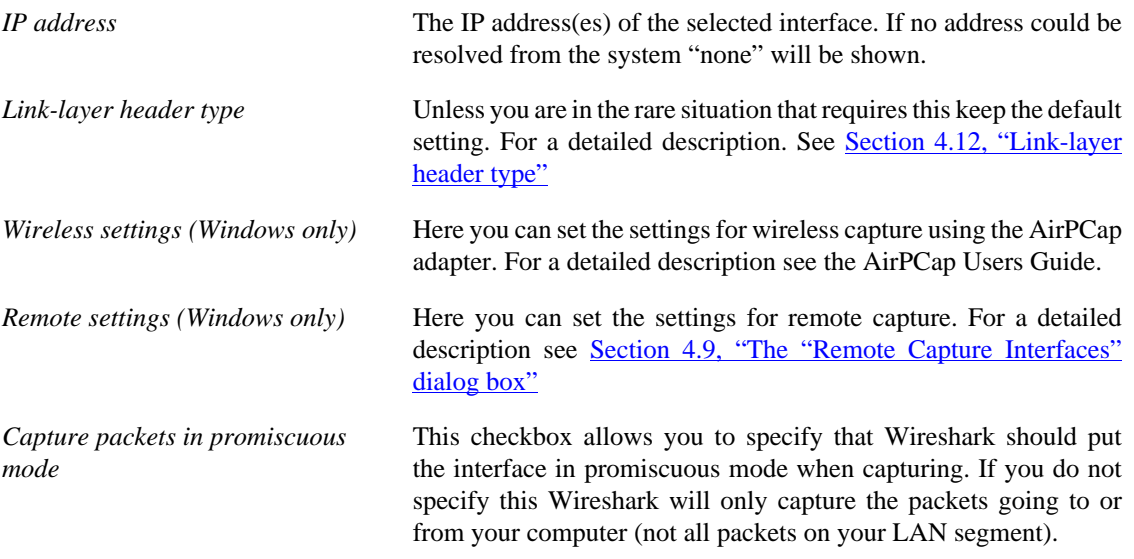

#### **Note**

If some other process has put the interface in promiscuous mode you may be capturing in promiscuous mode even if you turn off this option.

Even in promiscuous mode you still won't necessarily see all packets on your LAN segment. See [the Wireshark FAQ](https://www.wireshark.org/faq.html#promiscsniff) for more information.

*Limit each packet to n bytes* This field allows you to specify the maximum amount of data that will be captured for each packet, and is sometimes referred to as the *snaplen*. If disabled the value is set to the maximum 65535 which will be sufficient for most protocols. Some rules of thumb:

- If you are unsure just keep the default value.
- If you don't need or don't want all of the data in a packet for example, if you only need the link-layer, IP, and TCP headers you might want to choose a small snapshot length, as less CPU

time is required for copying packets, less buffer space is required for packets, and thus perhaps fewer packets will be dropped if traffic is very heavy.

• If you don't capture all of the data in a packet you might find that the packet data you want is in the part that's dropped or that reassembly isn't possible as the data required for reassembly is missing.

*Buffer size: n megabyte(s)* Enter the buffer size to be used while capturing. This is the size of the kernel buffer which will keep the captured packets, until they are written to disk. If you encounter packet drops, try increasing this value. *Capture packets in monitor mode*

This checkbox allows you to setup the Wireless interface to capture all traffic it can receive, not just the traffic on the BSS to which it is associated, which can happen even when you set promiscuous mode. Also it might be necessary to turn this option on in order to see IEEE 802.11 headers and/or radio information from the captured frames.

#### **Note**

*(Unix/Linux only)*

In monitor mode the adapter might disassociate itself from the network it was associated to.

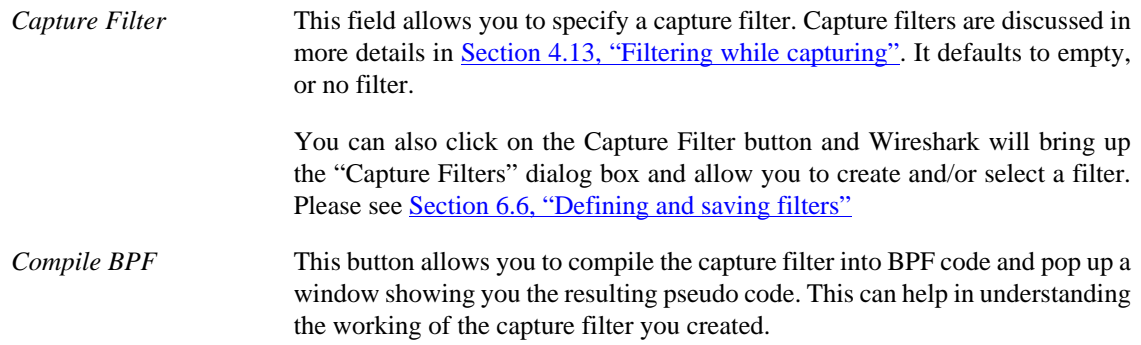

### <span id="page-58-0"></span>**4.7. The "Compile Results" dialog box**

This figure shows the compile results of the selected interfaces.

#### **Figure 4.5. The "Compile Results" dialog box**

In the left window the interface names are listed. The results of an individual interface are shown in the right window when it is selected.

### <span id="page-58-1"></span>**4.8. The "Add New Interfaces" dialog box**

As a central point to manage interfaces this dialog box consists of three tabs to add or remove interfaces.

#### **Figure 4.6. The "Add New Interfaces" dialog box**

### **4.8.1. Add or remove pipes**

#### **Figure 4.7. The "Add New Interfaces - Pipes" dialog box**

To successfully add a pipe, this pipe must have already been created. Click the New button and type the name of the pipe including its path. Alternatively, the Browse button can be used to locate the pipe. With the Save button the pipe is added to the list of available interfaces. Afterwards, other pipes can be added.

To remove a pipe from the list of interfaces it first has to be selected. Then click the Delete button.

### **4.8.2. Add or hide local interfaces**

**Figure 4.8. The "Add New Interfaces - Local Interfaces" dialog box**

The tab "Local Interfaces" contains a list of available local interfaces, including the hidden ones, which are not shown in the other lists.

If a new local interface is added, for example, a wireless interface has been activated, it is not automatically added to the list to prevent the constant scanning for a change in the list of available interfaces. To renew the list a rescan can be done.

One way to hide an interface is to change the preferences. If the "Hide" checkbox is activated and the Apply button clicked, the interface will not be seen in the lists of the "Capture Interfaces" dialog box any more. The changes are also saved in the preferences file.

### <span id="page-59-1"></span>**4.8.3. Add or hide remote interfaces**

**Figure 4.9. The "Add New Interfaces - Remote Interfaces" dialog box**

In this tab interfaces on remote hosts can be added. One or more of these interfaces can be hidden. In contrast to the local interfaces they are not saved in the preferences file.

To remove a host including all its interfaces from the list, it has to be selected. Then click the Delete button.

For a detailed description see [Section 4.9, "The "Remote Capture Interfaces" dialog box"](#page-59-0)

## <span id="page-59-0"></span>**4.9. The "Remote Capture Interfaces" dialog box**

Besides doing capture on local interfaces Wireshark is capable of reaching out across the network to a so called capture daemon or service processes to receive captured data from.

#### **Microsoft Windows only**

This dialog and capability is only available on Microsoft Windows. On Linux/Unix you can achieve the same effect (securely) through an SSH tunnel.

The Remote Packet Capture Protocol service must first be running on the target platform before Wireshark can connect to it. The easiest way is to install WinPcap from <https://www.winpcap.org/install/> on the target. Once installation is completed go to the Services control panel, find the Remote Packet Capture Protocol service and start it.

#### **Note**

Make sure you have outside access to port 2002 on the target platform. This is the port where the Remote Packet Capture Protocol service can be reached by default.

To access the Remote Capture Interfaces dialog use the "Add New Interfaces - Remote" dialog. See [Figure 4.9, "The "Add New Interfaces - Remote Interfaces" dialog box"](#page-59-1) and select Add.

### **4.9.1. Remote Capture Interfaces**

**Figure 4.10. The "Remote Capture Interfaces" dialog box**

You have to set the following parameters in this dialog:

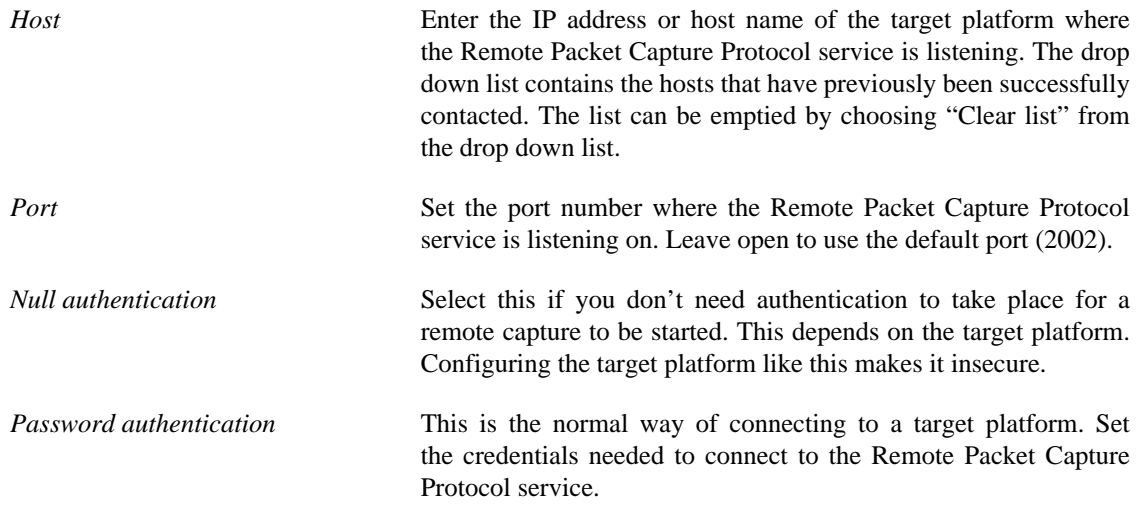

### **4.9.2. Remote Capture Settings**

The remote capture can be further fine tuned to match your situation. The Remote Settings button in [Figure 4.4, "The "Edit Interface Settings" dialog box"](#page-57-0) gives you this option. It pops up the dialog shown in [Figure 4.11, "The "Remote Capture Settings" dialog box"](#page-60-0).

#### <span id="page-60-0"></span>**Figure 4.11. The "Remote Capture Settings" dialog box**

You can set the following parameters in this dialog:

*Do not capture own RPCAP traffic* This option sets a capture filter so that the traffic flowing back from the Remote Packet Capture Protocol service to Wireshark isn't captured as well and also send back. The recursion in this saturates the link with duplicate traffic.

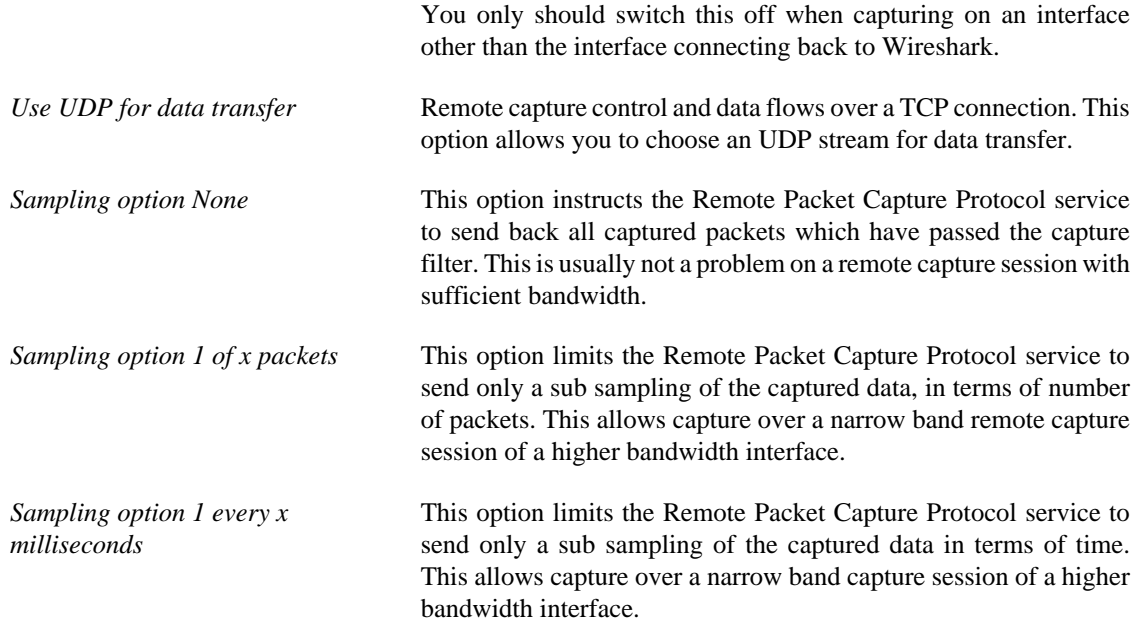

### <span id="page-61-1"></span>**4.10. The "Interface Details" dialog box**

When you select Details from the Capture Interface menu, Wireshark pops up the "Interface Details" dialog box as shown in [Figure 4.12, "The "Interface Details" dialog box".](#page-61-2) This dialog shows various characteristics and statistics for the selected interface.

#### **Microsoft Windows only**

This dialog is only available on Microsoft Windows

<span id="page-61-2"></span>**Figure 4.12. The "Interface Details" dialog box**

### <span id="page-61-0"></span>**4.11. Capture files and file modes**

While capturing the underlying libpcap capturing engine will grab the packets from the network card and keep the packet data in a (relatively) small kernel buffer. This data is read by Wireshark and saved into the capture file(s) the user specified.

Different modes of operation are available when saving this packet data to the capture file(s).

#### **Tip**

Working with large files (several hundred MB) can be quite slow. If you plan to do a long term capture or capturing from a high traffic network, think about using one of the "Multiple files" options. This will spread the captured packets over several smaller files which can be much more pleasant to work with.

Using Multiple files may cut context related information. Wireshark keeps context information of the loaded packet data, so it can report context related problems (like a stream error) and keeps information

about context related protocols (e.g. where data is exchanged at the establishing phase and only referred to in later packets). As it keeps this information only for the loaded file, using one of the multiple file modes may cut these contexts. If the establishing phase is saved in one file and the things you would like to see is in another, you might not see some of the valuable context related information.

Information about the folders used for capture files can be found in Appendix B, *[Files and Folders](#page-139-0)*.

**Table 4.1. Capture file mode selected by capture options**

| "File" option | "Use multiple<br>files" option | "Ring buffer with<br>n files" option | Mode                           | <b>Resulting</b><br>filename(s) used                                       |
|---------------|--------------------------------|--------------------------------------|--------------------------------|----------------------------------------------------------------------------|
|               |                                |                                      | Single temporary<br>file       | wiresharkXXXXXX<br>(where XXXXXX)<br>is a unique<br>number)                |
| foo.cap       |                                |                                      | Single named file              | foo.cap                                                                    |
| foo.cap       | X                              |                                      | Multiple files,<br>continuous  | foo_00001_20100205110102.cap,<br>foo 00002 20100205110318.cap,<br>$\cdots$ |
| foo.cap       | X                              | X                                    | Multiple files, ring<br>buffer | foo_00001_20100205110102.cap,<br>foo_00002_20100205110318.cap,<br>$\cdots$ |

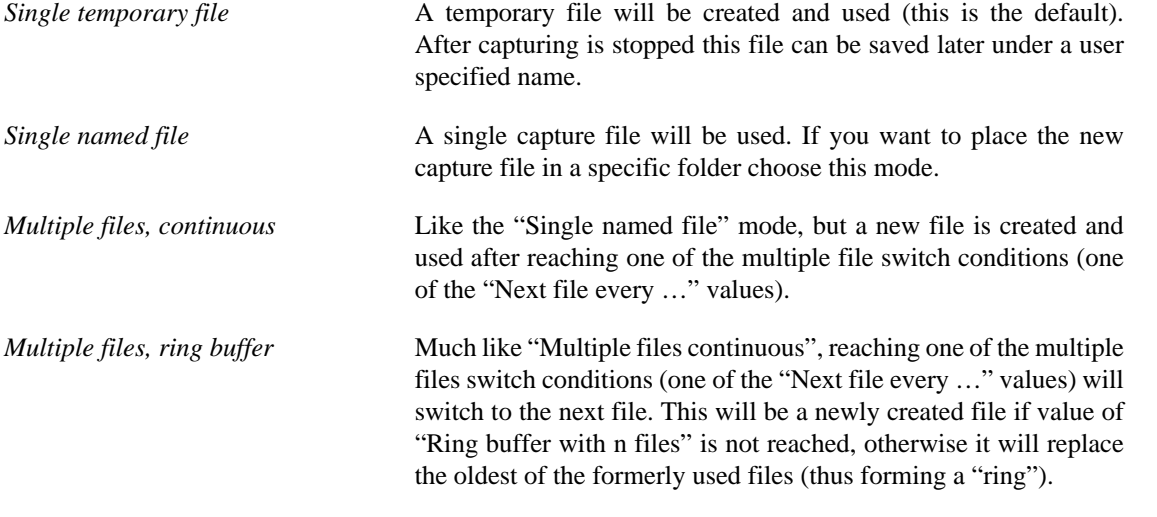

This mode will limit the maximum disk usage, even for an unlimited amount of capture input data, only keeping the latest captured data.

### <span id="page-62-0"></span>**4.12. Link-layer header type**

In most cases you won't have to modify link-layer header type. Some exceaptions are as follows:

If you are capturing on an Ethernet device you might be offered a choice of "Ethernet" or "DOCSIS". If you are capturing traffic from a Cisco Cable Modem Termination System that is putting DOCSIS traffic onto the Ethernet to be captured, select "DOCSIS", otherwise select "Ethernet".

If you are capturing on an 802.11 device on some versions of BSD you might be offered a choice of "Ethernet" or "802.11". "Ethernet" will cause the captured packets to have fake ("cooked") Ethernet

headers. "802.11" will cause them to have full IEEE 802.11 headers. Unless the capture needs to be read by an application that doesn't support 802.11 headers you should select "802.11".

If you are capturing on an Endace DAG card connected to a synchronous serial line you might be offered a choice of "PPP over serial" or "Cisco HDLC". If the protocol on the serial line is PPP, select "PPP over serial" and if the protocol on the serial line is Cisco HDLC, select "Cisco HDLC".

If you are capturing on an Endace DAG card connected to an ATM network you might be offered a choice of "RFC 1483 IP-over-ATM" or "Sun raw ATM". If the only traffic being captured is RFC 1483 LLCencapsulated IP, or if the capture needs to be read by an application that doesn't support SunATM headers, select "RFC 1483 IP-over-ATM", otherwise select "Sun raw ATM".

## <span id="page-63-0"></span>**4.13. Filtering while capturing**

Wireshark uses the libpcap filter language for capture filters. A brief overview of the syntax follows. Complete documentation can be found in the peap-filter man page. You can find a lot of Capture Filter examples at <https://wiki.wireshark.org/CaptureFilters>.

You enter the capture filter into the "Filter" field of the Wireshark "Capture Options" dialog box, as shown in [Figure 4.3, "The "Capture Options" dialog box"](#page-54-1).

A capture filter takes the form of a series of primitive expressions connected by conjunctions (*and/or*) and optionally preceded by *not*:

[not] primitive [and|or [not] primitive ...]

An example is shown in [Example 4.1, "A capture filter for telnet that captures traffic to and from a](#page-63-1) [particular host".](#page-63-1)

#### <span id="page-63-1"></span>**Example 4.1. A capture filter for telnet that captures traffic to and from a particular host**

A capture filter for telnet that captures traffic to and from a particular host

tcp port 23 and host 10.0.0.5

This example captures telnet traffic to and from the host 10.0.0.5, and shows how to use two primitives and the *and* conjunction. Another example is shown in **Example 4.2**, "Capturing all telnet traffic not from [10.0.0.5",](#page-63-2) and shows how to capture all telnet traffic except that from 10.0.0.5.

#### <span id="page-63-2"></span>**Example 4.2. Capturing all telnet traffic not from 10.0.0.5**

Capturing all telnet traffic not from 10.0.0.5

tcp port 23 and not src host 10.0.0.5

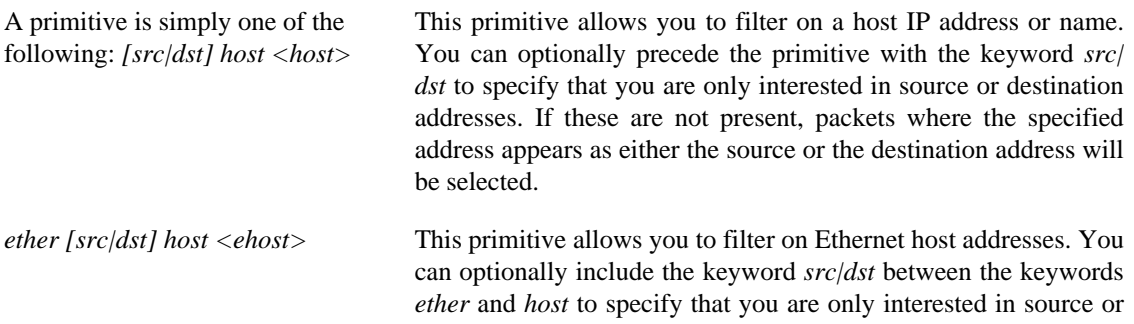

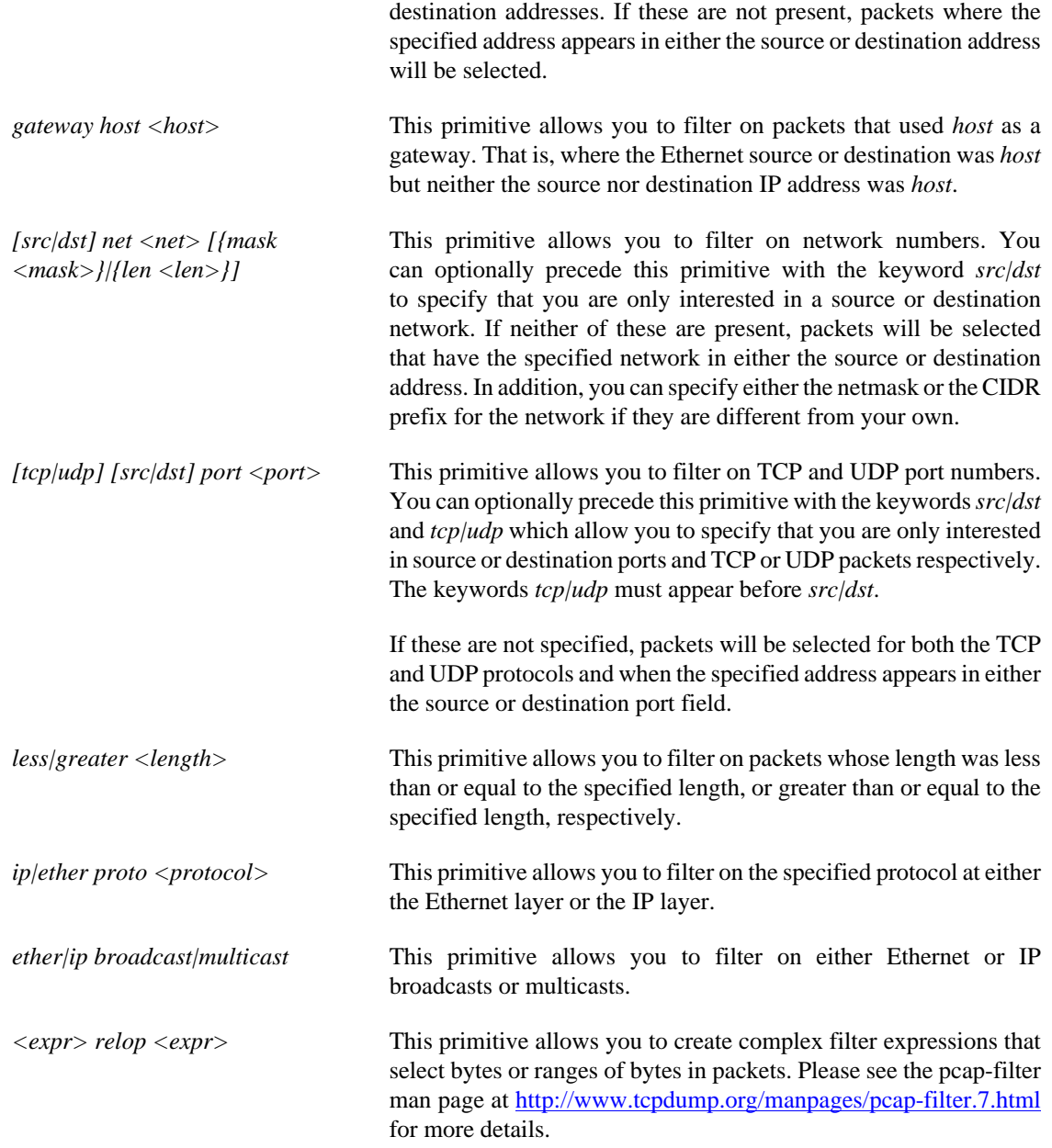

### **4.13.1. Automatic Remote Traffic Filtering**

If Wireshark is running remotely (using e.g. SSH, an exported X11 window, a terminal server, …), the remote content has to be transported over the network, adding a lot of (usually unimportant) packets to the actually interesting traffic.

To avoid this, Wireshark tries to figure out if it's remotely connected (by looking at some specific environment variables) and automatically creates a capture filter that matches aspects of the connection.

The following environment variables are analyzed:

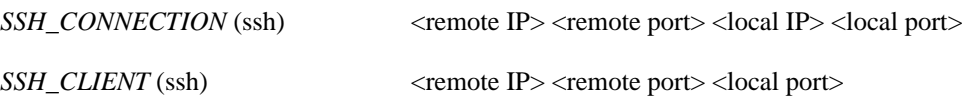

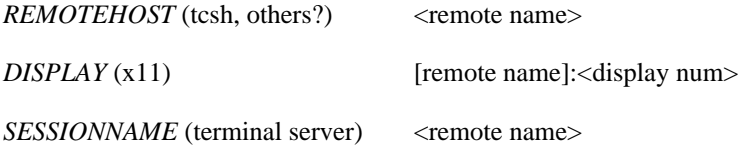

On Windows it asks the operating system if it's running in a Remote Desktop Services environment.

## <span id="page-65-1"></span>**4.14. While a Capture is running …**

While a capture is running, the following dialog box is shown:

#### **Figure 4.13. The "Capture Info" dialog box**

This dialog box will inform you about the number of captured packets and the time since the capture was started. The selection of which protocols are counted cannot be changed.

#### **Tip**

This "Capture Info" dialog box can be hidden using the "Hide capture info dialog" option in the Capture Options dialog box.

### <span id="page-65-0"></span>**4.14.1. Stop the running capture**

A running capture session will be stopped in one of the following ways:

1. Using the button:[Stop[ button from the "Capture Info" dialog box.

#### **Note**

The "Capture Info" dialog box might be hidden if the "Hide capture info dialog" option is used.

- <sup>1.</sup> Using the Capture  $\rightarrow$  Stop menu item.
- 2. Using the Stop toolbar button.
- 3. Pressing **Ctrl**+**E**.
- 4. The capture will be automatically stopped if one of the *Stop Conditions* is met, e.g. the maximum amount of data was captured.

### **4.14.2. Restart a running capture**

A running capture session can be restarted with the same capture options as the last time, this will remove all packets previously captured. This can be useful, if some uninteresting packets are captured and there's no need to keep them.

Restart is a convenience function and equivalent to a capture stop following by an immediate capture start. A restart can be triggered in one of the following ways:

<sup>1.</sup> Using the Capture  $\rightarrow$  Restart menu item.

2. Using the Restart toolbar button.

# **Chapter 5. File Input, Output, and Printing**

## **5.1. Introduction**

This chapter will describe input and output of capture data.

- Open capture files in various capture file formats
- Save/Export capture files in various capture file formats
- Merge capture files together
- Import text files containing hex dumps of packets
- Print packets

### **5.2. Open capture files**

Wireshark can read in previously saved capture files. To read them, simply select the File  $\rightarrow$  Open menu or toolbar item. Wireshark will then pop up the "File Open" dialog box, which is discussed in more detail in [Section 5.2.1, "The "Open Capture File" dialog box"](#page-67-0).

#### **It's convenient to use drag-and-drop**

You can open a file by simply dragging it in your file manager and dropping it onto Wireshark's main window. However, drag-and-drop may not be available in all desktop environments.

If you haven't previously saved the current capture file you will be asked to do so to prevent data loss. This warning can be disabled in the preferences.

In addition to its native file format (pcapng), Wireshark can read and write capture files from a large number of other packet capture programs as well. See [Section 5.2.2, "Input File Formats"](#page-68-0) for the list of capture formats Wireshark understands.

### <span id="page-67-0"></span>**5.2.1. The "Open Capture File" dialog box**

The "Open Capture File" dialog box allows you to search for a capture file containing previously captured packets for display in Wireshark. The following sections show some examples of the Wireshark "Open File" dialog box. The appearance of this dialog depends on the system. However, the functionality should be the same across systems.

Common dialog behaviour on all systems:

- Select files and directories.
- Click the Open or OK button to accept your selected file and open it.
- Click the Cancel button to go back to Wireshark and not load a capture file.

Wireshark extensions to the standard behaviour of these dialogs:

- View file preview information such as the filesize and the number of packets in a selected a capture file.
- Specify a display filter with the Filter button and filter field. This filter will be used when opening the new file. The text field background becomes green for a valid filter string and red for an invalid one. Clicking on the Filter button causes Wireshark to pop up the "Filters" dialog box (which is discussed further in [Section 6.3, "Filtering packets while viewing"](#page-87-0)).
- Specify which type of name resolution is to be performed for all packets by clicking on one of the "... name resolution" check buttons. Details about name resolution can be found in [Section 7.7, "Name](#page-106-0) [Resolution".](#page-106-0)

#### **Save a lot of time loading huge capture files**

You can change the display filter and name resolution settings later while viewing the packets. However, loading huge capture files can take a significant amount of extra time if these settings are changed later, so in such situations it can be a good idea to set at least the filter in advance here.

#### **Figure 5.1. "Open" on Microsoft Windows**

This is the common Windows file open dialog - plus some Wireshark extensions.

Specific for this dialog:

• The Help button will lead you to this section of this "User's Guide".

#### **Figure 5.2. "Open" - Linux and UNIX**

This is the common Gimp/GNOME file open dialog plus some Wireshark extensions.

Specific for this dialog:

- The + button allows you to add a directory selected in the right-hand pane to the favorites list on the left. These changes are persistent.
- The button allows you to remove a selected directory from the list. Some items (such as "Desktop") cannot be removed from the favorites list.
- If Wireshark doesn't recognize the selected file as a capture file it will grey out the Open button.

### <span id="page-68-0"></span>**5.2.2. Input File Formats**

The following file formats from other capture tools can be opened by Wireshark:

- pcapng. A flexible, etensible successor to the libpcap format. Wireshark 1.8 and later save files as pcapng by default. Versions prior to 1.8 used libpcap.
- libpcap. The default format used by the *libpcap* packet capture library. Used by *tcpdump, \_Snort*, *Nmap*, *Ntop*, and many other tools.
- Oracle (previously Sun) *snoop* and *atmsnoop*
- Finisar (previously Shomiti) *Surveyor* captures
- Microsoft *Network Monitor* captures
- Novell *LANalyzer* captures
- AIX *iptrace* captures
- Cinco Networks NetXray captures
- Network Associates Windows-based Sniffer and Sniffer Pro captures
- Network General/Network Associates DOS-based Sniffer (compressed or uncompressed) captures
- AG Group/WildPackets/Savvius EtherPeek/TokenPeek/AiroPeek/EtherHelp/PacketGrabber captures
- RADCOM's WAN/LAN Analyzer captures
- Network Instruments Observer version 9 captures
- Lucent/Ascend router debug output
- HP-UX's nettl
- Toshiba's ISDN routers dump output
- ISDN4BSD *i4btrace* utility
- traces from the EyeSDN USB S0
- IPLog format from the Cisco Secure Intrusion Detection System
- pppd logs (pppdump format)
- the output from VMS's TCPIPtrace/TCPtrace/UCX\$TRACE utilities
- the text output from the DBS Etherwatch VMS utility
- Visual Networks' Visual UpTime traffic capture
- the output from CoSine L2 debug
- the output from Accellent's 5Views LAN agents
- Endace Measurement Systems' ERF format captures
- Linux Bluez Bluetooth stack hcidump -w traces
- Catapult DCT2000 .out files
- Gammu generated text output from Nokia DCT3 phones in Netmonitor mode
- IBM Series (OS/400) Comm traces (ASCII & UNICODE)
- Juniper Netscreen snoop captures
- Symbian OS btsnoop captures
- Tamosoft CommView captures
- Textronix K12xx 32bit .rf5 format captures
- Textronix K12 text file format captures
- Apple PacketLogger captures
- Captures from Aethra Telecommunications' PC108 software for their test instruments

New file formats are added from time to time.

It may not be possible to read some formats dependent on the packet types captured. Ethernet captures are usually supported for most file formats but it may not be possible to read other packet types such as PPP or IEEE 802.11 from all file formats.

## **5.3. Saving captured packets**

You can save captured packets simply by using the File  $\rightarrow$  Save As... menu item. You can choose which packets to save and which file format to be used.

Not all information will be saved in a capture file. For example, most file formats don't record the number of dropped packets. See [Section B.1, "Capture Files"](#page-139-1) for details.

### <span id="page-70-0"></span>**5.3.1. The "Save Capture File As" dialog box**

The "Save Capture File As" dialog box allows you to save the current capture to a file. The following sections show some examples of this dialog box. The appearance of this dialog depends on the system. However, the functionality should be the same across systems.

#### **Figure 5.3. "Save" on Microsoft Windows**

This is the common Windows file save dialog with some additional Wireshark extensions.

Specific behavior for this dialog:

- If available, the "Help" button will lead you to this section of this "User's Guide".
- If you don't provide a file extension to the filename (e.g. .pcap) Wireshark will append the standard file extension for that file format.

#### **Figure 5.4. "Save" on Linux and UNIX**

This is the common Gimp/GNOME file save dialog with additional Wireshark extensions.

Specific for this dialog:

• Clicking on the + at "Browse for other folders" will allow you to browse files and folders in your file system.

With this dialog box, you can perform the following actions:

- 1. Type in the name of the file you wish to save the captured packets in, as a standard file name in your file system.
- 2. Select the directory to save the file into.
- 3. Select the range of the packets to be saved. See [Section 5.9, "The "Packet Range" frame".](#page-79-0)
- 4. Specify the format of the saved capture file by clicking on the File type drop down box. You can choose from the types described in [Section 5.3.2, "Output File Formats".](#page-71-0)

Some capture formats may not be available depending on the packet types captured.

#### **Wireshark can convert file formats**

You can convert capture files from one format to another by reading in a capture file and writing it out using a different format.

- 1. Click the Save or OK button to accept your selected file and save to it. If Wireshark has a problem saving the captured packets to the file you specified it will display an error dialog box. After clicking OK on that error dialog box you can try again.
- 2. Click on the Cancel button to go back to Wireshark without saving any packets.

### <span id="page-71-0"></span>**5.3.2. Output File Formats**

Wireshark can save the packet data in its native file format (pcapng) and in the file formats of other protocol analyzers so other tools can read the capture data.

#### **Different file formats have different time stamp accuracies**

Saving from the currently used file format to a different format may reduce the time stamp accuracy; see the [Section 7.4, "Time Stamps"](#page-101-0) for details.

The following file formats can be saved by Wireshark (with the known file extensions):

- pcapng (\*.pcapng). A flexible, etensible successor to the libpcap format. Wireshark 1.8 and later save files as pcapng by default. Versions prior to 1.8 used libpcap.
- libpcap, tcpdump and various other tools using tcpdump's capture format (\*.pcap,\*.cap,\*.dmp)
- Accellent 5Views (\*.5vw)
- HP-UX's nettl (\*.TRC0,\*.TRC1)
- Microsoft Network Monitor NetMon (\*.cap)
- Network Associates Sniffer DOS (\*.cap,\*.enc,\*.trc,\*fdc,\*.syc)
- Network Associates Sniffer Windows (\*.cap)
- Network Instruments Observer version 9 (\*.bfr)
- Novell LANalyzer (\*.tr1)
- Oracle (previously Sun) snoop (\*.snoop,\*.cap)
- Visual Networks Visual UpTime traffic (\*.\*)

New file formats are added from time to time.

Whether or not the above tools will be more helpful than Wireshark is a different question ;-)

#### **Third party protocol analyzers may require specific file extensions**

Wireshark examines a file's contents to determine its type. Some other protocol analyzers only look at a filename extensions. For example, you might need to use the .cap extension in order to open a file using *Sniffer*.

# **5.4. Merging capture files**

Sometimes you need to merge several capture files into one. For example, this can be useful if you have captured simultaneously from multiple interfaces at once (e.g. using multiple instances of Wireshark).

There are three ways to merge capture files using Wireshark:

- Use the File  $\rightarrow$  Merge menu to open the "Merge" dialog. See [Section 5.4.1, "The "Merge with Capture](#page-72-0)" [File" dialog box"](#page-72-0). This menu item will be disabled unless you have loaded a capture file.
- Use *drag-and-drop* to drop multiple files on the main window. Wireshark will try to merge the packets in chronological order from the dropped files into a newly created temporary file. If you drop only a single file it will simply replace the existing capture.
- Use the mergecap tool, a command line tool to merge capture files. This tool provides the most options to merge capture files. See Section D.8, "*mergecap*[: Merging multiple capture files into one"](#page-158-0) for details.

### <span id="page-72-0"></span>**5.4.1. The "Merge with Capture File" dialog box**

This dialog box let you select a file to be merged into the currently loaded file. If your current data has not been saved you will be asked to save it first.

Most controls of this dialog will work the same way as described in the "Open Capture File" dialog box, see [Section 5.2.1, "The "Open Capture File" dialog box"](#page-67-0).

Specific controls of this merge dialog are:

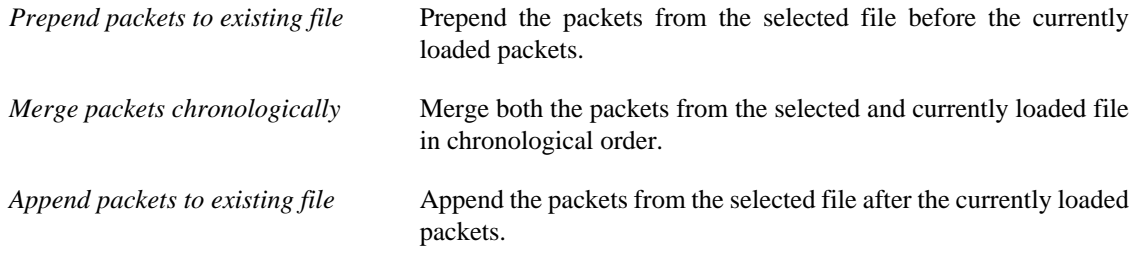

#### **Figure 5.5. "Merge" on Microsoft Windows**

This is the common Windows file open dialog with additional Wireshark extensions.

#### **Figure 5.6. "Merge" on Linux and UNIX**

This is the common Gimp/GNOME file open dialog with additional Wireshark extensions.

# **5.5. Import hex dump**

Wireshark can read in an ASCII hex dump and write the data described into a temporary libpcap capture file. It can read hex dumps with multiple packets in them, and build a capture file of multiple packets. It is also capable of generating dummy Ethernet, IP and UDP, TCP, or SCTP headers, in order to build fully processable packet dumps from hexdumps of application-level data only.

Wireshark understands a hexdump of the form generated by  $od -Ax -tx1 -v$ . In other words, each byte is individually displayed and surrounded with a space. Each line begins with an offset describing the position in the file. The offset is a hex number (can also be octal or decimal), of more than two hex digits. Here is a sample dump that can be imported:

000000 00 e0 1e a7 05 6f 00 10 ........ 000008 5a a0 b9 12 08 00 46 00 ....... 000010 03 68 00 00 00 00 0a 2e ....... 000018 ee 33 Of 19 08 7f Of 19 ....... 000020 03 80 94 04 00 00 10 01 ........ 000028 16 a2 0a 00 03 50 00 0c ........ 000030 01 01 0f 19 03 80 11 01 .......

There is no limit on the width or number of bytes per line. Also the text dump at the end of the line is ignored. Byte and hex numbers can be uppercase or lowercase. Any text before the offset is ignored, including email forwarding characters *>*. Any lines of text between the bytestring lines are ignored. The offsets are used to track the bytes, so offsets must be correct. Any line which has only bytes without a leading offset is ignored. An offset is recognized as being a hex number longer than two characters. Any text after the bytes is ignored (e.g. the character dump). Any hex numbers in this text are also ignored. An offset of zero is indicative of starting a new packet, so a single text file with a series of hexdumps can be converted into a packet capture with multiple packets. Packets may be preceded by a timestamp. These are interpreted according to the format given. If not the first packet is timestamped with the current time the import takes place. Multiple packets are read in with timestamps differing by one microsecond each. In general, short of these restrictions, Wireshark is pretty liberal about reading in hexdumps and has been tested with a variety of mangled outputs (including being forwarded through email multiple times, with limited line wrap etc.)

There are a couple of other special features to note. Any line where the first non-whitespace character is # will be ignored as a comment. Any line beginning with #TEXT2PCAP is a directive and options can be inserted after this command to be processed by Wireshark. Currently there are no directives implemented. In the future these may be used to give more fine grained control on the dump and the way it should be processed e.g. timestamps, encapsulation type etc. Wireshark also allows the user to read in dumps of application-level data, by inserting dummy L2, L3 and L4 headers before each packet. The user can elect to insert Ethernet headers, Ethernet and IP, or Ethernet, IP and UDP/TCP/SCTP headers before each packet. This allows Wireshark or any other full-packet decoder to handle these dumps.

### **5.5.1. The "Import from Hex Dump" dialog box**

This dialog box lets you select a text file, containing a hex dump of packet data, to be imported and set import parameters.

#### **Figure 5.7. The "Import from Hex Dump" dialog**

Specific controls of this import dialog are split in two sections:

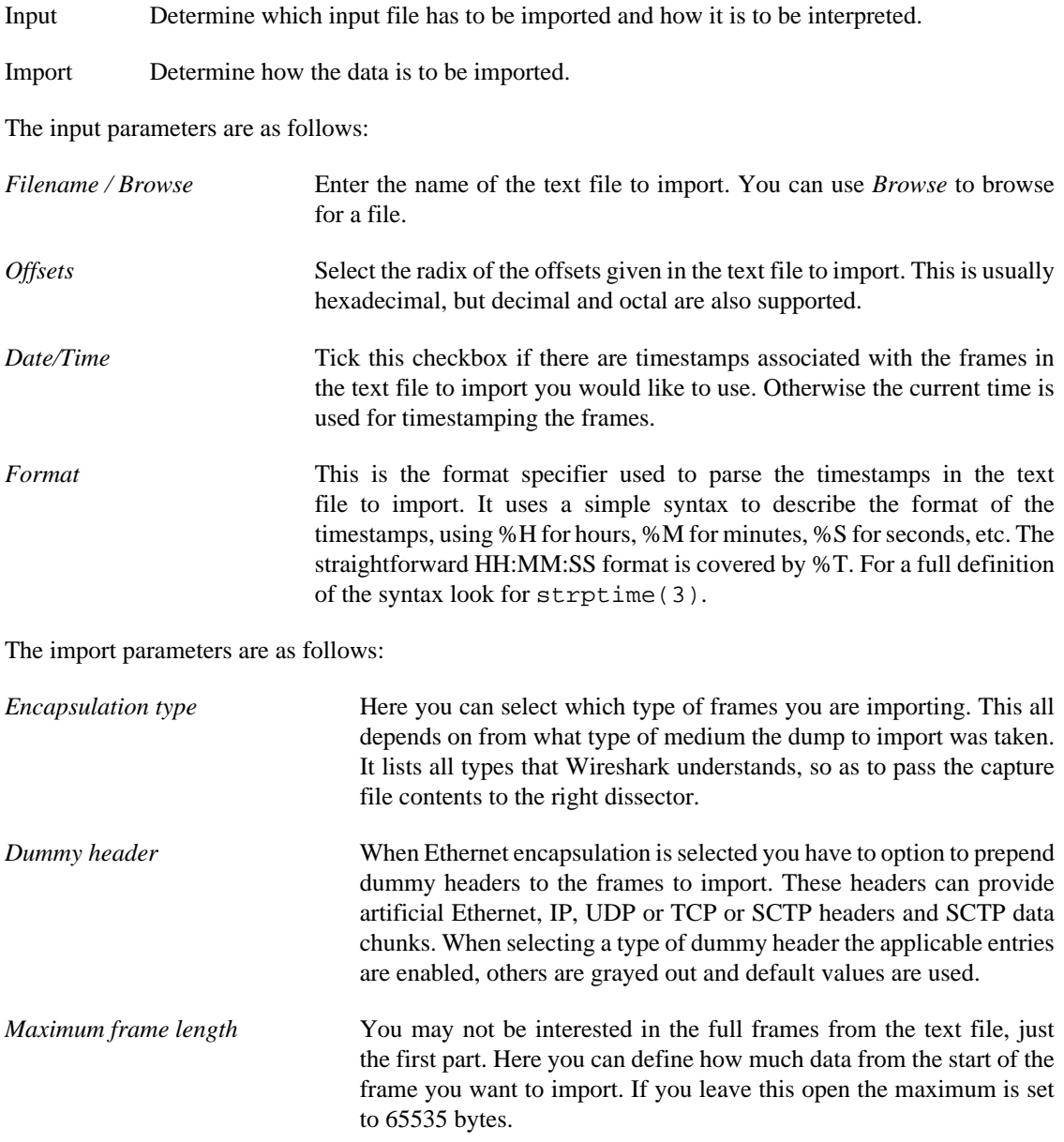

Once all input and import parameters are setup click OK to start the import. If your current data wasn't saved before you will be asked to save it first.

When completed there will be a new capture file loaded with the frames imported from the text file.

# **5.6. File Sets**

When using the "Multiple Files" option while doing a capture (see: [Section 4.11, "Capture files and file](#page-61-0) [modes"\)](#page-61-0), the capture data is spread over several capture files, called a file set.

As it can become tedious to work with a file set by hand, Wireshark provides some features to handle these file sets in a convenient way.

#### **How does Wireshark detect the files of a file set?**

A filename in a file set uses the format Prefix\_Number\_DateTimeSuffix which might look something like test\_00001\_20060420183910.pcap. All files of a file set share the same prefix (e.g. "test") and suffix (e.g. ".pcap") and a varying middle part.

To find the files of a file set, Wireshark scans the directory where the currently loaded file resides and checks for files matching the filename pattern (prefix and suffix) of the currently loaded file.

This simple mechanism usually works well but has its drawbacks. If several file sets were captured with the same prefix and suffix, Wireshark will detect them as a single file set. If files were renamed or spread over several directories the mechanism will fail to find all files of a set.

The following features in the File  $\rightarrow$  File Set submenu are available to work with file sets in a convenient way:

- The "List Files" dialog box will list the files Wireshark has recognized as being part of the current file set.
- Next File closes the current and opens the next file in the file set.
- Previous File closes the current and opens the previous file in the file set.

### **5.6.1. The "List Files" dialog box**

**Figure 5.8. The "List Files" dialog box**

Each line contains information about a file of the file set:

- *Filename* the name of the file. If you click on the filename (or the radio button left to it), the current file will be closed and the corresponding capture file will be opened.
- *Created* the creation time of the file
- *Last Modified* the last time the file was modified
- *Size* the size of the file

The last line will contain info about the currently used directory where all of the files in the file set can be found.

The content of this dialog box is updated each time a capture file is opened/closed.

The Close button will, well, close the dialog box.

# **5.7. Exporting data**

Wireshark provides several ways and formats to export packet data. This section describes general ways to export data from the main Wireshark application. There are more specialized functions to export specific data which are described elsewhere.

### **5.7.1. The "Export as Plain Text File" dialog box**

Export packet data into a plain ASCII text file, much like the format used to print packets.

#### **Tip**

If you would like to be able to import any previously exported packets from a plain text file it is recommended that you:

- Add the "Absolute date and time" column.
- Temporarily hide all other columns.
- Disable the Edit  $\rightarrow$  Preferences  $\rightarrow$  Protocols  $\rightarrow$  Data "Show not dissected data on new Packet Bytes pane" preference. More details are provided in **Section 10.5, "Preferences"**
- Include the packet summary line.
- Exclude column headings.
- Exclude packet details.
- Include the packet bytes.

#### **Figure 5.9. The "Export as Plain Text File" dialog box**

- The "Export to file:" frame chooses the file to export the packet data to.
- The "Packet Range" frame is described in [Section 5.9, "The "Packet Range" frame".](#page-79-0)
- The "Packet Details" frame is described in **Section 5.10, "The Packet Format frame"**.

### **5.7.2. The "Export as PostScript File" dialog box**

#### **Figure 5.10. The "Export as PostScript File" dialog box**

- *Export to file:* frame chooses the file to export the packet data to.
- The *Packet Range* frame is described in [Section 5.9, "The "Packet Range" frame"](#page-79-0).
- The *Packet Details* frame is described in [Section 5.10, "The Packet Format frame"](#page-80-0).

### **5.7.3. The "Export as CSV (Comma Separated Values) File" dialog box**

Export packet summary into CSV, used e.g. by spreadsheet programs to im-/export data.

- *Export to file:* frame chooses the file to export the packet data to.
- The *Packet Range* frame is described in **Section 5.9, "The "Packet Range"** frame".

### **5.7.4. The "Export as C Arrays (packet bytes) file" dialog box**

Export packet bytes into C arrays so you can import the stream data into your own C program.

- *Export to file:* frame chooses the file to export the packet data to.
- The *Packet Range* frame is described in [Section 5.9, "The "Packet Range" frame"](#page-79-0).

### **5.7.5. The "Export as PSML File" dialog box**

Export packet data into PSML. This is an XML based format including only the packet summary. The PSML file specification is available at: [http://www.nbee.org/doku.php?id=netpdl:psml\\_specification.](http://www.nbee.org/doku.php?id=netpdl:psml_specification)

#### **Figure 5.11. The "Export as PSML File" dialog box**

- *Export to file:* frame chooses the file to export the packet data to.
- The *Packet Range* frame is described in **[Section 5.9, "The "Packet Range" frame"](#page-79-0)**.

There's no such thing as a packet details frame for PSML export, as the packet format is defined by the PSML specification.

### **5.7.6. The "Export as PDML File" dialog box**

Export packet data into PDML. This is an XML based format including the packet details. The PDML file specification is available at: http://www.nbee.org/doku.php?id=netpdl:pdml specification.

#### **Note**

The PDML specification is not officially released and Wireshark's implementation of it is still in an early beta state, so please expect changes in future Wireshark versions.

#### **Figure 5.12. The "Export as PDML File" dialog box**

- *Export to file:* frame chooses the file to export the packet data to.
- The *Packet Range* frame is described in [Section 5.9, "The "Packet Range" frame"](#page-79-0).

There's no such thing as a packet details frame for PDML export, as the packet format is defined by the PDML specification.

### **5.7.7. The "Export selected packet bytes" dialog box**

Export the bytes selected in the "Packet Bytes" pane into a raw binary file.

#### **Figure 5.13. The "Export Selected Packet Bytes" dialog box**

- *Name:* the filename to export the packet data to.
- The *Save in folder:* field lets you select the folder to save to (from some predefined folders).
- *Browse for other folders* provides a flexible way to choose a folder.

### **5.7.8. The "Export Objects" dialog box**

This feature scans through HTTP streams in the currently open capture file or running capture and takes reassembled objects such as HTML documents, image files, executables and anything else that can be transferred over HTTP and lets you save them to disk. If you have a capture running, this list is automatically updated every few seconds with any new objects seen. The saved objects can then be opened with the proper viewer or executed in the case of executables (if it is for the same platform you are running Wireshark on) without any further work on your part. This feature is not available when using GTK2 versions below 2.4.

#### **Figure 5.14. The "Export Objects" dialog box**

- *Packet num:* The packet number in which this object was found. In some cases, there can be multiple objects in the same packet.
- *Hostname:* The hostname of the server that sent the object as a response to an HTTP request.
- *Content Type:* The HTTP content type of this object.
- *Bytes:* The size of this object in bytes.
- *Filename:* The final part of the URI (after the last slash). This is typically a filename, but may be a long complex looking string, which typically indicates that the file was received in response to a HTTP POST request.
- *Help:* Opens this section in the user's guide.
- *Close:* Closes this dialog.
- *Save As:* Saves the currently selected object as a filename you specify. The default filename to save as is taken from the filename column of the objects list.
- *Save All:* Saves all objects in the list using the filename from the filename column. You will be asked what directory / folder to save them in. If the filename is invalid for the operating system / file system you are running Wireshark on, then an error will appear and that object will not be saved (but all of the others will be).

# **5.8. Printing packets**

To print packets, select the File  $\rightarrow$  Print... menu item. When you do this Wireshark pops up the "Print" dialog box as shown in [Figure 5.15, "The "Print" dialog box"](#page-78-0).

### <span id="page-78-0"></span>**5.8.1. The "Print" dialog box**

**Figure 5.15. The "Print" dialog box**

The following fields are available in the Print dialog box: *Printer*

This field contains a pair of mutually exclusive radio buttons:

- *Plain Text* specifies that the packet print should be in plain text.
- *PostScript* specifies that the packet print process should use PostScript to generate a better print output on PostScript aware printers.
- *Output to file:* specifies that printing be done to a file, using the filename entered in the field or selected with the browse button.

This field is where you enter the *file* to print to if you have selected Print to a file, or you can click the button to browse the filesystem. It is greyed out if Print to a file is not selected.

• *Print command* specifies that a command be used for printing.

#### **Note!**

These *Print command* fields are not available on windows platforms.

This field specifies the command to use for printing. It is typically lpr. You would change it to specify a particular queue if you need to print to a queue other than the default. An example might be:

\$ lpr -Pmypostscript

This field is greyed out if *Output to file:* is checked above.

*Packet Range* Select the packets to be printed, see [Section 5.9, "The "Packet](#page-79-0)" [Range" frame"](#page-79-0)

*Packet Format* Select the output format of the packets to be printed. You can choose, how each packet is printed, see [Figure 5.17, "The "Packet](#page-80-1) [Format" frame"](#page-80-1)

# <span id="page-79-0"></span>**5.9. The "Packet Range" frame**

The packet range frame is a part of various output related dialog boxes. It provides options to select which packets should be processed by the output function.

#### **Figure 5.16. The "Packet Range" frame**

If the Captured button is set (default), all packets from the selected rule will be processed. If the Displayed button is set, only the currently displayed packets are taken into account to the selected rule.

- *All packets* will process all packets.
- *Selected packet only* process only the selected packet.
- *Marked packets only* process only the marked packets.
- *From first to last marked packet* process the packets from the first to the last marked one.

• *Specify a packet range* process a user specified range of packets, e.g. specifying *5,10-15,20-* will process the packet number five, the packets from packet number ten to fifteen (inclusive) and every packet from number twenty to the end of the capture.

# <span id="page-80-0"></span>**5.10. The Packet Format frame**

The packet format frame is a part of various output related dialog boxes. It provides options to select which parts of a packet should be used for the output function.

#### <span id="page-80-1"></span>**Figure 5.17. The "Packet Format" frame**

- *Packet summary line* enable the output of the summary line, just as in the "Packet List" pane.
- *Packet details* enable the output of the packet details tree.
- *All collapsed* the info from the "Packet Details" pane in "all collapsed" state.
- *As displayed* the info from the "Packet Details" pane in the current state.
- *All expanded* the info from the "Packet Details" pane in "all expanded" state.
- *Packet bytes* enable the output of the packet bytes, just as in the "Packet Bytes" pane.
- *Each packet on a new page* put each packet on a separate page (e.g. when saving/printing to a text file, this will put a form feed character between the packets).

# **Chapter 6. Working with captured packets**

# **6.1. Viewing packets you have captured**

Once you have captured some packets or you have opened a previously saved capture file, you can view the packets that are displayed in the packet list pane by simply clicking on a packet in the packet list pane, which will bring up the selected packet in the tree view and byte view panes.

You can then expand any part of the tree to view detailed information about each protocol in each packet. Clicking on an item in the tree will highlight the corresponding bytes in the byte view. An example with a TCP packet selected is shown in [Figure 6.1, "Wireshark with a TCP packet selected for viewing"](#page-81-0). It also has the Acknowledgment number in the TCP header selected, which shows up in the byte view as the selected bytes.

#### <span id="page-81-0"></span>**Figure 6.1. Wireshark with a TCP packet selected for viewing**

You can also select and view packets the same way while Wireshark is capturing if you selected "Update list of packets in real time" in the "Capture Preferences" dialog box.

In addition you can view individual packets in a separate window as shown in [Figure 6.2, "Viewing a](#page-81-1) [packet in a separate window".](#page-81-1) You can do this by double-clicking on an item in the packet list or by selecting the packet in which you are interested in the packet list pane and selecting View  $\rightarrow$  Show Packet in New Window. This allows you to easily compare two or more packets, even across multiple files.

#### <span id="page-81-1"></span>**Figure 6.2. Viewing a packet in a separate window**

Along with double-clicking the packet list and using the main menu there are a number of other ways to open a new packet window:

- Hold down the shift key and double-click on a frame link in the packet details.
- From [Table 6.2, "The menu items of the "Packet List" pop-up menu"](#page-82-0).
- From [Table 6.3, "The menu items of the "Packet Details" pop-up menu"](#page-84-0).

# **6.2. Pop-up menus**

You can bring up a pop-up menu over either the "Packet List", its column header, or "Packet Details" pane by clicking your right mouse button at the corresponding pane.

### **6.2.1. Pop-up menu of the "Packet List" column header**

#### **Figure 6.3. Pop-up menu of the "Packet List" column header**

The following table gives an overview of which functions are available in this header, where to find the corresponding function in the main menu, and a short description of each item.

| <b>Item</b>         | <b>Identical to main menu's item:</b> | <b>Description</b>                                                                                                    |
|---------------------|---------------------------------------|----------------------------------------------------------------------------------------------------|
| Sort Ascending      |                                       | Sort the packet list in ascending<br>order based on this column.                                                                          |
| Sort Descending     |                                       | Sort the packet list in descending<br>order based on this column.                                                                         |
| No Sort             |                                       | Remove sorting order based on<br>this column.                                                                                             |
| Align Left          |                                       | Set left alignment of the values in<br>this column.                                                                                       |
| Align Center        |                                       | Set center alignment of the<br>values in this column.                                                                                     |
| Align Right         |                                       | Set right alignment of the values<br>in this column.                                                                                      |
| Column Preferences  |                                       | Open the Preferences dialog box<br>on the column tab.                                                                                     |
| Resize Column       |                                       | Resize the column to fit the<br>values.                                                                                                   |
| Rename Column Title |                                       | Allows you to change the title of<br>the column header.                                                                                   |
| Displayed Column    | View                                  | This menu items folds out with<br>a list of all configured columns.<br>These columns can now be<br>shown or hidden in the packet<br>list. |
| Hide Column         |                                       | Allows you to hide the column<br>from the packet list.                                                                                    |
| Remove Column       |                                       | Allows you to remove the<br>column from the packet list.                                                                                  |

**Table 6.1. The menu items of the "Packet List" column header pop-up menu**

### **6.2.2. Pop-up menu of the "Packet List" pane**

**Figure 6.4. Pop-up menu of the "Packet List" pane**

The following table gives an overview of which functions are available in this pane, where to find the corresponding function in the main menu, and a short description of each item.

| <b>Item</b>                 | Identical to main menu's item: | <i>Description</i>                                                  |
|-----------------------------|--------------------------------|---------------------------------------------------------------------|
| Mark Packet (toggle)        | Edit                           | Mark/unmark a packet.                                               |
| Ignore Packet (toggle)      | Edit                           | Ignore or inspect this packet<br>while dissecting the capture file. |
| Set Time Reference (toggle) | Edit                           | Set/reset a time reference.                                         |

<span id="page-82-0"></span>**Table 6.2. The menu items of the "Packet List" pop-up menu**

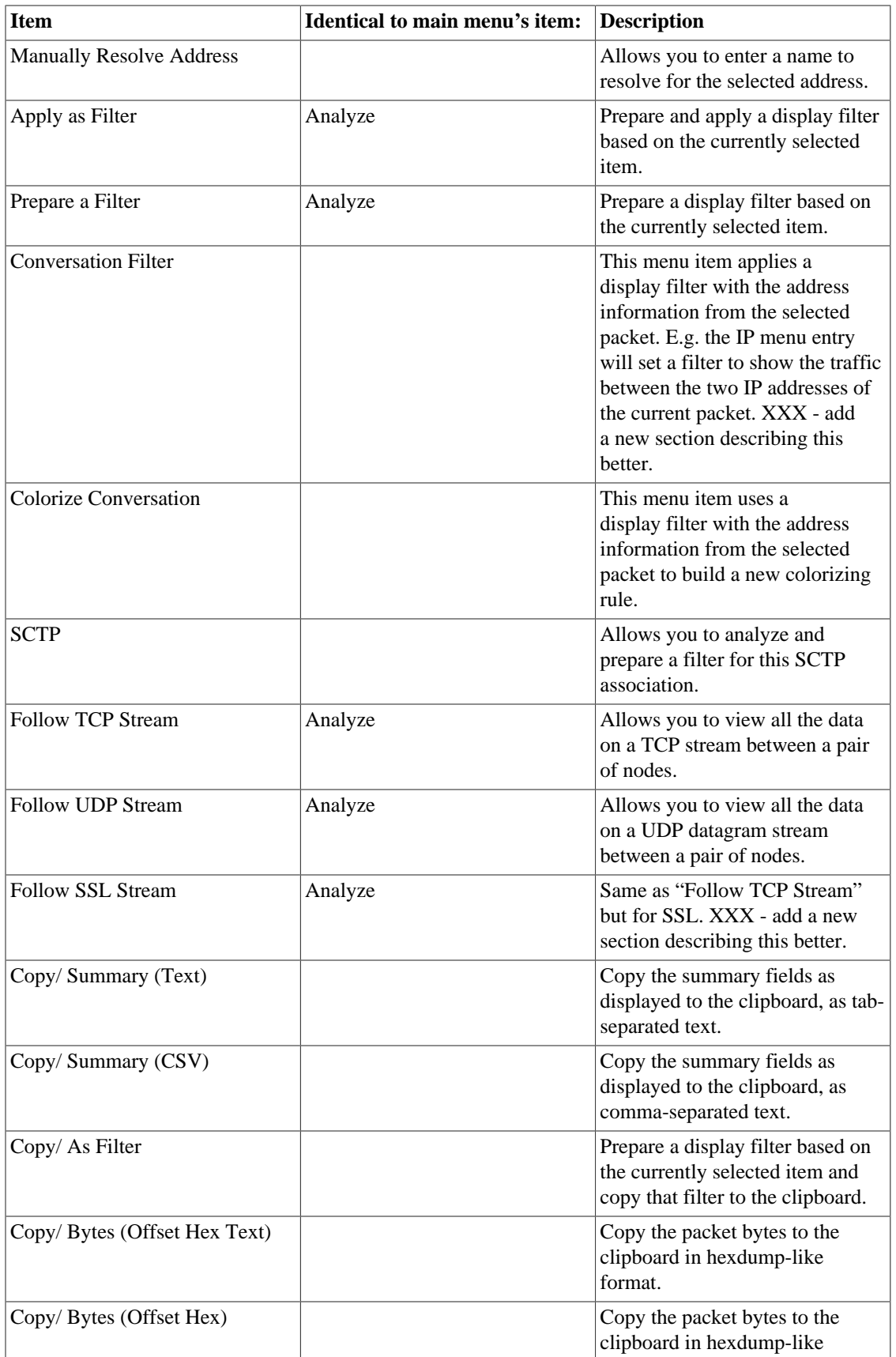

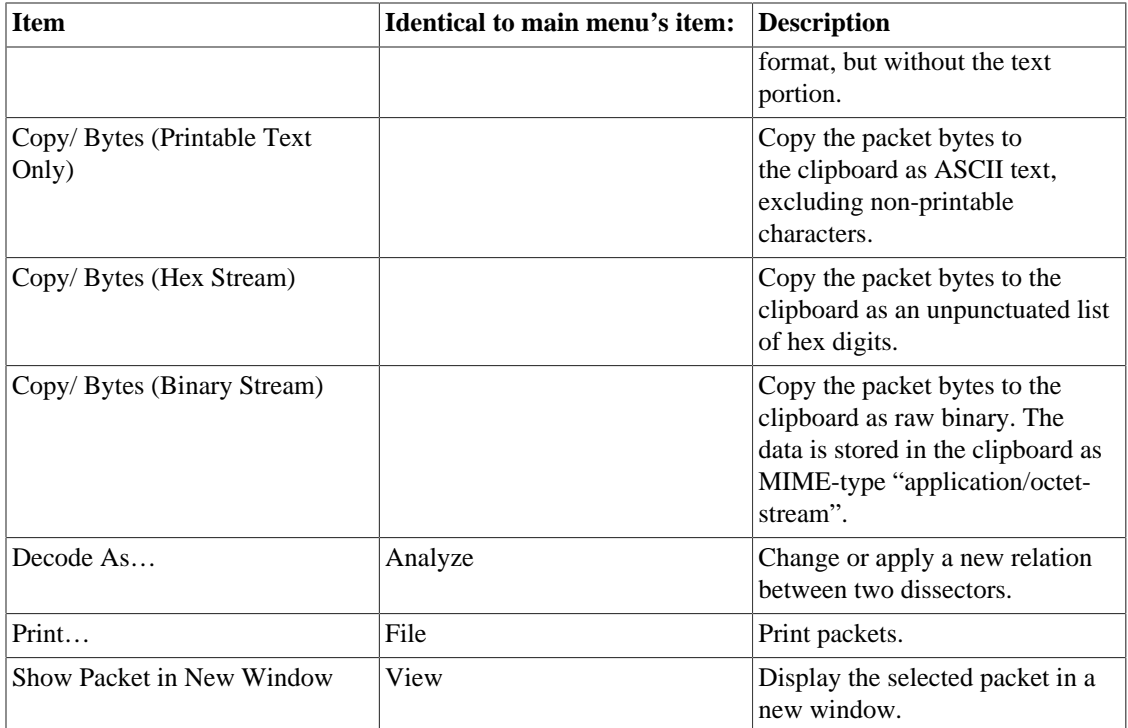

### **6.2.3. Pop-up menu of the "Packet Details" pane**

**Figure 6.5. Pop-up menu of the "Packet Details" pane**

The following table gives an overview of which functions are available in this pane, where to find the corresponding function in the main menu, and a short description of each item.

| <b>Item</b>              | Identical to main menu's item: | <b>Description</b>                                                                                                    |
|--------------------------|--------------------------------|----------------------------------------------------------------------------------------------------|
| <b>Expand Subtrees</b>   | View                           | Expand the currently selected<br>subtree.                                                                                                    |
| <b>Collapse Subtrees</b> | View                           | Collapse the currently selected<br>subtree.                                                                                                    |
| <b>Expand All</b>        | View                           | Expand all subtrees in all packets<br>in the capture.                                                                                                    |
| Collapse All             | View                           | Wireshark keeps a list of all<br>the protocol subtrees that are<br>expanded, and uses it to ensure<br>that the correct subtrees are<br>expanded when you display a<br>packet. This menu item collapses<br>the tree view of all packets in the<br>capture list. |
| Apply as Column          |                                | Use the selected protocol item<br>to create a new column in the<br>packet list.                                                                                                    |

<span id="page-84-0"></span>**Table 6.3. The menu items of the "Packet Details" pop-up menu**

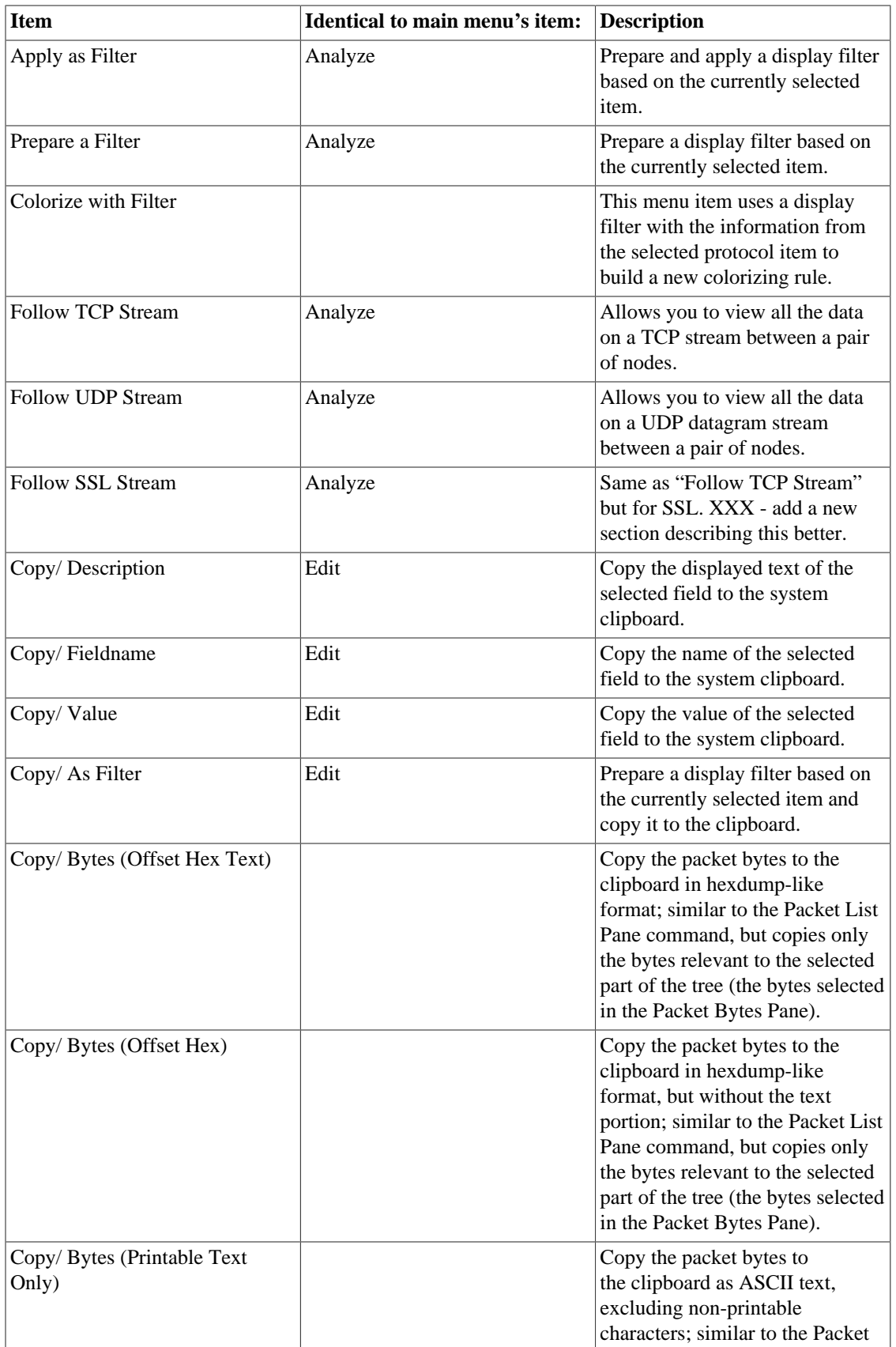

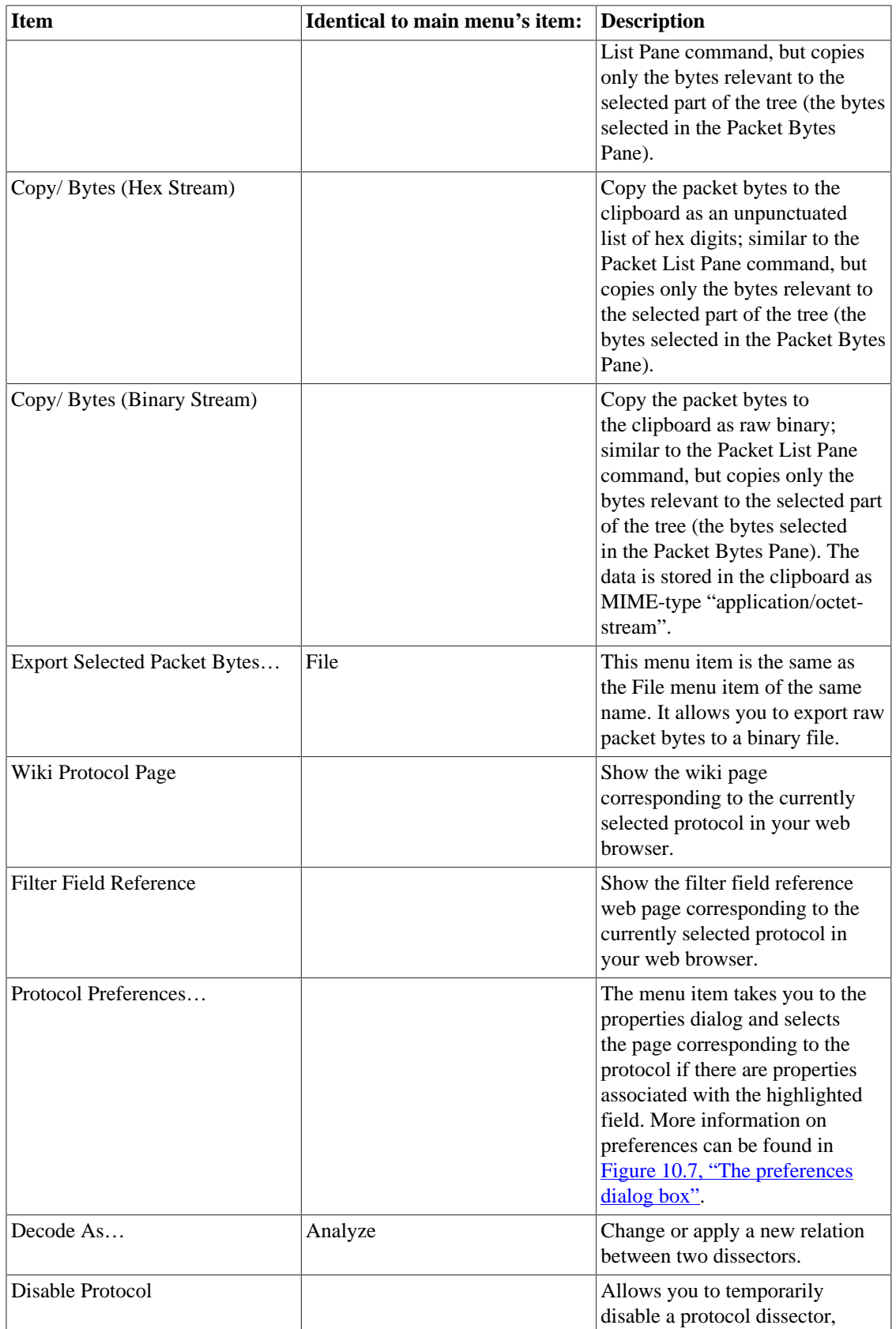

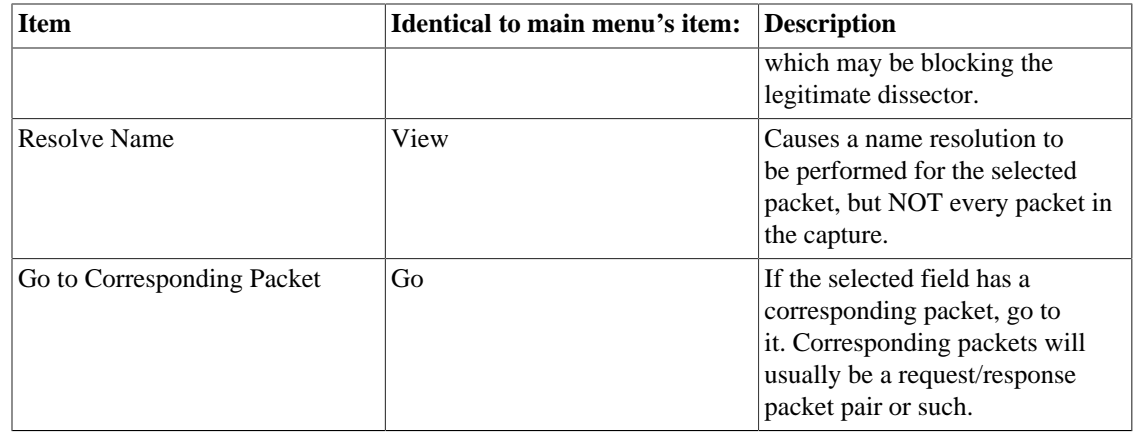

# <span id="page-87-1"></span>**6.3. Filtering packets while viewing**

Wireshark has two filtering languages: One used when capturing packets, and one used when displaying packets. In this section we explore that second type of filter: Display filters. The first one has already been dealt with in **Section 4.13**, "Filtering while capturing".

Display filters allow you to concentrate on the packets you are interested in while hiding the currently uninteresting ones. They allow you to select packets by:

- Protocol
- The presence of a field
- The values of fields
- A comparison between fields
- ... and a lot more!

To select packets based on protocol type, simply type the protocol in which you are interested in the *Filter:* field in the filter toolbar of the Wireshark window and press enter to initiate the filter. [Figure 6.6, "Filtering](#page-87-0) [on the TCP protocol"](#page-87-0) shows an example of what happens when you type *tcp* in the filter field.

#### **Note**

All protocol and field names are entered in lowercase. Also, don't forget to press enter after entering the filter expression.

#### <span id="page-87-0"></span>**Figure 6.6. Filtering on the TCP protocol**

As you might have noticed, only packets of the TCP protocol are displayed now (e.g. packets 1-10 are hidden). The packet numbering will remain as before, so the first packet shown is now packet number 11.

#### **Note**

When using a display filter, all packets remain in the capture file. The display filter only changes the display of the capture file but not its content!

You can filter on any protocol that Wireshark understands. You can also filter on any field that a dissector adds to the tree view, but only if the dissector has added an abbreviation for the field. A list of such fields is available in Wireshark in the *Add Expression…* dialog box. You can find more information on the *Add Expression...* dialog box in [Section 6.5, "The "Filter Expression" dialog box".](#page-91-0)

For example, to narrow the packet list pane down to only those packets to or from the IP address 192.168.0.1, use ip.addr==192.168.0.1.

#### **Note**

To remove the filter, click on the Clear button to the right of the filter field.

# **6.4. Building display filter expressions**

Wireshark provides a simple but powerful display filter language that allows you to build quite complex filter expressions. You can compare values in packets as well as combine expressions into more specific expressions. The following sections provide more information on doing this.

#### **Tip**

You will find a lot of Display Filter examples at the *Wireshark Wiki Display Filter page* at: [https://wiki.wireshark.org/DisplayFilters.](https://wiki.wireshark.org/DisplayFilters)

### **6.4.1. Display filter fields**

Every field in the packet details pane can be used as a filter string, this will result in showing only the packets where this field exists. For example: the filter string: *tcp* will show all packets containing the tcp protocol.

There is a complete list of all filter fields available through the menu item Help  $\rightarrow$  Supported Protocols in the page "Display Filter Fields" of the "Supported Protocols" dialog.

### **6.4.2. Comparing values**

You can build display filters that compare values using a number of different comparison operators. They are shown in [Table 6.4, "Display Filter comparison operators"](#page-88-0).

#### **Tip**

You can use English and C-like terms in the same way, they can even be mixed in a filter string.

<span id="page-88-0"></span>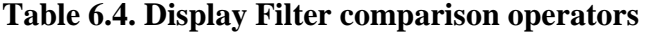

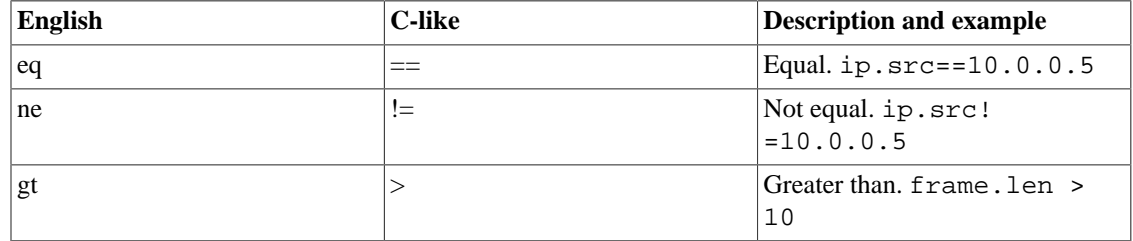

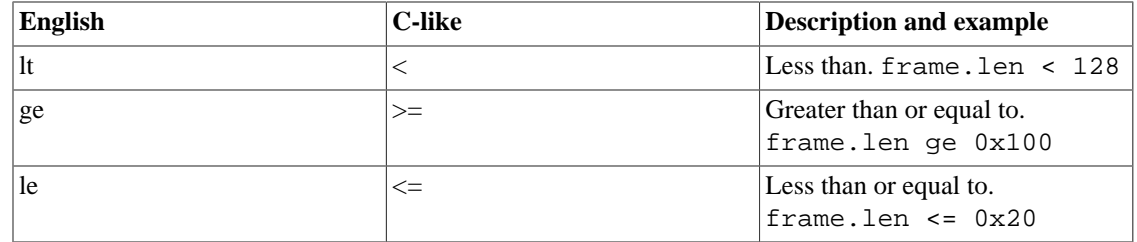

In addition, all protocol fields have a type. [Table 6.5, "Display Filter Field Types"](#page-89-0) provides a list of the types and example of how to express them.

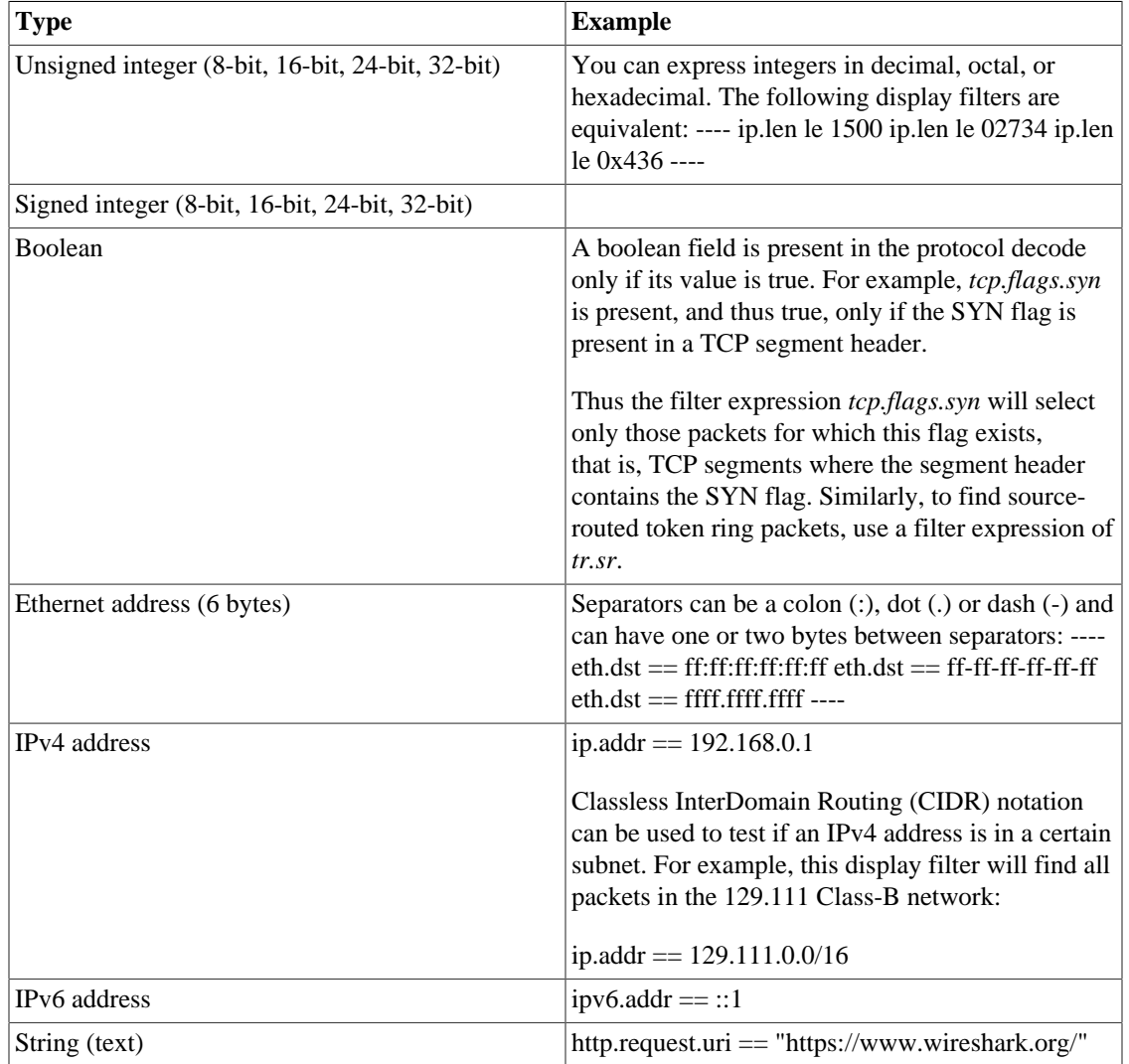

#### <span id="page-89-0"></span>**Table 6.5. Display Filter Field Types**

### **6.4.3. Combining expressions**

You can combine filter expressions in Wireshark using the logical operators shown in [Table 6.6, "Display](#page-90-0) [Filter Logical Operations"](#page-90-0)

<span id="page-90-0"></span>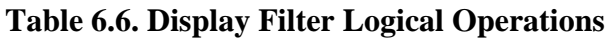

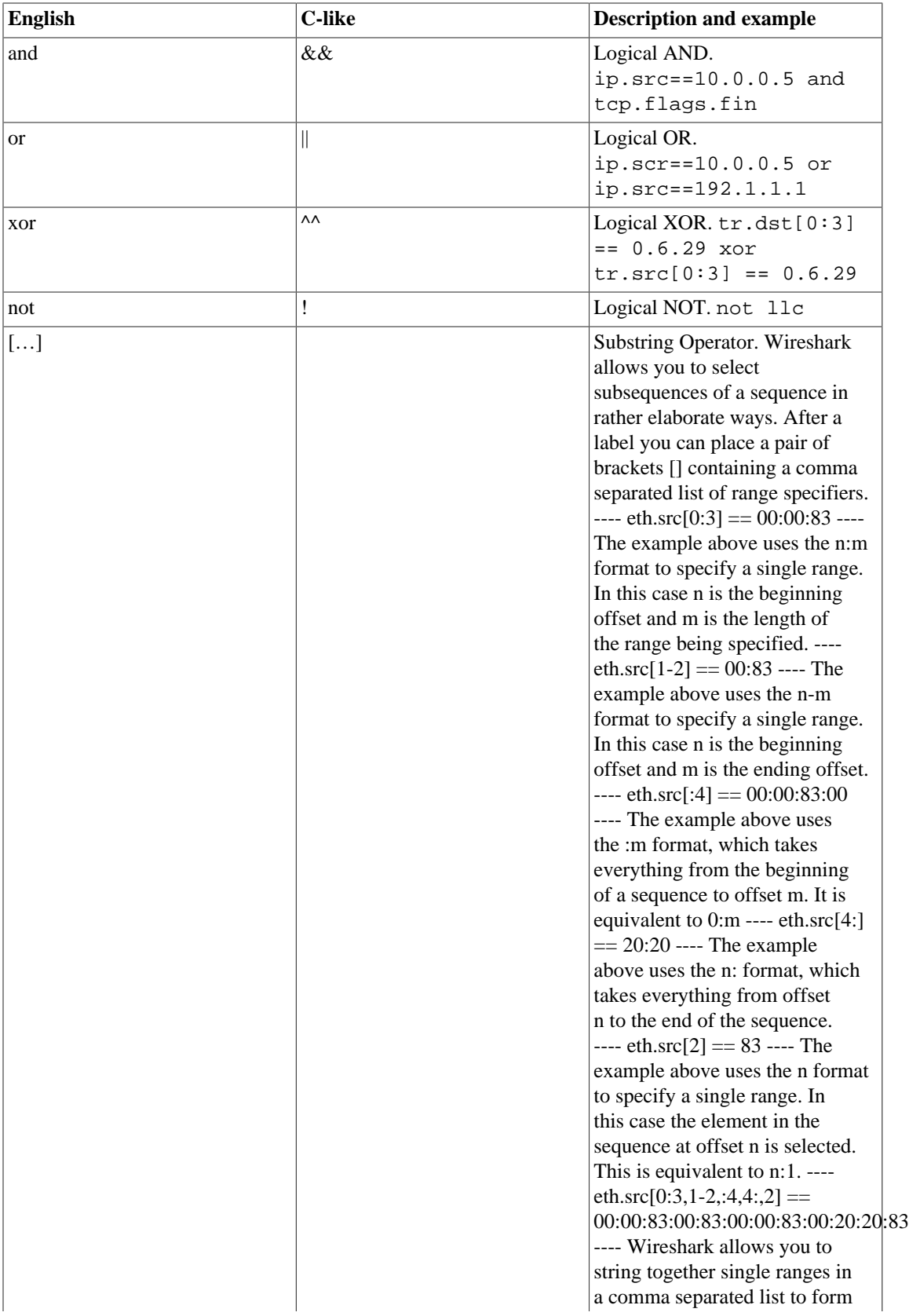

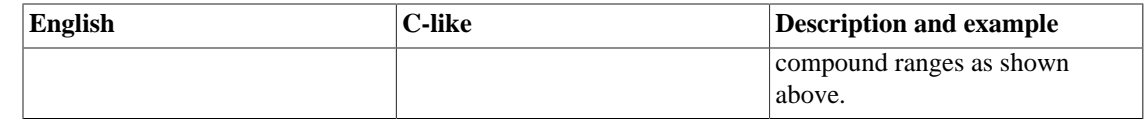

### **6.4.4. Membership Operator.**

Wireshark allows you to test a field for membership in a set of values or fields. After the field name, use the in operator followed by the set items surrounded by braces {}.

tcp.port in {80 443 8080}

This can be considered a shortcut operator, as the previous expression could have been expressed as:

tcp.port ==  $80$  || tcp.port ==  $443$  || tcp.port ==  $8080$ 

### **6.4.5. A common mistake**

Using the != operator on combined expressions like eth.addr, ip.addr, tcp.port, and udp.port will probably not work as expected.

Often people use a filter string to display something like  $ip.addr = 1.2.3.4$  which will display all packets containing the IP address 1.2.3.4.

Then they use  $ip.addr$   $!= 1.2.3.4$  to see all packets not containing the IP address 1.2.3.4 in it. Unfortunately, this does *not* do the expected.

Instead, that expression will even be true for packets where either source or destination IP address equals 1.2.3.4. The reason for this, is that the expression ip.  $addr$   $!= 1.2.3.4$  must be read as "the packet" contains a field named ip.addr with a value different from 1.2.3.4". As an IP datagram contains both a source and a destination address, the expression will evaluate to true whenever at least one of the two addresses differs from 1.2.3.4.

If you want to filter out all packets containing IP datagrams to or from IP address 1.2.3.4, then the correct filter is  $\frac{1}{1}$  (ip.addr == 1.2.3.4) as it reads "show me all the packets for which it is not true that a field named ip.addr exists with a value of 1.2.3.4", or in other words, "filter out all packets for which there are no occurrences of a field named ip.addr with the value 1.2.3.4".

# <span id="page-91-0"></span>**6.5. The "Filter Expression" dialog box**

When you are accustomed to Wireshark's filtering system and know what labels you wish to use in your filters it can be very quick to simply type a filter string. However if you are new to Wireshark or are working with a slightly unfamiliar protocol it can be very confusing to try to figure out what to type. The "Filter Expression" dialog box helps with this.

#### **Tip**

The "Filter Expression" dialog box is an excellent way to learn how to write Wireshark display filter strings.

#### **Figure 6.7. The "Filter Expression" dialog box**

When you first bring up the Filter Expression dialog box you are shown a tree of field names, organized by protocol, and a box for selecting a relation.

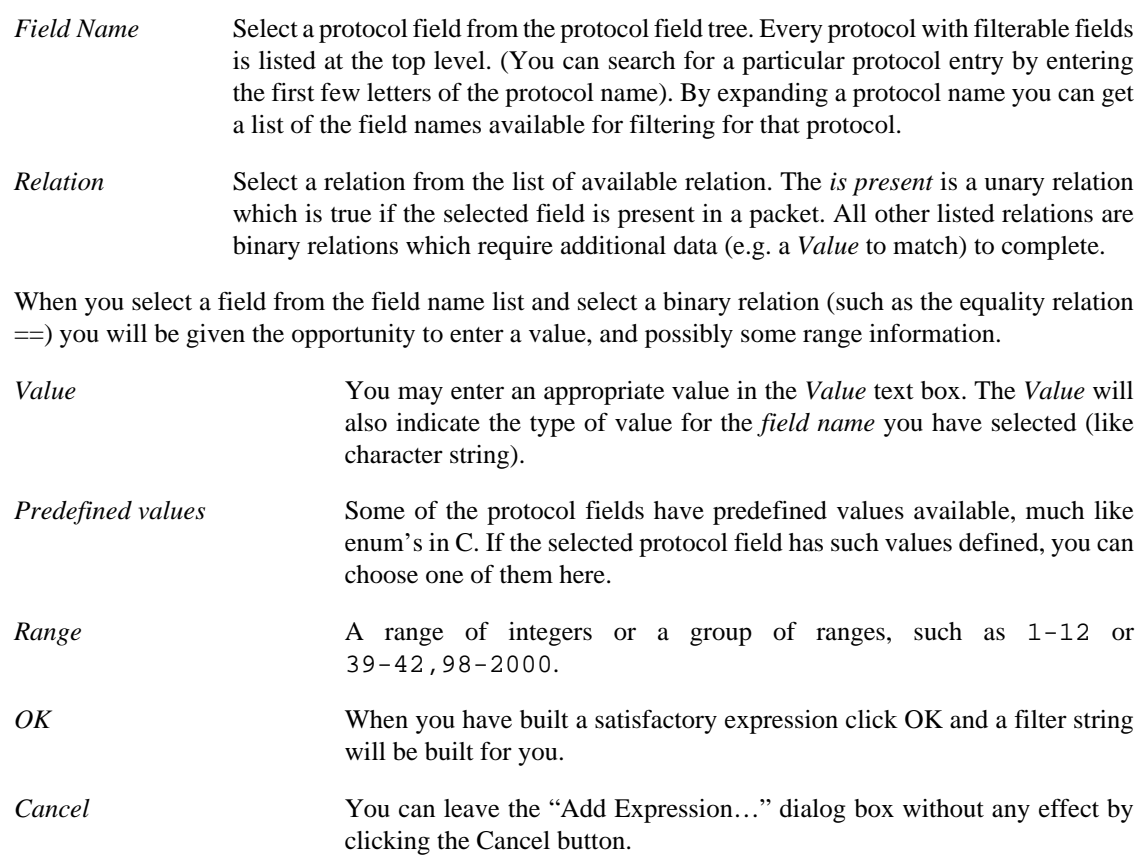

# **6.6. Defining and saving filters**

You can define filters with Wireshark and give them labels for later use. This can save time in remembering and retyping some of the more complex filters you use.

To define a new filter or edit an existing one, select Capture  $\rightarrow$  Capture Filters... or Analyze  $\rightarrow$  Display Filters.... Wireshark will then pop up the Filters dialog as shown in [Figure 6.8, "The "Capture Filters"](#page-92-0) [and "Display Filters" dialog boxes".](#page-92-0)

The mechanisms for defining and saving capture filters and display filters are almost identical. Both will be described here but the differences between these two will be marked as such.

### **Warning**

You must use Save to save your filters permanently. OK or Apply will not save the filters and they will be lost when you close Wireshark.

#### <span id="page-92-0"></span>**Figure 6.8. The "Capture Filters" and "Display Filters" dialog boxes**

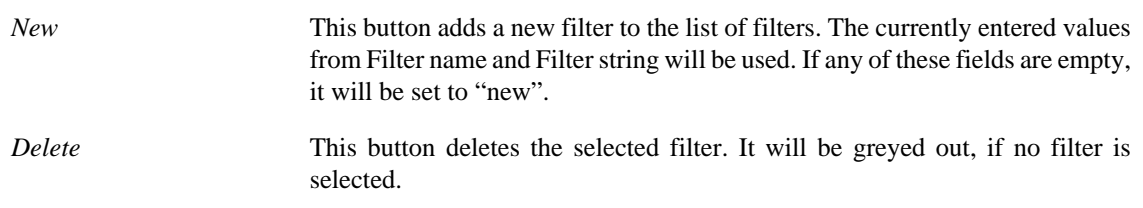

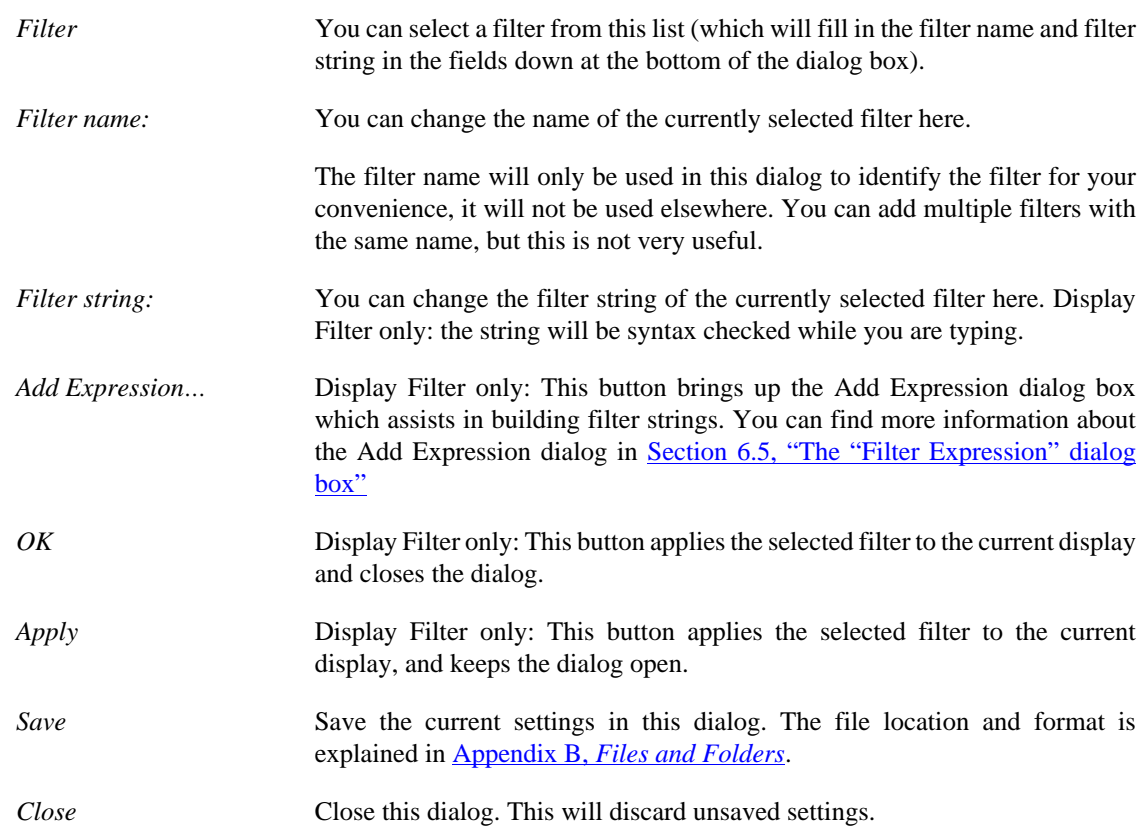

# **6.7. Defining and saving filter macros**

You can define filter macros with Wireshark and give them labels for later use. This can save time in remembering and retyping some of the more complex filters you use.

# **6.8. Finding packets**

You can easily find packets once you have captured some packets or have read in a previously saved capture file. Simply select the *Find Packet…* menu item from the *Edit* menu. Wireshark will pop up the dialog box shown in [Figure 6.9, "The "Find Packet" dialog box"](#page-93-0).

### <span id="page-93-0"></span>**6.8.1. The "Find Packet" dialog box**

#### **Figure 6.9. The "Find Packet" dialog box**

You might first select the kind of thing to search for:

• *Display filter*

Simply enter a display filter string into the *Filter:* field, select a direction, and click on OK.

For example, to find the three way handshake for a connection from host 192.168.0.1, use the following filter string:

ip.src==192.168.0.1 and tcp.flags.syn==1

For more details on display filters, see [Section 6.3, "Filtering packets while viewing"](#page-87-1)

• *Hex Value*

Search for a specific byte sequence in the packet data.

For example, use "00:00" to find the next packet including two null bytes in the packet data.

• *String*

Find a string in the packet data, with various options.

The value to be found will be syntax checked while you type it in. If the syntax check of your value succeeds, the background of the entry field will turn green, if it fails, it will turn red.

You can choose the search direction:

• *Up*

Search upwards in the packet list (decreasing packet numbers).

• *Down*

Search downwards in the packet list (increasing packet numbers).

### **6.8.2. The "Find Next" command**

"Find Next" will continue searching with the same options used in the last "Find Packet".

### **6.8.3. The "Find Previous" command**

"Find Previous" will do the same thing as "Find Next", but in the reverse direction.

# **6.9. Go to a specific packet**

You can easily jump to specific packets with one of the menu items in the Go menu.

### **6.9.1. The "Go Back" command**

Go back in the packet history, works much like the page history in current web browsers.

### **6.9.2. The "Go Forward" command**

Go forward in the packet history, works much like the page history in current web browsers.

### **6.9.3. The "Go to Packet" dialog box**

**Figure 6.10. The "Go To Packet" dialog box**

This dialog box will let you enter a packet number. When you press OK, Wireshark will jump to that packet.

### **6.9.4. The "Go to Corresponding Packet" command**

If a protocol field is selected which points to another packet in the capture file, this command will jump to that packet.

As these protocol fields now work like links (just as in your Web browser), it's easier to simply doubleclick on the field to jump to the corresponding field.

### **6.9.5. The "Go to First Packet" command**

This command will simply jump to the first packet displayed.

### **6.9.6. The "Go to Last Packet" command**

This command will simply jump to the last packet displayed.

# **6.10. Marking packets**

You can mark packets in the "Packet List" pane. A marked packet will be shown with black background, regardless of the coloring rules set. Marking a packet can be useful to find it later while analyzing in a large capture file.

The packet marks are not stored in the capture file or anywhere else. All packet marks will be lost when you close the capture file.

You can use packet marking to control the output of packets when saving, exporting, or printing. To do so, an option in the packet range is available, see [Section 5.9, "The "Packet Range" frame"](#page-79-0).

There are three functions to manipulate the marked state of a packet:

- *Mark packet (toggle)* toggles the marked state of a single packet.
- *Mark all displayed packets* set the mark state of all displayed packets.
- *Unmark all packets* reset the mark state of all packets.

These mark functions are available from the "Edit" menu, and the "Mark packet (toggle)" function is also available from the pop-up menu of the "Packet List" pane.

# **6.11. Ignoring packets**

You can ignore packets in the "Packet List" pane. Wireshark will then pretend that this packets does not exist in the capture file. An ignored packet will be shown with white background and gray foreground, regardless of the coloring rules set.

The packet ignored marks are not stored in the capture file or anywhere else. All "packet ignored" marks will be lost when you close the capture file.

There are three functions to manipulate the ignored state of a packet:

- *Ignore packet (toggle)* toggles the ignored state of a single packet.
- *Ignore all displayed packets* set the ignored state of all displayed packets.

• *Un-Ignore all packets* reset the ignored state of all packets.

These ignore functions are available from the "Edit" menu, and the "Ignore packet (toggle)" function is also available from the pop-up menu of the "Packet List" pane.

# **6.12. Time display formats and time references**

While packets are captured, each packet is timestamped. These timestamps will be saved to the capture file, so they will be available for later analysis.

A detailed description of timestamps, timezones and alike can be found at: [Section 7.4, "Time Stamps".](#page-101-0)

The timestamp presentation format and the precision in the packet list can be chosen using the View menu, see [Figure 3.5, "The "View" Menu".](#page-31-0)

The available presentation formats are:

- *Date and Time of Day: 1970-01-01 01:02:03.123456* The absolute date and time of the day when the packet was captured.
- *Time of Day: 01:02:03.123456* The absolute time of the day when the packet was captured.
- *Seconds Since Beginning of Capture: 123.123456* The time relative to the start of the capture file or the first "Time Reference" before this packet (see **Section 6.12.1, "Packet time referencing**").
- *Seconds Since Previous Captured Packet: 1.123456* The time relative to the previous captured packet.
- *Seconds Since Previous Displayed Packet: 1.123456* The time relative to the previous displayed packet.
- *Seconds Since Epoch (1970-01-01): 1234567890.123456* The time relative to epoch (midnight UTC of January 1, 1970).

The available precisions (aka. the number of displayed decimal places) are:

- *Automatic* The timestamp precision of the loaded capture file format will be used (the default).
- *Seconds, Deciseconds, Centiseconds, Milliseconds, Microseconds or Nanoseconds* The timestamp precision will be forced to the given setting. If the actually available precision is smaller, zeros will be appended. If the precision is larger, the remaining decimal places will be cut off.

Precision example: If you have a timestamp and it's displayed using, "Seconds Since Previous Packet", : the value might be 1.123456. This will be displayed using the "Automatic" setting for libpcap files (which is microseconds). If you use Seconds it would show simply 1 and if you use Nanoseconds it shows 1.123456000.

### <span id="page-96-0"></span>**6.12.1. Packet time referencing**

The user can set time references to packets. A time reference is the starting point for all subsequent packet time calculations. It will be useful, if you want to see the time values relative to a special packet, e.g. the start of a new request. It's possible to set multiple time references in the capture file.

The time references will not be saved permanently and will be lost when you close the capture file.

Time referencing will only be useful if the time display format is set to "Seconds Since Beginning of Capture". If one of the other time display formats are used, time referencing will have no effect (and will make no sense either).

To work with time references, choose one of the Time Reference items in the Edit menu or from the popup menu of the "Packet List" pane. See [Section 3.6, "The "Edit" menu".](#page-29-0)

- *Set Time Reference (toggle)* Toggles the time reference state of the currently selected packet to on or off.
- *Find Next* Find the next time referenced packet in the "Packet List" pane.
- *Find Previous* Find the previous time referenced packet in the "Packet List" pane.

#### **Figure 6.11. Wireshark showing a time referenced packet**

A time referenced packet will be marked with the string \*REF\* in the Time column (see packet number 10). All subsequent packets will show the time since the last time reference.

# **Chapter 7. Advanced Topics**

# **7.1. Introduction**

This chapter some of Wireshark's advanced features.

# **7.2. Following TCP streams**

If you are working with TCP based protocols it can be very helpful to see the data from a TCP stream in the way that the application layer sees it. Perhaps you are looking for passwords in a Telnet stream, or you are trying to make sense of a data stream. Maybe you just need a display filter to show only the packets of that TCP stream. If so, Wireshark's ability to follow a TCP stream will be useful to you.

Simply select a TCP packet in the packet list of the stream/connection you are interested in and then select the Follow TCP Stream menu item from the Wireshark Tools menu (or use the context menu in the packet list). Wireshark will set an appropriate display filter and pop up a dialog box with all the data from the TCP stream laid out in order, as shown in [Figure 7.1, "The "Follow TCP Stream" dialog box".](#page-98-0)

#### **Note**

Opening the "Follow TCP Stream" installs a display filter to select all the packets in the TCP stream you have selected.

### <span id="page-98-0"></span>**7.2.1. The "Follow TCP Stream" dialog box**

#### **Figure 7.1. The "Follow TCP Stream" dialog box**

The stream content is displayed in the same sequence as it appeared on the network. Traffic from A to B is marked in red, while traffic from B to A is marked in blue. If you like, you can change these colors in the "Colors" page if the "Preferences" dialog.

Non-printable characters will be replaced by dots.

The stream content won't be updated while doing a live capture. To get the latest content you'll have to reopen the dialog.

You can choose from the following actions:

- 1. *Save As*: Save the stream data in the currently selected format.
- 2. *Print*: Print the stream data in the currently selected format.
- 3. *Direction*: Choose the stream direction to be displayed ("Entire conversation", "data from A to B only" or "data from B to A only").
- 4. *Filter out this stream*: Apply a display filter removing the current TCP stream data from the display.
- 5. *Close*: Close this dialog box, leaving the current display filter in effect.

You can choose to view the data in one of the following formats:

- 1. *ASCII*: In this view you see the data from each direction in ASCII. Obviously best for ASCII based protocols, e.g. HTTP.
- 2. *EBCDIC*: For the big-iron freaks out there.
- 3. *HEX Dump*: This allows you to see all the data. This will require a lot of screen space and is best used with binary protocols.
- 4. *C Arrays*: This allows you to import the stream data into your own C program.
- 5. *Raw*: This allows you to load the unaltered stream data into a different program for further examination. The display will look the same as the ASCII setting, but "Save As" will result in a binary file.

# **7.3. Expert Information**

The expert infos is a kind of log of the anomalies found by Wireshark in a capture file.

The general idea behind the following "Expert Info" is to have a better display of "uncommon" or just notable network behaviour. This way, both novice and expert users will hopefully find probable network problems a lot faster, compared to scanning the packet list "manually" .

#### **Expert infos are only a hint**

Take expert infos as a hint what's worth looking at, but not more. For example, the absence of expert infos doesn't necessarily mean everything is OK.

The amount of expert infos largely depends on the protocol being used. While some common protocols like TCP/IP will show detailed expert infos, most other protocols currently won't show any expert infos at all.

The following will first describe the components of a single expert info, then the User Interface.

### **7.3.1. Expert Info Entries**

Each expert info will contain the following things which will be described in detail below.

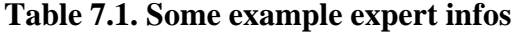

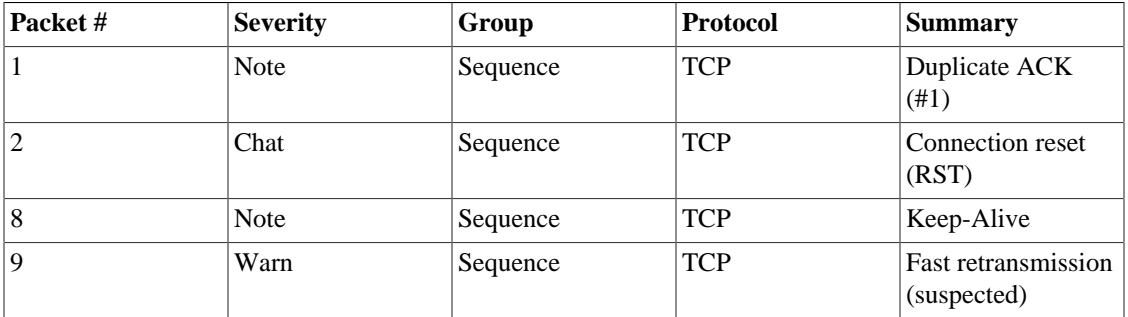

#### **7.3.1.1. Severity**

Every expert info has a specific severity level. The following severity levels are used, in parentheses are the colors in which the items will be marked in the GUI:

• *Chat (grey)*: information about usual workflow, e.g. a TCP packet with the SYN flag set

- *Note (cyan)*: notable things, e.g. an application returned an "usual" error code like HTTP 404
- *Warn (yellow)*: warning, e.g. application returned an "unusual" error code like a connection problem
- *Error (red)*: serious problem, e.g. [Malformed Packet]

#### **7.3.1.2. Group**

There are some common groups of expert infos. The following are currently implemented:

- *Checksum*: a checksum was invalid
- *Sequence*: protocol sequence suspicious, e.g. sequence wasn't continuous or a retransmission was detected or …
- *Response Code*: problem with application response code, e.g. HTTP 404 page not found
- *Request Code*: an application request (e.g. File Handle  $== x$ ), usually Chat level
- *Undecoded*: dissector incomplete or data can't be decoded for other reasons
- *Reassemble*: problems while reassembling, e.g. not all fragments were available or an exception happened while reassembling
- *Protocol*: violation of protocol specs (e.g. invalid field values or illegal lengths), dissection of this packet is probably continued
- *Malformed*: malformed packet or dissector has a bug, dissection of this packet aborted
- *Debug*: debugging (should not occur in release versions)

It's possible that more groups will be added in the future.

### **7.3.1.3. Protocol**

The protocol in which the expert info was caused.

### **7.3.1.4. Summary**

Each expert info will also have a short additional text with some further explanation.

### **7.3.2. "Expert Info" dialog**

You can open the expert info dialog by selecting Analyze  $\rightarrow$  Expert Info.

#### **Figure 7.2. The "Expert Info" dialog box**

### **7.3.2.1. Errors / Warnings / Notes / Chats tabs**

An easy and quick way to find the most interesting infos (rather than using the Details tab), is to have a look at the separate tabs for each severity level. As the tab label also contains the number of existing entries, it's easy to find the tab with the most important entries.

There are usually a lot of identical expert infos only differing in the packet number. These identical infos will be combined into a single line - with a count column showing how often they appeared in the capture file. Clicking on the plus sign shows the individual packet numbers in a tree view.

### **7.3.2.2. Details tab**

The Details tab provides the expert infos in a "log like" view, each entry on its own line (much like the packet list). As the amount of expert infos for a capture file can easily become very large, getting an idea of the interesting infos with this view can take quite a while. The advantage of this tab is to have all entries in the sequence as they appeared, this is sometimes a help to pinpoint problems.

### **7.3.3. "Colorized" Protocol Details Tree**

**Figure 7.3. The "Colorized" protocol details tree**

The protocol field causing an expert info is colorized, e.g. uses a cyan background for a note severity level. This color is propagated to the toplevel protocol item in the tree, so it's easy to find the field that caused the expert info.

For the example screenshot above, the IP "Time to live" value is very low (only 1), so the corresponding protocol field is marked with a cyan background. To easier find that item in the packet tree, the IP protocol toplevel item is marked cyan as well.

### **7.3.4. "Expert" Packet List Column (optional)**

**Figure 7.4. The "Expert" packet list column**

An optional "Expert Info Severity" packet list column is available that displays the most significant severity of a packet or stays empty if everything seems OK. This column is not displayed by default but can be easily added using the Preferences Columns page described in [Section 10.5, "Preferences".](#page-129-0)

# <span id="page-101-0"></span>**7.4. Time Stamps**

Time stamps, their precisions and all that can be quite confusing. This section will provide you with information about what's going on while Wireshark processes time stamps.

While packets are captured, each packet is time stamped as it comes in. These time stamps will be saved to the capture file, so they also will be available for (later) analysis.

So where do these time stamps come from? While capturing, Wireshark gets the time stamps from the libpcap (WinPcap) library, which in turn gets them from the operating system kernel. If the capture data is loaded from a capture file, Wireshark obviously gets the data from that file.

### **7.4.1. Wireshark internals**

The internal format that Wireshark uses to keep a packet time stamp consists of the date (in days since 1.1.1970) and the time of day (in nanoseconds since midnight). You can adjust the way Wireshark displays

the time stamp data in the packet list, see the "Time Display Format" item in the [Section 3.7, "The "View"](#page-31-1) [menu"](#page-31-1) for details.

While reading or writing capture files, Wireshark converts the time stamp data between the capture file format and the internal format as required.

While capturing, Wireshark uses the libpcap (WinPcap) capture library which supports microsecond resolution. Unless you are working with specialized capturing hardware, this resolution should be adequate.

### **7.4.2. Capture file formats**

Every capture file format that Wireshark knows supports time stamps. The time stamp precision supported by a specific capture file format differs widely and varies from one second "0" to one nanosecond "0.123456789". Most file formats store the time stamps with a fixed precision (e.g. microseconds), while some file formats are even capable of storing the time stamp precision itself (whatever the benefit may be).

The common libpcap capture file format that is used by Wireshark (and a lot of other tools) supports a fixed microsecond resolution "0.123456" only.

Writing data into a capture file format that doesn't provide the capability to store the actual precision will lead to loss of information. For example, if you load a capture file with nanosecond resolution and store the capture data in a libpcap file (with microsecond resolution) Wireshark obviously must reduce the precision from nanosecond to microsecond.

### **7.4.3. Accuracy**

People often ask "Which time stamp accuracy is provided by Wireshark?". Well, Wireshark doesn't create any time stamps itself but simply gets them from "somewhere else" and displays them. So accuracy will depend on the capture system (operating system, performance, etc) that you use. Because of this, the above question is difficult to answer in a general way.

#### **Note**

USB connected network adapters often provide a very bad time stamp accuracy. The incoming packets have to take "a long and winding road" to travel through the USB cable until they actually reach the kernel. As the incoming packets are time stamped when they are processed by the kernel, this time stamping mechanism becomes very inaccurate.

Don't use USB connected NICs when you need precise time stamp accuracy.

# **7.5. Time Zones**

If you travel across the planet, time zones can be confusing. If you get a capture file from somewhere around the world time zones can even be a lot more confusing ;-)

First of all, there are two reasons why you may not need to think about time zones at all:

- You are only interested in the time differences between the packet time stamps and don't need to know the exact date and time of the captured packets (which is often the case).
- You don't get capture files from different time zones than your own, so there are simply no time zone problems. For example, everyone in your team is working in the same time zone as yourself.

#### **What are time zones?**

People expect that the time reflects the sunset. Dawn should be in the morning maybe around 06:00 and dusk in the evening maybe at 20:00. These times will obviously vary depending on the season. It would be very confusing if everyone on earth would use the same global time as this would correspond to the sunset only at a small part of the world.

For that reason, the earth is split into several different time zones, each zone with a local time that corresponds to the local sunset.

The time zone's base time is UTC (Coordinated Universal Time) or Zulu Time (military and aviation). The older term GMT (Greenwich Mean Time) shouldn't be used as it is slightly incorrect (up to 0.9 seconds difference to UTC). The UTC base time equals to 0 (based at Greenwich, England) and all time zones have an offset to UTC between -12 to +14 hours!

For example: If you live in Berlin you are in a time zone one hour earlier than UTC, so you are in time zone "+1" (time difference in hours compared to UTC). If it's 3 o'clock in Berlin it's 2 o'clock in UTC "at the same moment".

Be aware that at a few places on earth don't use time zones with even hour offsets (e.g. New Delhi uses UTC+05:30)!

Further information can be found at: [https://en.wikipedia.org/wiki/Time\\_zone](https://en.wikipedia.org/wiki/Time_zone) and [https://](https://en.wikipedia.org/wiki/Coordinated_Universal_Time) [en.wikipedia.org/wiki/Coordinated\\_Universal\\_Time.](https://en.wikipedia.org/wiki/Coordinated_Universal_Time)

#### **What is daylight saving time (DST)?**

Daylight Saving Time (DST), also known as Summer Time is intended to "save" some daylight during the summer months. To do this, a lot of countries (but not all!) add a DST hour to the already existing UTC offset. So you may need to take another hour (or in very rare cases even two hours!) difference into your "time zone calculations".

Unfortunately, the date at which DST actually takes effect is different throughout the world. You may also note, that the northern and southern hemispheres have opposite DST's (e.g. while it's summer in Europe it's winter in Australia).

Keep in mind: UTC remains the same all year around, regardless of DST!

Further information can be found at [https://en.wikipedia.org/wiki/Daylight\\_saving.](https://en.wikipedia.org/wiki/Daylight_saving)

Further time zone and DST information can be found at <http://wwp.greenwichmeantime.com/> and [http://](http://www.timeanddate.com/worldclock/) [www.timeanddate.com/worldclock/](http://www.timeanddate.com/worldclock/).

### **7.5.1. Set your computer's time correctly!**

If you work with people around the world it's very helpful to set your computer's time and time zone right.

You should set your computers time and time zone in the correct sequence:

- 1. Set your time zone to your current location
- 2. Set your computer's clock to the local time

This way you will tell your computer both the local time and also the time offset to UTC. Many organizations simply set the time zone on their servers and networking gear to UTC in order to make coordination and troubleshooting easier.

#### **Tip**

If you travel around the world, it's an often made mistake to adjust the hours of your computer clock to the local time. Don't adjust the hours but your time zone setting instead! For your computer, the time is essentially the same as before, you are simply in a different time zone with a different local time.

You can use the Network Time Protocol (NTP) to automatically adjust your computer to the correct time, by synchronizing it to Internet NTP clock servers. NTP clients are available for all operating systems that Wireshark supports (and for a lot more), for examples see: [http://www.ntp.org/.](http://www.ntp.org/)

### **7.5.2. Wireshark and Time Zones**

So what's the relationship between Wireshark and time zones anyway?

Wireshark's native capture file format (libpcap format), and some other capture file formats, such as the Windows Sniffer, EtherPeek, AiroPeek, and Sun snoop formats, save the arrival time of packets as UTC values. UN\*X systems, and "Windows NT based" systems represent time internally as UTC. When Wireshark is capturing, no conversion is necessary. However, if the system time zone is not set correctly, the system's UTC time might not be correctly set even if the system clock appears to display correct local time. When capturing, WinPcap has to convert the time to UTC before supplying it to Wireshark. If the system's time zone is not set correctly, that conversion will not be done correctly.

Other capture file formats, such as the Microsoft Network Monitor, DOS-based Sniffer, and Network Instruments Observer formats, save the arrival time of packets as local time values.

Internally to Wireshark, time stamps are represented in UTC. This means that when reading capture files that save the arrival time of packets as local time values, Wireshark must convert those local time values to UTC values.

Wireshark in turn will display the time stamps always in local time. The displaying computer will convert them from UTC to local time and displays this (local) time. For capture files saving the arrival time of packets as UTC values, this means that the arrival time will be displayed as the local time in your time zone, which might not be the same as the arrival time in the time zone in which the packet was captured. For capture files saving the arrival time of packets as local time values, the conversion to UTC will be done using your time zone's offset from UTC and DST rules, which means the conversion will not be done correctly; the conversion back to local time for display might undo this correctly, in which case the arrival time will be displayed as the arrival time in which the packet was captured.

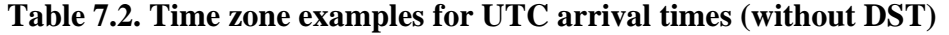

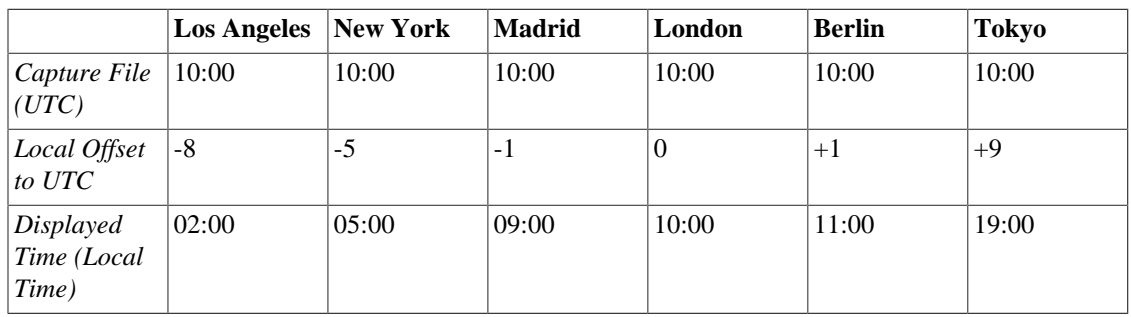

For example let's assume that someone in Los Angeles captured a packet with Wireshark at exactly 2 o'clock local time and sends you this capture file. The capture file's time stamp will be represented in UTC as 10 o'clock. You are located in Berlin and will see 11 o'clock on your Wireshark display.

Now you have a phone call, video conference or Internet meeting with that one to talk about that capture file. As you are both looking at the displayed time on your local computers, the one in Los Angeles still sees 2 o'clock but you in Berlin will see 11 o'clock. The time displays are different as both Wireshark displays will show the (different) local times at the same point in time.

*Conclusion*: You may not bother about the date/time of the time stamp you currently look at unless you must make sure that the date/time is as expected. So, if you get a capture file from a different time zone and/ or DST, you'll have to find out the time zone/DST difference between the two local times and "mentally adjust" the time stamps accordingly. In any case, make sure that every computer in question has the correct time and time zone setting.

# **7.6. Packet Reassembly**

### **7.6.1. What is it?**

Network protocols often need to transport large chunks of data which are complete in themselves, e.g. when transferring a file. The underlying protocol might not be able to handle that chunk size (e.g. limitation of the network packet size), or is stream-based like TCP, which doesn't know data chunks at all.

In that case the network protocol has to handle the chunk boundaries itself and (if required) spread the data over multiple packets. It obviously also needs a mechanism to determine the chunk boundaries on the receiving side.

Wireshark calls this mechanism reassembly, although a specific protocol specification might use a different term for this (e.g. desegmentation, defragmentation, etc).

### **7.6.2. How Wireshark handles it**

For some of the network protocols Wireshark knows of, a mechanism is implemented to find, decode and display these chunks of data. Wireshark will try to find the corresponding packets of this chunk, and will show the combined data as additional pages in the "Packet Bytes" pane (for information about this pane. See [Section 3.20, "The "Packet Bytes" pane"](#page-49-0)).

#### **Figure 7.5. The "Packet Bytes" pane with a reassembled tab**

Reassembly might take place at several protocol layers, so it's possible that multiple tabs in the "Packet Bytes" pane appear.

#### **Note**

You will find the reassembled data in the last packet of the chunk.

For example, in a *HTTP* GET response, the requested data (e.g. an HTML page) is returned. Wireshark will show the hex dump of the data in a new tab "Uncompressed entity body" in the "Packet Bytes" pane.

Reassembly is enabled in the preferences by default but can be disabled in the preferences for the protocol in question. Enabling or disabling reassembly settings for a protocol typically requires two things:

- 1. The lower level protocol (e.g., TCP) must support reassembly. Often this reassembly can be enabled or disabled via the protocol preferences.
- 2. The higher level protocol (e.g., HTTP) must use the reassembly mechanism to reassemble fragmented protocol data. This too can often be enabled or disabled via the protocol preferences.

The tooltip of the higher level protocol setting will notify you if and which lower level protocol setting also has to be considered.

# **7.7. Name Resolution**

Name resolution tries to convert some of the numerical address values into a human readable format. There are two possible ways to do these conversions, depending on the resolution to be done: calling system/ network services (like the gethostname() function) and/or resolve from Wireshark specific configuration files. For details about the configuration files Wireshark uses for name resolution and alike, see Appendix B, *[Files and Folders](#page-139-0)*.

The name resolution feature can be enabled individually for the protocol layers listed in the following sections.

### **7.7.1. Name Resolution drawbacks**

Name resolution can be invaluable while working with Wireshark and may even save you hours of work. Unfortunately, it also has its drawbacks.

- *Name resolution will often fail.* The name to be resolved might simply be unknown by the name servers asked, or the servers are just not available and the name is also not found in Wireshark's configuration files.
- *The resolved names are not stored in the capture file or somewhere else.* So the resolved names might not be available if you open the capture file later or on a different machine. Each time you open a capture file it may look "slightly different" simply because you can't connect to the name server (which you could connect to before).
- *DNS may add additional packets to your capture file.* You may see packets to/from your machine in your capture file, which are caused by name resolution network services of the machine Wireshark captures from.
- *Resolved DNS names are cached by Wireshark.* This is required for acceptable performance. However, if the name resolution information should change while Wireshark is running, Wireshark won't notice a change in the name resolution information once it gets cached. If this information changes while Wireshark is running, e.g. a new DHCP lease takes effect, Wireshark won't notice it.

Name resolution in the packet list is done while the list is filled. If a name can be resolved after a packet is added to the list, its former entry won't be changed. As the name resolution results are cached, you can use

View  $\rightarrow$  Reload to rebuild the packet list with the correctly resolved names. However, this isn't possible while a capture is in progress.

### **7.7.2. Ethernet name resolution (MAC layer)**

Try to resolve an Ethernet MAC address (e.g. 00:09:5b:01:02:03) to something more "human readable".

*ARP name resolution (system service)*: Wireshark will ask the operating system to convert an Ethernet address to the corresponding IP address (e.g.  $00:09:5b:01:02:03 \rightarrow 192.168.0.1$ ).

*Ethernet codes (ethers file)*: If the ARP name resolution failed, Wireshark tries to convert the Ethernet address to a known device name, which has been assigned by the user using an *ethers* file (e.g.  $00:09:5b:01:02:03$   $\rightarrow$  homerouter).

*Ethernet manufacturer codes (manuf file)*: If neither ARP or ethers returns a result, Wireshark tries to convert the first 3 bytes of an ethernet address to an abbreviated manufacturer name, which has been assigned by the IEEE (e.g. 00:09:5b:01:02:03  $\rightarrow$  Netgear\_01:02:03).

### **7.7.3. IP name resolution (network layer)**

Try to resolve an IP address (e.g. 216.239.37.99) to something more "human readable".

*DNS/concurrent DNS name resolution (system/library service)*: Wireshark will ask the operating system (or the concurrent DNS library), to convert an IP address to the hostname associated with it (e.g.  $216.239.37.99 \rightarrow$  www.1.google.com). The DNS service is using synchronous calls to the DNS server. So Wireshark will stop responding until a response to a DNS request is returned. If possible, you might consider using the concurrent DNS library (which won't wait for a name server response).

#### **Warning**

Enabling network name resolution when your name server is unavailable may significantly slow down Wireshark while it waits for all of the name server requests to time out. Always use concurrent DNS resolution.

*DNS vs. concurrent DNS*: here's a short comparison: Both mechanisms are used to convert an IP address to some human readable (domain) name. The usual DNS call gethostname() will try to convert the address to a name. To do this, it will first ask the systems hosts file (e.g. */etc/hosts*) if it finds a matching entry. If that fails, it will ask the configured DNS server(s) about the name.

So the real difference between DNS and concurrent DNS comes when the system has to wait for the DNS server about a name resolution. The system call gethostname() will wait until a name is resolved or an error occurs. If the DNS server is unavailable, this might take quite a while (several seconds).

The concurrent DNS service works a bit differently. It will also ask the DNS server, but it won't wait for the answer. It will just return to Wireshark in a very short amount of time. The actual (and the following) address fields won't show the resolved name until the DNS server returns an answer. As mentioned above,

the values get cached, so you can use View  $\rightarrow$  Reload to "update" these fields to show the resolved values.

*hosts name resolution (hosts file)*: If DNS name resolution failed, Wireshark will try to convert an IP address to the hostname associated with it, using a hosts file provided by the user (e.g. 216.239.37.99  $\rightarrow$ www.google.com).

### **7.7.4. TCP/UDP port name resolution (transport layer)**

Try to resolve a TCP/UDP port (e.g. 80) to something more "human readable".

*TCP/UDP port conversion (system service)*: Wireshark will ask the operating system to convert a TCP or UDP port to its well known name (e.g.  $80 \rightarrow$  http).

# **7.8. Checksums**

Several network protocols use checksums to ensure data integrity. Applying checksums as described here is also known as *redundancy checking*.
#### **What are checksums for?**

Checksums are used to ensure the integrity of data portions for data transmission or storage. A checksum is basically a calculated summary of such a data portion.

Network data transmissions often produce errors, such as toggled, missing or duplicated bits. As a result, the data received might not be identical to the data transmitted, which is obviously a bad thing.

Because of these transmission errors, network protocols very often use checksums to detect such errors. The transmitter will calculate a checksum of the data and transmits the data together with the checksum. The receiver will calculate the checksum of the received data with the same algorithm as the transmitter. If the received and calculated checksums don't match a transmission error has occurred.

Some checksum algorithms are able to recover (simple) errors by calculating where the expected error must be and repairing it.

If there are errors that cannot be recovered, the receiving side throws away the packet. Depending on the network protocol, this data loss is simply ignored or the sending side needs to detect this loss somehow and retransmits the required packet(s).

Using a checksum drastically reduces the number of undetected transmission errors. However, the usual checksum algorithms cannot guarantee an error detection of 100%, so a very small number of transmission errors may remain undetected.

There are several different kinds of checksum algorithms; an example of an often used checksum algorithm is CRC32. The checksum algorithm actually chosen for a specific network protocol will depend on the expected error rate of the network medium, the importance of error detection, the processor load to perform the calculation, the performance needed and many other things.

Further information about checksums can be found at: [https://en.wikipedia.org/wiki/Checksum.](https://en.wikipedia.org/wiki/Checksum)

### **7.8.1. Wireshark checksum validation**

Wireshark will validate the checksums of many protocols, e.g. IP, TCP, UDP, etc.

It will do the same calculation as a "normal receiver" would do, and shows the checksum fields in the packet details with a comment, e.g. [correct] or [invalid, must be 0x12345678].

Checksum validation can be switched off for various protocols in the Wireshark protocol preferences, e.g. to (very slightly) increase performance.

If the checksum validation is enabled and it detected an invalid checksum, features like packet reassembly won't be processed. This is avoided as incorrect connection data could "confuse" the internal database.

### **7.8.2. Checksum offloading**

The checksum calculation might be done by the network driver, protocol driver or even in hardware.

For example: The Ethernet transmitting hardware calculates the Ethernet CRC32 checksum and the receiving hardware validates this checksum. If the received checksum is wrong Wireshark won't even see the packet, as the Ethernet hardware internally throws away the packet.

Higher level checksums are "traditionally" calculated by the protocol implementation and the completed packet is then handed over to the hardware.

Recent network hardware can perform advanced features such as IP checksum calculation, also known as checksum offloading. The network driver won't calculate the checksum itself but will simply hand over an empty (zero or garbage filled) checksum field to the hardware.

#### **Note**

Checksum offloading often causes confusion as the network packets to be transmitted are handed over to Wireshark before the checksums are actually calculated. Wireshark gets these "empty" checksums and displays them as invalid, even though the packets will contain valid checksums when they leave the network hardware later.

Checksum offloading can be confusing and having a lot of [invalid] messages on the screen can be quite annoying. As mentioned above, invalid checksums may lead to unreassembled packets, making the analysis of the packet data much harder.

You can do two things to avoid this checksum offloading problem:

- Turn off the checksum offloading in the network driver, if this option is available.
- Turn off checksum validation of the specific protocol in the Wireshark preferences. Recent releases of Wireshark disable checksum validation by default due to the prevalance of offloading in modern hardware and operating systems.

# **Chapter 8. Statistics**

# **8.1. Introduction**

Wireshark provides a wide range of network statistics which can be accessed via the Statistics menu.

These statistics range from general information about the loaded capture file (like the number of captured packets), to statistics about specific protocols (e.g. statistics about the number of HTTP requests and responses captured).

- General statistics:
	- **Summary** about the capture file.
	- **Protocol Hierarchy** of the captured packets.
	- **Conversations** e.g. traffic between specific IP addresses.
	- **Endpoints** e.g. traffic to and from an IP addresses.
	- **IO Graphs** visualizing the number of packets (or similar) in time.
- Protocol specific statistics:
	- **Service Response Time** between request and response of some protocols.
	- Various other protocol specific statistics.

#### **Note**

The protocol specific statistics require detailed knowledge about the specific protocol. Unless you are familiar with that protocol, statistics about it will be pretty hard to understand.

### **8.2. The Summary window**

General statistics about the current capture file.

**Figure 8.1. The "Summary" window**

- *File*: general information about the capture file.
- *Time*: the timestamps when the first and the last packet were captured (and the time between them).
- *Capture*: information from the time when the capture was done (only available if the packet data was captured from the network and not loaded from a file).
- *Display*: some display related information.
- *Traffic*: some statistics of the network traffic seen. If a display filter is set, you will see values in the Captured column, and if any packages are marked, you will see values in the Marked column. The values in the *Captured* column will remain the same as before, while the values in the *Displayed* column will reflect the values corresponding to the packets shown in the display. The values in the *Marked* column will reflect the values corresponding to the marked packages.

# **8.3. The "Protocol Hierarchy" window**

The protocol hierarchy of the captured packets.

#### **Figure 8.2. The "Protocol Hierarchy" window**

This is a tree of all the protocols in the capture. Each row contains the statistical values of one protocol. Two of the columns (*Percent Packets* and *Percent Bytes*) serve double duty as bar graphs. If a display filter is set it will be shown at the bottom.

The Copy button will let you copy the window contents as CSV or YAML.

#### **Protocol hierarchy columns**

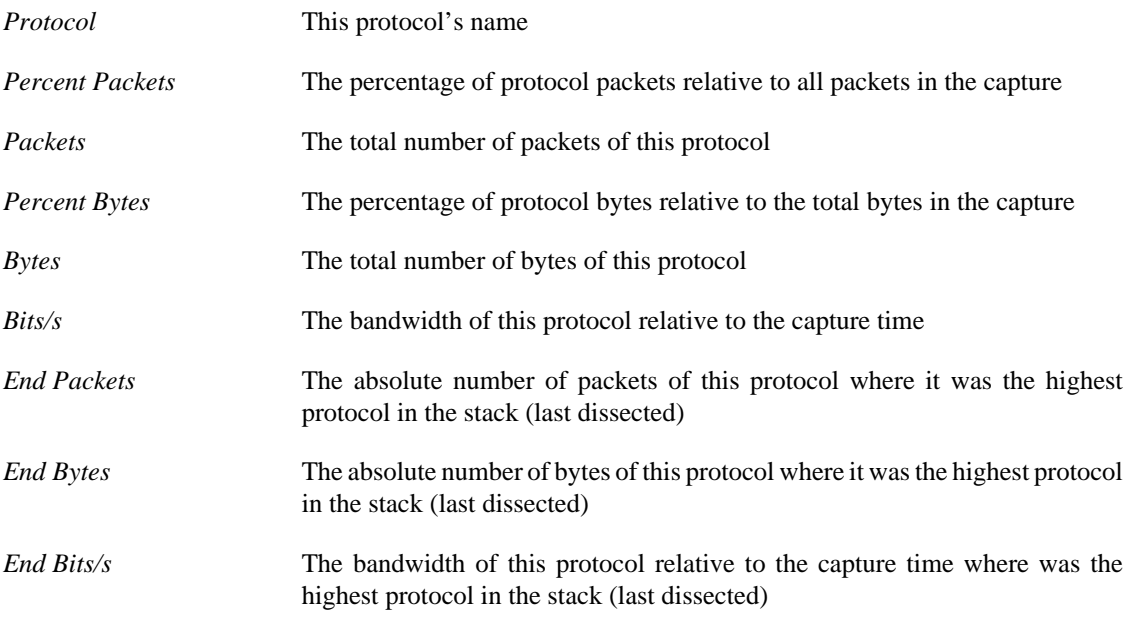

Packets usually contain multiple protocols. As a result more than one protocol will be counted for each packet. Example: In the screenshot IP has 99.9% and TCP 98.5% (which is together much more than 100%).

Protocol layers can consist of packets that won't contain any higher layer protocol, so the sum of all higher layer packets may not sum up to the protocols packet count. Example: In the screenshot TCP has 98.5% but the sum of the subprotocols (SSL, HTTP, etc) is much less. This can be caused by continuation frames, TCP protocol overhead, and other undissected data.

A single packet can contain the same protocol more than once. In this case, the protocol is counted more than once. For example ICMP replies and many tunneling protocols will carry more than one IP header.

### **8.4. Conversations**

A network conversation is the traffic between two specific endpoints. For example, an IP conversation is all the traffic between two IP addresses. The description of the known endpoint types can be found in [Section 8.5, "Endpoints"](#page-112-0).

### **8.4.1. The "Conversations" window**

The conversations window is similar to the endpoint Window. See [Section 8.5.1, "The "Endpoints"](#page-113-0) [window"](#page-113-0) for a description of their common features. Along with addresses, packet counters, and byte counters the conversation window adds four columns: the time in seconds between the start of the capture and the start of the conversation ("Rel Start"), the duration of the conversation in seconds, and the average bits (not bytes) per second in each direction.

#### **Figure 8.3. The "Conversations" window**

Each row in the list shows the statistical values for exactly one conversation.

*Name resolution* will be done if selected in the window and if it is active for the specific protocol layer (MAC layer for the selected Ethernet endpoints page). *Limit to display filter* will only show conversations matching the current display filter.

The Copy button will copy the list values to the clipboard in CSV (Comma Separated Values) or YAML format. The Follow Stream... button will show the stream contents as described in [Figure 7.1,](#page-98-0) ["The "Follow TCP Stream" dialog box"](#page-98-0) dialog. The Graph... button will show a graph as described in [Section 8.6, "The "IO Graphs" window".](#page-114-0)

Conversation Types lets you choose which traffic type tabs are shown. See [Section 8.5, "Endpoints"](#page-112-0) for a list of endpoint types. The enabled types are saved in your profile settings.

#### **Tip**

This window will be updated frequently so it will be useful even if you open it before (or while) you are doing a live capture.

### <span id="page-112-0"></span>**8.5. Endpoints**

A network endpoint is the logical endpoint of separate protocol traffic of a specific protocol layer. The endpoint statistics of Wireshark will take the following endpoints into account:

#### **Tip**

If you are looking for a feature other network tools call a *hostlist*, here is the right place to look. The list of Ethernet or IP endpoints is usually what you're looking for.

#### **Endpoint and Conversation types**

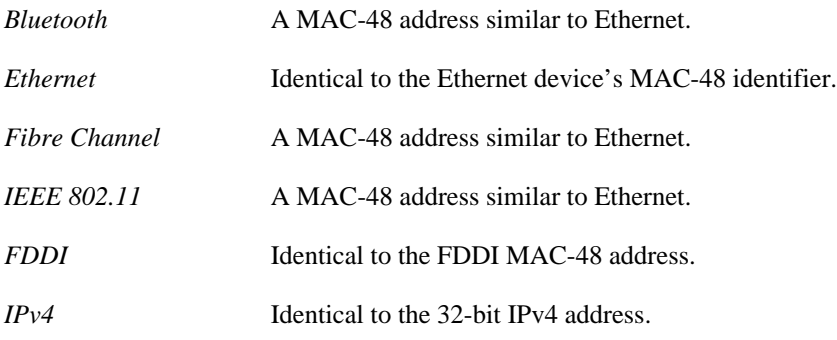

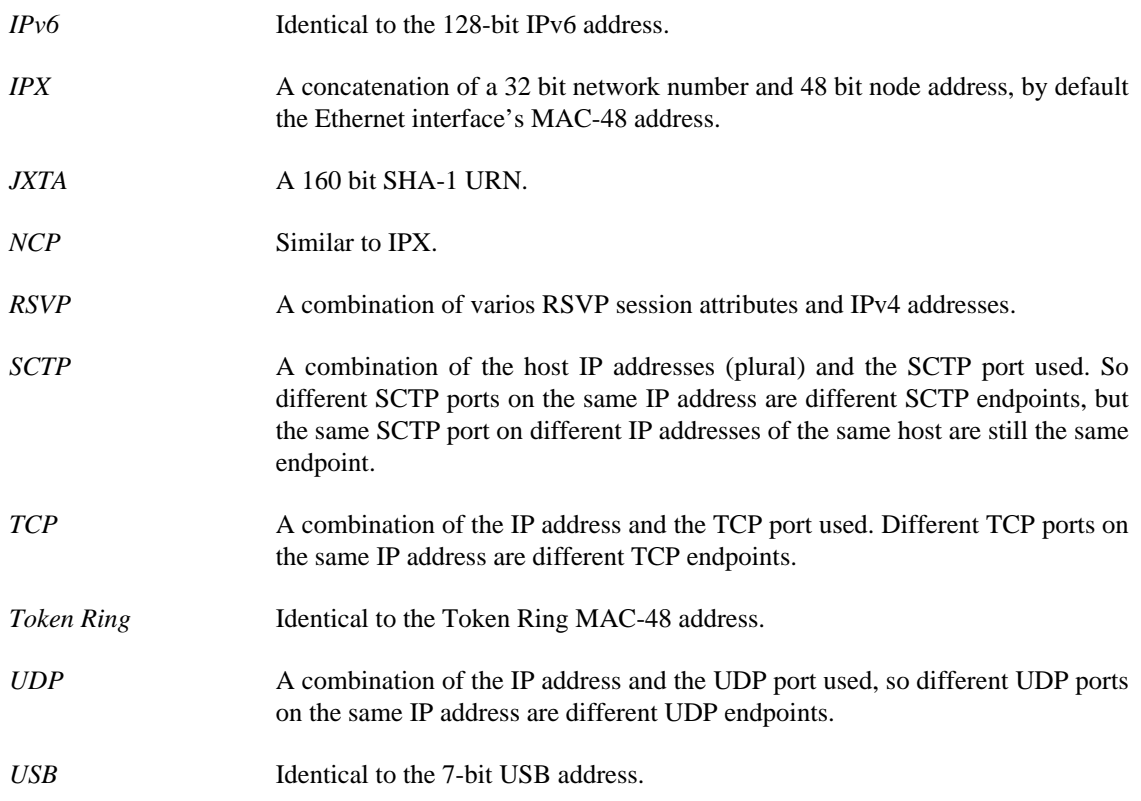

#### **Broadcast and multicast endpoints**

Broadcast and multicast traffic will be shown separately as additional endpoints. Of course, as these aren't physical endpoints the real traffic will be received by some or all of the listed unicast endpoints.

### <span id="page-113-0"></span>**8.5.1. The "Endpoints" window**

This window shows statistics about the endpoints captured.

#### **Figure 8.4. The "Endpoints" window**

For each supported protocol, a tab is shown in this window. Each tab label shows the number of endpoints captured (e.g. the tab label "Ethernet  $\cdot$  4" tells you that four ethernet endpoints have been captured). If no endpoints of a specific protocol were captured, the tab label will be greyed out (although the related page can still be selected).

Each row in the list shows the statistical values for exactly one endpoint.

*Name resolution* will be done if selected in the window and if it is active for the specific protocol layer (MAC layer for the selected Ethernet endpoints page). *Limit to display filter* will only show conversations matching the current display filter. Note that in this example we have GeoIP configured which gives us extra geographic columns. See [Section 10.10, "GeoIP Database Paths"](#page-132-0) for more information.

The Copy button will copy the list values to the clipboard in CSV (Comma Separated Values) or YAML format. The Map button will show the endpoints mapped in your web browser.

Endpoint Types lets you choose which traffic type tabs are shown. See [Section 8.5, "Endpoints"](#page-112-0) above for a list of endpoint types. The enabled types are saved in your profile settings.

#### **Tip**

This window will be updated frequently, so it will be useful even if you open it before (or while) you are doing a live capture.

### <span id="page-114-0"></span>**8.6. The "IO Graphs" window**

User configurable graph of the captured network packets.

You can define up to five differently colored graphs.

#### **Figure 8.5. The "IO Graphs" window**

The user can configure the following things:

- *Graphs*
	- *Graph 1-5*: enable the specific graph 1-5 (only graph 1 is enabled by default)
	- *Color*: the color of the graph (cannot be changed)
	- *Filter*: a display filter for this graph (only the packets that pass this filter will be taken into account for this graph)
	- *Style*: the style of the graph (Line/Impulse/FBar/Dot)
- *X Axis*
	- *Tick interval*: an interval in x direction lasts (10/1 minutes or 10/1/0.1/0.01/0.001 seconds)
	- *Pixels per tick*: use 10/5/2/1 pixels per tick interval
	- *View as time of day*: option to view x direction labels as time of day instead of seconds or minutes since beginning of capture
- *Y Axis*
	- *Unit*: the unit for the y direction (Packets/Tick, Bytes/Tick, Bits/Tick, Advanced…) [XXX describe the Advanced feature.]
	- *Scale*: the scale for the y unit (Logarithmic,Auto,10,20,50,100,200,500,…)

The Save button will save the currently displayed portion of the graph as one of various file formats.

The Copy button will copy values from selected graphs to the clipboard in CSV (Comma Separated Values) format.

#### **Tip**

Click in the graph to select the first package in the selected interval.

### **8.7. Service Response Time**

The service response time is the time between a request and the corresponding response. This information is available for many protocols.

Service response time statistics are currently available for the following protocols:

- *DCE-RPC*
- *Fibre Channel*
- *H.225 RAS*
- *LDAP*
- *LTE MAC*
- *MGCP*
- *ONC-RPC*
- *SMB*

As an example, the DCE-RPC service response time is described in more detail.

#### **Note**

The other Service Response Time windows will work the same way (or only slightly different) compared to the following description.

### **8.7.1. The "Service Response Time DCE-RPC" window**

The service response time of DCE-RPC is the time between the request and the corresponding response.

First of all, you have to select the DCE-RPC interface:

#### **Figure 8.6. The "Compute DCE-RPC statistics" window**

You can optionally set a display filter, to reduce the amount of packets.

#### **Figure 8.7. The "DCE-RPC Statistic for …" window**

Each row corresponds to a method of the interface selected (so the EPM interface in version 3 has 7 methods). For each method the number of calls, and the statistics of the SRT time is calculated.

### **8.8. Compare two capture files**

Compare two capture files.

This feature works best when you have merged two capture files chronologically, one from each side of a client/server connection.

The merged capture data is checked for missing packets. If a matching connection is found it is checked for:

- IP header checksums
- Excessive delay (defined by the "Time variance" setting)
- Packet order

#### **Figure 8.8. The "Compare" window**

You can configure the following:

- *Start compare:* Start comparing when this many IP IDs are matched. A zero value starts comparing immediately.
- *Stop compare:* Stop comparing when we can no longer match this many IP IDs. Zero always compares.
- *Endpoint distinction:* Use MAC addresses or IP time-to-live values to determine connection endpoints.
- *Check order:* Check for the same IP ID in the previous packet at each end.
- *Time variance:* Trigger an error if the packet arrives this many milliseconds after the average delay.
- *Filter:* Limit comparison to packets that match this display filter.

The info column contains new numbering so the same packets are parallel.

The color filtering differentiate the two files from each other. A "zebra" effect is create if the Info column is sorted.

#### **Tip**

If you click on an item in the error list its corresponding packet will be selected in the main window.

# **8.9. WLAN Traffic Statistics**

Statistics of the captured WLAN traffic. This window will summarize the wireless network traffic found in the capture. Probe requests will be merged into an existing network if the SSID matches.

#### **Figure 8.9. The "WLAN Traffic Statistics" window**

Each row in the list shows the statistical values for exactly one wireless network.

*Name resolution* will be done if selected in the window and if it is active for the MAC layer.

*Only show existing networks* will exclude probe requests with a SSID not matching any network from the list.

The Copy button will copy the list values to the clipboard in CSV (Comma Separated Values) format.

#### **Tip**

This window will be updated frequently, so it will be useful, even if you open it before (or while) you are doing a live capture.

# **8.10. The protocol specific statistics windows**

The protocol specific statistics windows display detailed information of specific protocols and might be described in a later version of this document.

Some of these statistics are described at [https://wiki.wireshark.org/Statistics.](https://wiki.wireshark.org/Statistics)

# **Chapter 9. Telephony**

# **9.1. Introduction**

Wireshark provides a wide range of telephony related network statistics which can be accessed via the Telephony menu.

These statistics range from specific signaling protocols, to analysis of signaling and media flows. If encoded in a compatible encoding the media flow can even be played.

# **9.2. RTP Analysis**

The RTP analysis function takes the selected RTP stream (and the reverse stream, if possible) and generates a list of statistics on it.

#### **Figure 9.1. The "RTP Stream Analysis" window**

Starting with basic data as packet number and sequence number, further statistics are created based on arrival time, delay, jitter, packet size, etc.

Besides the per packet statistics, the lower pane shows the overall statistics, with minimums and maximums for delta, jitter and clock skew. Also an indication of lost packets is included.

The RTP Stream Analysis window further provides the option to save the RTP payload (as raw data or, if in a PCM encoding, in an Audio file). Other options a to export and plot various statistics on the RTP streams.

# **9.3. IAX2 Analysis**

The "IAX2 Analysis" dialog shows statistics for the forward and reverse streams of a selected IAX2 call along with a graph.

### **9.4. VoIP Calls**

The VoIP Calls window shows a list of all detected VoIP calls in the captured traffic. It finds calls by their signaling.

More details can be found on the [https://wiki.wireshark.org/VoIP\\_calls](https://wiki.wireshark.org/VoIP_calls) page.

The RTP Player window lets you play back RTP audio data. In order to use this feature your version of Wireshark must support audio and the codecs used by each RTP stream.

More details can be found on the [https://wiki.wireshark.org/VoIP\\_calls](https://wiki.wireshark.org/VoIP_calls) page.

# **9.5. LTE MAC Traffic Statistics**

Statistics of the captured LTE MAC traffic. This window will summarize the LTE MAC traffic found in the capture.

#### **Figure 9.2. The "LTE MAC Traffic Statistics" window**

The top pane shows statistics for common channels. Each row in the middle pane shows statistical highlights for exactly one UE/C-RNTI. In the lower pane, you can see the for the currently selected UE/ C-RNTI the traffic broken down by individual channel.

### **9.6. LTE RLC Traffic Statistics**

Statistics of the captured LTE RLC traffic. This window will summarize the LTE RLC traffic found in the capture.

#### **Figure 9.3. The "LTE RLC Traffic Statistics" window**

At the top, the check-box allows this window to include RLC PDUs found within MAC PDUs or not. This will affect both the PDUs counted as well as the display filters generated (see below).

The upper list shows summaries of each active UE. Each row in the lower list shows statistical highlights for individual channels within the selected UE.

The lower part of the windows allows display filters to be generated and set for the selected channel. Note that in the case of Acknowledged Mode channels, if a single direction is chosen, the generated filter will show data in that direction and control PDUs in the opposite direction.

### **9.7. The protocol specific statistics windows**

The protocol specific statistics windows display detailed information of specific protocols and might be described in a later version of this document.

Some of these statistics are described at the<https://wiki.wireshark.org/Statistics> pages.

# **Chapter 10. Customizing Wireshark**

### **10.1. Introduction**

Wireshark's default behaviour will usually suit your needs pretty well. However, as you become more familiar with Wireshark, it can be customized in various ways to suit your needs even better. In this chapter we explore:

- How to start Wireshark with command line parameters
- How to colorize the packet list
- How to control protocol dissection
- How to use the various preference settings

### **10.2. Start Wireshark from the command line**

You can start Wireshark from the command line, but it can also be started from most Window managers as well. In this section we will look at starting it from the command line.

Wireshark supports a large number of command line parameters. To see what they are, simply enter the command *wireshark -h* and the help information shown in [Example 10.1, "Help information available](#page-120-0) [from Wireshark"](#page-120-0) (or something similar) should be printed.

#### <span id="page-120-0"></span>**Example 10.1. Help information available from Wireshark**

```
Wireshark 2.1.0 (v2.1.0rc0-502-g328fbc0 from master)
Interactively dump and analyze network traffic.
See https://www.wireshark.org for more information.
Usage: wireshark [options] ... [ <infile> ]
Capture interface:
 -i <interface> name or idx of interface (def: first non-loopback)
  -f <capture filter> packet filter in libpcap filter syntax
  -s <snaplen> packet snapshot length (def: 65535)
  -p don't capture in promiscuous mode
  -k start capturing immediately (def: do nothing)
  -S update packet display when new packets are captured
  -l turn on automatic scrolling while -S is in use
  -I capture in monitor mode, if available
 -B <br/> <br/> <br/>size> size of kernel buffer (def: 2MB)
  -y <link type> link layer type (def: first appropriate)
  -D print list of interfaces and exit
  -L print list of link-layer types of iface and exit
Capture stop conditions:
  -c <packet count> stop after n packets (def: infinite)
  -a <autostop cond.> ... duration:NUM - stop after NUM seconds
                       filesize:NUM - stop this file after NUM KB
                           files:NUM - stop after NUM files
Capture output:
 -b <ringbuffer opt.> ... duration:NUM - switch to next file after NUM secs
                        filesize:NUM - switch to next file after NUM KB
                           files:NUM - ringbuffer: replace after NUM files
```

```
RPCAP options:
  -A <user>:<password> use RPCAP password authentication
Input file:
   -r <infile> set the filename to read from (no pipes or stdin!)
Processing:
   -R <read filter> packet filter in Wireshark display filter syntax
   -n disable all name resolutions (def: all enabled)
  -N <name resolve flags> enable specific name resolution(s): "mnNtCd"
  --disable-protocol <proto_name>
                          disable dissection of proto_name
   --enable-heuristic <short_name>
                          enable dissection of heuristic protocol
  --disable-heuristic <short name>
                         disable dissection of heuristic protocol
User interface:
  -C <config profile> start with specified configuration profile<br>-Y <display filter> start with the given display filter
                        start with the given display filter
   -g <packet number> go to specified packet number after "-r"
   -J <jump filter> jump to the first packet matching the (display)
                         filter
   -j search backwards for a matching packet after "-J"
                        set the font name used for most text
  -t a|ad|d|d|e|r|u|ud output format of time stamps (def: r: rel. to first)
   -u s|hms output format of seconds (def: s: seconds)
  -X <key>:<value> eXtension options, see man page for details
  -z <statistics> show various statistics, see man page for details
Output:
   -w <outfile|-> set the output filename (or '-' for stdout)
Miscellaneous:
  -h display this help and exit
   -v display version info and exit
   -P <key>:<path> persconf:path - personal configuration files
                          persdata:path - personal data files
  -o <name>:<value> ... override preference or recent setting
  -K <keytab> keytab file to use for kerberos decryption
```
We will examine each of the command line options in turn.

The first thing to notice is that issuing the command wireshark by itself will bring up Wireshark. However, you can include as many of the command line parameters as you like. Their meanings are as follows ( in alphabetical order ):

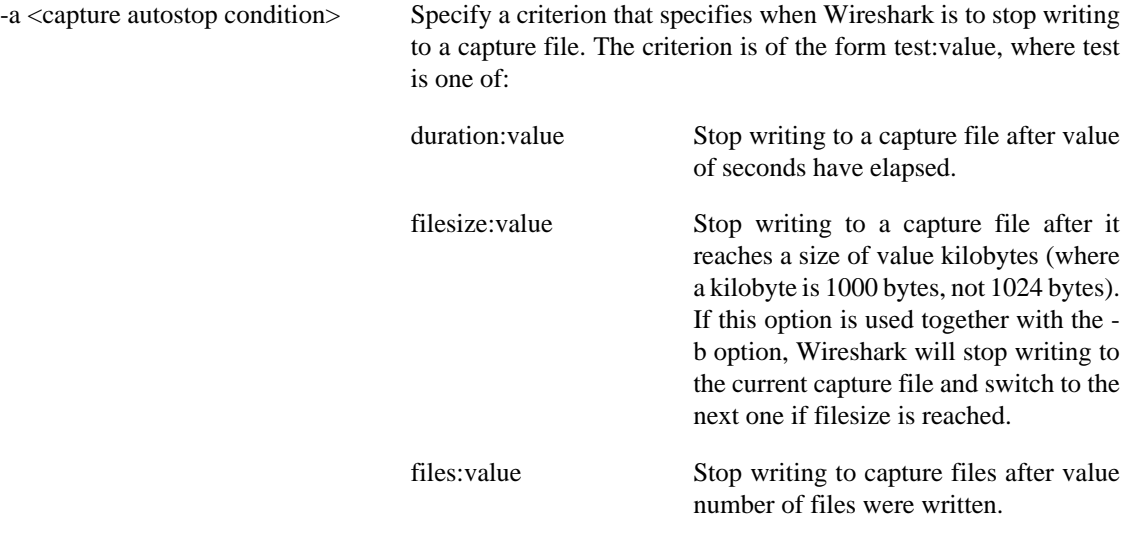

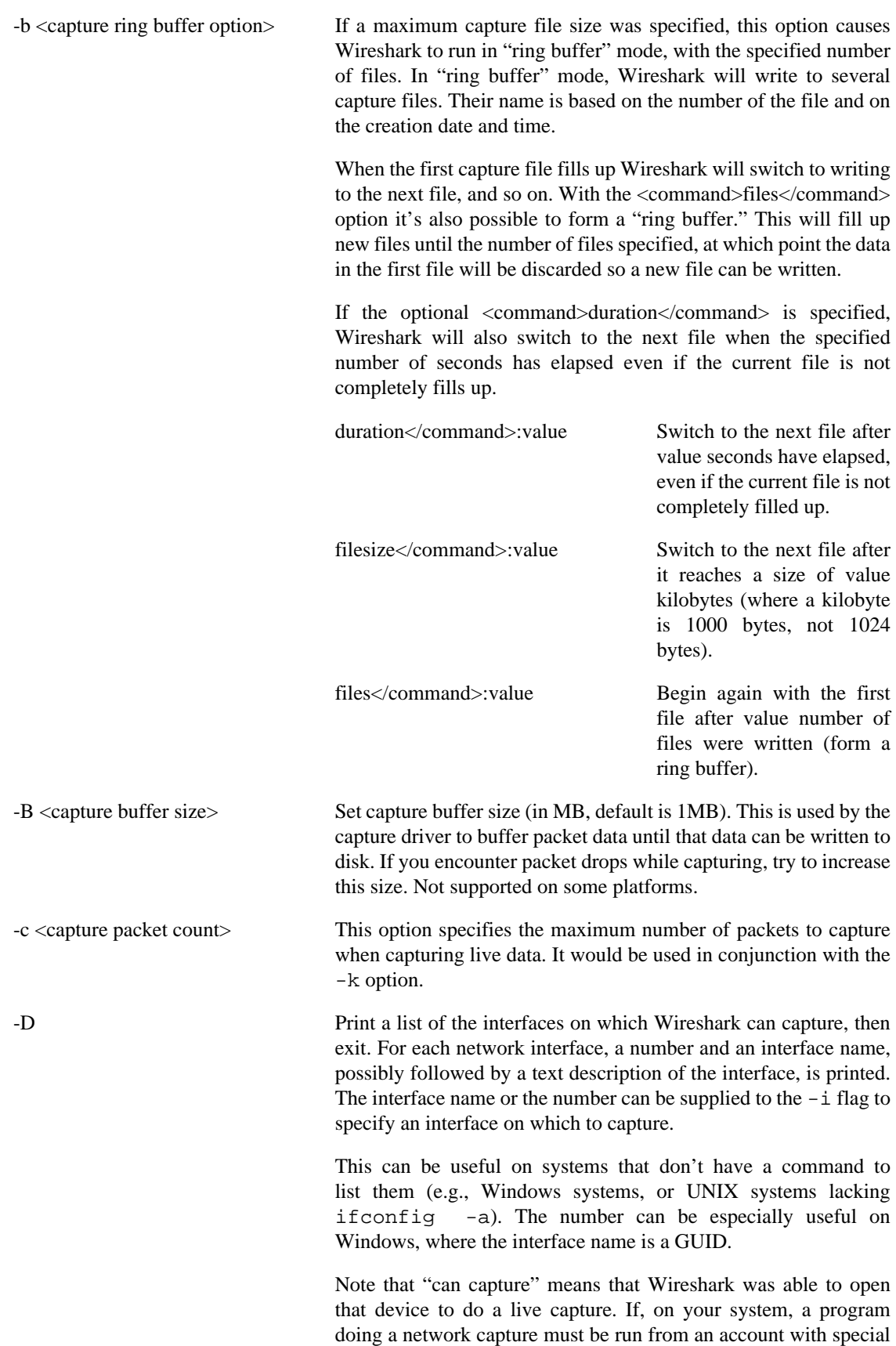

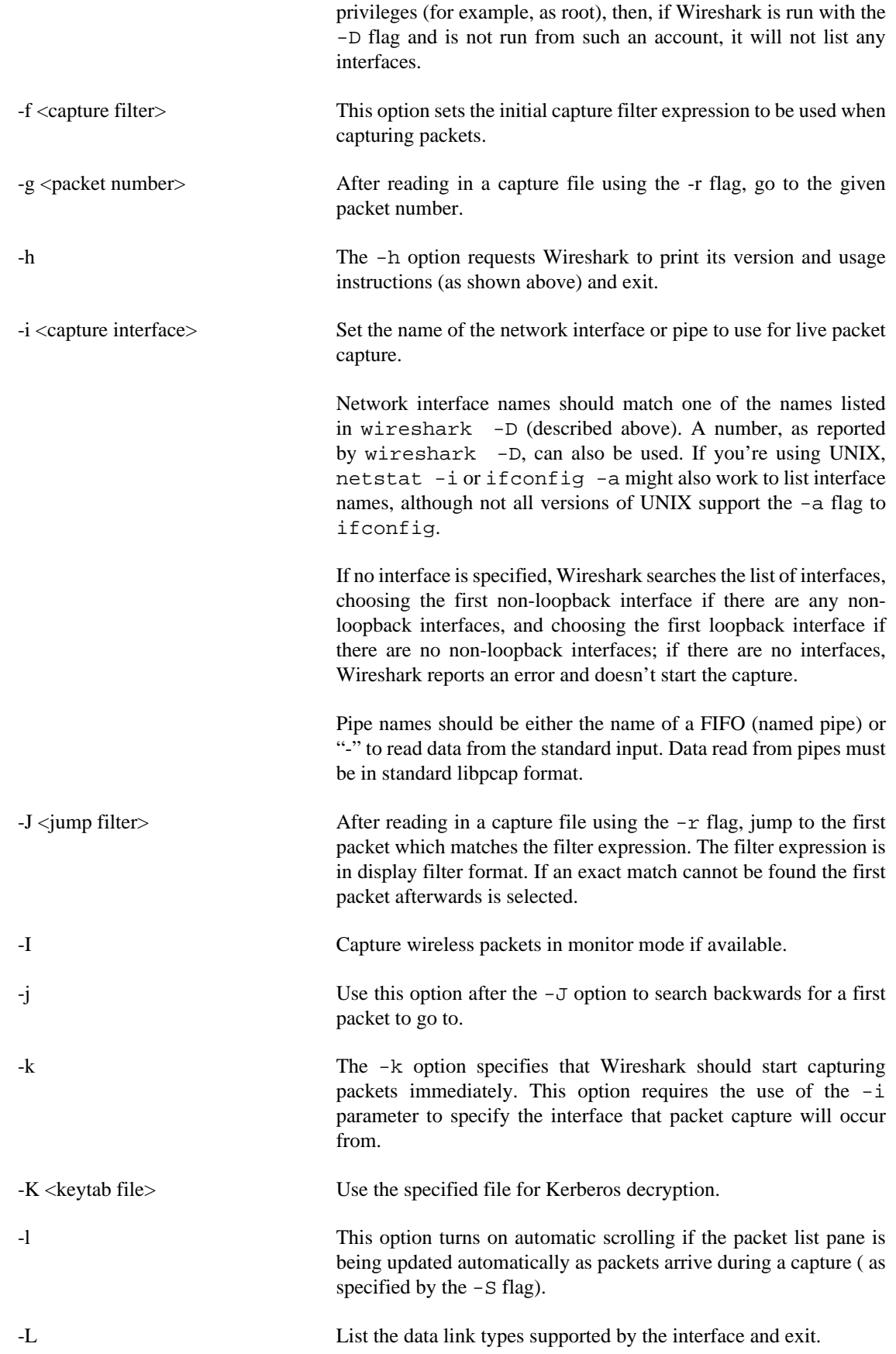

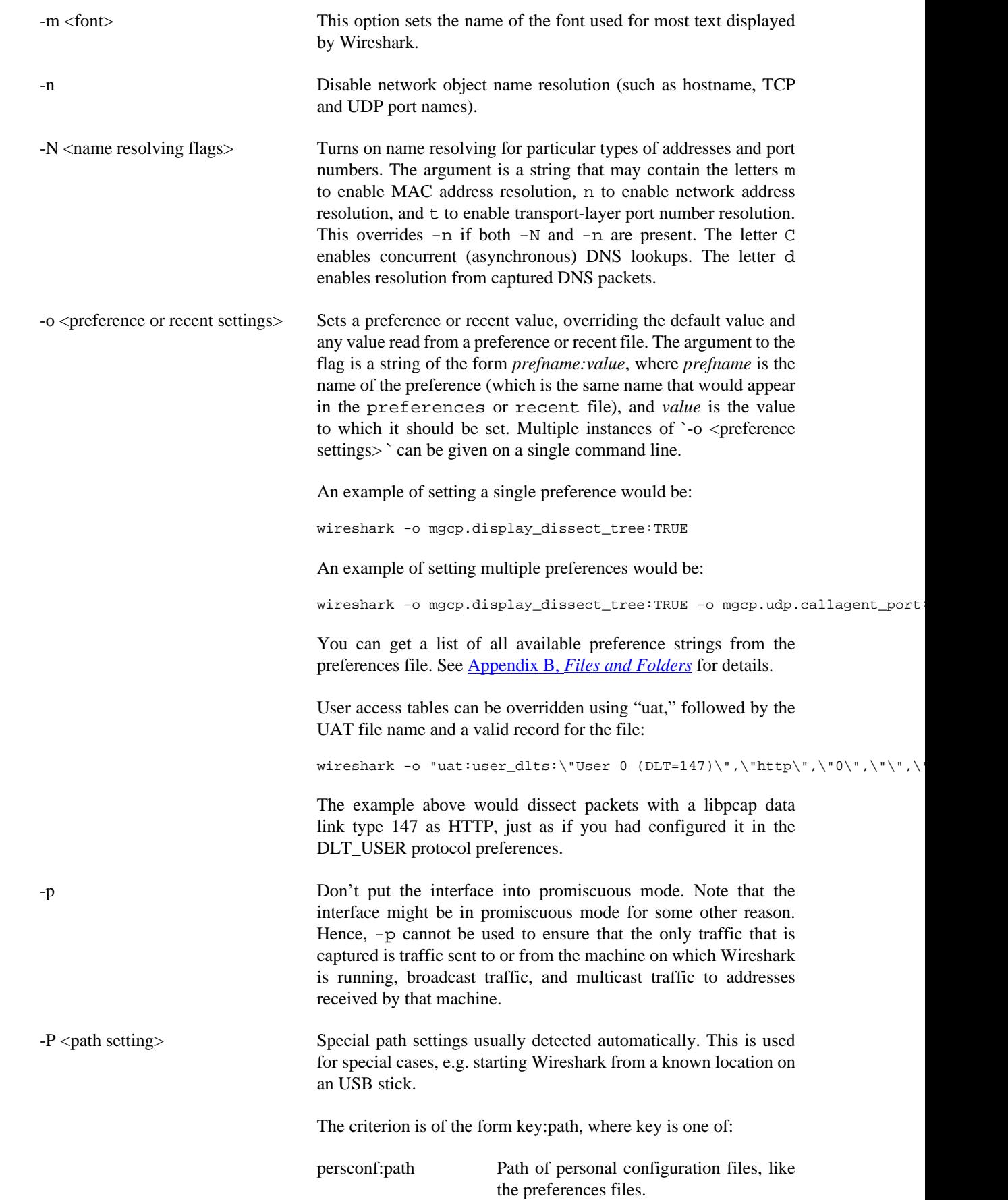

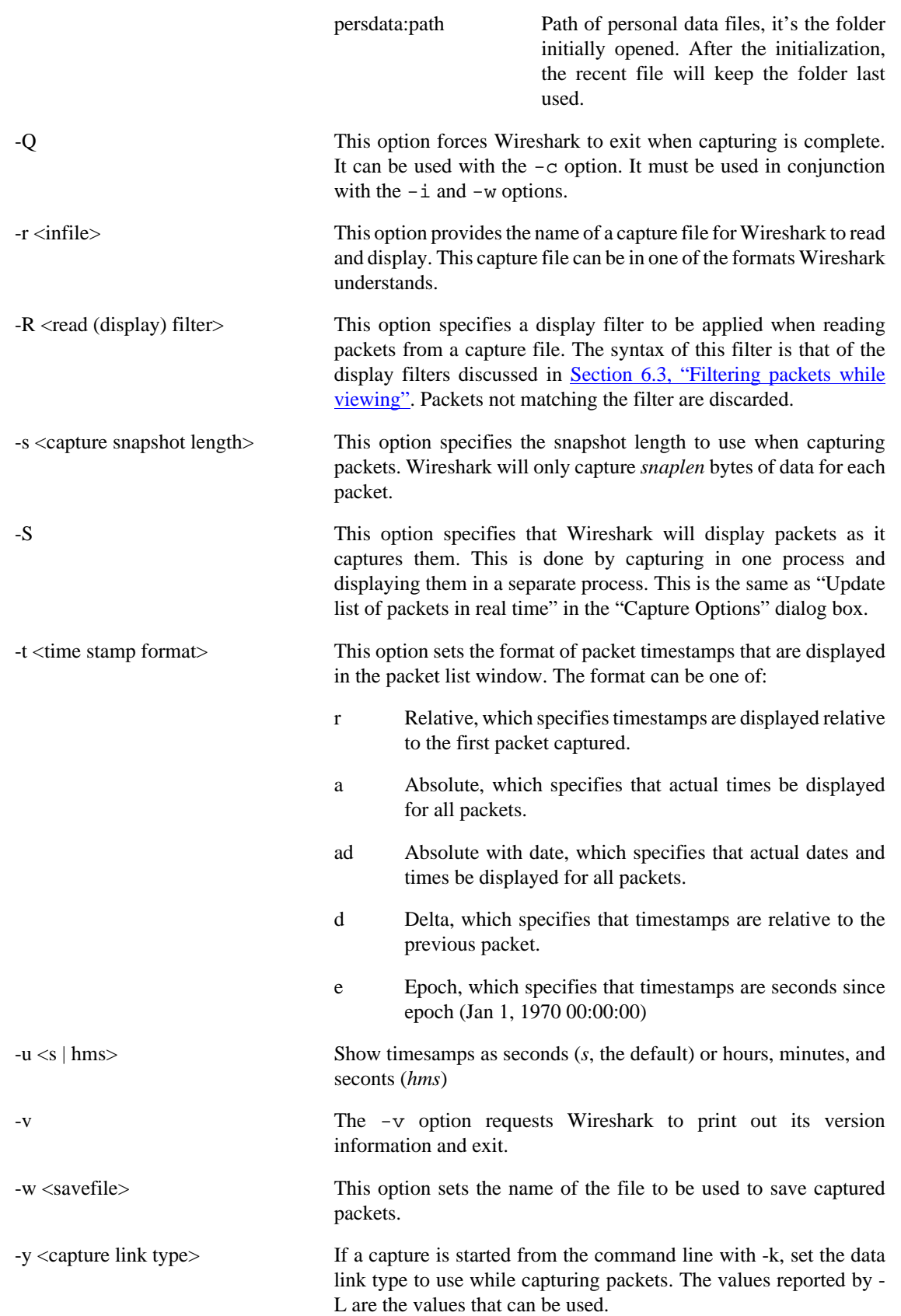

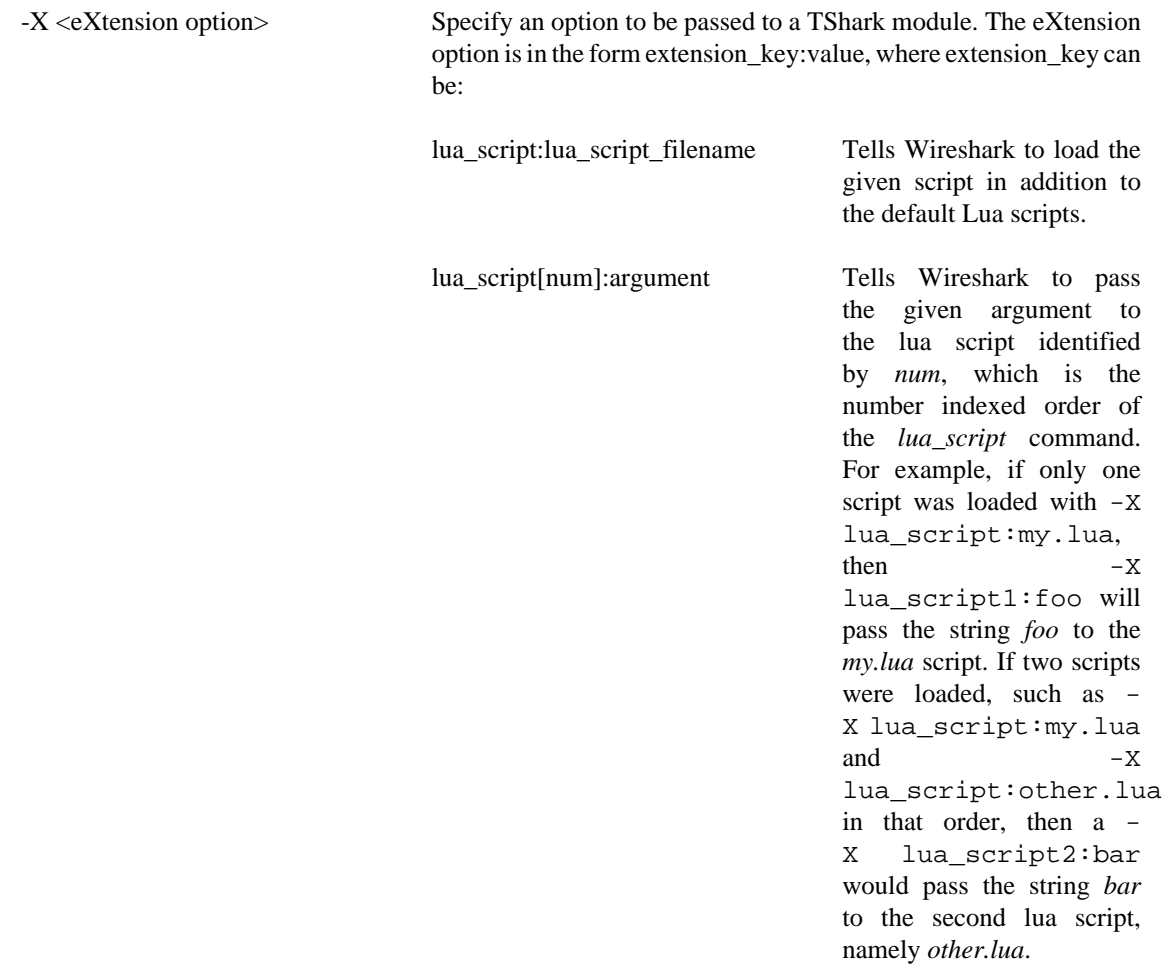

-z <statistics-string> Get Wireshark to collect various types of statistics and display the result in a window that updates in semi-real time.

# <span id="page-126-0"></span>**10.3. Packet colorization**

A very useful mechanism available in Wireshark is packet colorization. You can set up Wireshark so that it will colorize packets according to a display filter. This allows you to emphasize the packets you might be interested in.

You can find a lot of coloring rule examples at the *Wireshark Wiki Coloring Rules page* at [https://](https://wiki.wireshark.org/ColoringRules) [wiki.wireshark.org/ColoringRules.](https://wiki.wireshark.org/ColoringRules)

There are two types of coloring rules in Wireshark: temporary rules that are only in effect until you quit the program, and permanent rules that are saved in a preference file so that they are available the next time you run Wireshark.

Temporary rules can be added by selecting a packet and pressing the **Ctrl** key together with one of the number keys. This will create a coloring rule based on the currently selected conversation. It will try to create a conversation filter based on TCP first, then UDP, then IP and at last Ethernet. Temporary filters

can also be created by selecting the Colorize with Filter  $\rightarrow$  Color X menu items when right-clicking in the packet detail pane.

To permanently colorize packets, select View  $\rightarrow$  Coloring Rules.... Wireshark will display the "Coloring" Rules" dialog box as shown in [Figure 10.1, "The "Coloring Rules" dialog box"](#page-127-0).

#### <span id="page-127-0"></span>**Figure 10.1. The "Coloring Rules" dialog box**

If this is the first time using the Coloring Rules dialog and you're using the default configuration profile you should see the default rules, shown above.

#### **The first match wins**

More specific rules should usually be listed before more general rules. For example, if you have a coloring rule for UDP before the one for DNS, the rule for DNS may not be applied (DNS is typically carried over UDP and the UDP rule will match first).

You can create a new rule by clicking on the + button. You can delete one or more rules by clicking the - button. The "copy" button will duplicate a rule.

You can edit a rule by double-clicking on its name or filter. In [Figure 10.1, "The "Coloring Rules" dialog](#page-127-0) [box"](#page-127-0) the name of the rule "Checksum Errors" is being edited. Clicking on the Foreground and Background buttons will open a color chooser [\(Figure 10.2, "A color chooser"\)](#page-127-1) for the foreground (text) and background colors respectively.

#### <span id="page-127-1"></span>**Figure 10.2. A color chooser**

The color chooser appearance depends on your operating system. The OS X color picker is shown. Select the color you desire for the selected packets and click OK.

[Figure 10.3, "Using color filters with Wireshark"](#page-127-2) shows an example of several color filters being used in Wireshark. Note that the frame detail shows that the "Bad TCP" rule rule was applied, along with the matching filter.

<span id="page-127-2"></span>**Figure 10.3. Using color filters with Wireshark**

# **10.4. Control Protocol dissection**

The user can control how protocols are dissected.

Each protocol has its own dissector, so dissecting a complete packet will typically involve several dissectors. As Wireshark tries to find the right dissector for each packet (using static "routes" and heuristics ``guessing"), it might choose the wrong dissector in your specific case. For example, Wireshark won't know if you use a common protocol on an uncommon TCP port, e.g. using HTTP on TCP port 800 instead of the standard port 80.

There are two ways to control the relations between protocol dissectors: disable a protocol dissector completely or temporarily divert the way Wireshark calls the dissectors.

### <span id="page-127-3"></span>**10.4.1. The "Enabled Protocols" dialog box**

The Enabled Protocols dialog box lets you enable or disable specific protocols. All protocols are enabled by default. When a protocol is disabled, Wireshark stops processing a packet whenever that protocol is encountered.

#### **Note**

Disabling a protocol will prevent information about higher-layer protocols from being displayed. For example, suppose you disabled the IP protocol and selected a packet containing Ethernet, IP, TCP, and HTTP information. The Ethernet information would be displayed, but the IP, TCP and HTTP information would not - disabling IP would prevent it and the other protocols from being displayed.

To enable or disable protocols select Analyze  $\rightarrow$  Enabled Protocols…. Wireshark will pop up the "Enabled" Protocols" dialog box as shown in [Figure 10.4, "The "Enabled Protocols" dialog box"](#page-128-0).

#### <span id="page-128-0"></span>**Figure 10.4. The "Enabled Protocols" dialog box**

To disable or enable a protocol, simply click on it using the mouse or press the space bar when the protocol is highlighted. Note that typing the first few letters of the protocol name when the Enabled Protocols dialog box is active will temporarily open a search text box and automatically select the first matching protocol name (if it exists).

You must use the Save button to save your settings. The OK or Apply buttons will not save your changes permanently and they will be lost when Wireshark is closed.

You can choose from the following actions:

- 1. Enable All: Enable all protocols in the list.
- 2. Disable All: Disable all protocols in the list.
- 3. Invert: Toggle the state of all protocols in the list.
- 4. OK: Apply the changes and close the dialog box.
- 5. Apply: Apply the changes and keep the dialog box open.
- 6. Save: Save the settings to the disabled\_protos, see Appendix B, *[Files and Folders](#page-139-0)* for details.
- 7. Cancel: Cancel the changes and close the dialog box.

### <span id="page-128-2"></span>**10.4.2. User Specified Decodes**

The "Decode As" functionality lets you temporarily divert specific protocol dissections. This might be useful for example, if you do some uncommon experiments on your network.

Decode As is accessed by selecting the Analyze  $\rightarrow$  Decode As.... Wireshark will pop up the "Decode As" dialog box as shown in [Figure 10.5, "The "Decode As" dialog box".](#page-128-1)

#### <span id="page-128-1"></span>**Figure 10.5. The "Decode As" dialog box**

The content of this dialog box depends on the selected packet when it was opened.

These settings will be lost if you quit Wireshark or change profile unless you save the entries in the *Show User Specified Decodes…* windows ([Section 10.4.3, "Show User Specified Decodes"\)](#page-129-0).

1. Decode: Decode packets the selected way.

- 2. Do not decode: Do not decode packets the selected way.
- 3. Link/Network/Transport: Specify the network layer at which "Decode As" should take place. Which of these pages are available depends on the content of the selected packet when this dialog box is opened.
- 4. Show Current: Open a dialog box showing the current list of user specified decodes.
- 5. OK: Apply the currently selected decode and close the dialog box.
- 6. Apply: Apply the currently selected decode and keep the dialog box open.
- 7. Cancel: Cancel the changes and close the dialog box.

### <span id="page-129-0"></span>**10.4.3. Show User Specified Decodes**

This dialog box shows the currently active user specified decodes. These entries can be saved into current profile for later session.

#### **Figure 10.6. The "Decode As: Show" dialog box**

- 1. OK: Close this dialog box.
- 2. Save: Save the entries in the table into current profile.
- 3. Clear: Removes all user specified decodes without updating the profile.

### <span id="page-129-2"></span>**10.5. Preferences**

There are a number of preferences you can set. Simply select the Edit  $\rightarrow$  Preferences... (Wireshark  $\rightarrow$ Preferences... on OS X) and Wireshark will pop up the Preferences dialog box as shown in [Figure 10.7,](#page-129-1) ["The preferences dialog box"](#page-129-1), with the "User Interface" page as default. On the left side is a tree where you can select the page to be shown.

- The OK button will apply the preferences settings and close the dialog.
- The Apply button will apply the preferences settings and keep the dialog open.
- The Cancel button will restore all preferences settings to the last saved state.

#### <span id="page-129-1"></span>**Figure 10.7. The preferences dialog box**

### **10.5.1. Interface Options**

In the "Capture" preferences it is possible to configure several options for the interfaces available on your computer. Select the "Capture" pane and press the Edit button. In this window it is possible to change the default link-layer header type for the interface, add a comment or choose to hide a interface from other parts of the program.

#### **Figure 10.8. The interface options dialog box**

Each row contains options for each interface available on your computer.

- Device: the device name provided by the operating system.
- Description: provided by the operating system.
- Default link-layer: each interface may provide several link-layer header types. The default link-layer chosen here is the one used when you first start Wireshark. It is also possible to change this value in [Section 4.5, "The "Capture Options" dialog box"](#page-54-0) when you start a capture. For a detailed description, see [Section 4.12, "Link-layer header type"](#page-62-0).
- Comment: a user provided description of the interface. This comment will be used as a description instead of the operating system description.
- Hide?: enable this option to hide the interface from other parts of the program.

# **10.6. Configuration Profiles**

Configuration Profiles can be used to configure and use more than one set of preferences and configurations. Select the *Configuration Profiles…* menu item from the *Edit* menu, or simply press Shift-Ctrl-A; and Wireshark will pop up the Configuration Profiles dialog box as shown in [Figure 10.9, "The](#page-131-0) [configuration profiles dialog box"](#page-131-0). It is also possible to click in the "Profile" part of the statusbar to popup a menu with available Configuration Profiles ([Figure 3.22, "The Statusbar with a configuration profile](#page-50-0) [menu"\)](#page-50-0).

Configuration files stored in the Profiles:

- Preferences (preferences) ([Section 10.5, "Preferences"](#page-129-2))
- Capture Filters (cfilters) [\(Section 6.6, "Defining and saving filters"](#page-92-0))
- Display Filters (dfilters) [\(Section 6.6, "Defining and saving filters"](#page-92-0))
- Coloring Rules (colorfilters) ([Section 10.3, "Packet colorization"\)](#page-126-0)
- Disabled Protocols (disabled\_protos) [\(Section 10.4.1, "The "Enabled Protocols" dialog box"\)](#page-127-3)
- User Accessible Tables:
	- Custom HTTP headers (custom http header fields)
	- Custom IMF headers (imf\_header\_fields)
	- Custom LDAP AttributeValue types (custom\_ldap\_attribute\_types)
	- Display Filter Macros (dfilter\_macros) [\(Section 10.8, "Display Filter Macros"\)](#page-132-1)
	- ESS Category Attributes (ess\_category\_attributes) ([Section 10.9, "ESS Category Attributes"\)](#page-132-2)
	- GeoIP Database Paths (geoip\_db\_paths) [\(Section 10.10, "GeoIP Database Paths"\)](#page-132-0)
	- K12 Protocols (k12\_protos) [\(Section 10.19, "Tektronix K12xx/15 RF5 protocols Table"](#page-135-0))
	- Object Identifier Names and Associated Syntaxes [\(Section 10.12, "Object Identifiers"\)](#page-133-0)
	- PRES Users Context List (pres\_context\_list) ([Section 10.13, "PRES Users Context List"](#page-134-0))
	- SCCP Users Table (sccp\_users) [\(Section 10.14, "SCCP users Table"\)](#page-134-1)
- SNMP Enterprise Specific Trap Types (snmp\_specific\_traps) [\(Section 10.17, "SNMP Enterprise](#page-135-1) [Specific Trap Types"\)](#page-135-1)
- SNMP Users (snmp\_users) ([Section 10.18, "SNMP users Table"](#page-135-2))
- User DLTs Table (user\_dlts) [\(Section 10.20, "User DLTs protocol table"](#page-136-0))
- IKEv2 decryption table (ikev2\_decryption\_table) [\(Section 10.11, "IKEv2 decryption table"](#page-133-1))
- Changed dissector assignments (decode\_as\_entries), which can be set in *Decode As…* dialog box [\(Section 10.4.2, "User Specified Decodes"](#page-128-2)), and further saved in the *User Specified Decodes…* window [\(Section 10.4.3, "Show User Specified Decodes"](#page-129-0)).
- Some recent settings (recent), such as pane sizes in the Main window [\(Section 3.3, "The Main window"](#page-24-0)), column widths in the packet list ([Section 3.18, "The "Packet List" pane"](#page-48-0)), all selections in the "View" menu [\(Section 3.7, "The "View" menu"](#page-31-0)) and the last directory navigated to in the File Open dialog.

All other configurations are stored in the personal configuration folder, and are common to all profiles.

#### <span id="page-131-0"></span>**Figure 10.9. The configuration profiles dialog box**

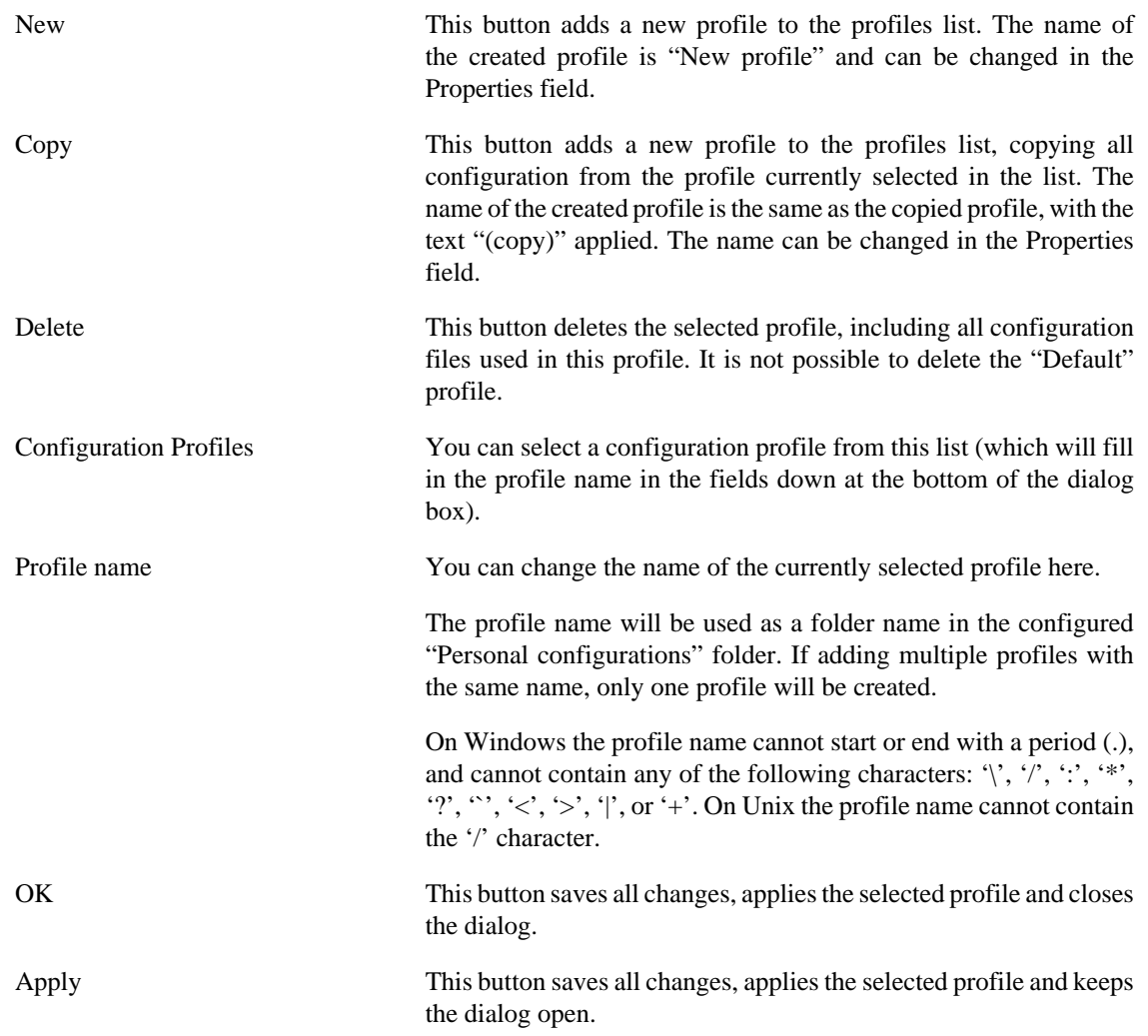

Cancel Close this dialog. This will discard unsaved settings, new profiles will not be added and deleted profiles will not be deleted.

Help Show this help page.

# <span id="page-132-3"></span>**10.7. User Table**

The User Table editor is used for managing various tables in wireshark. Its main dialog works very similarly to that of **Section 10.3**, "Packet colorization".

### <span id="page-132-1"></span>**10.8. Display Filter Macros**

Display Filter Macros are a mechanism to create shortcuts for complex filters. For example defining a display filter macro named *tcp\_conv* whose text is *( (ip.src == \$1 and ip.dst == \$2 and tcp.srcport == \$3 and tcp.dstport == \$4) or (ip.src == \$2 and ip.dst == \$1 and tcp.srcport == \$4 and tcp.dstport == \$3) )* would allow to use a display filter like *\${tcp\_conv:10.1.1.2;10.1.1.3;1200;1400}* instead of typing the whole filter.

Display Filter Macros can be managed with a [Section 10.7, "User Table"](#page-132-3) by selecting Analyze  $\rightarrow$  Display Filter Macros from the menu. The User Table has the following fields

Name The name of the macro.

Text The replacement text for the macro it uses \$1, \$2, \$3, ... as the input arguments.

### <span id="page-132-2"></span>**10.9. ESS Category Attributes**

Wireshark uses this table to map ESS Security Category attributes to textual representations. The values to put in this table are usually found in a [XML SPIF,](http://www.xmlspif.org/) which is used for defining security labels.

This table is handled by an [Section 10.7, "User Table"](#page-132-3) with the following fields.

- Tag Set An Object Identifier representing the Category Tag Set.
- Value The value (Label And Cert Value) representing the Category.

Name The textual representation for the value.

### <span id="page-132-0"></span>**10.10. GeoIP Database Paths**

If your copy of Wireshark supports [MaxMind's](http://www.maxmind.com/) GeoIP library, you can use their databases to match IP addresses to countries, cites, autonomous system numbers, ISPs, and other bits of information. Some databases are [available at no cost](http://www.maxmind.com/download/geoip/database/), while others require a licensing fee. See [the MaxMind web site](http://www.maxmind.com/app/ip-location) for more information.

This table is handled by an **[Section 10.7, "User Table"](#page-132-3)** with the following fields.

Database pathname This specifies a directory containing GeoIP data files. Any files beginning with *Geo* and ending with *.dat* will be automatically loaded. A total of 8 files can be loaded.

> The locations for your data files are up to you, but /usr/share/GeoIP (Linux), C:\GeoIP (Windows), C:\Program Files\Wireshark \GeoIP (Windows) might be good choices.

### <span id="page-133-1"></span>**10.11. IKEv2 decryption table**

Wireshark can decrypt Encrypted Payloads of IKEv2 (Internet Key Exchange version 2) packets if necessary information is provided. Note that you can decrypt only IKEv2 packets with this feature. If you want to decrypt IKEv1 packets or ESP packets, use Log Filename setting under ISAKMP protocol preference or settings under ESP protocol preference respectively.

This table is handled by an **[Section 10.7, "User Table"](#page-132-3)** with the following fields.

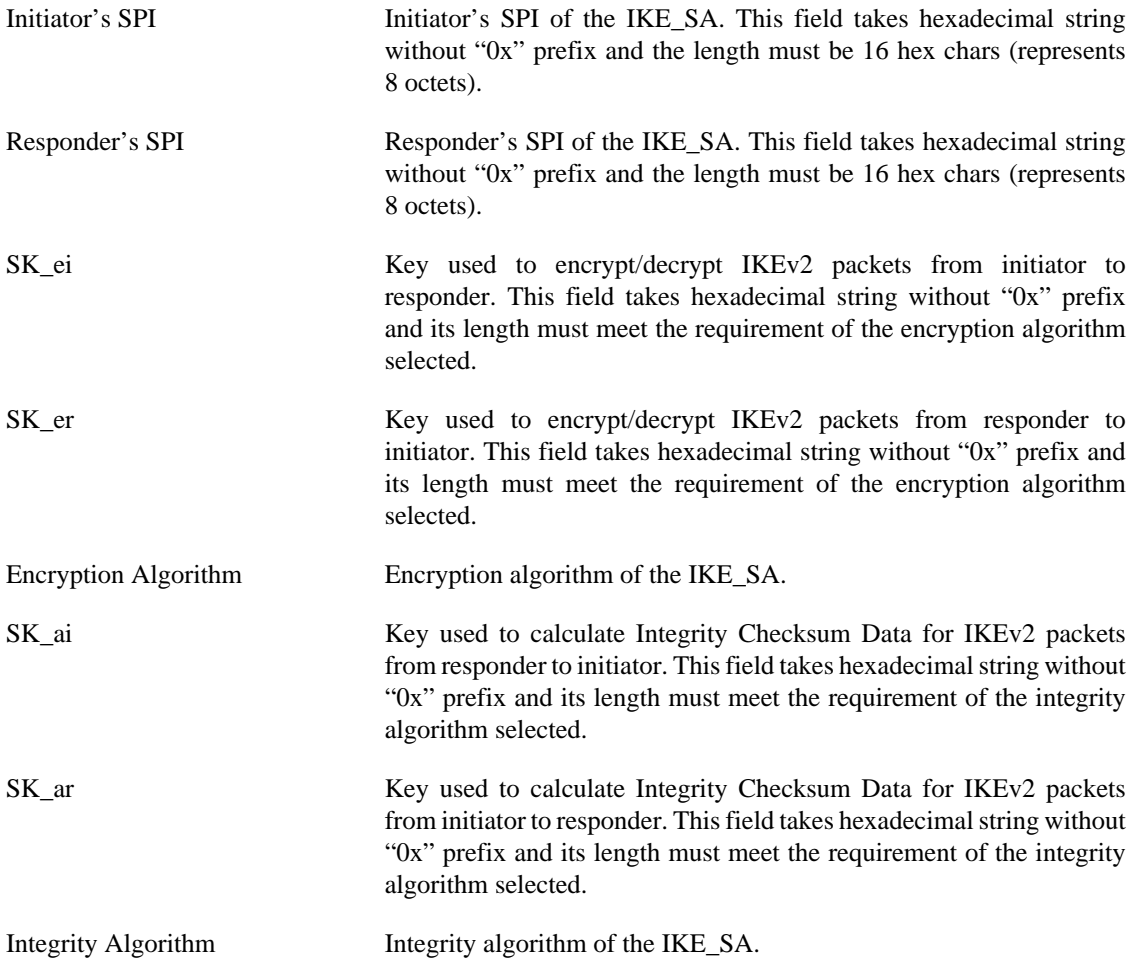

# <span id="page-133-0"></span>**10.12. Object Identifiers**

Many protocols that use ASN.1 use Object Identifiers (OIDs) to uniquely identify certain pieces of information. In many cases, they are used in an extension mechanism so that new object identifiers (and associated values) may be defined without needing to change the base standard.

Whilst Wireshark has knowledge about many of the OIDs and the syntax of their associated values, the extensibility means that other values may be encountered.

Wireshark uses this table to allow the user to define the name and syntax of Object Identifiers that Wireshark does not know about (for example, a privately defined X.400 extension). It also allows the user to override the name and syntax of Object Identifiers that Wireshark does know about (e.g. changing the name "id-at-countryName" to just "c").

This table is handled by an **[Section 10.7, "User Table"](#page-132-3)** with the following fields.

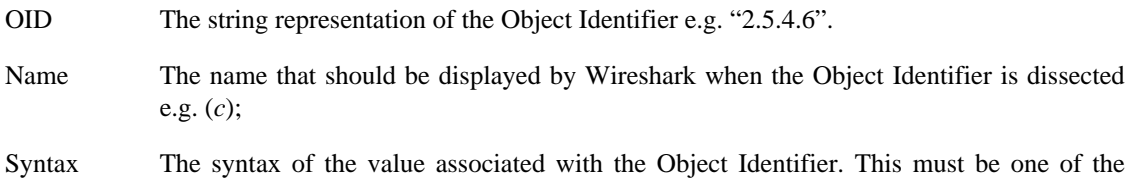

syntaxes that Wireshark already knows about (e.g. "PrintableString").

### <span id="page-134-0"></span>**10.13. PRES Users Context List**

Wireshark uses this table to map a presentation context identifier to a given object identifier when the capture does not contain a PRES package with a presentation context definition list for the conversation.

This table is handled by an [Section 10.7, "User Table"](#page-132-3) with the following fields.

Context Id An Integer representing the presentation context identifier for which this association is valid. Syntax Name OID The object identifier representing the abstract syntax name, which defines the protocol that is carried over this association.

### <span id="page-134-1"></span>**10.14. SCCP users Table**

Wireshark uses this table to map specific protocols to a certain DPC/SSN combination for SCCP.

This table is handled by an [Section 10.7, "User Table"](#page-132-3) with the following fields.

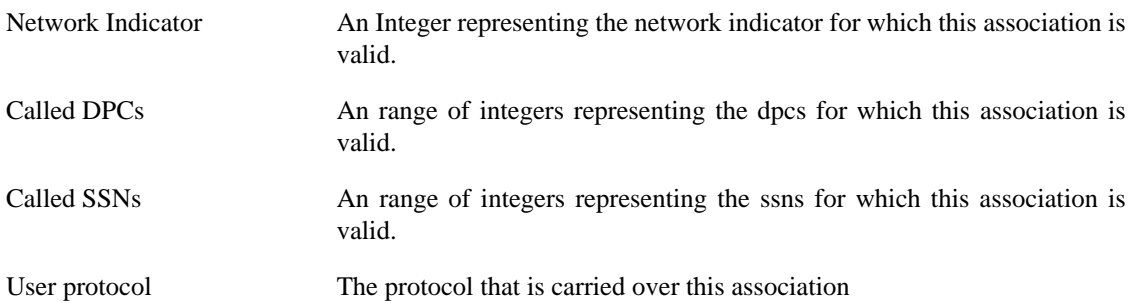

### **10.15. SMI (MIB and PIB) Modules**

If your copy of Wireshark supports libSMI, you can specify a list of MIB and PIB modules here. The COPS and SNMP dissectors can use them to resolve OIDs.

Module name The name of the module, e.g. IF-MIB.

# **10.16. SMI (MIB and PIB) Paths**

If your copy of Wireshark supports libSMI, you can specify one or more paths to MIB and PIB modules here.

Directory name A module directory, e.g. /usr/local/snmp/mibs. Wireshark automatically uses the standard SMI path for your system, so you usually don't have to add anything here.

# <span id="page-135-1"></span>**10.17. SNMP Enterprise Specific Trap Types**

Wireshark uses this table to map specific-trap values to user defined descriptions in a Trap PDU. The description is shown in the packet details specific-trap element.

This table is handled by an [Section 10.7, "User Table"](#page-132-3) with the following fields.

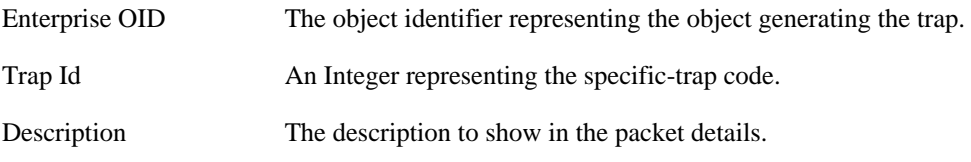

### <span id="page-135-2"></span>**10.18. SNMP users Table**

Wireshark uses this table to verify authentication and to decrypt encrypted SNMPv3 packets.

This table is handled by an **[Section 10.7, "User Table"](#page-132-3)** with the following fields.

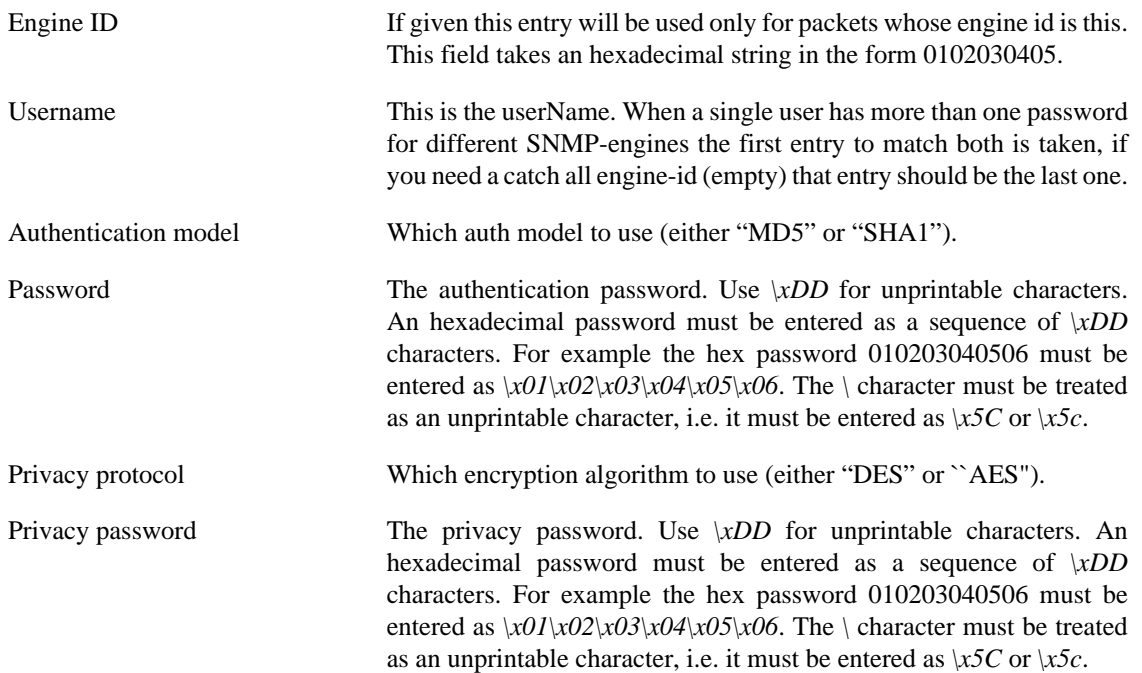

# <span id="page-135-0"></span>**10.19. Tektronix K12xx/15 RF5 protocols Table**

The Tektronix K12xx/15 rf5 file format uses helper files (\*.stk) to identify the various protocols that are used by a certain interface. Wireshark doesn't read these stk files, it uses a table that helps it identify which lowest layer protocol to use.

Stk file to protocol matching is handled by an **Section 10.7, "User Table"** with the following fields.

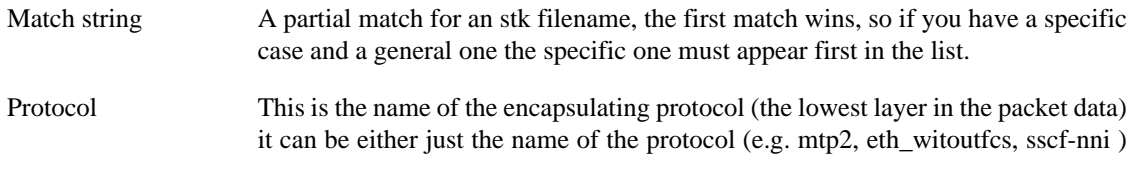

or the name of the encapsulation protocol and the "application" protocol over it separated by a colon (e.g sscop:sscf-nni, sscop:alcap, sscop:nbap, ...)

# <span id="page-136-0"></span>**10.20. User DLTs protocol table**

When a pcap file uses one of the user DLTs (147 to 162) wireshark uses this table to know which protocol(s) to use for each user DLT.

This table is handled by an **[Section 10.7, "User Table"](#page-132-3)** with the following fields.

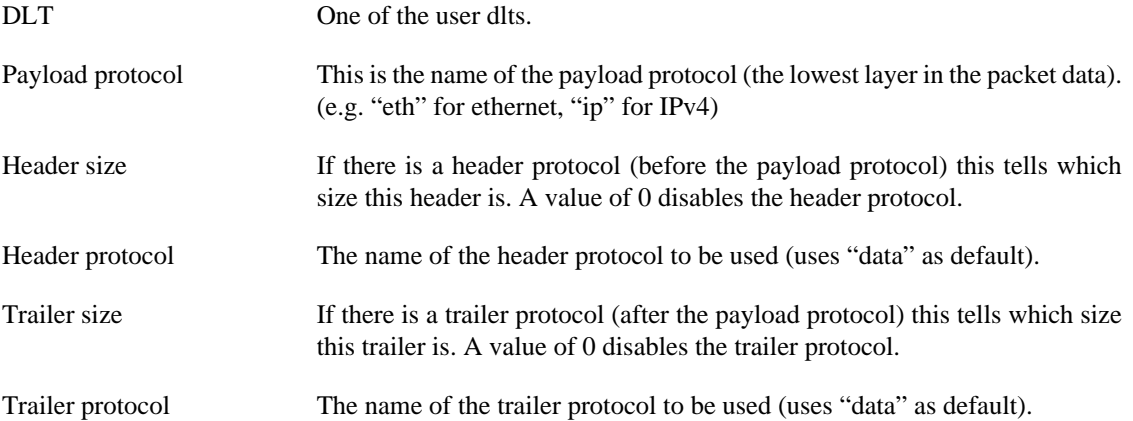

# **Appendix A. Wireshark Messages**

Wireshark provides you with additional information generated out of the plain packet data or it may need to indicate dissection problems. Messages generated by Wireshark are usually placed in square brackets  $("[]")$ .

### **A.1. Packet List Messages**

These messages might appear in the packet list.

### **A.1.1. [Malformed Packet]**

Malformed packet means that the protocol dissector can't dissect the contents of the packet any further. There can be various reasons:

- *Wrong dissector*: Wireshark erroneously has chosen the wrong protocol dissector for this packet. This will happen e.g. if you are using a protocol not on its well known TCP or UDP port. You may try Analyze|Decode As to circumvent this problem.
- *Packet not reassembled*: The packet is longer than a single frame and it is not reassembled, see [Section 7.6, "Packet Reassembly"](#page-105-0) for further details.
- *Packet is malformed*: The packet is actually wrong (malformed), meaning that a part of the packet is just not as expected (not following the protocol specifications).
- *Dissector is buggy*: The corresponding protocol dissector is simply buggy or still incomplete.

Any of the above is possible. You'll have to look into the specific situation to determine the reason. You could disable the dissector by disabling the protocol on the Analyze menu and check how Wireshark displays the packet then. You could (if it's TCP) enable reassembly for TCP and the specific dissector (if possible) in the Edit|Preferences menu. You could check the packet contents yourself by reading the packet bytes and comparing it to the protocol specification. This could reveal a dissector bug. Or you could find out that the packet is indeed wrong.

### **A.1.2. [Packet size limited during capture]**

The packet size was limited during capture, see "Limit each packet to n bytes" at the [Section 4.5, "The](#page-54-0) ["Capture Options" dialog box".](#page-54-0) While dissecting, the current protocol dissector was simply running out of packet bytes and had to give up. There's nothing else you can do now, except to repeat the whole capture process again with a higher (or no) packet size limitation.

# **A.2. Packet Details Messages**

These messages might appear in the packet details.

### **A.2.1. [Response in frame: 123]**

The current packet is the request of a detected request/response pair. You can directly jump to the corresponding response packet just by double clicking on this message.

### **A.2.2. [Request in frame: 123]**

Same as "Response in frame: 123" above, but the other way round.

### **A.2.3. [Time from request: 0.123 seconds]**

The time between the request and the response packets.

### **A.2.4. [Stream setup by PROTOCOL (frame 123)]**

The session control protocol (SDP, H225, etc) message which signaled the creation of this session. You can directly jump to the corresponding packet just by double clicking on this message.

# <span id="page-139-0"></span>**Appendix B. Files and Folders**

# **B.1. Capture Files**

To understand which information will remain available after the captured packets are saved to a capture file, it's helpful to know a bit about the capture file contents.

Wireshark uses the peapng file format as the default format to save captured packets. It is very flexible but other tools may not support it.

Wireshark also supports the [libpcap](https://wiki.wireshark.org/Development/LibpcapFileFormat) file format. This is a much simpler format and is well established. However, it has some drawbacks: it's not extensible and lacks some information that would be really helpful (e.g. being able to add a comment to a packet such as "the problems start here" would be really nice).

In addition to the libpcap format, Wireshark supports several different capture file formats. However, the problems described above also applies for these formats.

### **B.1.1. Libpcap File Contents**

At the start of each libpcap capture file some basic information is stored like a magic number to identify the libpcap file format. The most interesting information of this file start is the link layer type (Ethernet, 802.11, MPLS, etc).

The following data is saved for each packet:

- The timestamp with millisecond resolution
- The packet length as it was "on the wire"
- The packet length as it's saved in the file
- The packet's raw bytes

A detailed description of the libpcap file format can be found at: [https://wiki.wireshark.org/Development/](https://wiki.wireshark.org/Development/LibpcapFileFormat) **[LibpcapFileFormat](https://wiki.wireshark.org/Development/LibpcapFileFormat)** 

### **B.1.2. Not Saved in the Capture File**

You should also know the things that are *not saved* in capture files:

- Current selections (selected packet, ...)
- Name resolution information. See [Section 7.7, "Name Resolution"](#page-106-0) for details

Pcapng files can optionally save name resolution information. Libpcap files can't. Other file formats have varying levels of support.

- The number of packets dropped while capturing
- Packet marks set with "Edit/Mark Packet"
- Time references set with "Edit/Time Reference"

• The current display filter

# **B.2. Configuration Files and Folders**

Wireshark uses a number of files and folders while it is running. Some of these reside in the personal configuration folder and are used to maintain information between runs of Wireshark, while some of them are maintained in system areas.

#### **Tip**

A list of the folders Wireshark actually uses can be found under the *Folders* tab in the dialog box shown when you select *About Wireshark* from the *Help* menu.

The content format of the configuration files is the same on all platforms. However, to match the different policies for Unix and Windows platforms, different folders are used for these files.

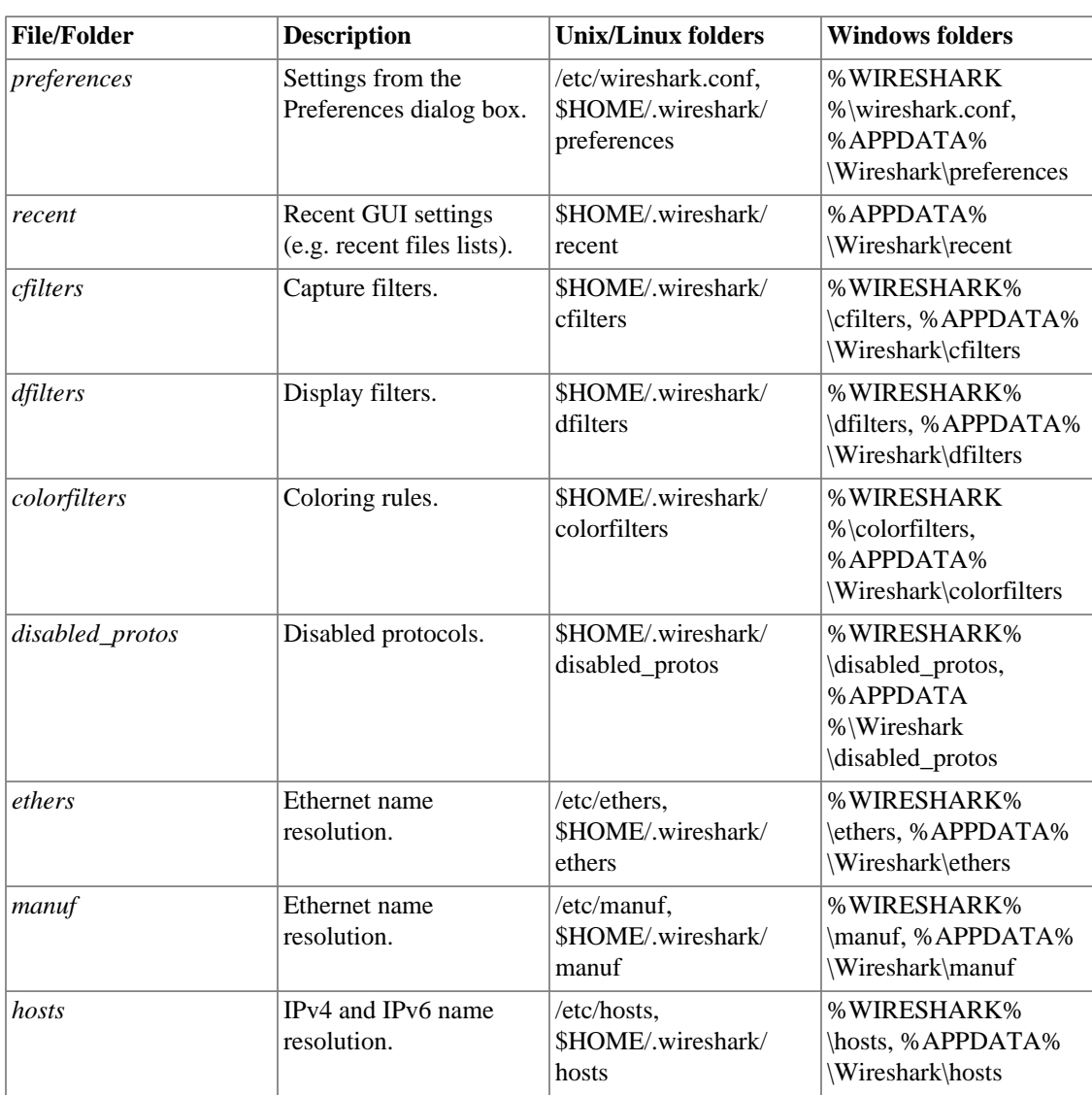

#### <span id="page-140-0"></span>**Table B.1. Configuration files and folders overview**

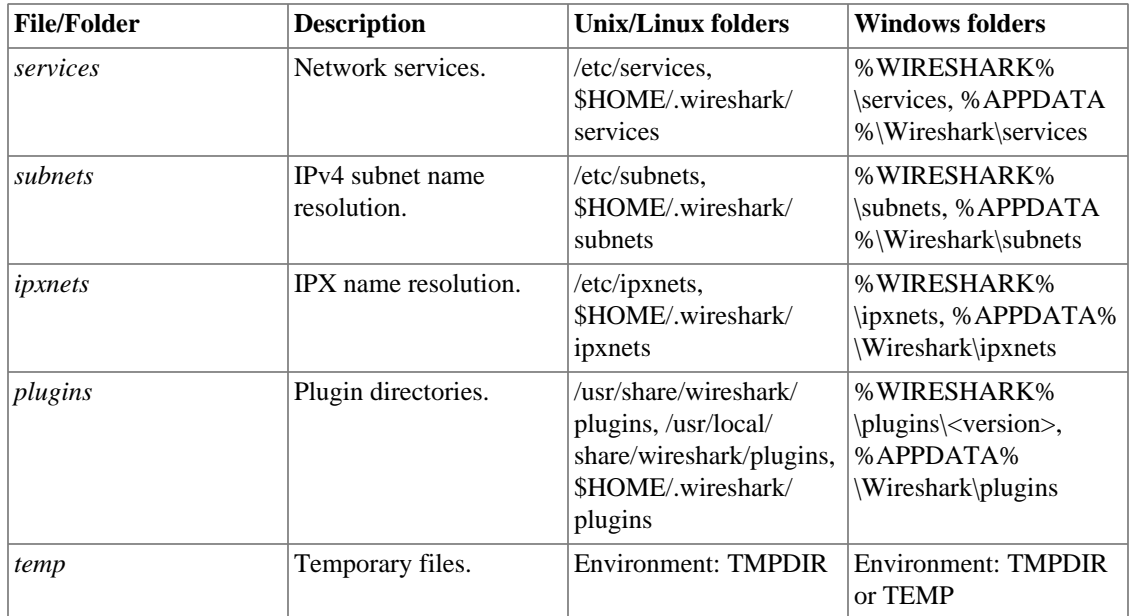

#### **Windows folders**

%APPDATA% points to the personal configuration folder, e.g.: *C:\Documents and Settings\<username> \Application Data* (details can be found at: [Section B.3.1, "Windows profiles"](#page-145-0)),

%WIRESHARK% points to the Wireshark program folder, e.g.: *C:\Program Files\Wireshark*

#### **Unix/Linux folders**

The /etc folder is the global Wireshark configuration folder. The folder actually used on your system may vary, maybe something like: */usr/local/etc*.

\$HOME is usually something like: */home/<username>*

#### **File contents**

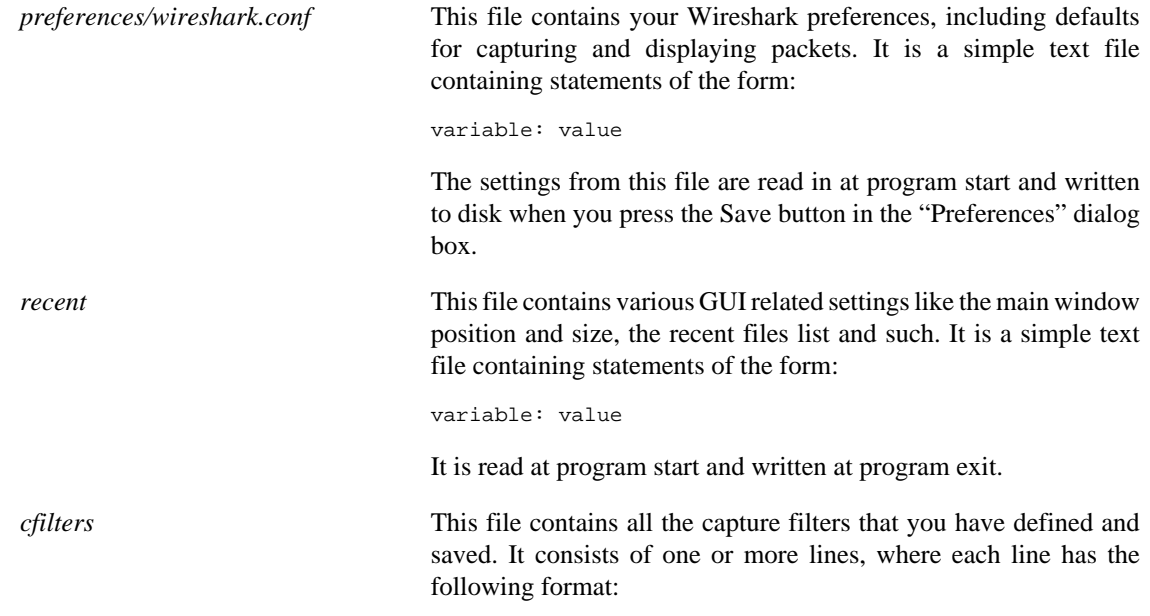

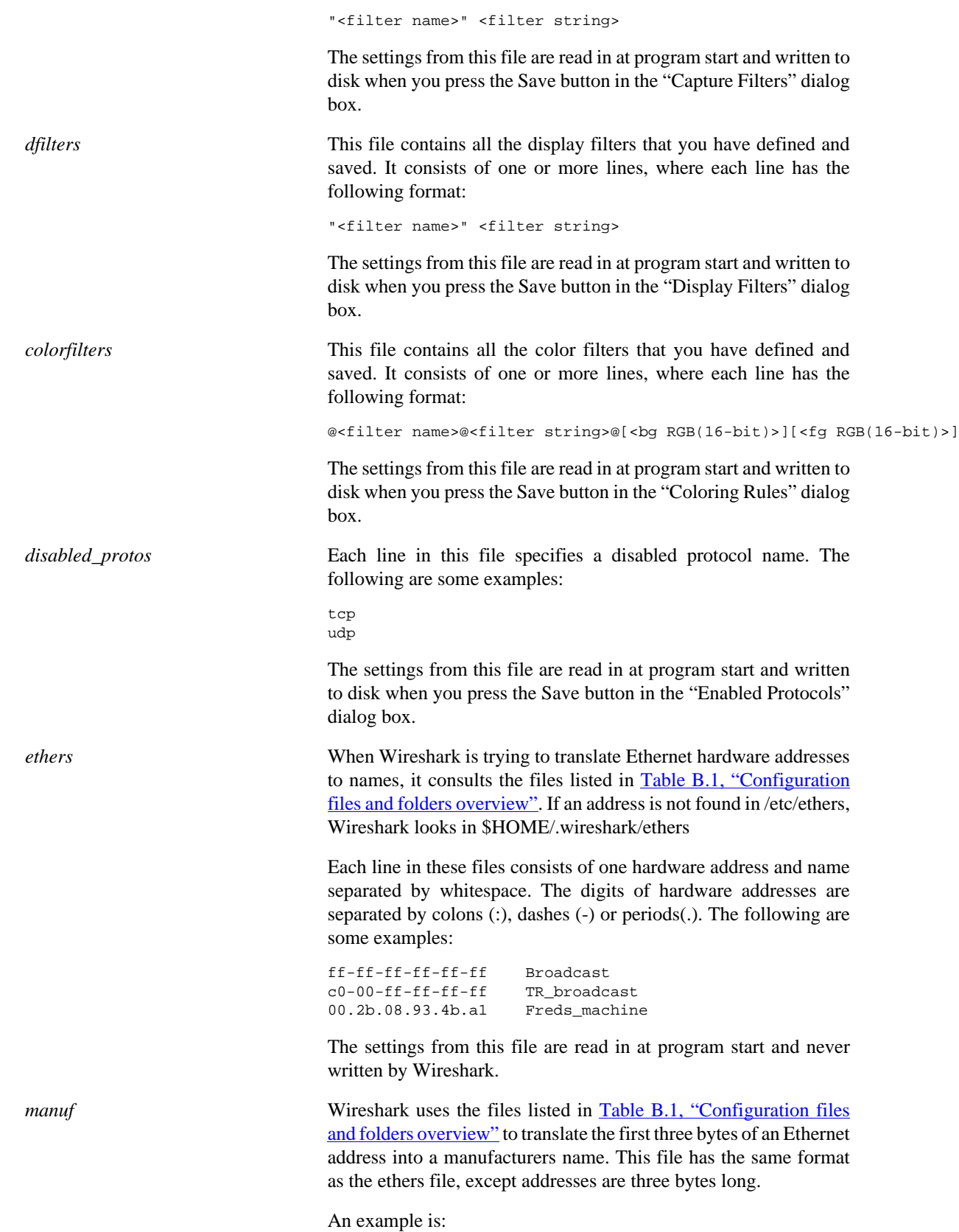

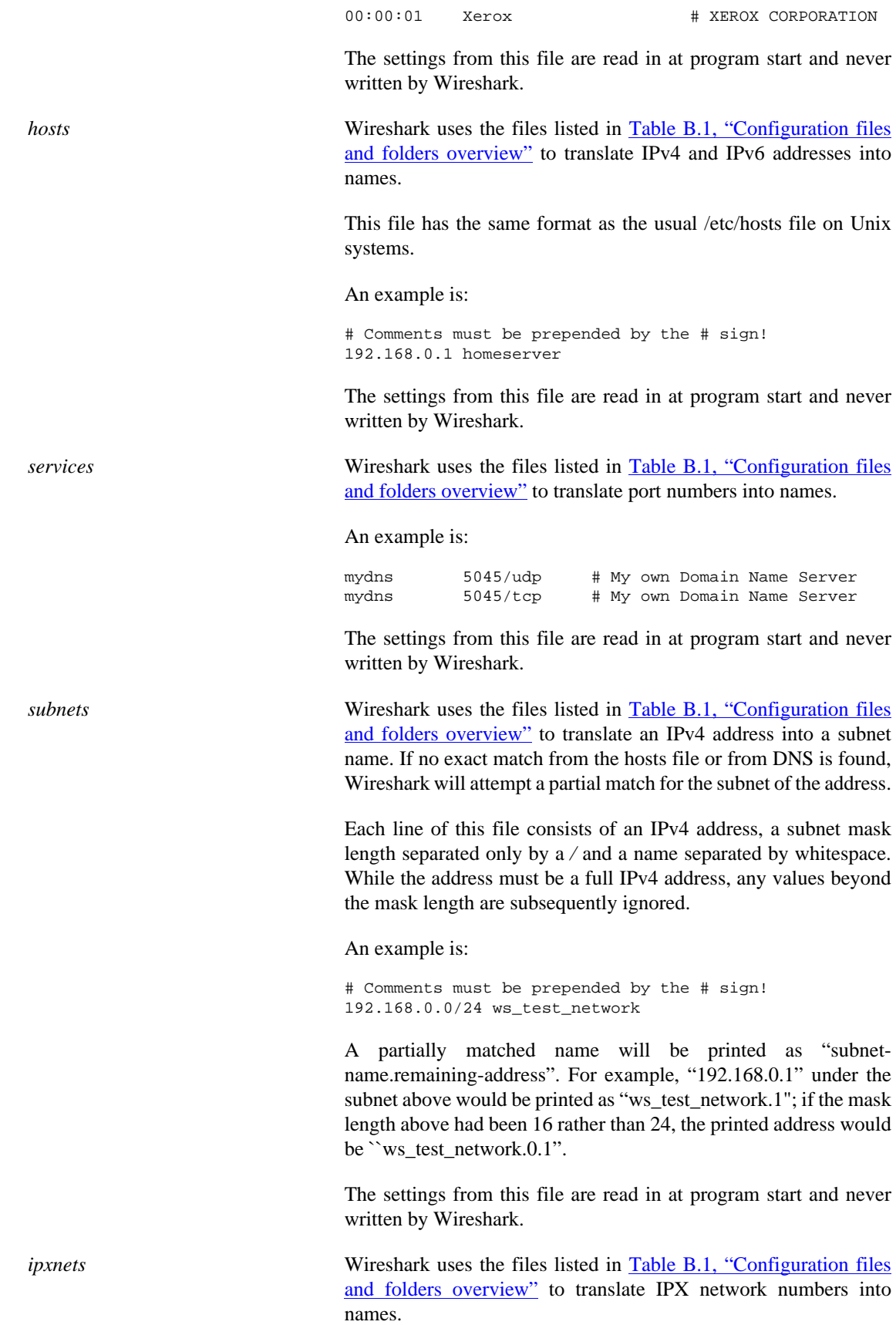
An example is:

C0.A8.2C.00 HR  $c0-a8-1c-00$  CEO<br> $00:00:BE:EF$  IT IT Server1 110f FileServer3

The settings from this file are read in at program start and never written by Wireshark.

*plugins* folder Wireshark searches for plugins in the directories listed in [Table B.1,](#page-140-0) ["Configuration files and folders overview".](#page-140-0) They are searched in the order listed. *temp* folder **If** you start a new capture and don't specify a filename for it, Wireshark uses this directory to store that file; see **Section 4.11**,

["Capture files and file modes".](#page-61-0)

### **B.2.1. Protocol help configuration**

Wireshark can use configuration files to create context-sensitive menu items for protocol detail items which will load help URLs in your web browser.

To create a protocol help file, create a folder named "protocol\_help" in either the personal or global configuration folders. Then create a text file with the extension ".ini" in the "protocol\_help" folder. The file must contain key-value pairs with the following sections:

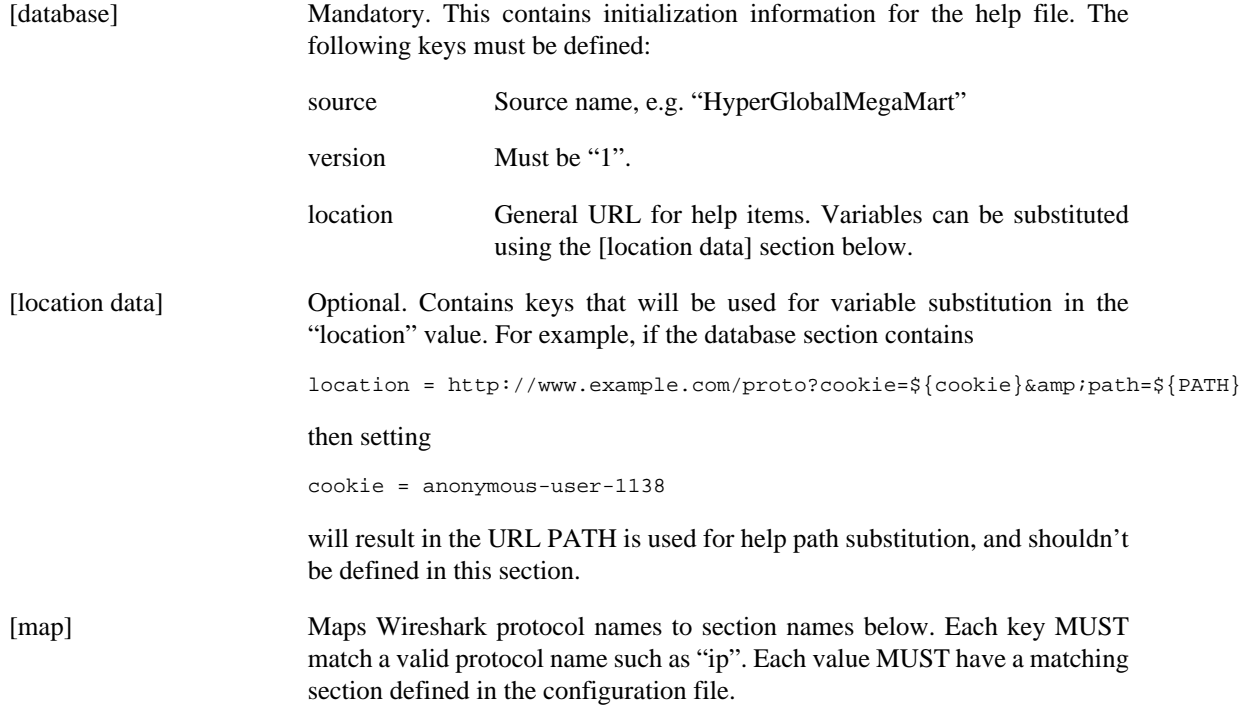

Each protocol section must contain an "\_OVERVIEW" key which will be used as the first menu item for the help source. Subsequent keys must match descriptions will be appended to the location.

Suppose the file *C:\Users\sam.clemens\AppData\Roaming\Wireshark\protocol\_help\wikipedia.ini* contains the following:

```
# Wikipedia (en) protocol help file.
# Help file initialization
# source: The source of the help information, e.g. ``Inacon'' or ``Wikipedia"
# version: Currently unused. Must be ``1''.
# url_template: Template for generated URLs. See ``URL Data'' below.
[database]
source=Wikipedia
version=1
url_template=https://${language}.wikipedia.org/wiki/${PATH}
# Substitution data for the location template.
# Each occurrence of the keys below in the location template will be
# substituted with their corresponding values. For example, ``${license}"
# in the URL template above will be replaced with the value of ``license"
# below.
#
# PATH is reserved for the help paths below; do not specify it here.
[location data]
language = en
# Maps Wireshark protocol names to section names below. Each key MUST match
# a valid protocol name. Each value MUST have a matching section below.
[map]
tcp=TCP
# Mapped protocol sections.
# Keys must match protocol detail items descriptions.
[TCP]
_OVERVIEW=Transmission_Control_Protocol
Destination port=Transmission_Control_Protocol#TCP_ports
Source port=Transmission_Control_Protocol#TCP_ports
```
Right-clicking on a TCP protocol detail item will display a help menu item that displays the Wikipedia page for TCP. Right-clicking on the TCP destination or source ports will display additional help menu items that take you to the "TCP ports" section of the page.

example, the following configuration is functionally equivalent to the previous configuration:

```
[database]
source=Wikipedia
version=1
location=https://en.wikipedia.org/wiki/
[map]
tcp=TCP
[TCP]
_OVERVIEW=Transmission_Control_Protocol
Destination port=Transmission_Control_Protocol#TCP_ports
Source port=Transmission_Control_Protocol#TCP_ports
```
## **B.3. Windows folders**

Here you will find some details about the folders used in Wireshark on different Windows versions.

As already mentioned, you can find the currently used folders in the *About Wireshark* dialog.

### **B.3.1. Windows profiles**

Windows uses some special directories to store user configuration files which define the "user profile". This can be confusing, as the default directory location changed from Windows version to version and might also be different for English and internationalized versions of Windows.

### **Note**

If you've upgraded to a new Windows version, your profile might be kept in the former location. The defaults mentioned here might not apply.

The following guides you to the right place where to look for Wireshark's profile data.

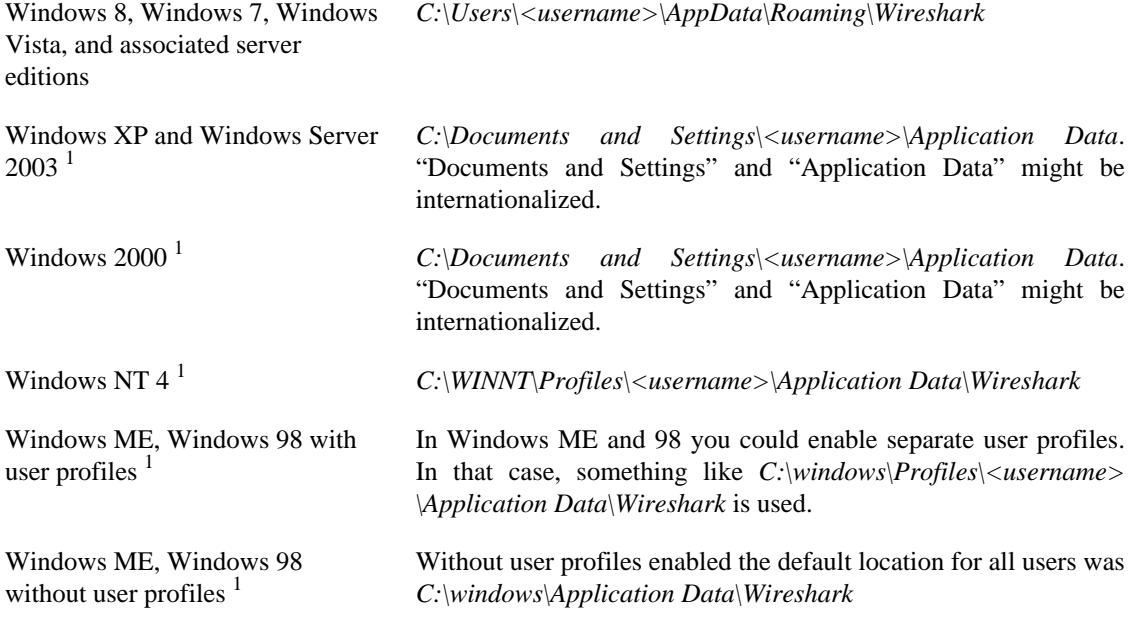

### **B.3.2. Windows roaming profiles**

Some larger Windows environments use roaming profiles. If this is the case the configurations of all programs you use won't be saved on your local hard drive. They will be stored on the domain server instead.

Your settings will travel with you from computer to computer with one exception. The "Local Settings" folder in your profile data (typically something like: *C:\Documents and Settings\<username>\Local Settings*) will not be transferred to the domain server. This is the default for temporary capture files.

### **B.3.3. Windows temporary folder**

Wireshark uses the folder which is set by the TMPDIR or TEMP environment variable. This variable will be set by the Windows installer.

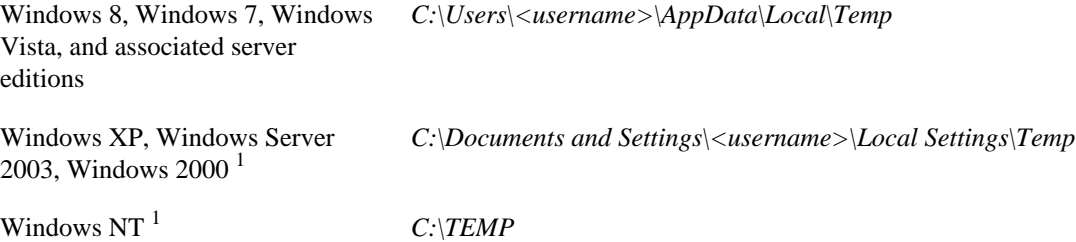

<sup>1</sup>No longer supported by Wireshark. For historical reference only.

# **Appendix C. Protocols and Protocol Fields**

Wireshark distinguishes between protocols (e.g. tcp) and protocol fields (e.g. tcp.port).

A comprehensive list of all protocols and protocol fields can be found in the "Display Filter Reference" at <https://www.wireshark.org/docs/dfref/>

# **Appendix D. Related command line tools**

# **D.1. Introduction**

Along with the main application, Wireshark comes with an array of command line tools which can be helpful for specialized tasks. These tools will be described in this chapter. You can find more information about each command in the [Manual Pages.](https://www.wireshark.org/docs/man-pages/)

# **D.2. tshark: Terminal-based Wireshark**

TShark is a terminal oriented version of Wireshark designed for capturing and displaying packets when an interactive user interface isn't necessary or available. It supports the same options as wireshark. For more information on tshark see the manual pages (man tshark).

#### **Help information available from tshark.**

```
TShark (Wireshark) 2.1.0 (v2.1.0rc0-502-g328fbc0 from master)
Dump and analyze network traffic.
See https://www.wireshark.org for more information.
Usage: tshark [options] ...
Capture interface:
-i <interface> name or idx of interface (def: first non-loopback)
 -f <capture filter> packet filter in libpcap filter syntax
 -s <snaplen> packet snapshot length (def: 65535)
 -p don't capture in promiscuous mode
  -I capture in monitor mode, if available
 -B <br />buffer size> size of kernel buffer (def: 2MB)
  -y <link type> link layer type (def: first appropriate)
  -D print list of interfaces and exit
   -L print list of link-layer types of iface and exit
Capture stop conditions:
  -c <packet count> stop after n packets (def: infinite)
  -a <autostop cond.> ... duration:NUM - stop after NUM seconds
                        filesize:NUM - stop this file after NUM KB
                           files:NUM - stop after NUM files
Capture output:
 -b <ringbuffer opt.> ... duration:NUM - switch to next file after NUM secs
                        filesize:NUM - switch to next file after NUM KB
                           files:NUM - ringbuffer: replace after NUM files
RPCAP options:
  -A <user>:<password> use RPCAP password authentication
Input file:
 -r <infile> set the filename to read from (- to read from stdin)
Processing:
  -2 perform a two-pass analysis
  -R <read filter> packet Read filter in Wireshark display filter syntax
  -Y <display filter> packet displaY filter in Wireshark display filter
                         syntax
  -n disable all name resolutions (def: all enabled)
 -N <name resolve flags> enable specific name resolution(s): "mnNtCd"
   -d <layer_type>==<selector>,<decode_as_protocol> ...
                         "Decode As", see the man page for details
                        Example: tcp.port==8888,http
 -H <hosts file> read a list of entries from a hosts file, which will
```

```
 then be written to a capture file. (Implies -W n)
  --disable-protocol <proto_name>
                         disable dissection of proto_name
  --enable-heuristic <short_name>
                         enable dissection of heuristic protocol
   --disable-heuristic <short_name>
                         disable dissection of heuristic protocol
Output:<br>-w <outfile|->
                        write packets to a pcap-format file named "outfile"
                         (or to the standard output for "-")
   -C <config profile> start with specified configuration profile
 -F <output file type> set the output file type, default is pcapng
                         an empty "-F" option will list the file types
   -V add output of packet tree (Packet Details)
  -O <protocols> Only show packet details of these protocols, comma
                         separated
  -P print packet summary even when writing to a file
   -S <separator> the line separator to print between packets
   -x add output of hex and ASCII dump (Packet Bytes)
   -T pdml|ps|psml|text|fields
                         format of text output (def: text)
  -e <field> field to print if -Tfields selected (e.g. tcp.port,
                         _ws.col.Info)
                         this option can be repeated to print multiple fields
   -E<fieldsoption>=<value> set options for output when -Tfields selected:
    header = y \mid n switch headers on and off
    separator=/t|/s|<char> select tab, space, printable character as separator
     occurrence=f|l|a print first, last or all occurrences of each field
     aggregator=,|/s|<char> select comma, space, printable character as
                         aggregator
    quote=d|s|n select double, single, no quotes for values
  -t a|ad|d|d|e|r|u|ud output format of time stamps (def: r: rel. to first)
   -u s|hms output format of seconds (def: s: seconds)
   -l flush standard output after each packet
   -q be more quiet on stdout (e.g. when using statistics)
   -Q only log true errors to stderr (quieter than -q)
   -g enable group read access on the output file(s)
   -W n Save extra information in the file, if supported.
                         n = write network address resolution information
 -X <key>:<value> eXtension options, see the man page for details
  -z <statistics> various statistics, see the man page for details
   --capture-comment <comment>
                         add a capture comment to the newly created
                         output file (only for pcapng)
Miscellaneous:
  -h display this help and exit
 -v display version info and exit<br>-o <name>:<value> ... override preference setting
                        override preference setting
  -K <keytab> keytab file to use for kerberos decryption
  -G [report] dump one of several available reports and exit
                         default report="fields"
                         use "-G ?" for more help
WARNING: dumpcap will enable kernel BPF JIT compiler if available.
```
You might want to reset it

By doing "echo 0 > /proc/sys/net/core/bpf\_jit\_enable"

## **D.3. tcpdump: Capturing with tcpdump for viewing with Wireshark**

It's often more useful to capture packets using tcpdump rather than wireshark. For example, you might want to do a remote capture and either don't have GUI access or don't have Wireshark installed on the remote machine.

Older versions of  $t_{cp}$  tuncate packets to 68 or 96 bytes. If this is the case, use  $-s$  to capture fullsized packets:

\$ tcpdump -i <interface> -s 65535 -w <some-file>

You will have to specify the correct *interface* and the name of a *file* to save into. In addition, you will have to terminate the capture with ^C when you believe you have captured enough packets.

tcpdump is not part of the Wireshark distribution. You can get it from [http://www.tcpdump.org](http://www.tcpdump.org/:[]) or as a standard package in most Linux distributions.

### **D.4. dumpcap: Capturing with dumpcap for viewing with Wireshark**

Dumpcap is a network traffic dump tool. It captures packet data from a live network and writes the packets to a file. Dumpcap's native capture file format is pcapng, which is also the format used by Wireshark.

Without any options set it will use the pcap library to capture traffic from the first available network interface and write the received raw packet data, along with the packets' time stamps into a pcapng file. The capture filter syntax follows the rules of the pcap library.

#### **Help information available from dumpcap.**

```
Dumpcap (Wireshark) 2.1.0 (v2.1.0rc0-502-g328fbc0 from master)
Capture network packets and dump them into a pcapng or pcap file.
See https://www.wireshark.org for more information.
Usage: dumpcap [options] ...
Capture interface:
 -i <interface> name or idx of interface (def: first non-loopback),
                       or for remote capturing, use one of these formats:
                          rpcap://<host>/<interface>
                          TCP@<host>:<port>
  -f <capture filter> packet filter in libpcap filter syntax
  -s <snaplen> packet snapshot length (def: 65535)
  -p don't capture in promiscuous mode
  -I capture in monitor mode, if available
 -B <br />buffer size> size of kernel buffer in MiB (def: 2MiB)
  -y <link type> link layer type (def: first appropriate)
  -D print list of interfaces and exit
  -L print list of link-layer types of iface and exit
  -d print generated BPF code for capture filter
  -k set channel on wifi interface <freq>,[<type>]
  -S print statistics for each interface once per second
  -M for -D, -L, and -S, produce machine-readable output
RPCAP options:
  -r don't ignore own RPCAP traffic in capture
  -u use UDP for RPCAP data transfer
  -A <user>:<password> use RPCAP password authentication
  -m <sampling type> use packet sampling
```
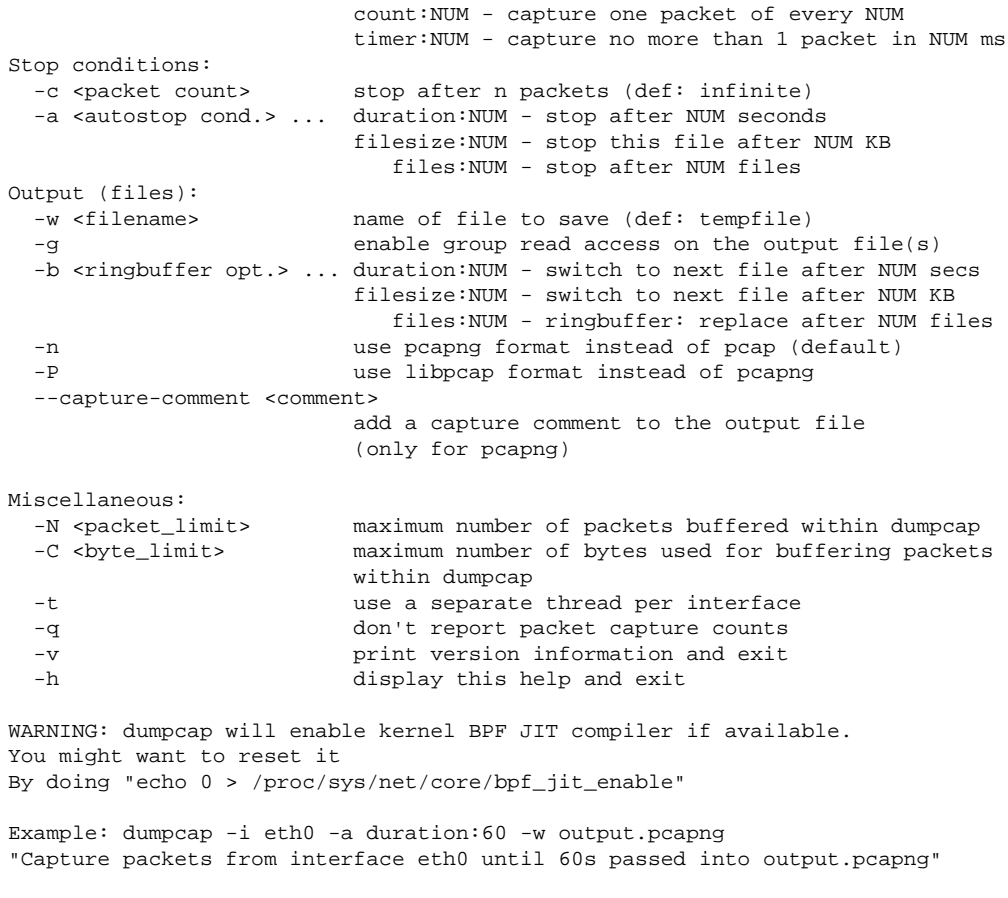

#### Use Ctrl-C to stop capturing at any time.

### **D.5. capinfos: Print information about capture files**

capinfos can print information about binary capture files.

#### **Help information available from capinfos.**

```
Capinfos (Wireshark) 2.1.0 (v2.1.0rc0-502-g328fbc0 from master)
Print various information (infos) about capture files.
See https://www.wireshark.org for more information.
Usage: capinfos [options] <infile> ...
General infos:
  -t display the capture file type
   -E display the capture file encapsulation
   -I display the capture file interface information
   -F display additional capture file information
   -H display the SHA1, RMD160, and MD5 hashes of the file
   -k display the capture comment
Size infos:
  -c display the number of packets
   -s display the size of the file (in bytes)
   -d display the total length of all packets (in bytes)
   -l display the packet size limit (snapshot length)
```

```
Time infos:
   -u display the capture duration (in seconds)
   -a display the capture start time
   -e display the capture end time
   -o display the capture file chronological status (True/False)
   -S display start and end times as seconds
Statistic infos:
   -y display average data rate (in bytes/sec)
   -i display average data rate (in bits/sec)
   -z display average packet size (in bytes)
   -x display average packet rate (in packets/sec)
Output format:
   -L generate long report (default)
   -T generate table report
   -M display machine-readable values in long reports
Table report options:
   -R generate header record (default)
   -r do not generate header record
   -B separate infos with TAB character (default)
   -m separate infos with comma (,) character
   -b separate infos with SPACE character
   -N do not quote infos (default)
   -q quote infos with single quotes (')
   -Q quote infos with double quotes (")
Miscellaneous:
   -h display this help and exit
   -C cancel processing if file open fails (default is to continue)
   -A generate all infos (default)
Options are processed from left to right order with later options superceding
or adding to earlier options.
```
If no options are given the default is to display all infos in long report output format.

### **D.6. rawshark: Dump and analyze network traffic.**

Rawshark reads a stream of packets from a file or pipe, and prints a line describing its output, followed by a set of matching fields for each packet on stdout.

#### **Help information available from rawshark.**

```
Rawshark (Wireshark) 2.1.0 (v2.1.0rc0-502-g328fbc0 from master)
Dump and analyze network traffic.
See https://www.wireshark.org for more information.
Usage: rawshark [options] ...
Input file:
  -r <infile> set the pipe or file name to read from
Processing:
 -d <encap:linktype>|<proto:protoname>
                         packet encapsulation or protocol
  -F <field> field to display
  -n disable all name resolution (def: all enabled)
 -N <name resolve flags> enable specific name resolution(s): "mnNtCd"
```

```
 -p use the system's packet header format
                      (which may have 64-bit timestamps)
  -R <read filter> packet filter in Wireshark display filter syntax
  -s skip PCAP header on input
Output:
  -l flush output after each packet
  -S format string for fields
                      (%D - name, %S - stringval, %N numval)
 -t ad|a|r|d|dd|e output format of time stamps (def: r: rel. to first)
Miscellaneous:
  -h display this help and exit
  -o <name>:<value> ... override preference setting
  -v display version info and exit
```
### **D.7. editcap: Edit capture files**

editcap is a general-purpose utility for modifying capture files. Its main function is to remove packets from capture files, but it can also be used to convert capture files from one format to another, as well as to print information about capture files.

#### **Help information available from editcap.**

```
Editcap (Wireshark) 2.1.0 (v2.1.0rc0-502-g328fbc0 from master)
Edit and/or translate the format of capture files.
See https://www.wireshark.org for more information.
Usage: editcap [options] ... <infile> <outfile> [ <packet#>[-<packet#>] ... ]
<infile> and <outfile> must both be present.
A single packet or a range of packets can be selected.
Packet selection:
   -r keep the selected packets; default is to delete them.
   -A <start time> only output packets whose timestamp is after (or equal
                         to) the given time (format as YYYY-MM-DD hh:mm:ss).
   -B <stop time> only output packets whose timestamp is before the
                         given time (format as YYYY-MM-DD hh:mm:ss).
Duplicate packet removal:
   -d remove packet if duplicate (window == 5).
   -D <dup window> remove packet if duplicate; configurable <dup window>
                         Valid <dup window> values are 0 to 1000000.
                         NOTE: A <dup window> of 0 with -v (verbose option) is
                         useful to print MD5 hashes.
   -w <dup time window> remove packet if duplicate packet is found EQUAL TO OR
                         LESS THAN <dup time window> prior to current packet.
                         A <dup time window> is specified in relative seconds
                        (e.g. 0.000001).
   -a <framenum>:<comment> Add or replace comment for given frame number
  -I <br/>bytes to ignore> ignore the specified bytes at the beginning of
                         the frame during MD5 hash calculation
                         Useful to remove duplicated packets taken on
                         several routers(differents mac addresses for
                         example)
                         e.g. -I 26 in case of Ether/IP/ will ignore
                        ether(14) and IP header(20 - 4(src ip) - 4(dst ip)).
           NOTE: The use of the 'Duplicate packet removal' options with
            other editcap options except -v may not always work as expected.
           Specifically the -r, -t or -S options will very likely NOT have the
           desired effect if combined with the -d, -D or -w.
```
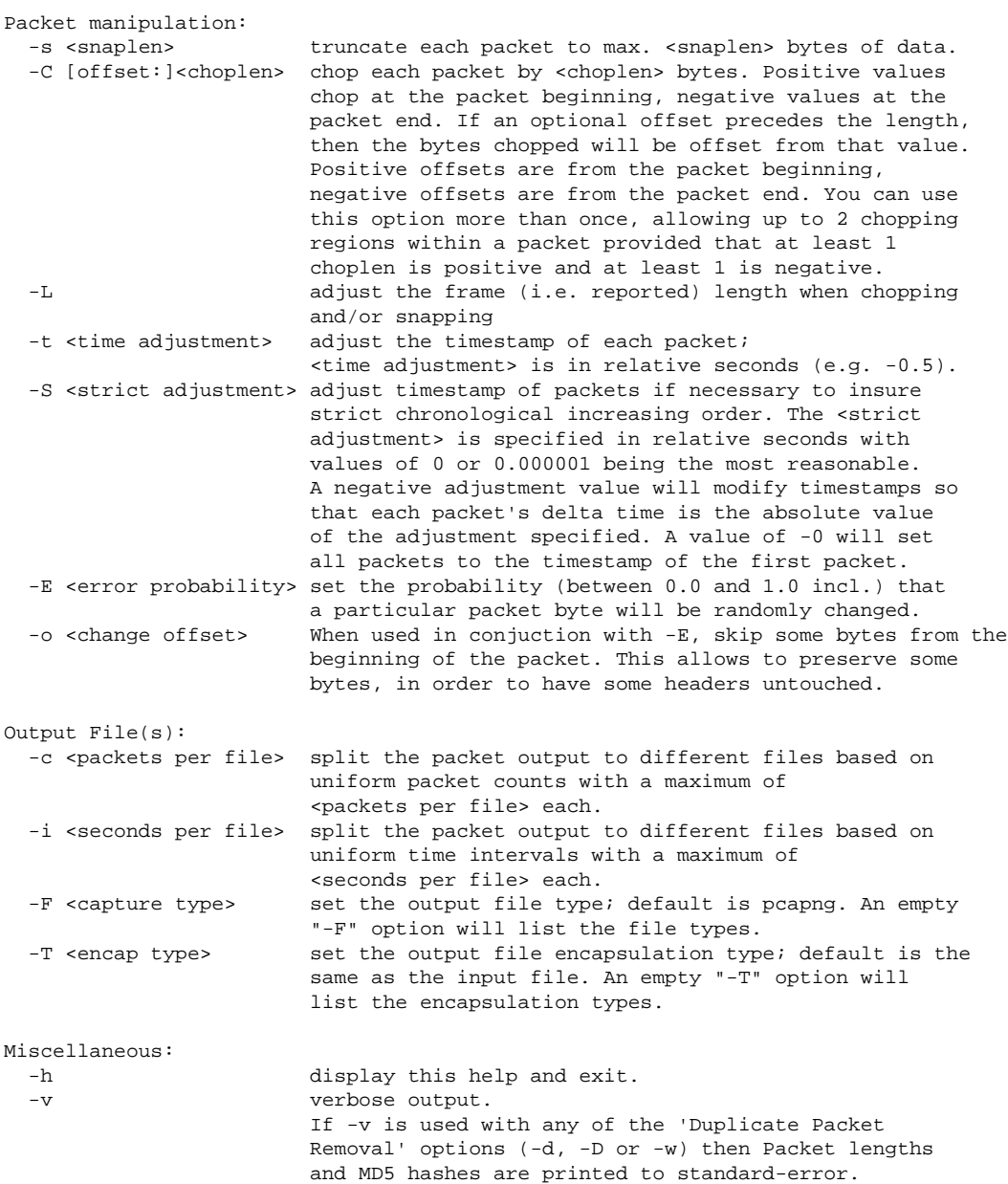

#### **Capture file types available from editcap -F.**

```
$ editcap -F
editcap: option requires an argument -- 'F'
editcap: The available capture file types for the "-F" flag are:
    5views - InfoVista 5View capture
    btsnoop - Symbian OS btsnoop
    commview - TamoSoft CommView
    dct2000 - Catapult DCT2000 trace (.out format)
    erf - Endace ERF capture
     eyesdn - EyeSDN USB S0/E1 ISDN trace format
    k12text - K12 text file
    lanalyzer - Novell LANalyzer
     logcat - Android Logcat Binary format
     logcat-brief - Android Logcat Brief text format
     logcat-long - Android Logcat Long text format
     logcat-process - Android Logcat Process text format
     logcat-tag - Android Logcat Tag text format
```

```
 logcat-thread - Android Logcat Thread text format
    logcat-threadtime - Android Logcat Threadtime text format
    logcat-time - Android Logcat Time text format
    modlibpcap - Modified tcpdump - libpcap
    netmon1 - Microsoft NetMon 1.x
    netmon2 - Microsoft NetMon 2.x
    nettl - HP-UX nettl trace
    ngsniffer - Sniffer (DOS)
 ngwsniffer_1_1 - NetXray, Sniffer (Windows) 1.1
 ngwsniffer_2_0 - Sniffer (Windows) 2.00x
    niobserver - Network Instruments Observer
    nokialibpcap - Nokia tcpdump - libpcap
    nseclibpcap - Wireshark - nanosecond libpcap
    nstrace10 - NetScaler Trace (Version 1.0)
    nstrace20 - NetScaler Trace (Version 2.0)
    nstrace30 - NetScaler Trace (Version 3.0)
    nstrace35 - NetScaler Trace (Version 3.5)
    pcap - Wireshark/tcpdump/... - pcap
    pcapng - Wireshark/... - pcapng
    rf5 - Tektronix K12xx 32-bit .rf5 format
    rh6_1libpcap - RedHat 6.1 tcpdump - libpcap
    snoop - Sun snoop
    suse6_3libpcap - SuSE 6.3 tcpdump - libpcap
    visual - Visual Networks traffic capture
```
#### **Encapsulation types available from editcap.**

```
$ editcap -T
editcap: option requires an argument -- 'T'
editcap: The available encapsulation types for the "-T" flag are:
    ap1394 - Apple IP-over-IEEE 1394
    arcnet - ARCNET
    arcnet_linux - Linux ARCNET
    ascend - Lucent/Ascend access equipment
    atm-pdus - ATM PDUs
    atm-pdus-untruncated - ATM PDUs - untruncated
    atm-rfc1483 - RFC 1483 ATM
    ax25 - Amateur Radio AX.25
    ax25-kiss - AX.25 with KISS header
    bacnet-ms-tp - BACnet MS/TP
    bacnet-ms-tp-with-direction - BACnet MS/TP with Directional Info
    ber - ASN.1 Basic Encoding Rules
    bluetooth-bredr-bb-rf - Bluetooth BR/EDR Baseband RF
    bluetooth-h4 - Bluetooth H4
    bluetooth-h4-linux - Bluetooth H4 with linux header
    bluetooth-hci - Bluetooth without transport layer
    bluetooth-le-ll - Bluetooth Low Energy Link Layer
    bluetooth-le-ll-rf - Bluetooth Low Energy Link Layer RF
    bluetooth-linux-monitor - Bluetooth Linux Monitor
    can20b - Controller Area Network 2.0B
    chdlc - Cisco HDLC
    chdlc-with-direction - Cisco HDLC with Directional Info
     cosine - CoSine L2 debug log
    dbus - D-Bus
    dct2000 - Catapult DCT2000
    docsis - Data Over Cable Service Interface Specification
    dpnss_link - Digital Private Signalling System No 1 Link Layer
    dvbci - DVB-CI (Common Interface)
    enc - OpenBSD enc(4) encapsulating interface
    epon - Ethernet Passive Optical Network
     erf - Extensible Record Format
    ether - Ethernet
    ether-nettl - Ethernet with nettl headers
     fc2 - Fibre Channel FC-2
    fc2sof - Fibre Channel FC-2 With Frame Delimiter
     fddi - FDDI
     fddi-nettl - FDDI with nettl headers
```

```
 fddi-swapped - FDDI with bit-swapped MAC addresses
 flexray - FlexRay
 frelay - Frame Relay
 frelay-with-direction - Frame Relay with Directional Info
 gcom-serial - GCOM Serial
 gcom-tie1 - GCOM TIE1
 gprs-llc - GPRS LLC
 gsm_um - GSM Um Interface
 hhdlc - HiPath HDLC
 i2c - I2C
 ieee-802-11 - IEEE 802.11 Wireless LAN
 ieee-802-11-airopeek - IEEE 802.11 plus AiroPeek radio header
 ieee-802-11-avs - IEEE 802.11 plus AVS radio header
 ieee-802-11-netmon - IEEE 802.11 plus Network Monitor radio header
 ieee-802-11-prism - IEEE 802.11 plus Prism II monitor mode radio header
 ieee-802-11-radio - IEEE 802.11 Wireless LAN with radio information
 ieee-802-11-radiotap - IEEE 802.11 plus radiotap radio header
 ieee-802-16-mac-cps - IEEE 802.16 MAC Common Part Sublayer
 infiniband - InfiniBand
 ios - Cisco IOS internal
 ip-over-fc - RFC 2625 IP-over-Fibre Channel
 ip-over-ib - IP over Infiniband
 ipfix - IPFIX
 ipmb - Intelligent Platform Management Bus
 ipmi-trace - IPMI Trace Data Collection
 ipnet - Solaris IPNET
 irda - IrDA
 isdn - ISDN
 ixveriwave - IxVeriWave header and stats block
 jfif - JPEG/JFIF
 json - JavaScript Object Notation
 juniper-atm1 - Juniper ATM1
 juniper-atm2 - Juniper ATM2
 juniper-chdlc - Juniper C-HDLC
 juniper-ether - Juniper Ethernet
 juniper-frelay - Juniper Frame-Relay
 juniper-ggsn - Juniper GGSN
 juniper-mlfr - Juniper MLFR
 juniper-mlppp - Juniper MLPPP
 juniper-ppp - Juniper PPP
 juniper-pppoe - Juniper PPPoE
 juniper-svcs - Juniper Services
 juniper-vp - Juniper Voice PIC
 k12 - K12 protocol analyzer
 lapb - LAPB
 lapd - LAPD
 layer1-event - EyeSDN Layer 1 event
 lin - Local Interconnect Network
 linux-atm-clip - Linux ATM CLIP
 linux-lapd - LAPD with Linux pseudo-header
 linux-sll - Linux cooked-mode capture
 logcat - Android Logcat Binary format
 logcat_brief - Android Logcat Brief text format
 logcat_long - Android Logcat Long text format
 logcat_process - Android Logcat Process text format
 logcat_tag - Android Logcat Tag text format
 logcat_thread - Android Logcat Thread text format
 logcat_threadtime - Android Logcat Threadtime text format
 logcat_time - Android Logcat Time text format
 loop - OpenBSD loopback
 ltalk - Localtalk
 mime - MIME
 most - Media Oriented Systems Transport
 mp2ts - ISO/IEC 13818-1 MPEG2-TS
 mpeg - MPEG
 mtp2 - SS7 MTP2
 mtp2-with-phdr - MTP2 with pseudoheader
```

```
 mtp3 - SS7 MTP3
 mux27010 - MUX27010
 netanalyzer - netANALYZER
 netanalyzer-transparent - netANALYZER-Transparent
 netlink - Linux Netlink
 nfc-llcp - NFC LLCP
 nflog - NFLOG
 nstrace10 - NetScaler Encapsulation 1.0 of Ethernet
 nstrace20 - NetScaler Encapsulation 2.0 of Ethernet
 nstrace30 - NetScaler Encapsulation 3.0 of Ethernet
 nstrace35 - NetScaler Encapsulation 3.5 of Ethernet
 null - NULL/Loopback
 packetlogger - PacketLogger
 pflog - OpenBSD PF Firewall logs
 pflog-old - OpenBSD PF Firewall logs, pre-3.4
 pktap - Apple PKTAP
 ppi - Per-Packet Information header
 ppp - PPP
 ppp-with-direction - PPP with Directional Info
 pppoes - PPP-over-Ethernet session
 raw-icmp-nettl - Raw ICMP with nettl headers
 raw-icmpv6-nettl - Raw ICMPv6 with nettl headers
 raw-telnet-nettl - Raw telnet with nettl headers
 rawip - Raw IP
 rawip-nettl - Raw IP with nettl headers
 rawip4 - Raw IPv4
 rawip6 - Raw IPv6
 redback - Redback SmartEdge
 rtac-serial - RTAC serial-line
 s4607 - STANAG 4607
 s5066-dpdu - STANAG 5066 Data Transfer Sublayer PDUs(D_PDU)
 sccp - SS7 SCCP
 sctp - SCTP
 sdh - SDH
 sdlc - SDLC
 sita-wan - SITA WAN packets
 slip - SLIP
 socketcan - SocketCAN
 symantec - Symantec Enterprise Firewall
 tnef - Transport-Neutral Encapsulation Format
 tr - Token Ring
 tr-nettl - Token Ring with nettl headers
 tzsp - Tazmen sniffer protocol
 unknown - Unknown
 unknown-nettl - Unknown link-layer type with nettl headers
 usb - Raw USB packets
 usb-linux - USB packets with Linux header
 usb-linux-mmap - USB packets with Linux header and padding
 usb-usbpcap - USB packets with USBPcap header
 user0 - USER 0
 user1 - USER 1
 user2 - USER 2
 user3 - USER 3
 user4 - USER 4
 user5 - USER 5
 user6 - USER 6
 user7 - USER 7
 user8 - USER 8
 user9 - USER 9
 user10 - USER 10
 user11 - USER 11
 user12 - USER 12
 user13 - USER 13
 user14 - USER 14
 user15 - USER 15
 v5-ef - V5 Envelope Function
 whdlc - Wellfleet HDLC
```

```
 wireshark-upper-pdu - Wireshark Upper PDU export
 wpan - IEEE 802.15.4 Wireless PAN
 wpan-nofcs - IEEE 802.15.4 Wireless PAN with FCS not present
 wpan-nonask-phy - IEEE 802.15.4 Wireless PAN non-ASK PHY
 x2e-serial - X2E serial line capture
 x2e-xoraya - X2E Xoraya
 x25-nettl - X.25 with nettl headers
```
### **D.8. mergecap: Merging multiple capture files into one**

Mergecap is a program that combines multiple saved capture files into a single output file specified by the -w argument. Mergecap knows how to read libpcap capture files, including those of tcpdump. In addition, Mergecap can read capture files from snoop (including Shomiti) and atmsnoop, LanAlyzer, Sniffer (compressed or uncompressed), Microsoft Network Monitor, AIX's iptrace, NetXray, Sniffer Pro, RADCOM's WAN/LAN analyzer, Lucent/Ascend router debug output, HP-UX's nettl, and the dump output from Toshiba's ISDN routers. There is no need to tell Mergecap what type of file you are reading; it will determine the file type by itself. Mergecap is also capable of reading any of these file formats if they are compressed using gzip. Mergecap recognizes this directly from the file; the ".gz" extension is not required for this purpose.

By default, it writes the capture file in pcapng format, and writes all of the packets in the input capture files to the output file. The -F flag can be used to specify the format in which to write the capture file; it can write the file in libpcap format (standard libpcap format, a modified format used by some patched versions of libpcap, the format used by Red Hat Linux 6.1, or the format used by SuSE Linux 6.3), snoop format, uncompressed Sniffer format, Microsoft Network Monitor 1.x format, and the format used by Windowsbased versions of the Sniffer software.

Packets from the input files are merged in chronological order based on each frame's timestamp, unless the -a flag is specified. Mergecap assumes that frames within a single capture file are already stored in chronological order. When the -a flag is specified, packets are copied directly from each input file to the output file, independent of each frame's timestamp.

If the -s flag is used to specify a snapshot length, frames in the input file with more captured data than the specified snapshot length will have only the amount of data specified by the snapshot length written to the output file. This may be useful if the program that is to read the output file cannot handle packets larger than a certain size (for example, the versions of snoop in Solaris 2.5.1 and Solaris 2.6 appear to reject Ethernet frames larger than the standard Ethernet MTU, making them incapable of handling gigabit Ethernet captures if jumbo frames were used).

If the -T flag is used to specify an encapsulation type, the encapsulation type of the output capture file will be forced to the specified type, rather than being the type appropriate to the encapsulation type of the input capture file. Note that this merely forces the encapsulation type of the output file to be the specified type; the packet headers of the packets will not be translated from the encapsulation type of the input capture file to the specified encapsulation type (for example, it will not translate an Ethernet capture to an FDDI capture if an Ethernet capture is read and -T fddi is specified).

#### **Help information available from mergecap.**

```
Mergecap (Wireshark) 2.1.0 (v2.1.0rc0-502-g328fbc0 from master)
Merge two or more capture files into one.
See https://www.wireshark.org for more information.
Usage: mergecap [options] -w <outfile> |- <infile> [<infile> ...]
Output:
  -a concatenate rather than merge files.
```

```
 default is to merge based on frame timestamps.
  -s <snaplen> truncate packets to <snaplen> bytes of data.
 -w <outfile>|- set the output filename to <outfile> or '-' for stdout.
  -F <capture type> set the output file type; default is pcapng.
                   an empty "-F" option will list the file types.
  -I <IDB merge mode> set the merge mode for Interface Description Blocks; default is 'all'.
                   an empty "-I" option will list the merge modes.
Miscellaneous:
  -h display this help and exit.
  -v verbose output.
```
A simple example merging dhcp-capture.pcapng and imap-1.pcapng into outfile.pcapng is shown below.

#### **Simple example of using mergecap.**

\$ mergecap -w outfile.pcapng dhcp-capture.pcapng imap-1.pcapng

# **D.9. text2pcap: Converting ASCII hexdumps to network captures**

There may be some occasions when you wish to convert a hex dump of some network traffic into a libpcap file.

text2pcap is a program that reads in an ASCII hex dump and writes the data described into a libpcapstyle capture file. text2pcap can read hexdumps with multiple packets in them, and build a capture file of multiple packets. text2pcap is also capable of generating dummy Ethernet, IP and UDP headers, in order to build fully processable packet dumps from hexdumps of application-level data only.

text 2 pcap understands a hexdump of the form generated by  $od -A x -t x1$ . In other words, each byte is individually displayed and surrounded with a space. Each line begins with an offset describing the position in the file. The offset is a hex number (can also be octal - see -o), of more than two hex digits. Here is a sample dump that  $text2pcap can recognize:$ 

000000 00 e0 1e a7 05 6f 00 10 ........ 000008 5a a0 b9 12 08 00 46 00 ........ 000010 03 68 00 00 00 00 0a 2e ....... 000018 ee 33 Of 19 08 7f Of 19 ....... 000020 03 80 94 04 00 00 10 01 ........ 000028 16 a2 0a 00 03 50 00 0c ........ 000030 01 01 0f 19 03 80 11 01 ........

There is no limit on the width or number of bytes per line. Also the text dump at the end of the line is ignored. Bytes/hex numbers can be uppercase or lowercase. Any text before the offset is ignored, including email forwarding characters '>'. Any lines of text between the bytestring lines is ignored. The offsets are used to track the bytes, so offsets must be correct. Any line which has only bytes without a leading offset is ignored. An offset is recognized as being a hex number longer than two characters. Any text after the bytes is ignored (e.g. the character dump). Any hex numbers in this text are also ignored. An offset of zero is indicative of starting a new packet, so a single text file with a series of hexdumps can be converted into a packet capture with multiple packets. Multiple packets are read in with timestamps differing by one second each. In general, short of these restrictions, text2pcap is pretty liberal about reading in hexdumps and has been tested with a variety of mangled outputs (including being forwarded through email multiple times, with limited line wrap etc.)

There are a couple of other special features to note. Any line where the first non-whitespace character is *#* will be ignored as a comment. Any line beginning with #TEXT2PCAP is a directive and options can be inserted after this command to be processed by text2pcap. Currently there are no directives

implemented; in the future, these may be used to give more fine grained control on the dump and the way it should be processed e.g. timestamps, encapsulation type etc.

text2pcap also allows the user to read in dumps of application-level data, by inserting dummy L2, L3 and L4 headers before each packet. Possibilities include inserting headers such as Ethernet, Ethernet + IP, Ethernet + IP + UDP, or Ethernet + Ip + TCP before each packet. This allows Wireshark or any other fullpacket decoder to handle these dumps.

#### **Help information available from text2pcap.**

```
Text2pcap (Wireshark) 2.1.0 (v2.1.0rc0-502-g328fbc0 from master)
Generate a capture file from an ASCII hexdump of packets.
See https://www.wireshark.org for more information.
Usage: text2pcap [options] <infile> <outfile>
where <infile> specifies input filename (use - for standard input)
       <outfile> specifies output filename (use - for standard output)
Input:
  -o hex|oct|dec parse offsets as (h)ex, (o)ctal or (d)ecimal;
                         default is hex.
  -t <timefmt> treat the text before the packet as a date/time code;
                         the specified argument is a format string of the sort
                         supported by strptime.
                         Example: The time "10:15:14.5476" has the format code
                         "%H:%M:%S."
                         NOTE: The subsecond component delimiter, '.', must be
                         given, but no pattern is required; the remaining
                         number is assumed to be fractions of a second.
                         NOTE: Date/time fields from the current date/time are
                         used as the default for unspecified fields.
   -D the text before the packet starts with an I or an O,
                         indicating that the packet is inbound or outbound.
                         This is only stored if the output format is PCAP-NG.
   -a enable ASCII text dump identification.
                         The start of the ASCII text dump can be identified
                         and excluded from the packet data, even if it looks
                         like a HEX dump.
                         NOTE: Do not enable it if the input file does not
                         contain the ASCII text dump.
Output:
   -l <typenum> link-layer type number; default is 1 (Ethernet). See
                         http://www.tcpdump.org/linktypes.html for a list of
                         numbers. Use this option if your dump is a complete
                         hex dump of an encapsulated packet and you wish to
                         specify the exact type of encapsulation.
                         Example: -l 7 for ARCNet packets.
  -m <max-packet> max packet length in output; default is 65535
Prepend dummy header:
   -e <l3pid> prepend dummy Ethernet II header with specified L3PID
                         (in HEX).
                         Example: -e 0x806 to specify an ARP packet.
   -i <proto> prepend dummy IP header with specified IP protocol
                         (in DECIMAL).
                         Automatically prepends Ethernet header as well.
                         Example: -i 46
   -4 <srcip>,<destip> prepend dummy IPv4 header with specified
                         dest and source address.
                         Example: -4 10.0.0.1,10.0.0.2
   -6 <srcip>,<destip> replace IPv6 header with specified
                         dest and source address.
                        Example: -6 fe80:0:0:0:202:b3ff:fele:8329,2001:0db8:85a3:0000:0000:8a2e:0370:73344
  -u <srcp>,<destp> prepend dummy UDP header with specified
```
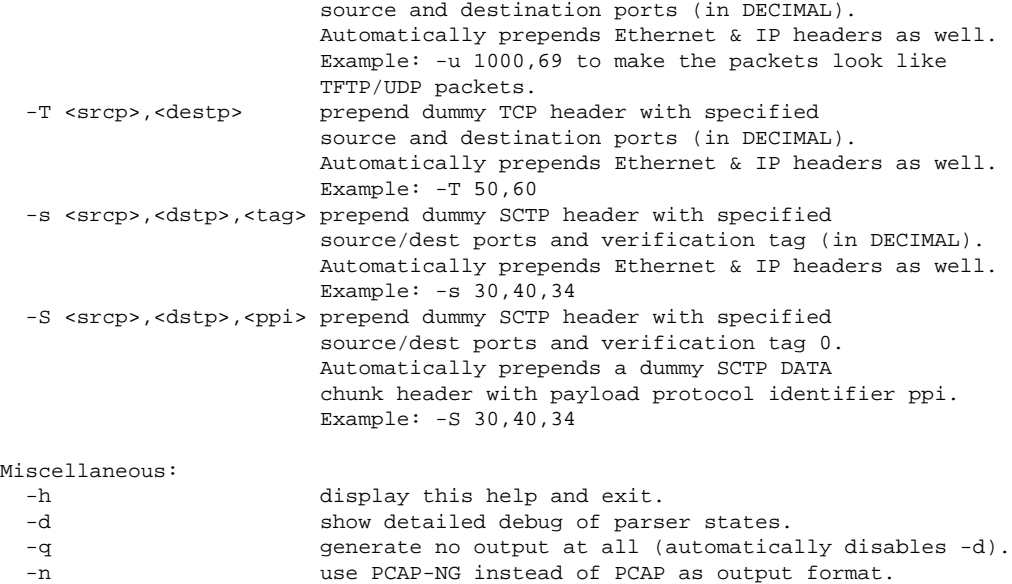

### **D.10. reordercap: Reorder a capture file**

reordercap lets you reorder a capture file according to the packets timestamp.

#### **Help information available from reordercap.**

Reordercap (Wireshark) 2.1.0 (v2.1.0rc0-502-g328fbc0 from master) Reorder timestamps of input file frames into output file. See https://www.wireshark.org for more information.

Usage: reordercap [options] <infile> <outfile>

Options:

-n don't write to output file if the input file is ordered.<br>-h display this help and exit. display this help and exit.

# **Chapter 11. This Document's License (GPL)**

As with the original license and documentation distributed with Wireshark, this document is covered by the GNU General Public License (GNU GPL).

If you haven't read the GPL before, please do so. It explains all the things that you are allowed to do with this code and documentation.

> GNU GENERAL PUBLIC LICENSE Version 2, June 1991

 Copyright (C) 1989, 1991 Free Software Foundation, Inc. 51 Franklin Street, Fifth Floor, Boston, MA 02110-1301 USA Everyone is permitted to copy and distribute verbatim copies of this license document, but changing it is not allowed.

Preamble

 The licenses for most software are designed to take away your freedom to share and change it. By contrast, the GNU General Public License is intended to guarantee your freedom to share and change free software--to make sure the software is free for all its users. This General Public License applies to most of the Free Software Foundation's software and to any other program whose authors commit to using it. (Some other Free Software Foundation software is covered by the GNU Library General Public License instead.) You can apply it to your programs, too.

 When we speak of free software, we are referring to freedom, not price. Our General Public Licenses are designed to make sure that you have the freedom to distribute copies of free software (and charge for this service if you wish), that you receive source code or can get it if you want it, that you can change the software or use pieces of it in new free programs; and that you know you can do these things.

 To protect your rights, we need to make restrictions that forbid anyone to deny you these rights or to ask you to surrender the rights. These restrictions translate to certain responsibilities for you if you distribute copies of the software, or if you modify it.

 For example, if you distribute copies of such a program, whether gratis or for a fee, you must give the recipients all the rights that you have. You must make sure that they, too, receive or can get the source code. And you must show them these terms so they know their rights.

 We protect your rights with two steps: (1) copyright the software, and (2) offer you this license which gives you legal permission to copy, distribute and/or modify the software.

 Also, for each author's protection and ours, we want to make certain that everyone understands that there is no warranty for this free software. If the software is modified by someone else and passed on, we want its recipients to know that what they have is not the original, so that any problems introduced by others will not reflect on the original authors' reputations.

 Finally, any free program is threatened constantly by software patents. We wish to avoid the danger that redistributors of a free program will individually obtain patent licenses, in effect making the program proprietary. To prevent this, we have made it clear that any

patent must be licensed for everyone's free use or not licensed at all.

 The precise terms and conditions for copying, distribution and modification follow.

 GNU GENERAL PUBLIC LICENSE TERMS AND CONDITIONS FOR COPYING, DISTRIBUTION AND MODIFICATION

 0. This License applies to any program or other work which contains a notice placed by the copyright holder saying it may be distributed under the terms of this General Public License. The "Program", below, refers to any such program or work, and a "work based on the Program" means either the Program or any derivative work under copyright law: that is to say, a work containing the Program or a portion of it, either verbatim or with modifications and/or translated into another language. (Hereinafter, translation is included without limitation in the term "modification".) Each licensee is addressed as "you".

Activities other than copying, distribution and modification are not covered by this License; they are outside its scope. The act of running the Program is not restricted, and the output from the Program is covered only if its contents constitute a work based on the Program (independent of having been made by running the Program). Whether that is true depends on what the Program does.

 1. You may copy and distribute verbatim copies of the Program's source code as you receive it, in any medium, provided that you conspicuously and appropriately publish on each copy an appropriate copyright notice and disclaimer of warranty; keep intact all the notices that refer to this License and to the absence of any warranty; and give any other recipients of the Program a copy of this License along with the Program.

You may charge a fee for the physical act of transferring a copy, and you may at your option offer warranty protection in exchange for a fee.

 2. You may modify your copy or copies of the Program or any portion of it, thus forming a work based on the Program, and copy and distribute such modifications or work under the terms of Section 1 above, provided that you also meet all of these conditions:

 a) You must cause the modified files to carry prominent notices stating that you changed the files and the date of any change.

 b) You must cause any work that you distribute or publish, that in whole or in part contains or is derived from the Program or any part thereof, to be licensed as a whole at no charge to all third parties under the terms of this License.

 c) If the modified program normally reads commands interactively when run, you must cause it, when started running for such interactive use in the most ordinary way, to print or display an announcement including an appropriate copyright notice and a notice that there is no warranty (or else, saying that you provide a warranty) and that users may redistribute the program under these conditions, and telling the user how to view a copy of this License. (Exception: if the Program itself is interactive but does not normally print such an announcement, your work based on the Program is not required to print an announcement.)

These requirements apply to the modified work as a whole. If identifiable sections of that work are not derived from the Program, and can be reasonably considered independent and separate works in themselves, then this License, and its terms, do not apply to those sections when you distribute them as separate works. But when you distribute the same sections as part of a whole which is a work based on the Program, the distribution of the whole must be on the terms of

this License, whose permissions for other licensees extend to the entire whole, and thus to each and every part regardless of who wrote it.

Thus, it is not the intent of this section to claim rights or contest your rights to work written entirely by you; rather, the intent is to exercise the right to control the distribution of derivative or collective works based on the Program.

In addition, mere aggregation of another work not based on the Program with the Program (or with a work based on the Program) on a volume of a storage or distribution medium does not bring the other work under the scope of this License.

 3. You may copy and distribute the Program (or a work based on it, under Section 2) in object code or executable form under the terms of Sections 1 and 2 above provided that you also do one of the following:

 a) Accompany it with the complete corresponding machine-readable source code, which must be distributed under the terms of Sections 1 and 2 above on a medium customarily used for software interchange; or,

 b) Accompany it with a written offer, valid for at least three years, to give any third party, for a charge no more than your cost of physically performing source distribution, a complete machine-readable copy of the corresponding source code, to be distributed under the terms of Sections 1 and 2 above on a medium customarily used for software interchange; or,

 c) Accompany it with the information you received as to the offer to distribute corresponding source code. (This alternative is allowed only for noncommercial distribution and only if you received the program in object code or executable form with such an offer, in accord with Subsection b above.)

The source code for a work means the preferred form of the work for making modifications to it. For an executable work, complete source code means all the source code for all modules it contains, plus any associated interface definition files, plus the scripts used to control compilation and installation of the executable. However, as a special exception, the source code distributed need not include anything that is normally distributed (in either source or binary form) with the major components (compiler, kernel, and so on) of the operating system on which the executable runs, unless that component itself accompanies the executable.

If distribution of executable or object code is made by offering access to copy from a designated place, then offering equivalent access to copy the source code from the same place counts as distribution of the source code, even though third parties are not compelled to copy the source along with the object code.

 4. You may not copy, modify, sublicense, or distribute the Program except as expressly provided under this License. Any attempt otherwise to copy, modify, sublicense or distribute the Program is void, and will automatically terminate your rights under this License. However, parties who have received copies, or rights, from you under this License will not have their licenses terminated so long as such parties remain in full compliance.

 5. You are not required to accept this License, since you have not signed it. However, nothing else grants you permission to modify or distribute the Program or its derivative works. These actions are prohibited by law if you do not accept this License. Therefore, by modifying or distributing the Program (or any work based on the Program), you indicate your acceptance of this License to do so, and all its terms and conditions for copying, distributing or modifying the Program or works based on it.

 6. Each time you redistribute the Program (or any work based on the Program), the recipient automatically receives a license from the original licensor to copy, distribute or modify the Program subject to these terms and conditions. You may not impose any further restrictions on the recipients' exercise of the rights granted herein. You are not responsible for enforcing compliance by third parties to this License.

 7. If, as a consequence of a court judgment or allegation of patent infringement or for any other reason (not limited to patent issues), conditions are imposed on you (whether by court order, agreement or otherwise) that contradict the conditions of this License, they do not excuse you from the conditions of this License. If you cannot distribute so as to satisfy simultaneously your obligations under this License and any other pertinent obligations, then as a consequence you may not distribute the Program at all. For example, if a patent license would not permit royalty-free redistribution of the Program by all those who receive copies directly or indirectly through you, then the only way you could satisfy both it and this License would be to refrain entirely from distribution of the Program.

If any portion of this section is held invalid or unenforceable under any particular circumstance, the balance of the section is intended to apply and the section as a whole is intended to apply in other circumstances.

It is not the purpose of this section to induce you to infringe any patents or other property right claims or to contest validity of any such claims; this section has the sole purpose of protecting the integrity of the free software distribution system, which is implemented by public license practices. Many people have made generous contributions to the wide range of software distributed through that system in reliance on consistent application of that system; it is up to the author/donor to decide if he or she is willing to distribute software through any other system and a licensee cannot impose that choice.

This section is intended to make thoroughly clear what is believed to be a consequence of the rest of this License.

 8. If the distribution and/or use of the Program is restricted in certain countries either by patents or by copyrighted interfaces, the original copyright holder who places the Program under this License may add an explicit geographical distribution limitation excluding those countries, so that distribution is permitted only in or among countries not thus excluded. In such case, this License incorporates the limitation as if written in the body of this License.

 9. The Free Software Foundation may publish revised and/or new versions of the General Public License from time to time. Such new versions will be similar in spirit to the present version, but may differ in detail to address new problems or concerns.

Each version is given a distinguishing version number. If the Program specifies a version number of this License which applies to it and "any later version", you have the option of following the terms and conditions either of that version or of any later version published by the Free Software Foundation. If the Program does not specify a version number of this License, you may choose any version ever published by the Free Software Foundation.

 10. If you wish to incorporate parts of the Program into other free programs whose distribution conditions are different, write to the author to ask for permission. For software which is copyrighted by the Free Software Foundation, write to the Free Software Foundation; we sometimes make exceptions for this. Our decision will be guided by the two goals

of preserving the free status of all derivatives of our free software and of promoting the sharing and reuse of software generally.

#### NO WARRANTY

 11. BECAUSE THE PROGRAM IS LICENSED FREE OF CHARGE, THERE IS NO WARRANTY FOR THE PROGRAM, TO THE EXTENT PERMITTED BY APPLICABLE LAW. EXCEPT WHEN OTHERWISE STATED IN WRITING THE COPYRIGHT HOLDERS AND/OR OTHER PARTIES PROVIDE THE PROGRAM "AS IS" WITHOUT WARRANTY OF ANY KIND, EITHER EXPRESSED OR IMPLIED, INCLUDING, BUT NOT LIMITED TO, THE IMPLIED WARRANTIES OF MERCHANTABILITY AND FITNESS FOR A PARTICULAR PURPOSE. THE ENTIRE RISK AS TO THE QUALITY AND PERFORMANCE OF THE PROGRAM IS WITH YOU. SHOULD THE PROGRAM PROVE DEFECTIVE, YOU ASSUME THE COST OF ALL NECESSARY SERVICING, REPAIR OR CORRECTION.

 12. IN NO EVENT UNLESS REQUIRED BY APPLICABLE LAW OR AGREED TO IN WRITING WILL ANY COPYRIGHT HOLDER, OR ANY OTHER PARTY WHO MAY MODIFY AND/OR REDISTRIBUTE THE PROGRAM AS PERMITTED ABOVE, BE LIABLE TO YOU FOR DAMAGES, INCLUDING ANY GENERAL, SPECIAL, INCIDENTAL OR CONSEQUENTIAL DAMAGES ARISING OUT OF THE USE OR INABILITY TO USE THE PROGRAM (INCLUDING BUT NOT LIMITED TO LOSS OF DATA OR DATA BEING RENDERED INACCURATE OR LOSSES SUSTAINED BY YOU OR THIRD PARTIES OR A FAILURE OF THE PROGRAM TO OPERATE WITH ANY OTHER PROGRAMS), EVEN IF SUCH HOLDER OR OTHER PARTY HAS BEEN ADVISED OF THE POSSIBILITY OF SUCH DAMAGES.

#### END OF TERMS AND CONDITIONS

#### How to Apply These Terms to Your New Programs

 If you develop a new program, and you want it to be of the greatest possible use to the public, the best way to achieve this is to make it free software which everyone can redistribute and change under these terms.

 To do so, attach the following notices to the program. It is safest to attach them to the start of each source file to most effectively convey the exclusion of warranty; and each file should have at least the "copyright" line and a pointer to where the full notice is found.

< one line to give the program's name and a brief idea of what it does.> Copyright (C) <year> <name of author>

 This program is free software; you can redistribute it and/or modify it under the terms of the GNU General Public License as published by the Free Software Foundation; either version 2 of the License, or (at your option) any later version.

 This program is distributed in the hope that it will be useful, but WITHOUT ANY WARRANTY; without even the implied warranty of MERCHANTABILITY or FITNESS FOR A PARTICULAR PURPOSE. See the GNU General Public License for more details.

 You should have received a copy of the GNU General Public License along with this program; if not, write to the Free Software Foundation, Inc., 51 Franklin Street, Fifth Floor, Boston, MA 02110-1301 USA

Also add information on how to contact you by electronic and paper mail.

If the program is interactive, make it output a short notice like this when it starts in an interactive mode:

 Gnomovision version 69, Copyright (C) year name of author Gnomovision comes with ABSOLUTELY NO WARRANTY; for details type `show w'. This is free software, and you are welcome to redistribute it under certain conditions; type `show c' for details.

The hypothetical commands `show w' and `show c' should show the appropriate

parts of the General Public License. Of course, the commands you use may be called something other than `show w' and `show c'; they could even be mouse-clicks or menu items--whatever suits your program.

You should also get your employer (if you work as a programmer) or your school, if any, to sign a "copyright disclaimer" for the program, if necessary. Here is a sample; alter the names:

 Yoyodyne, Inc., hereby disclaims all copyright interest in the program `Gnomovision' (which makes passes at compilers) written by James Hacker.

< signature of Ty Coon>, 1 April 1989 Ty Coon, President of Vice

This General Public License does not permit incorporating your program into proprietary programs. If your program is a subroutine library, you may consider it more useful to permit linking proprietary applications with the library. If this is what you want to do, use the GNU Library General Public License instead of this License.